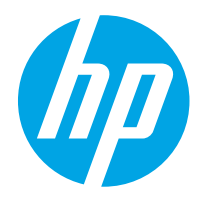

HP PageWide Enterprise Color 765 HP PageWide Color 755

Vartotojo vadovas

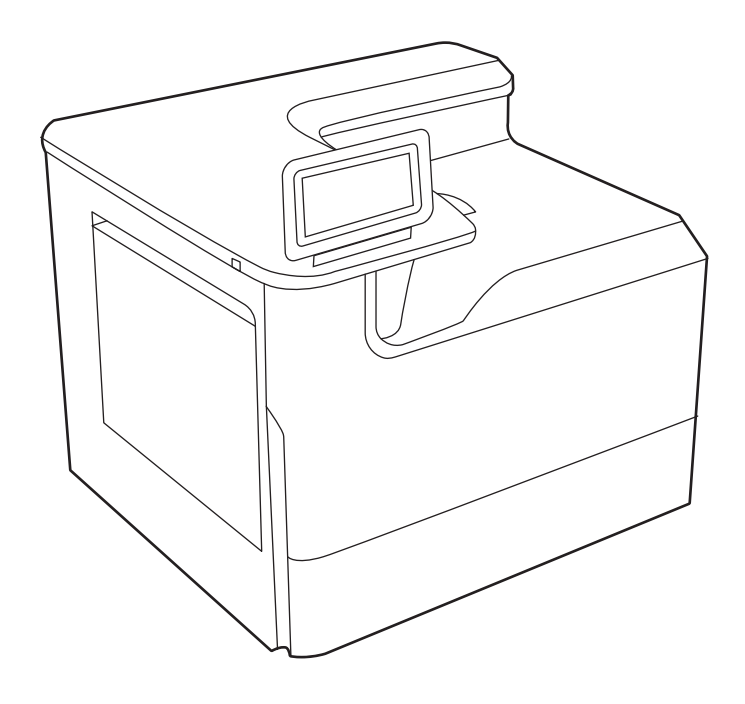

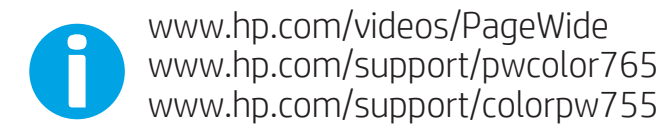

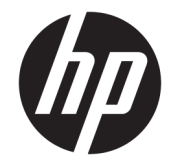

HP PageWide Enterprise Color 765, HP PageWide Color 755

Vartotojo vadovas

#### Autorių teisės ir licencija

© Copyright 2020 HP Development Company, L.P.

Draudžiama kopijuoti, pritaikyti ar versti be iš anksto gauto raštiško sutikimo, išskyrus tuos atvejus, kai tai daryti leidžia autorių teisių įstatymai.

Čia nurodyta informacija gali būti keičiama be išankstinio įspėjimo.

Vienintelės HP gaminiams ir paslaugoms suteikiamos garantijos yra išdėstytos kartu su gaminiais ir paslaugomis pateiktose garantijos nuostatose. Čia pateiktų teiginių negalima interpretuoti kaip papildomų garantijų. HP nėra atsakinga už čia esančias technines, redagavimo klaidas ar neatitikimus.

Edition 5, 12/2020

#### Prekės ženklų informacija

"Adobe®", "Adobe Photoshop®", "Acrobat®", ir "PostScript®" yra "Adobe Systems Incorporated" prekių ženklai.

"Apple" ir "Apple" logotipas yra "Apple Inc." prekių ženklai, registruoti JAV ir kitose šalyse / regionuose.

"macOS" yra "Apple Inc." prekės ženklas, registruotas JAV ir kitose šalyse.

"AirPrint" yra "Apple Inc." prekės ženklas, registruotas JAV ir kitose šalyse.

"Google™" yra "Google Inc." prekės ženklas.

"Microsoft®", "Windows®", "Windows Server ®" yra JAV registruoti prekių ženklai, priklausantys "Microsoft Corporation".

UNIX® yra registruotasis "The Open Group" prekės ženklas.

# **Turinys**

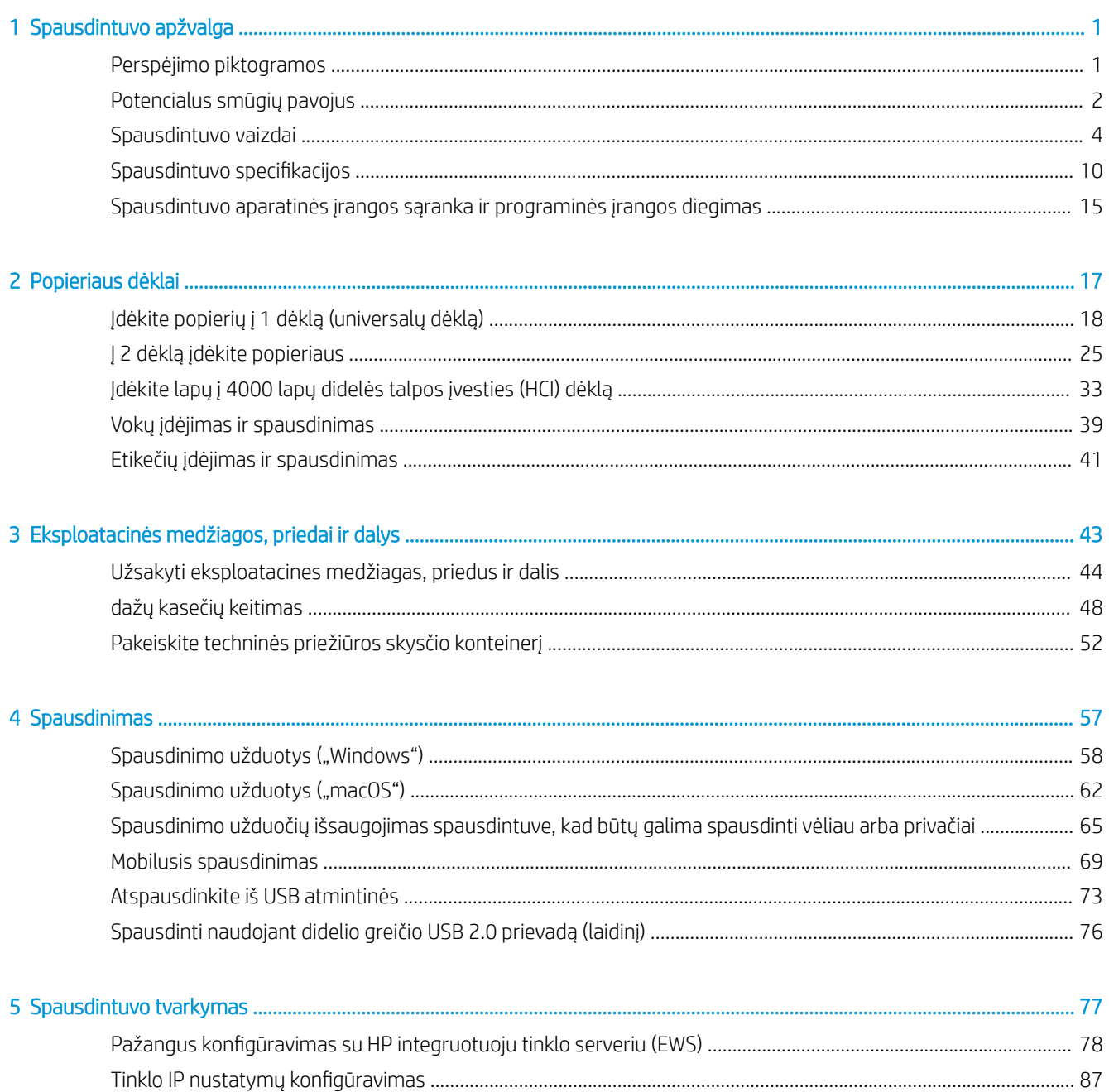

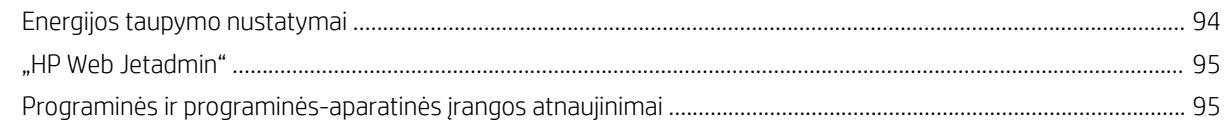

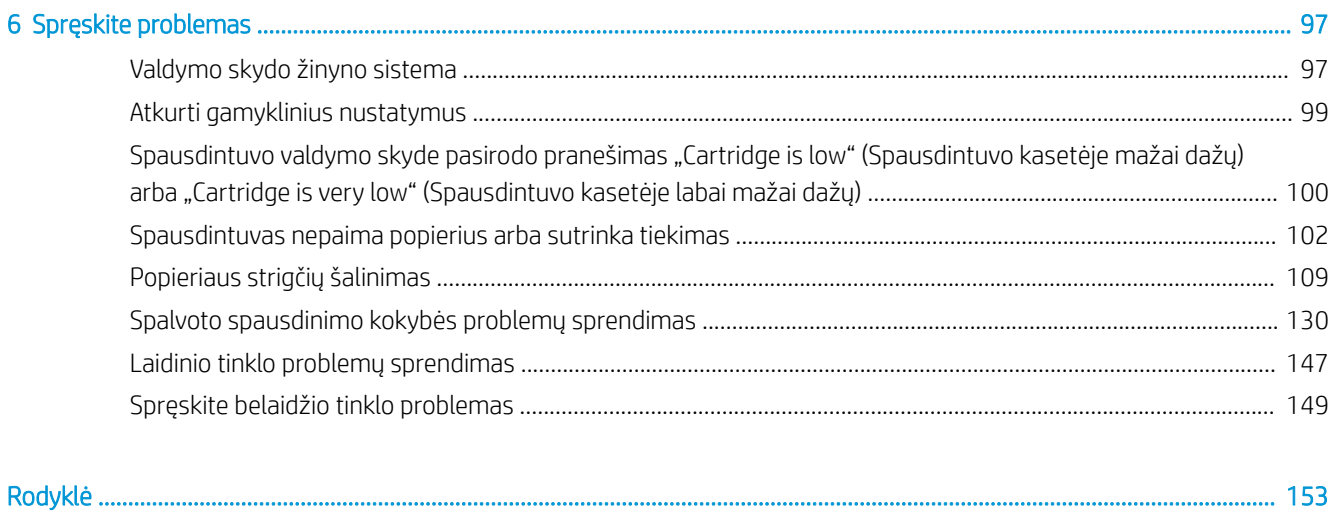

# <span id="page-6-0"></span>1 Spausdintuvo apžvalga

Peržiūrėkite, kur yra spausdintuvo funkcijos, fizinės ir techninės specifikacijos ir kur rasti sąrankos informaciją.

Vaizdinės pagalbos ieškokite [www.hp.com/videos/PageWide](http://www.hp.com/videos/PageWide).

Toliau pateikta informacija yra teisinga paskelbimo metu. Naujausios informacijos ieškokite [http://www.hp.com/](http://www.hp.com/support/pwcolor765) [support/pwcolor765](http://www.hp.com/support/pwcolor765) arba <http://www.hp.com/support/colorpw755>.

### Daugiau informacijos rasite:

HP visa apimantis spausdintuvo pagalbos centras pateikia tokią informaciją:

- Diegimas ir konfigūracija
- Mokymai ir naudojimas
- Spręskite problemas
- Atsisiųskite programinės ir programinės-aparatinės įrangos atnaujinimus
- **•** Prisijunkite prie pagalbos forumų
- Raskite informacijos apie garantiją ir teisinės informacijos

### Perspėjimo piktogramos

Būkite atsargūs, jei ant HP spausdintuvo rodoma įspėjimo piktograma, kaip apibūdinta piktogramų apibrėžimuose.

Įspėjimas. Arti yra aštrių kraštų.

<span id="page-7-0"></span>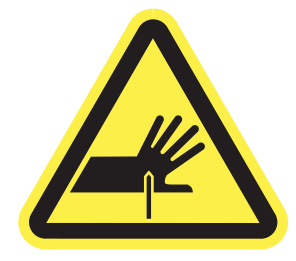

● Įspėjimas. Laikykite kūno dalis toliau nuo judančių dalių.

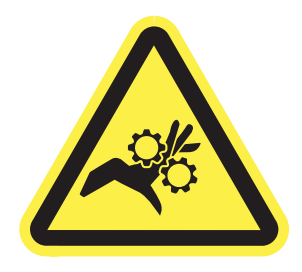

● Įspėjimas. Karštas paviršiaus.

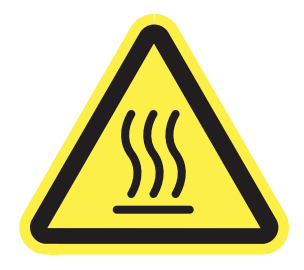

● Įspėjimas. Elektros šokas.

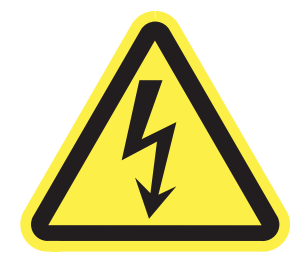

**Dėmesio** 

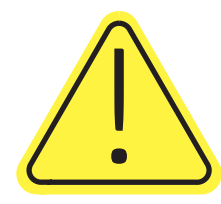

## Potencialus smūgių pavojus

Peržiūrėkite šią svarbią saugumo informaciją.

- Perskaitykite ir supraskite šiuos saugumo faktus, kad išvengtumėte elektros smūgio pavojaus.
- Visada laikykitės bazinių saugos priemonių, kai naudojate produktą, kad sumažintumėte sužeidimų dėl gaisro arba elektros smūgio pavojų.
- Perskaitykite ir supraskite visas šio vartotojo vadovo instrukcijas.
- Laikykitės visų ant gaminio pažymėtų įspėjimų ir instrukcijų.
- Jungdami gaminį prie elektros šaltinio naudokite tik įžemintą elektros lizdą. Jei nežinote, ar elektros lizdas įžemintas, pasikonsultuokite su kvalifikuotu elektriku.
- Nelieskite gaminio lizdo kontaktų. Nedelsiant pakeiskite sugadintus laidus.
- Atjunkite gaminį nuo sieninio lizdo prieš jį valydami.
- Nemontuokite ar nenaudokite šio gaminio arti vandens arba šlapiomis rankomis.
- Gaminį naudokite padėję ant tvirto paviršiaus.
- Montuokite gaminį apsaugotoje vietoje, kur ant jo niekas neužliptų arba neužkliūtų už maitinimo laidų.

# <span id="page-9-0"></span>Spausdintuvo vaizdai

Nustatykite tam tikras spausdintuvo ir valdymo skydo dalis.

### Spausdintuvo vaizdas iš priekio

Nustatykite priekines spausdintuvo dalis.

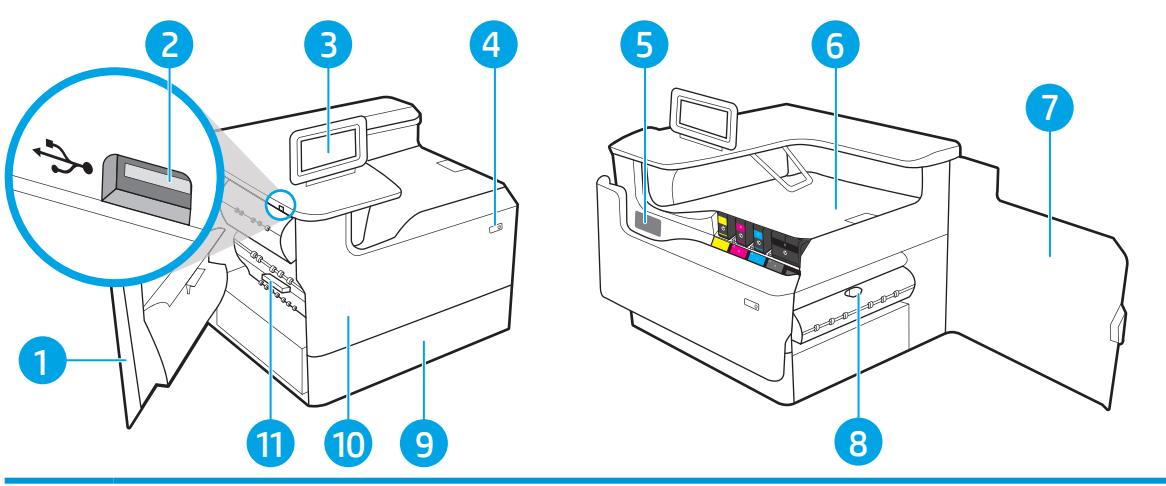

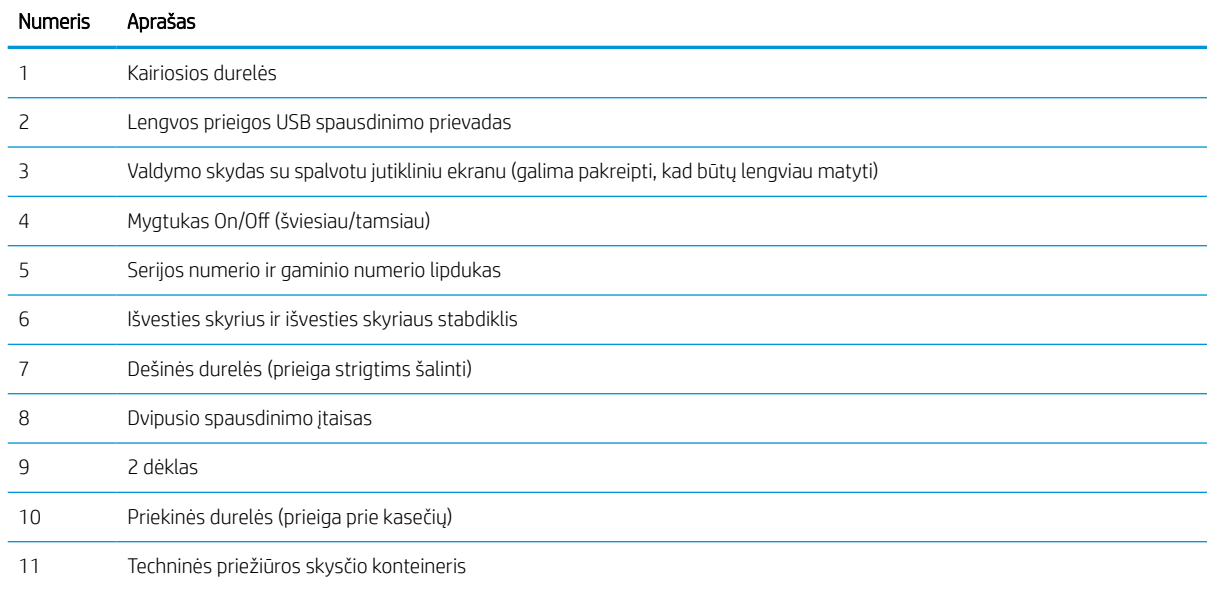

### Spausdintuvo vaizdas iš galo

Nustatykite galines spausdintuvo dalis.

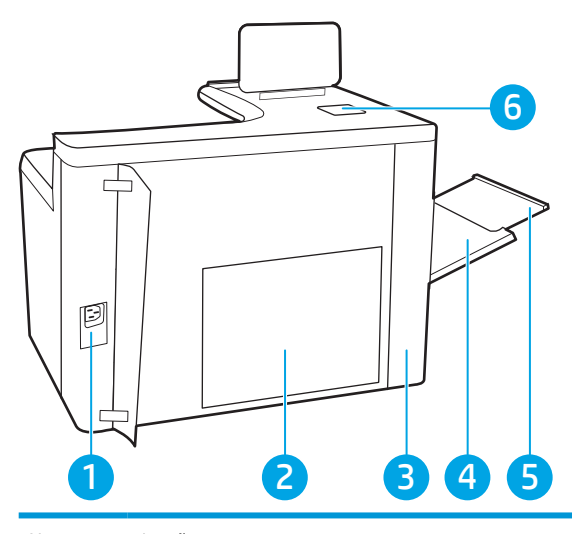

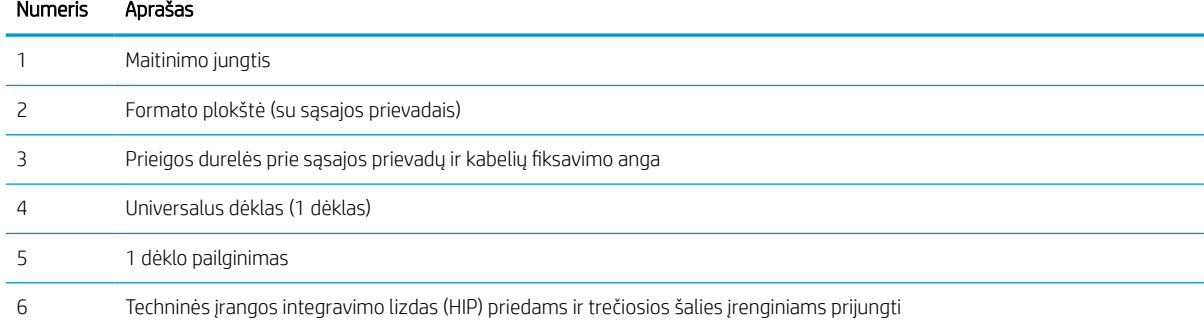

Spausdintuve yra šie sąsajos prievadai.

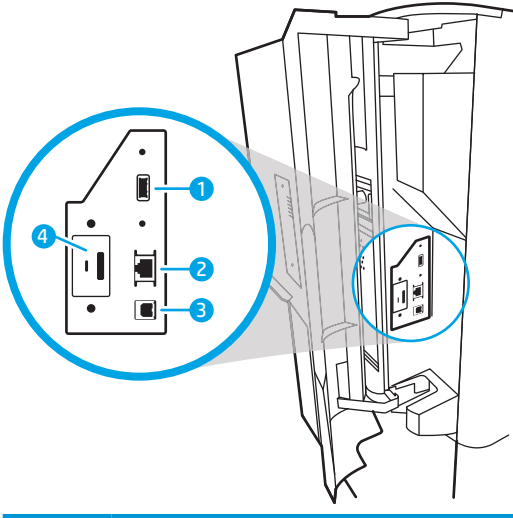

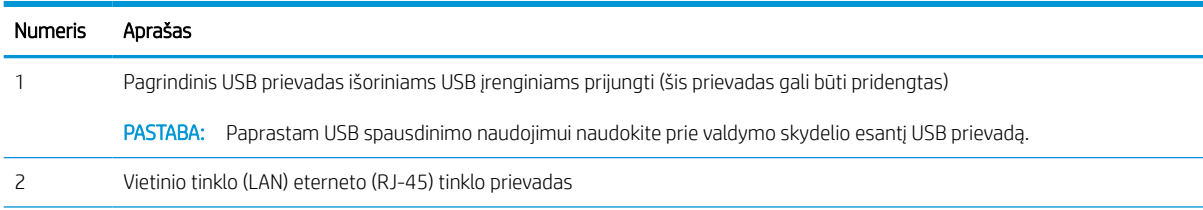

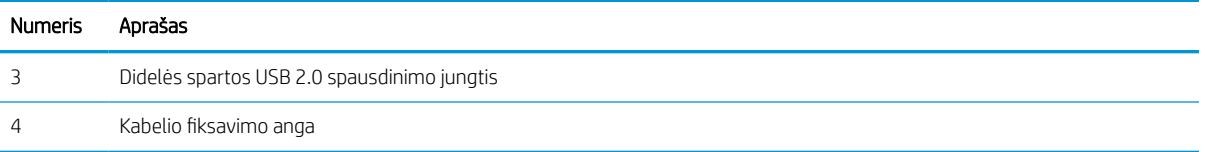

### Valdymo skydelio vaizdas

Naudokite jutiklinį valdymo skydelį norėdami gauti spausdintuvo ir užduoties būsenos informaciją bei konfigūruodami spausdintuvą.

**PASTABA:** Pakreipkite valdymo skydelį, kad geriau jį matytumėte.

Bet kuriuo metu galite grįžti į pradžios ekraną paspausdami pradžios mygtuką nygtukas spausdintuvo valdymo skydelio apačioje.

- PASTABA: Daugiau informacijos apie spausdintuvo valdymo skydo funkcijas, eikite į [http://www.hp.com/](http://www.hp.com/support/pwcolor765) [support/pwcolor765](http://www.hp.com/support/pwcolor765) arba <http://www.hp.com/support/colorpw755>. Pasirinkite "Manuals" (Rankinis) ir tada pasirinkite "General reference" (Bendros nuorodos).
- PASTABA: Pradžios ekrane matomos funkcijos gali stipriai skirtis ir priklauso nuo spausdintuvo konfigūracijos.

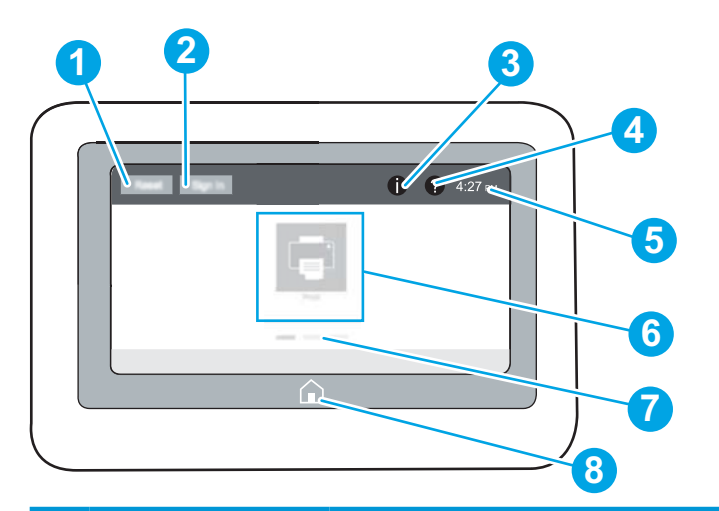

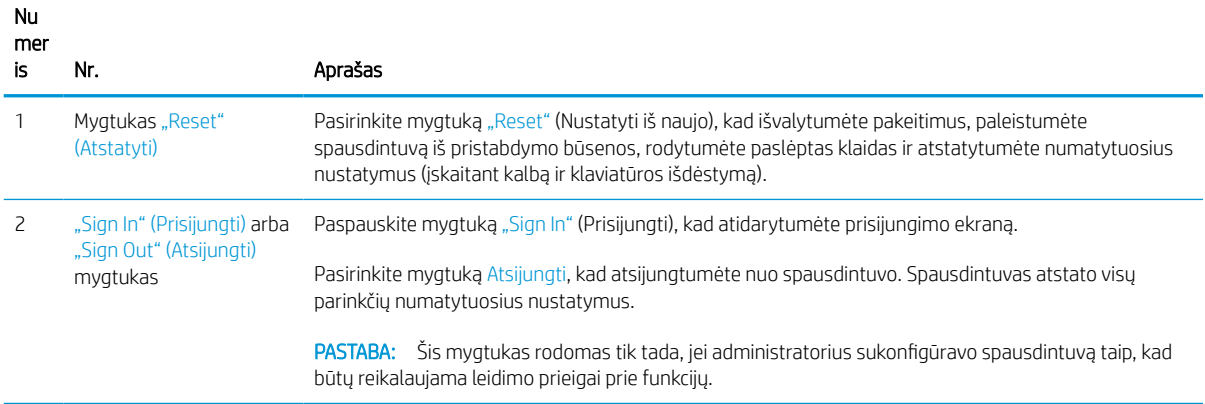

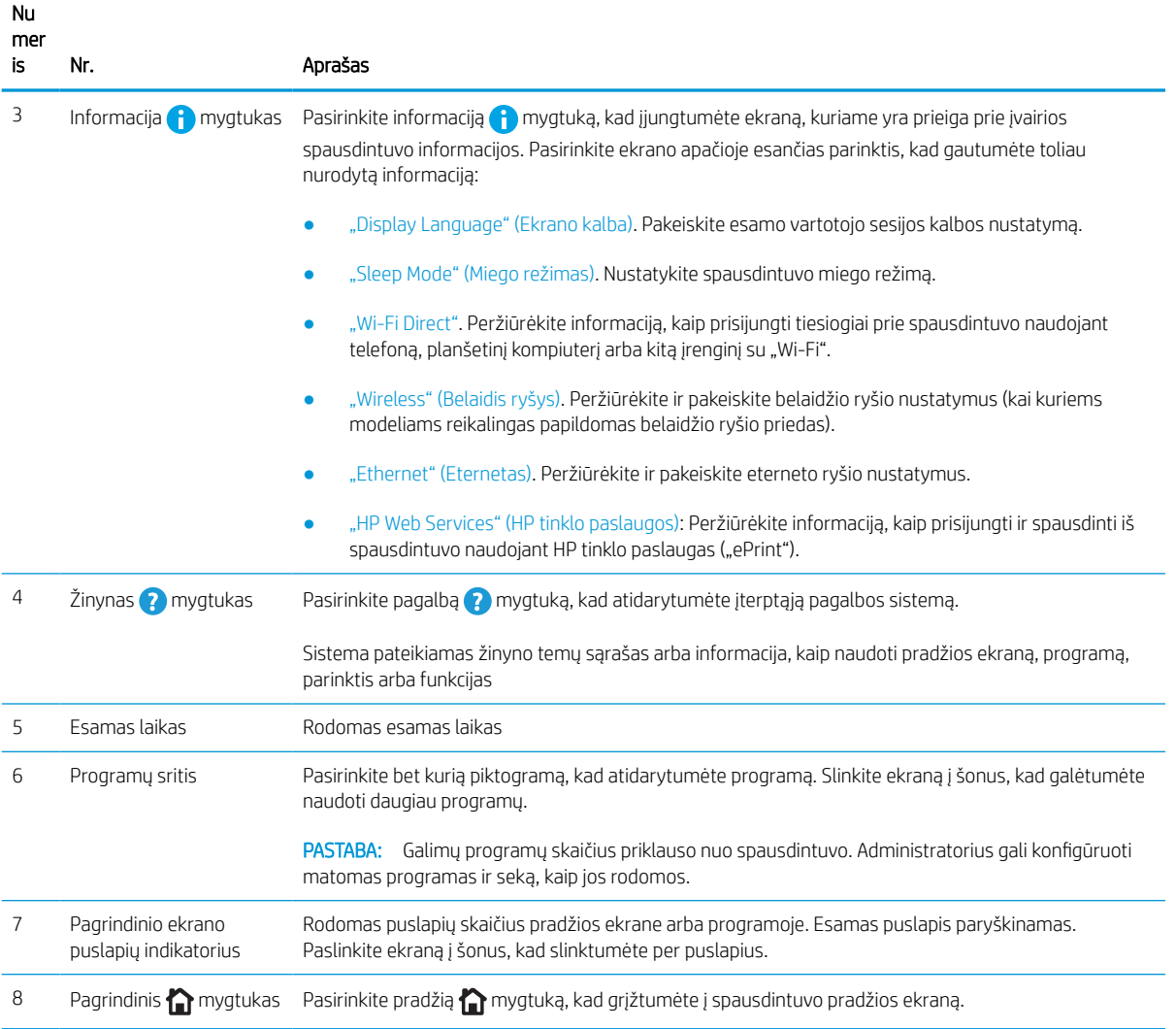

### Kaip naudotis jutiklinio ekrano valdymo skydu

Atlikite šiuos veiksmus, norėdami naudotis spausdintuvo jutiklinio ekrano valdymo skydu.

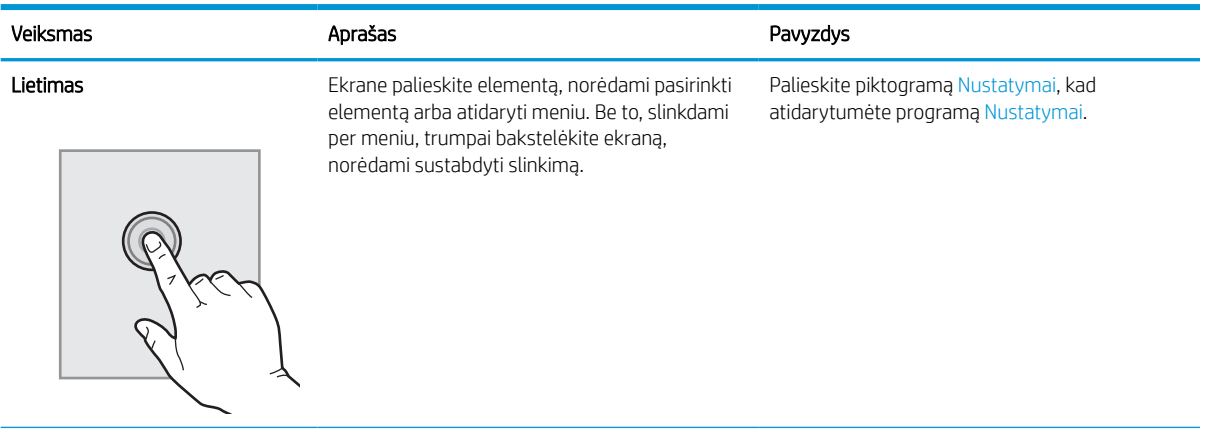

### 1-1 lentelė Jutiklinio ekrano valdymo skydelio veiksmai

#### 1-1 lentelė Jutiklinio ekrano valdymo skydelio veiksmai (tęsinys)

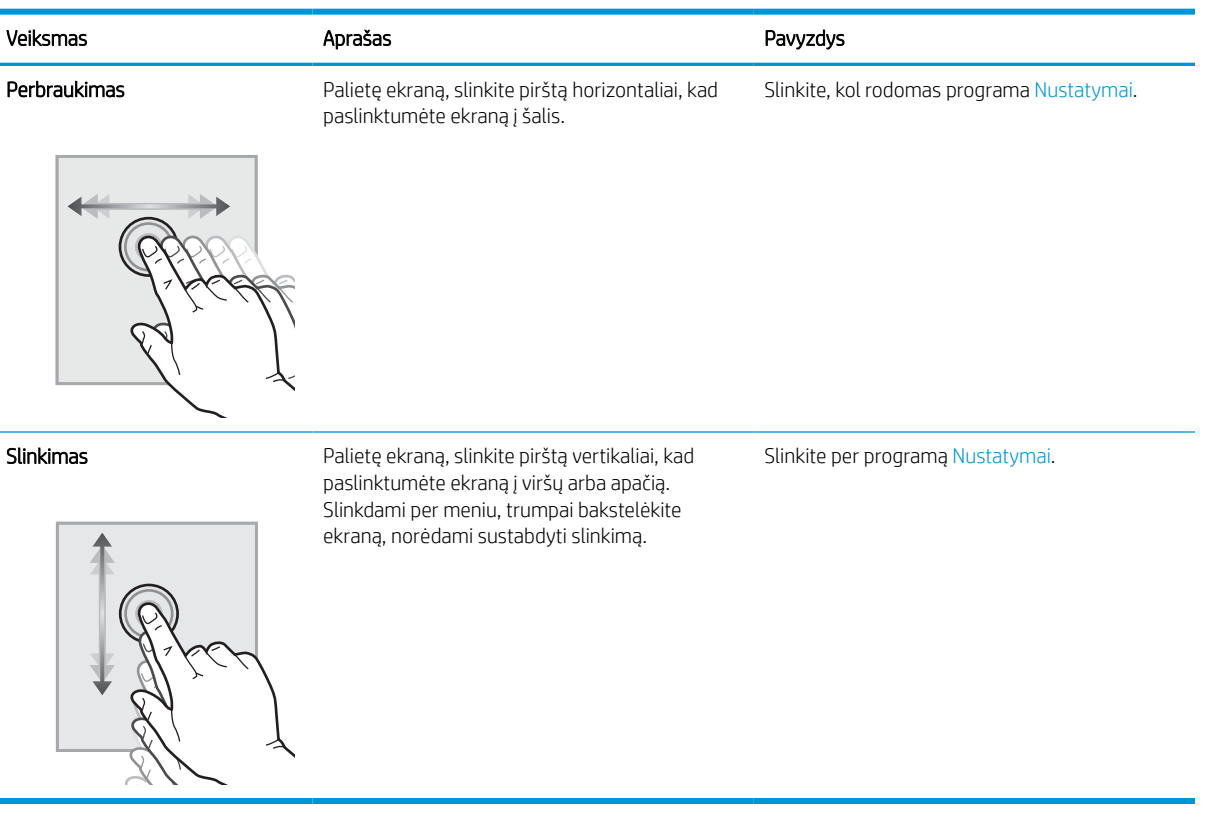

## <span id="page-15-0"></span>Spausdintuvo specifikacijos

Nustatykite spausdintuvo modelio specifikacijas.

### Techninės specifikacijos

Peržiūrėti spausdintuvo technines specifikacijas.

Naujausios informacijos žr.<http://www.hp.com/support/pwcolor765> arba [http://www.hp.com/support/](http://www.hp.com/support/colorpw755) [colorpw755.](http://www.hp.com/support/colorpw755)

### Kiekvieno modelio gaminio numeriai

- 765dn J7Z04A
- 755dn 4PZ47A

#### 1-2 lentelė Popieriaus tvarkymo specifikacijos

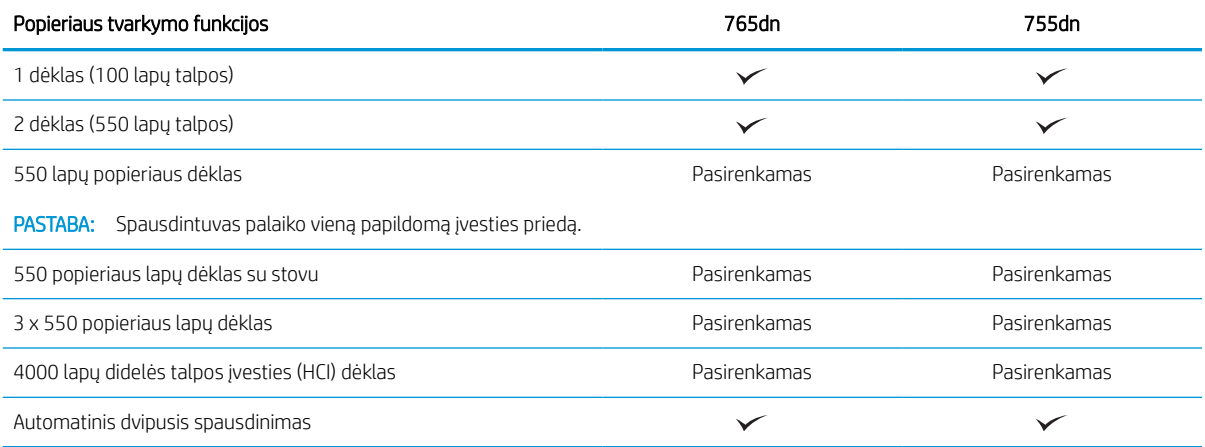

#### 1-3 lentelė Prijungimo specifikacijos

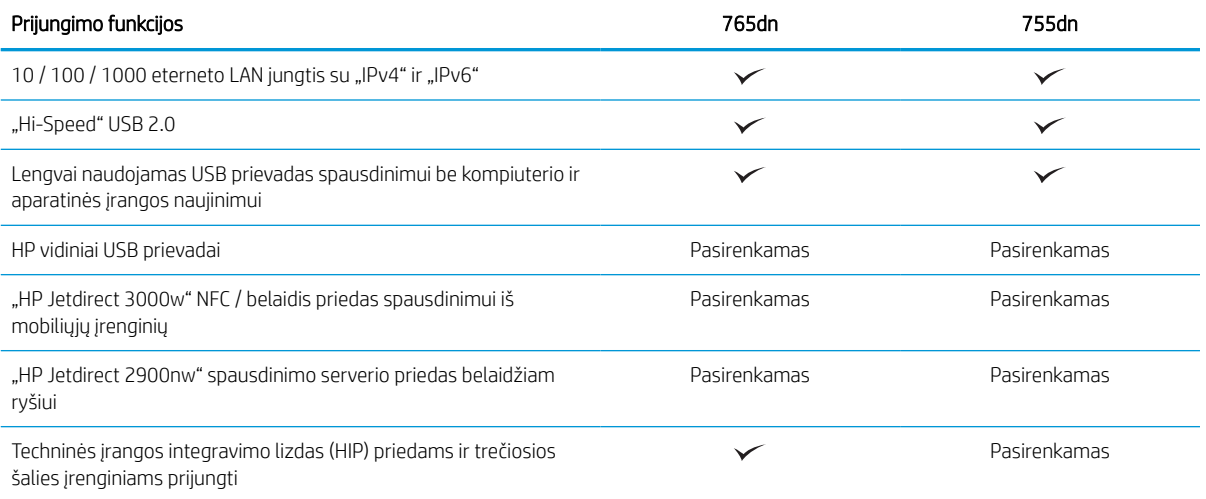

#### 1-4 lentelė Spausdinimo specifikacijos

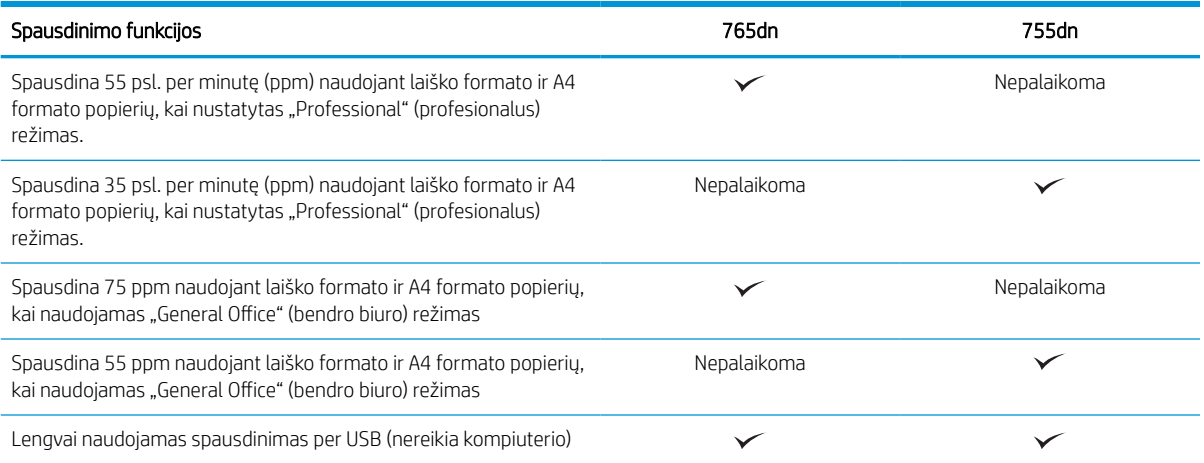

#### 1-5 lentelė Kitos specifikacijos

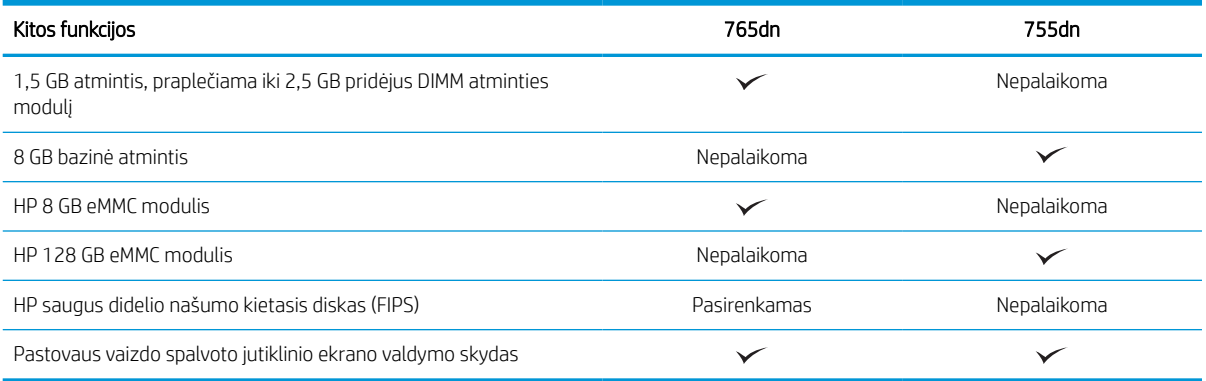

### Palaikomos operacinės sistemos

Naudokite toliau pateiktą informaciją, kad užtikrintumėte spausdintuvo suderinamumą su kompiuterio operacine sistema.

"Linux": Informacijos ir spausdinimo tvarkyklių, skirtų "Linux", rasite adresu [www.hp.com/go/linuxprinting](http://www.hp.com/go/linuxprinting).

UNIX: UNIX® skirtą informaciją ir spausdinimo tvarkykles rasite adresu [www.hp.com/go/unixmodelscripts](http://www.hp.com/go/unixmodelscripts).

Toliau pateikta informacija taikoma atitinkamo spausdintuvo "Windows" HP PCL 6 spausdinimo tvarkyklėms, "macOS" skirtoms HP spausdinimo tvarkyklėms bei programinės įrangos diegimo programai.

"Windows": Atsisiųskite "HP Easy Start" iš [123.hp.com](http://123.hp.com) ir įdiekite HP spausdinimo tvarkyklę. Arba eikite į spausdintuvo techninės pagalbos svetainę adresu: <http://www.hp.com/support/pwcolor765>arba <http://www.hp.com/support/colorpw755>ir atsisiųskite spausdinimo tvarkyklę arba programinės įrangos diegimo programą, kad įdiegtumėte HP spausdinimo tvarkyklę.

"macOS": Šis spausdintuvas palaiko "Mac" kompiuterius. Atsisiųskite "HP Easy Start" iš [123.hp.com](http://123.hp.com) arba iš spausdinimo pagalbos puslapio, tada naudokite "HP Easy Start", kad įdiegtumėte HP spausdinimo tvarkyklę.

- 1. Eikite j [123.hp.com.](http://123.hp.com)
- 2. Norėdami atsisiųsti spausdintuvo programinę įrangą, atlikite toliau nurodytus veiksmus.

#### 1-6 lentelė Palaikomos operacinės sistemos ir spausdinimo tvarkyklės

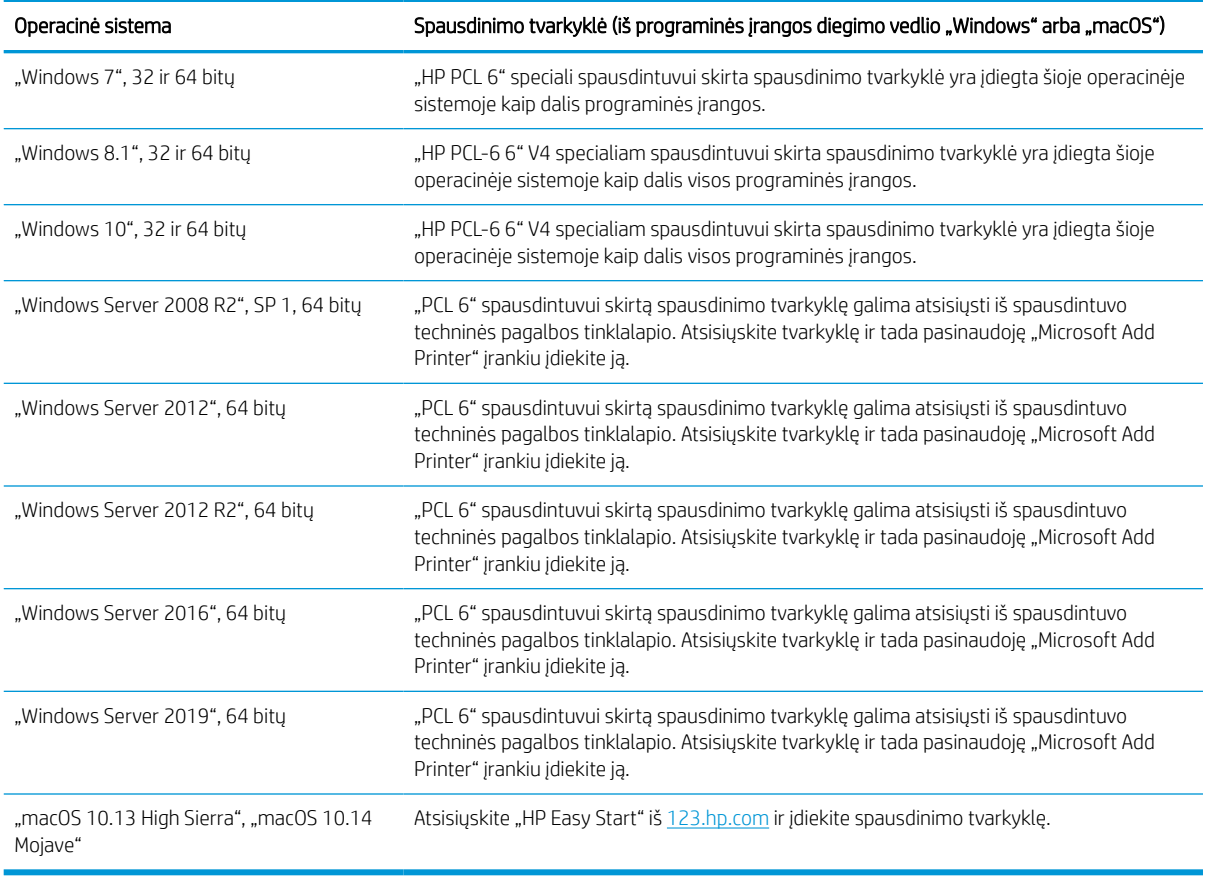

**PASTABA:** Palaikomos operacinės sistemos gali keistis.

PASTABA: Naujausią palaikomų operacinių sistemų sąrašą ir visa apimantį HP spausdintuvo pagalbos vadovą rasite<http://www.hp.com/support/pwcolor765> arba <http://www.hp.com/support/colorpw755>.

PASTABA: Kliento ir serverio operacinių sistemų detales bei HP UPD tvarkyklių pagalbą šiam spausdintuvui rasite [www.hp.com/go/upd.](http://www.hp.com/go/upd) Pasirinkę "Additional information" (Papildoma informacija) spustelėkite "Specifications" (Specifikacijos).

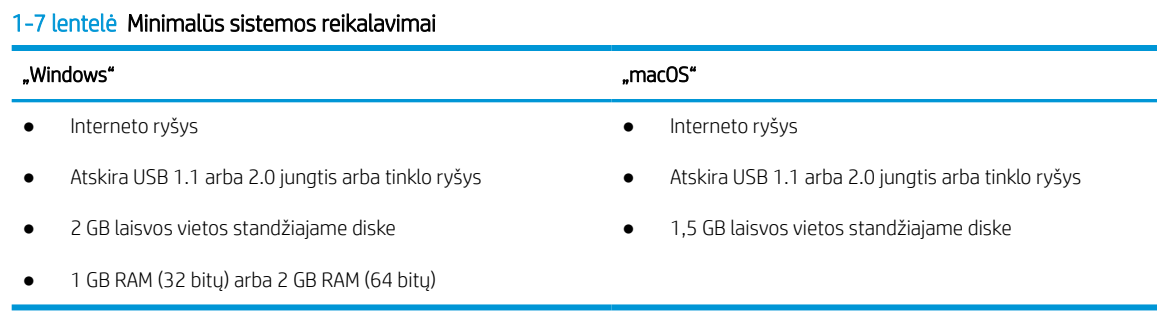

**PASTABA:** "Windows" programinės įrangos diegimo programa įdiegia paslaugą "HP Smart Device Agent Base". Failo dydis yra mažesnis nei 100 KB. Vienintelė paslaugos funkcija – kas valandą tikrinti per USB jungtį prijungtus spausdintuvus. Nerenkami jokie duomenys. Jei aptinkamas USB spausdintuvas, tada bandoma nustatyti, ar tinkle yra "JetAdvantage Management Connector" ("JAMc"). Jei aptinkama "JAMc", paslauga "HP Smart Device Agent Base" per "JAMc" saugiai atnaujinama į visą "Smart Device Agent", todėl išspausdintus lapus galima jskaičiuoti į spausdinimo tarnybų valdymo (MPS) paskyrą. Iš [www.hp.com](http://www.hp.com) atsisiuntus tik tvarkyklei skirtus interneto paketus ir juos įdiegus naudojant vedlį "Add Printer" (Pridėti spausdintuvą), ši paslauga neįdiegiama.

Norėdami pašalinti šią paslaugą, atidarykite "Control Panel" (Valdymo skydelis), pasirinkite "Programs" (Programos) arba "Programs and Features" (Programos ir funkcijos), o tada pasirinkite "Add/Remove Programs" (Pridėti / pašalinti programas) arba "**Uninstall a Program"** (Pašalinti programą), kad pašalintumėte paslaugą. Failo pavadinimas yra "HPSmartDeviceAgentBase".

### Mobilūs spausdinimo sprendimai

HP siūlo daug mobiliųjų spausdinimo sprendimų, kad HP spausdintuve būtų galima įgalinti lengvą spausdinimą iš nešiojamojo ar planšetinio kompiuterio, išmaniojo telefono ar kito mobiliojo prietaiso.

Norėdami pamatyti visą sąrašą ir išsirinkti geriausią pasiūlymą, apsilankykite [www.hp.com/go/MobilePrinting.](http://www.hp.com/go/MobilePrinting)

**PASTABA:** Atnaujinkite spausdintuvo programinę-aparatinę įrangą, kad būtų užtikrinta, jog palaikomos visos mobilaus spausdinimo galimybės.

- "Wi-Fi Direct" (su įdiegtu "HP Jetdirect 3100w" BLE / NFC / belaidės prieigos priedu)
- "HP ePrint" per el. paštą (būtina jjungti HP tinklo paslaugas ir registruoti spausdintuvą "HP Connected")
- "Google Cloud Print"
- ..AirPrint"
- "Android" spausdinimas
- .HP Roam"

### Spausdintuvo matmenys

Įsitikinkite, kad spausdintuvui numatyta vieta yra pakankamai erdvi.

PASTABA: Šios vertės gali būti keičiamos. Naujausios informacijos ieškokite [http://www.hp.com/support/](http://www.hp.com/support/pwcolor765) [pwcolor765](http://www.hp.com/support/pwcolor765) arba [http://www.hp.com/support/colorpw755.](http://www.hp.com/support/colorpw755)

### 1-8 lentelė Bazinių spausdintuvo modelių matmenys

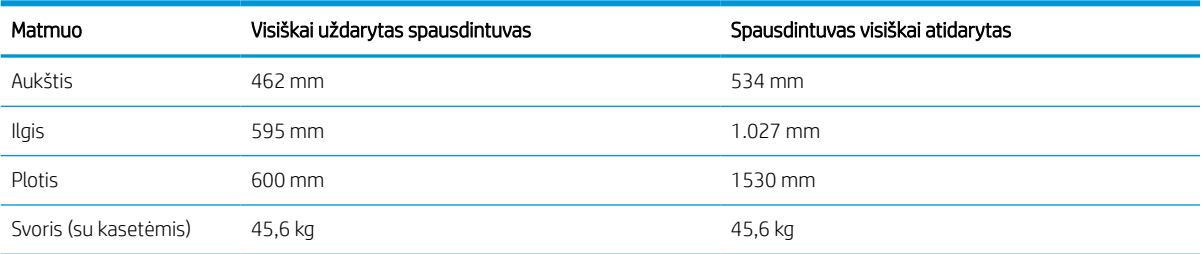

#### 1-9 lentelė 1 x 550 popieriaus lapų tiektuvo matmenys

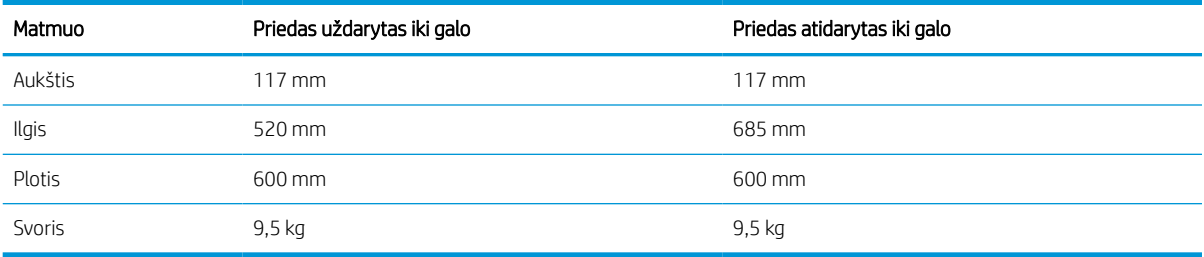

#### 1-10 lentelė 1 x 550 popieriaus lapų tiektuvo su stovu matmenys

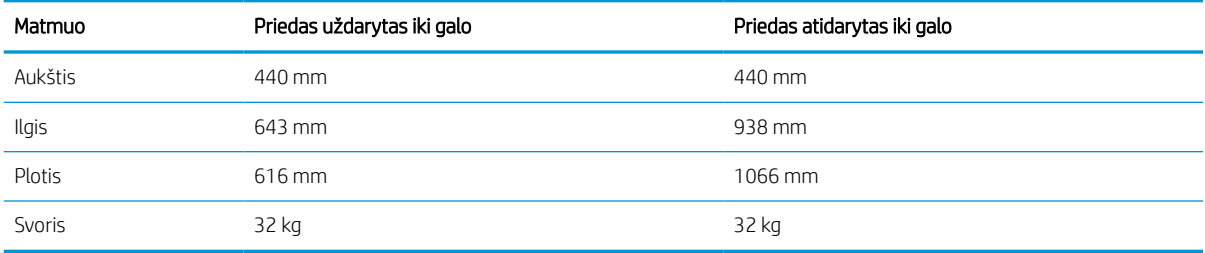

#### 1-11 lentelė 3 x 550 popieriaus lapų tiektuvo su stovu matmenys

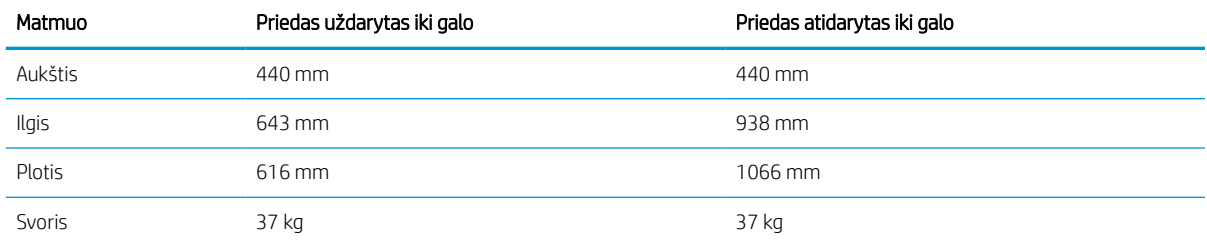

### 1-12 lentelė 4.000 lapų HCI su stovu matmenys

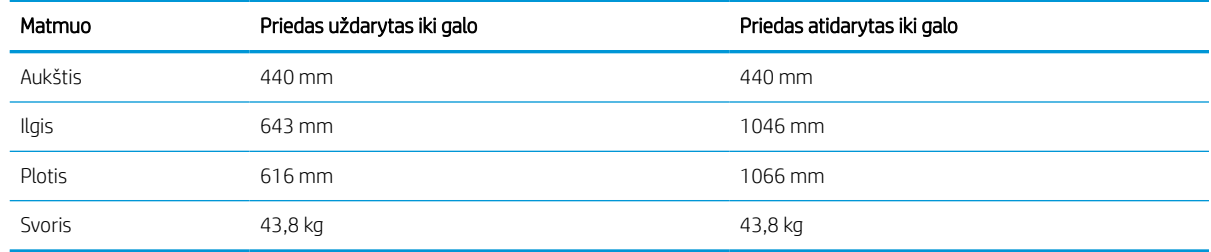

### Sunaudojama galia, elektros specifikacijos ir skleidžiamas garsas

Kad tinkamai veiktų, spausdintuvas turi būti aplinkoje, kuri atitinka tam tikras energijos specifikacijas.

Naujausios informacijos žr.<http://www.hp.com/support/pwcolor765> arba [http://www.hp.com/support/](http://www.hp.com/support/colorpw755) [colorpw755.](http://www.hp.com/support/colorpw755)

SPĖJIMAS: Maitinimo srovės reikalavimai skiriasi priklausomai nuo šalies / regiono, kuriame spausdintuvas parduodamas. Nekeiskite darbinės įtampos nustatymo. Taip sugadinsite spausdintuvą ir spausdintuvo garantija nustos galioti.

### <span id="page-20-0"></span>Darbinės aplinkos diapazonas

Kad tinkamai veiktų, spausdintuvas turi būti aplinkoje, kuri atitinka tam tikras specifikacijas.

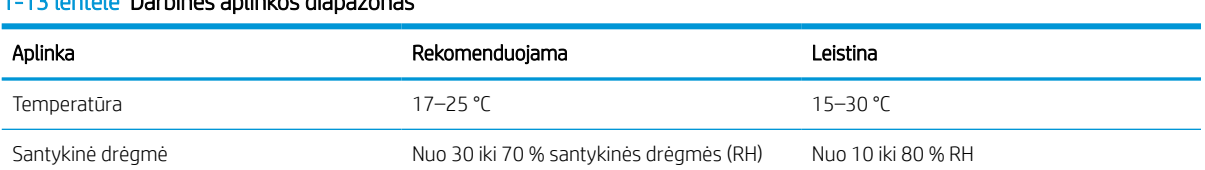

### 1-13 lentelė Darbinės aplinkos diapazonas

## Spausdintuvo aparatinės įrangos sąranka ir programinės įrangos diegimas

Pagrindines sąrankos instrukcijas rasite kartu su spausdintuvu pateikiamame aparatinės įrangos diegimo vadove. Papildomų instrukcijų ieškokite HP pagalbos internetiniame puslapyje.

Eikite į <http://www.hp.com/support/pwcolor765>arba<http://www.hp.com/support/colorpw755>HP visuotinį spausdintuvo pagalbos centrą, kuris pateikia tokią informaciją:

- Diegimas ir konfigūracija
- Mokymai ir naudojimas
- Spręskite problemas
- Atsisiųskite programinės ir programinės-aparatinės įrangos atnaujinimus
- Prisijunkite prie pagalbos forumų
- Raskite informacijos apie garantiją ir teisinės informacijos
- Suraskite nurodymus, kaip naudoti "Microsoft Add Printer" įrankį

# <span id="page-22-0"></span>2 Popieriaus dėklai

Atraskite, kaip pildyti ir naudoti popieriaus dėklus, įskaitant, kaip pildyti specialias priemones, tokias kaip vokai ir etiketės.

Vaizdinės pagalbos ieškokite [www.hp.com/videos/PageWide](http://www.hp.com/videos/PageWide).

Toliau pateikta informacija yra teisinga paskelbimo metu. Naujausios informacijos ieškokite [http://www.hp.com/](http://www.hp.com/support/pwcolor765) [support/pwcolor765](http://www.hp.com/support/pwcolor765) arba <http://www.hp.com/support/colorpw755>.

### Daugiau informacijos rasite:

HP visa apimantis spausdintuvo pagalbos centras pateikia tokią informaciją:

- Diegimas ir konfigūracija
- Mokymai ir naudojimas
- Spręskite problemas
- Atsisiųskite programinės ir programinės-aparatinės įrangos atnaujinimus
- Prisijunkite prie pagalbos forumų
- Raskite informacijos apie garantiją ir teisinės informacijos

### Įžanga

Būkite atsargūs, kai pildote popieriaus dėklus.

 $\triangle$  JSPĖJIMAS: Vienu metu ištraukite ne daugiau nei vieną popieriaus dėklą.

Nenaudokite popieriaus dėklo kaip laiptelio.

Visi dėklai turi būti uždaryti, kai spausdintuvas pernešamas.

Nelieskite popieriaus dėklų ar stalčių, kai jie užsidaro.

# <span id="page-23-0"></span>Įdėkite popierių į 1 dėklą (universalų dėklą)

Toliau pateikiama informacija, kaip į 1 dėklą įdėti popierių.

**A** ĮSPĖJIMAS: Vienu metu ištraukite ne daugiau nei vieną popieriaus dėklą. Nenaudokite popieriaus dėklo kaip laiptelio. Nelieskite popieriaus dėklų, kai jie užsidaro. Visi dėklai turi būti uždaryti, kai spausdintuvas pernešamas.

ĮSPĖJIMAS: Norėdami išvengti strigčių, niekada nedėkite ir neimkite popieriaus iš 1 dėklo, jei spausdinama.

### Įdėkite popieriaus į 1 dėklą

Šiame dėkle telpa iki 100 lapų 75 g/m<sup>2</sup> popieriaus arba 10 vokų.

1. Atidarykite 1 dėklą.

PASTABA: Norėdami spausdinti ant ilgesnio popieriaus, pavyzdžiui, teisinio dydžio, ištraukite 1 dėklo ilgintuvą.

2. Sureguliuokite popieriaus kreiptuvus, paslinkdami juos iki naudojamo popieriaus dydžio.

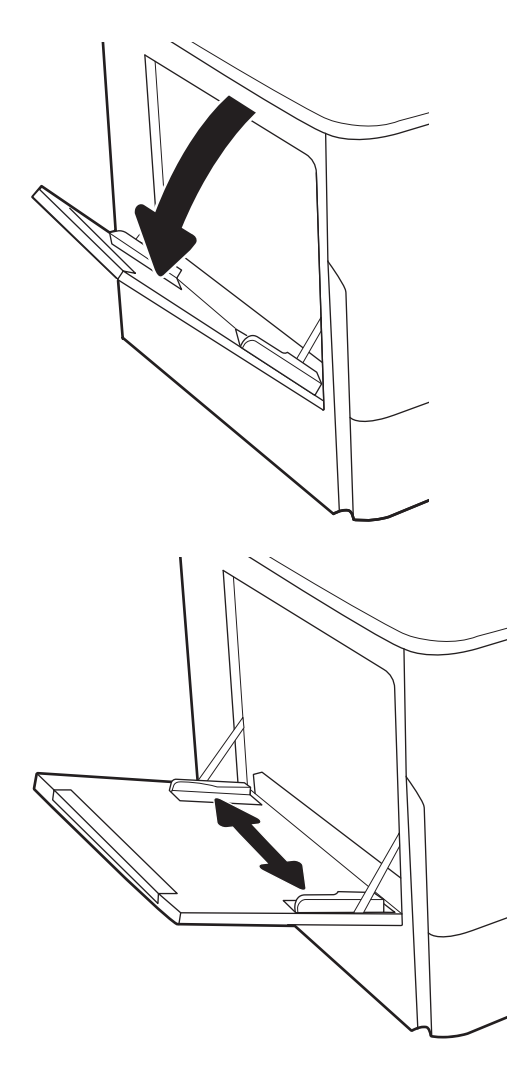

- 3. Į dėklą įdėkite popieriaus. Informacijos apie popieriaus nukreipimą rasite <u>1 dėklo popieriaus</u> kryptis 19 puslapyje.
- 
- 4. Sureguliuokite pločio kreiptuvus, kad jie liestų popieriaus krūvą, bet nelenktų jos.

### 1 dėklo popieriaus kryptis

Norėdami užtikrinti geriausią spausdinimo kokybę, teisingai įdėkite popierių į 1 dėklą.

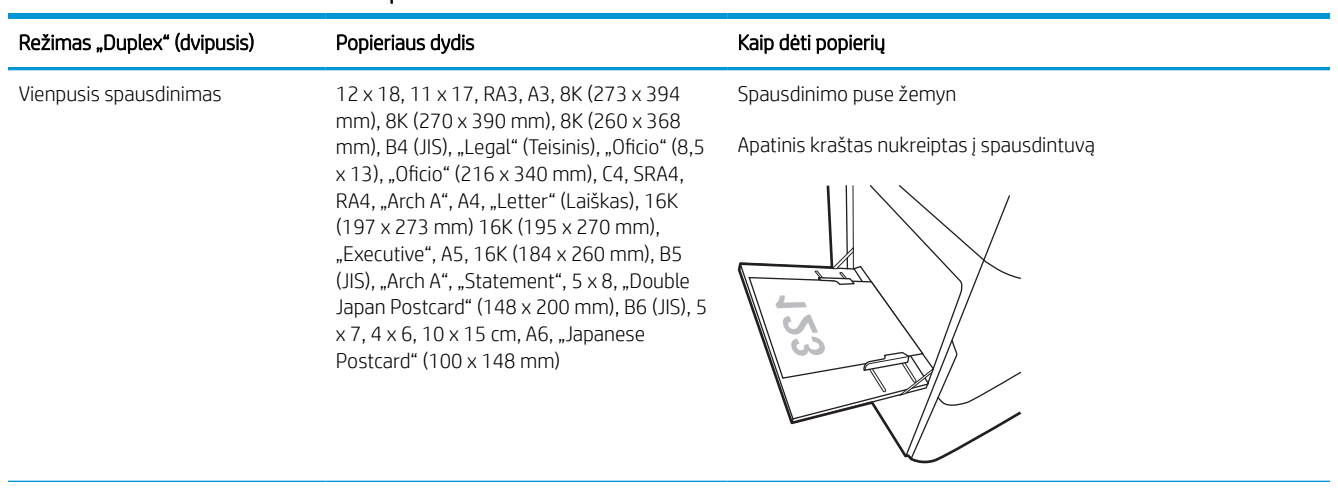

#### 2-1 lentelė Antraštės arba iš anksto atspausdintas – vertikalus

### 2-1 lentelė Antraštės arba iš anksto atspausdintas – vertikalus (tęsinys)

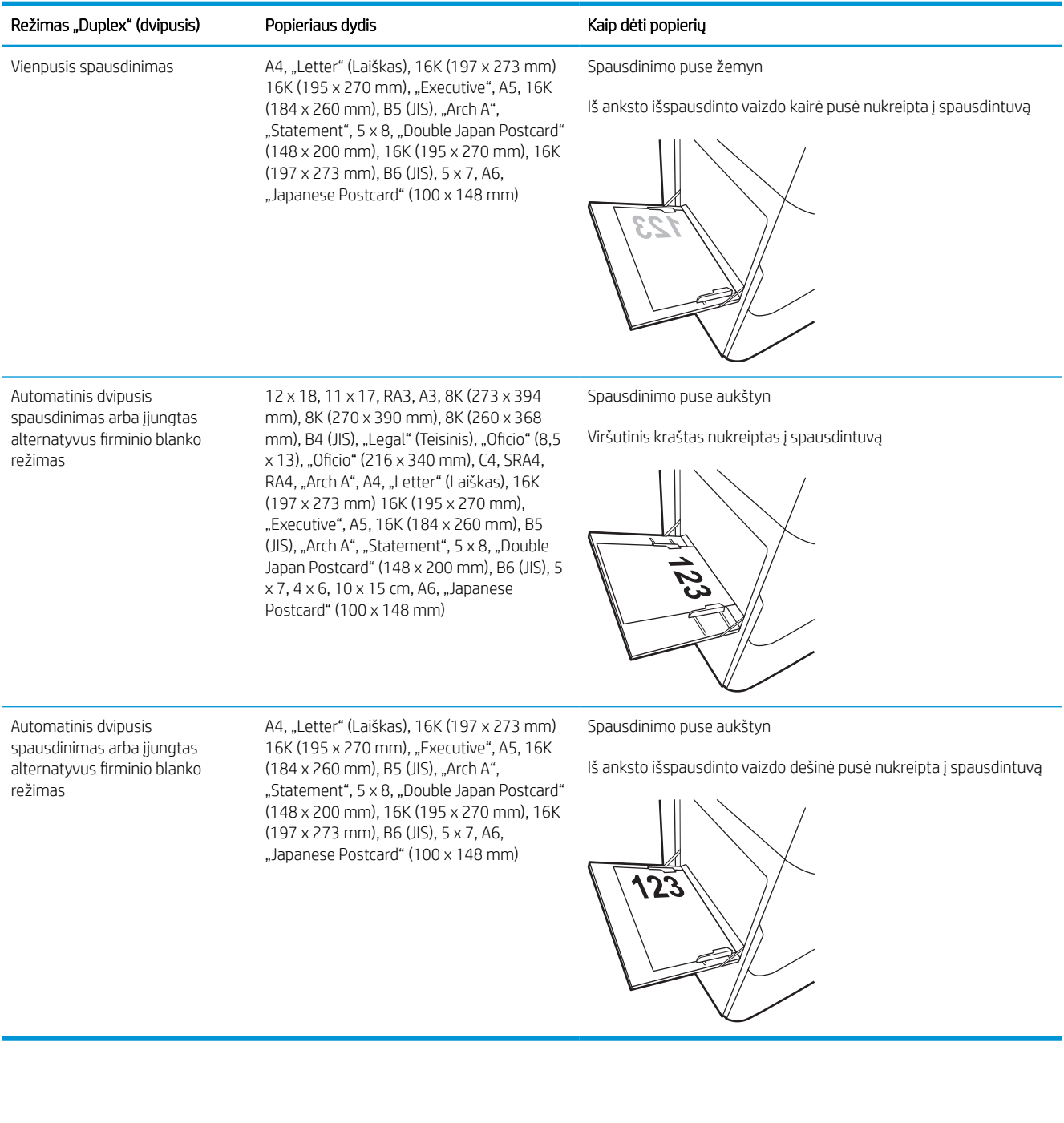

### 2-2 lentelė Antraštės arba iš anksto atspausdintas – horizontalus

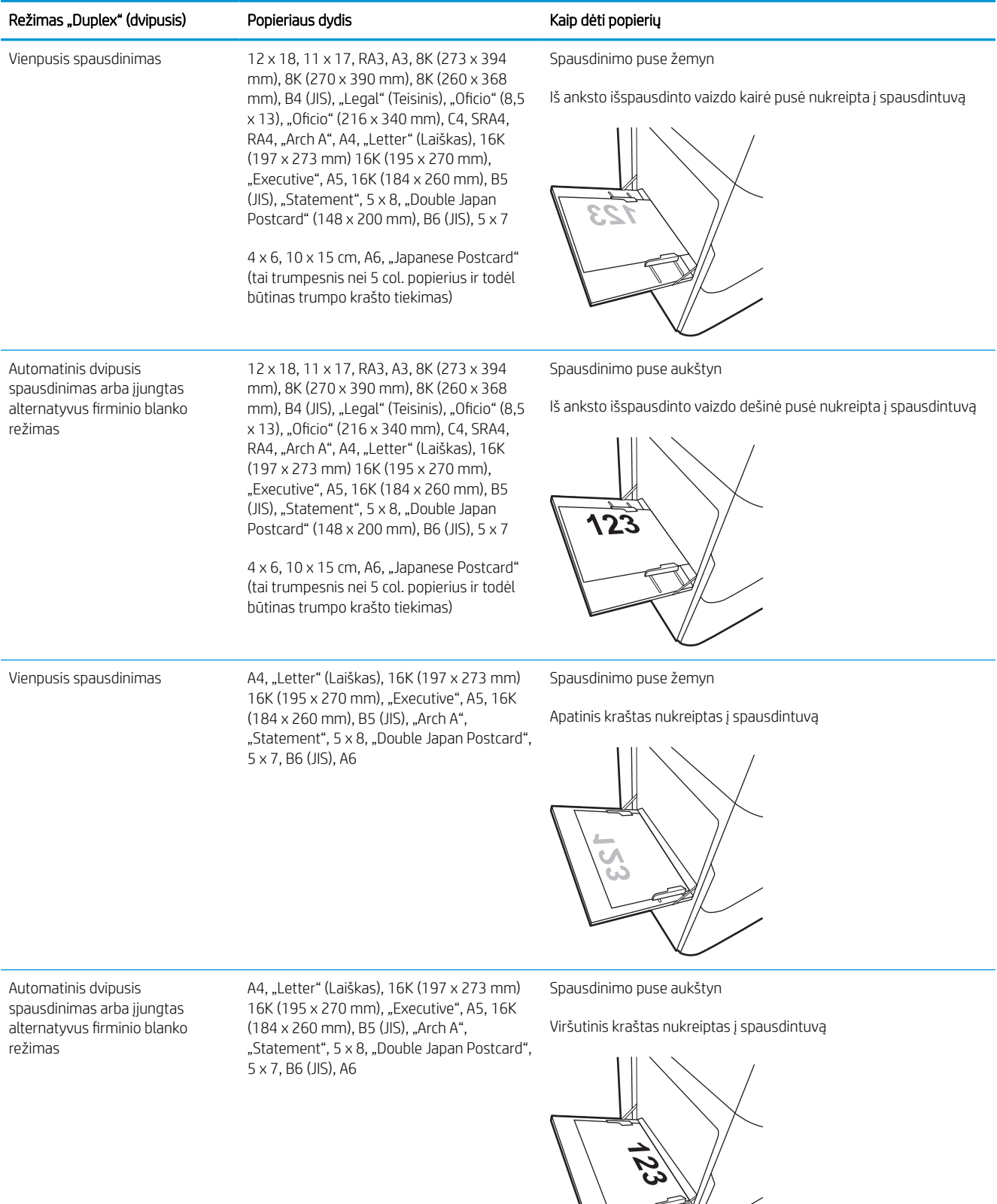

### 2-3 lentelė Perforuotas – vertikalus

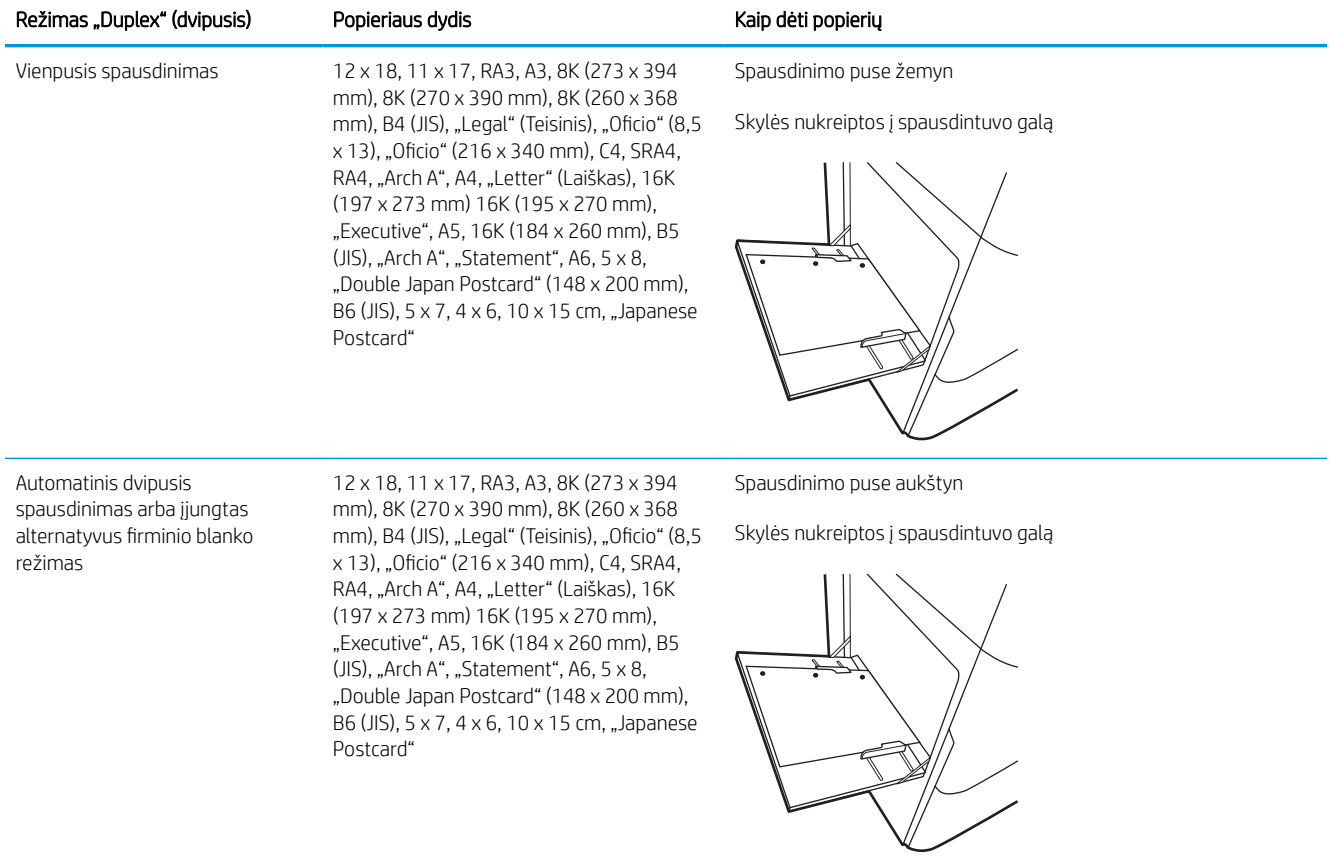

### 2-4 lentelė Perforuotas – horizontalus

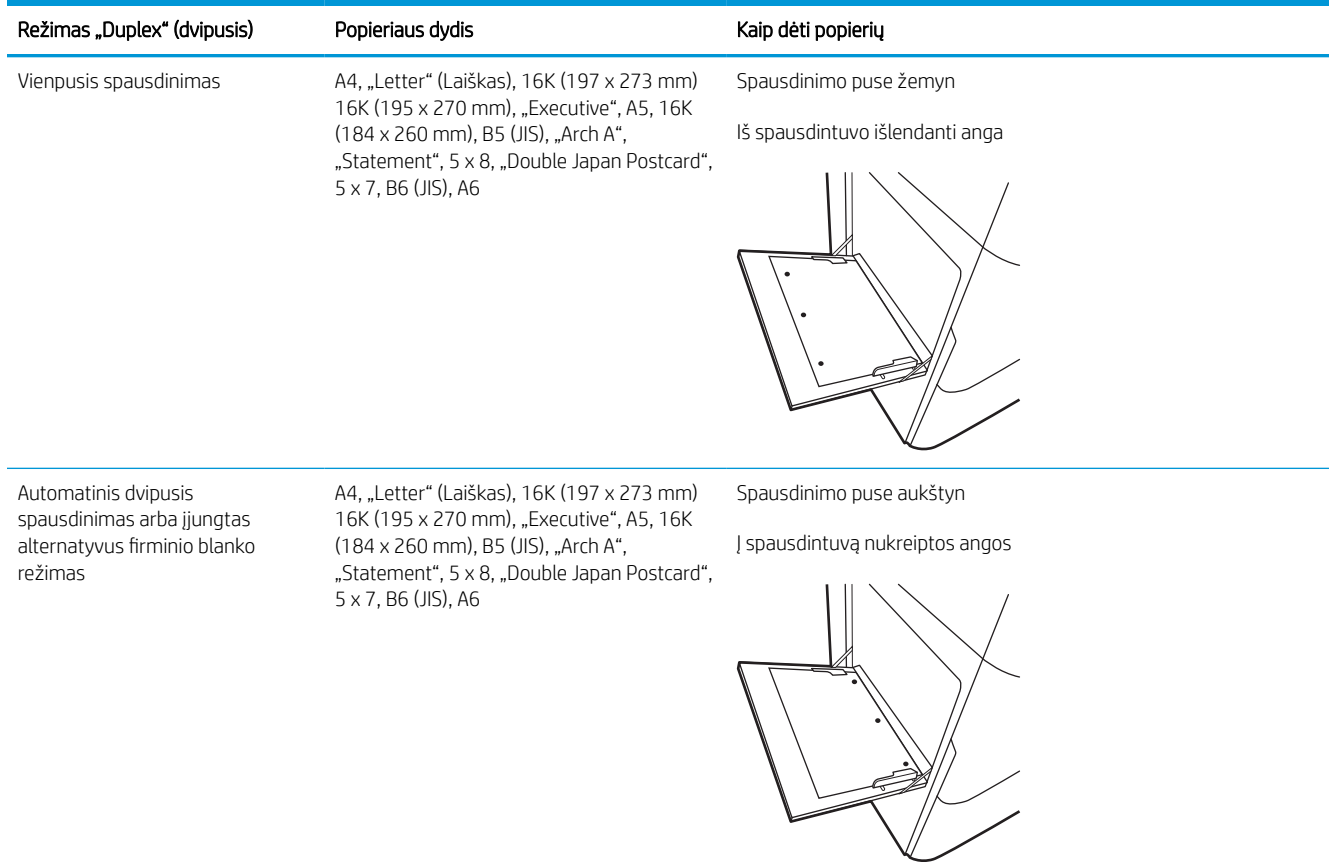

### Naudokite kitą firminio blanko režimą

Naudokite "Alternative Letterhead Mode" (Kitas firminio blanko režimas) funkciją, kad į dėklą tokiu pačiu būdu įdėtumėte firminį blanką arba iš anksto atspausdintą popierių, nesvarbu spausdinant vienoje lapo pusėje, ar abiejuose. Naudojant šį režimą popierių įdėkite kaip automatiniam dvipusiam spausdinimui.

### Naudodami spausdintuvo valdymo skydelio meniu įjunkite alternatyvų laiškų režimą

Naudokite meniu Nustatymai kad nustatytumėte Alternatyvaus laiškų režimo nustatymą.

- 1. Pradiniame spausdintuvo valdymo skydo ekrane naršykite ir atidarykite meniu Nustatymai.
- 2. Atidarykite šiuos meniu:
	- a. Kopijavimas / spausdinimas arba Spausdinimas
	- b. Tvarkyti dėklus
	- c. Kitas firminio blanko režimas
- 3. Pasirinkite Įjungta.

# <span id="page-30-0"></span>Į 2 dėklą įdėkite popieriaus

Šiame skyriuje nurodoma, kaip dėti popieriaus į 2 dėklą ir pasirenkamą 550 lapų dėklą.

- **A** ĮSPĖJIMAS: Vienu metu ištraukite ne daugiau nei vieną popieriaus dėklą. Nenaudokite popieriaus dėklo kaip laiptelio. Nelieskite popieriaus dėklų, kai jie užsidaro. Visi dėklai turi būti uždaryti, kai spausdintuvas pernešamas.
- PASTABA: Popieriaus įdėjimas į pasirenkamus 550 lapų dėklus yra toks pat, kaip ir popieriaus įdėjimas į 2 dėklą. Čia rodomas tik 2 dėklas.

### Įdėkite popieriaus į 2 dėklą ir 550 lapų dėklą

Šiuose dėkluose telpa iki 550 lapų 75 g/m<sup>2</sup> popieriaus.

1. Atidarykite dėklą.

PASTABA: Kai dėklas naudojamas, neatidarykite jo.

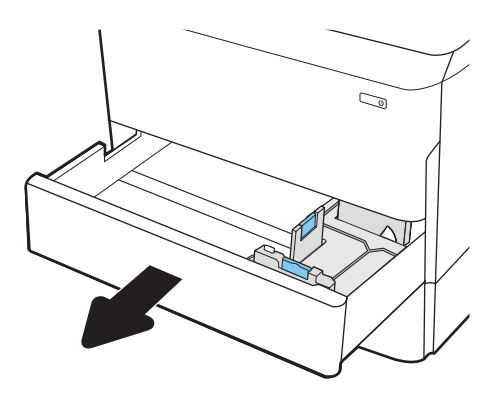

2. Spausdami mėlynus reguliavimo griovelius ir slinkdami kreiptuvus sureguliuokite naudojamo popieriaus ilgį ir plotį.

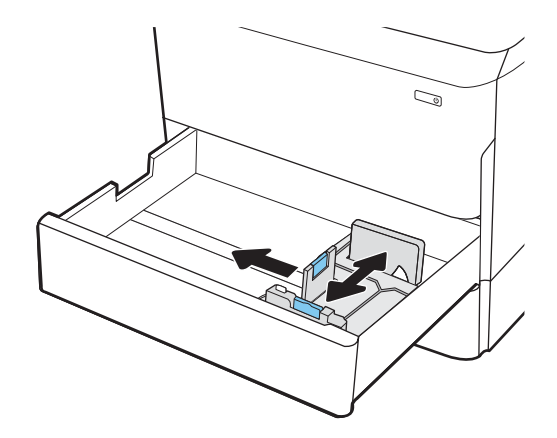

3. Į dėklą įdėkite popieriaus. Patikrinkite, ar kreiptuvai liečia popierių, bet nelenkia jo. Informacijos apie popieriaus nukreipimą rasite [2 dėklo ir 550 lapų](#page-32-0) [dėklo popieriaus pakreipimas](#page-32-0) 27 puslapyje.

PASTABA: norėdami išvengti strigčių, dėklo neperpildykite. Įsitikinkite, kad popieriaus šūsnies viršus yra šiek tiek žemiau pilno dėklo žymės.

PASTABA: Jei dėklas netinkamai sureguliuotas, spausdinimo metu gali būti pateiktas klaidos pranešimas arba užstrigti popierius.

4. Uždarykite dėklą.

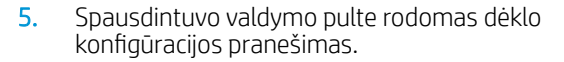

6. Pasirinkite mygtuką OK, kad patvirtintumėte aptiktą tipą ir dydį, arba pasirinkite mygtuką Keisti, kad pasirinktumėte kitą popieriaus dydį arba tipą.

Pasirinktiniam popieriaus dydžiui nustatykite X ir Y popieriaus matmenis, kai to bus reikalaujama spausdintuvo valdymo skydelio ekrane.

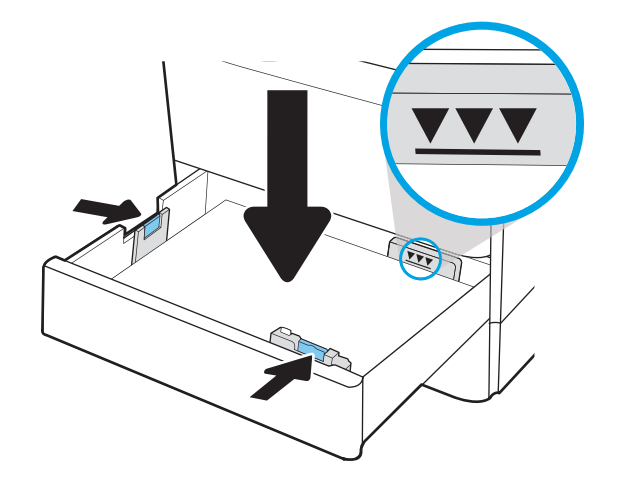

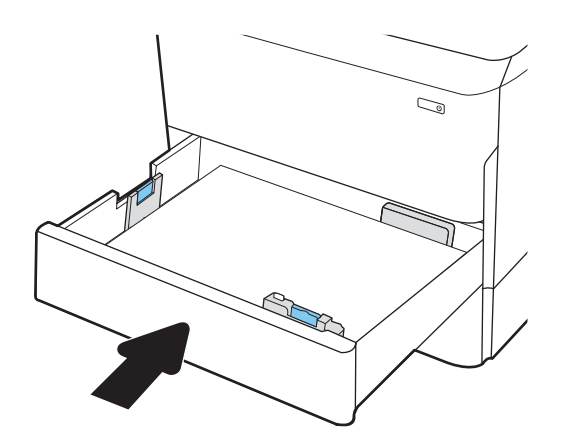

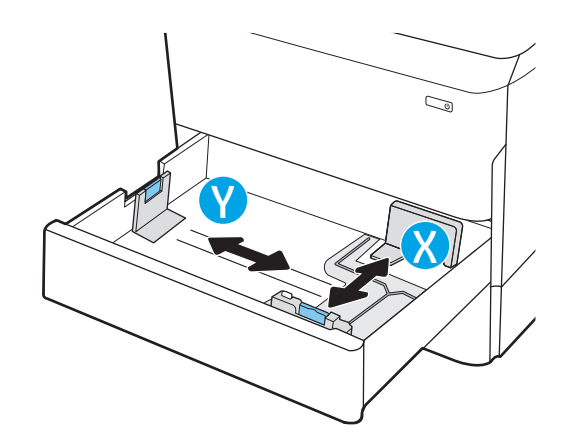

### <span id="page-32-0"></span>2 dėklo ir 550 lapų dėklo popieriaus pakreipimas

Norėdami užtikrinti geriausią spausdinimo kokybę, tinkamai įdėkite popierių į 2 dėklą ir 550 lapų dėklą.

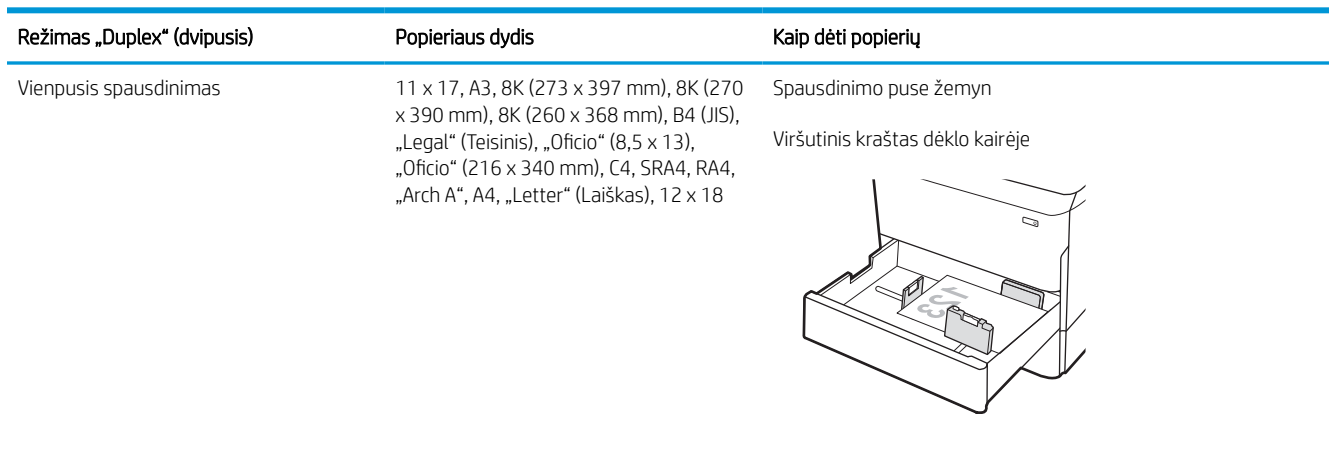

#### 2-5 lentelė Antraštės arba iš anksto atspausdintas – vertikalus

Vienpusis spausdinimas A4, "Letter" (Laiškas), 16K (197 x 273 mm) 16K (195 x 270 mm), "Executive", A5, 16K (184 x 260 mm), B5 (JIS)

Spausdinimo puse žemyn

Viršutinis kraštas dėklo gale

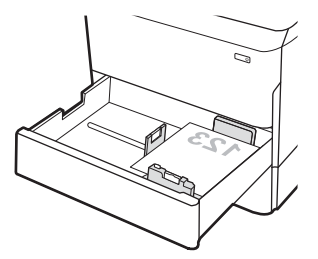

### 2-5 lentelė Antraštės arba iš anksto atspausdintas – vertikalus (tęsinys)

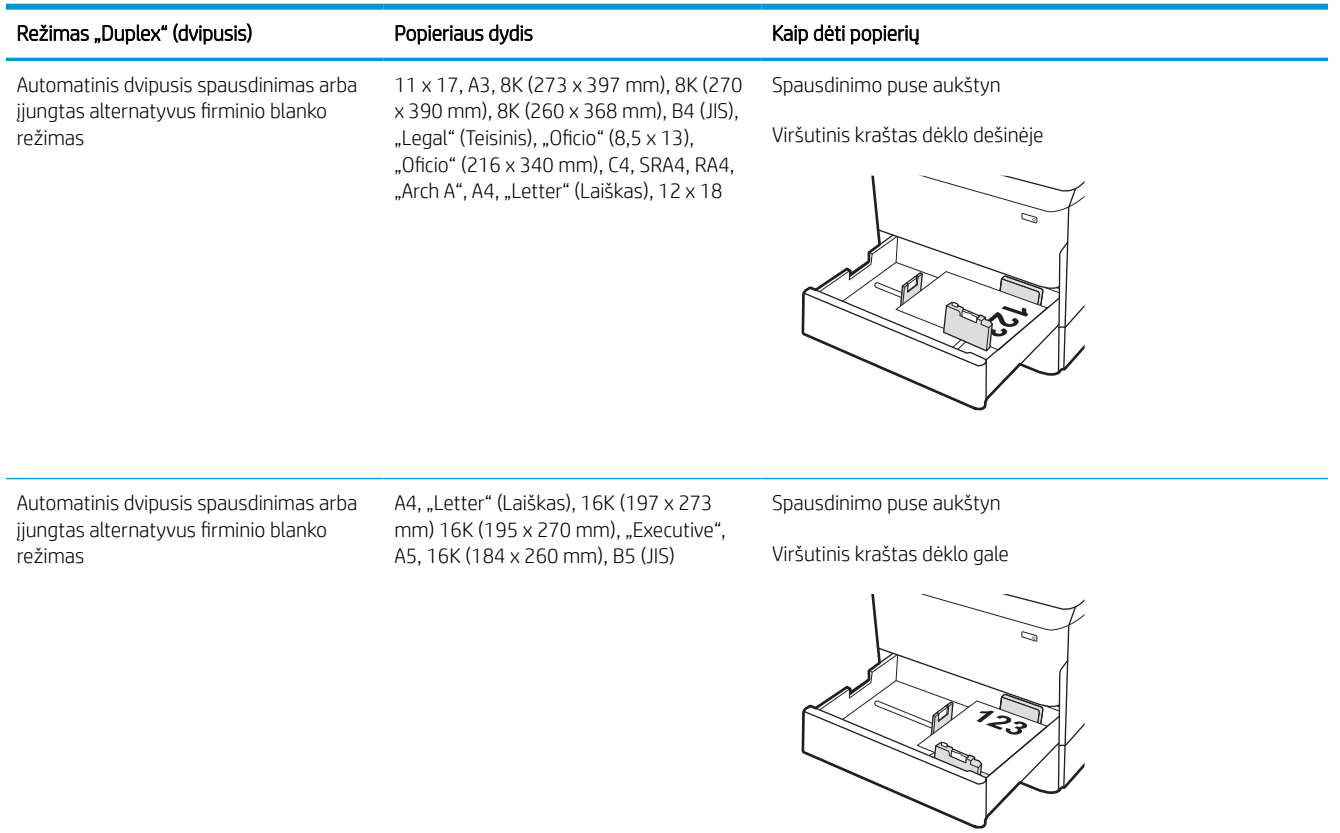

### 2-6 lentelė Antraštės arba iš anksto atspausdintas – horizontalus

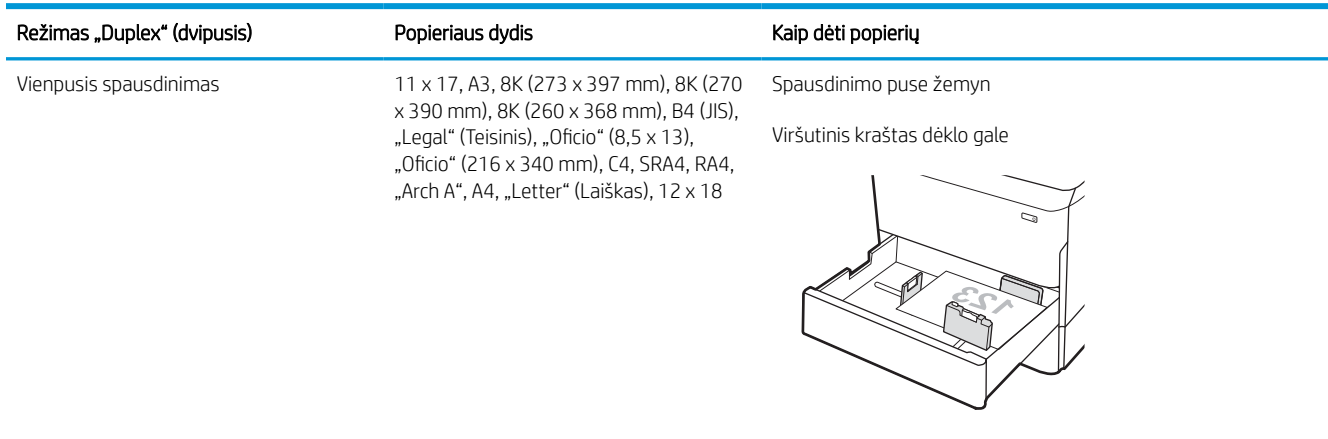

#### 2-6 lentelė Antraštės arba iš anksto atspausdintas – horizontalus (tęsinys)

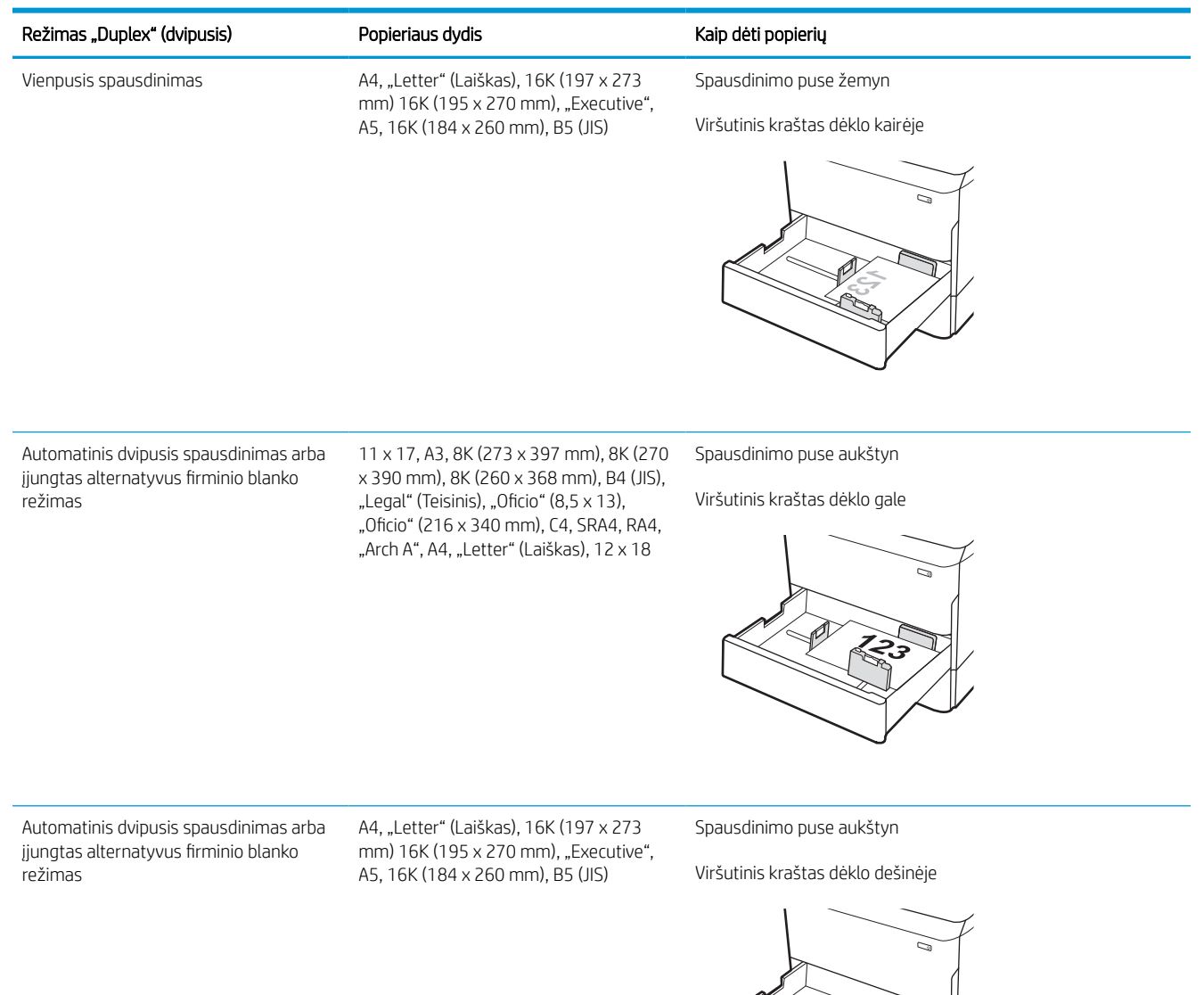

### 2-7 lentelė Perforuotas – vertikalus

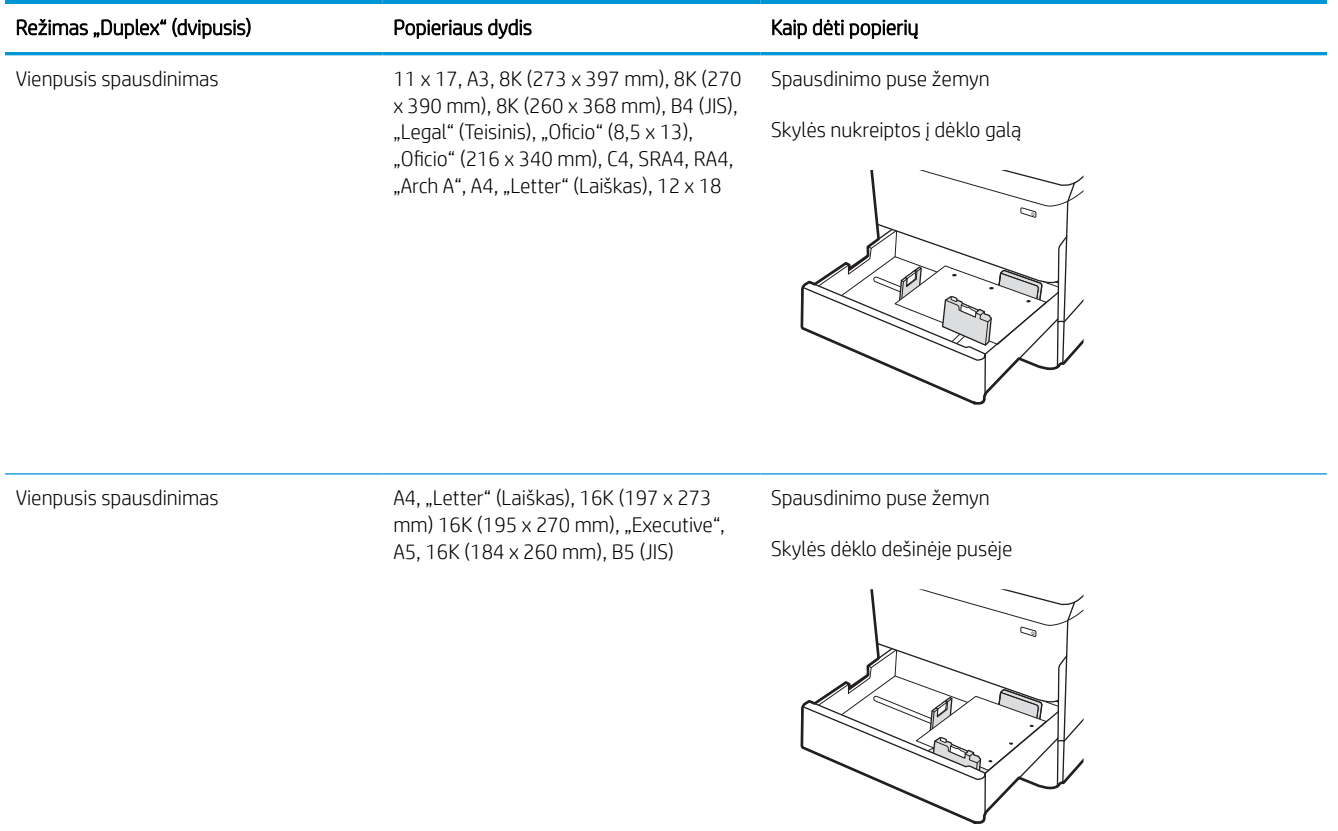
### 2-7 lentelė Perforuotas – vertikalus (tęsinys)

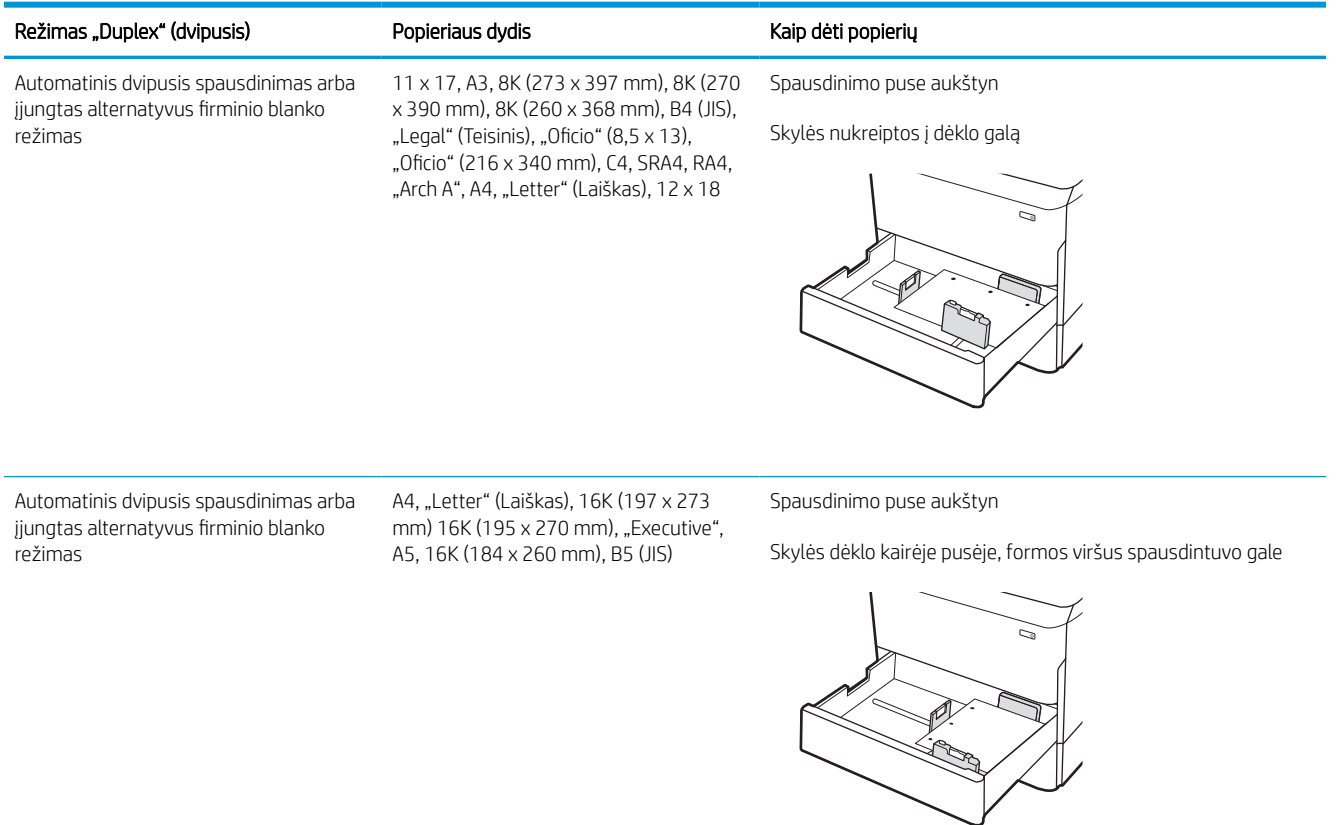

## Naudokite kitą firminio blanko režimą

Naudokite "Alternative Letterhead Mode" (Kitas firminio blanko režimas) funkciją, kad į dėklą tokiu pačiu būdu įdėtumėte firminį blanką arba iš anksto atspausdintą popierių, nesvarbu spausdinant vienoje lapo pusėje, ar abiejuose. Naudojant šį režimą popierių įdėkite kaip automatiniam dvipusiam spausdinimui.

### Naudodami spausdintuvo valdymo skydelio meniu įjunkite alternatyvų laiškų režimą

Naudokite meniu Nustatymai kad nustatytumėte Alternatyvaus laiškų režimo nustatymą.

- 1. Pradiniame spausdintuvo valdymo skydo ekrane naršykite ir atidarykite meniu Nustatymai.
- 2. Atidarykite šiuos meniu:
	- a. Kopijavimas / spausdinimas arba Spausdinimas
	- b. Tvarkyti dėklus
	- c. Kitas firminio blanko režimas
- 3. Pasirinkite Įjungta.

## Įdėkite lapų į 4000 lapų didelės talpos įvesties (HCI) dėklą

Ši informacija apibūdina, kaip įdėti popierių į didelės talpos įvesties dėklą, kuris galimas kaip priedas visiems modeliams.

<u>∆ ĮSPĖJIMAS:</u> Vienu metu ištraukite ne daugiau nei vieną popieriaus dėklą. Nenaudokite popieriaus dėklo kaip laiptelio. Nelieskite popieriaus dėklų, kai jie užsidaro. Visi dėklai turi būti uždaryti, kai spausdintuvas pernešamas.

## Įkelti HCI

Dviejuose dėkluose telpa iki 4000 lapų, kurių dydis75 g/m2.

1. Atidarykite dėklą.

PASTABA: Kai dėklas naudojamas, neatidarykite jo.

C  $\mathbb{Z}$ LTR A4

2. Sureguliuokite popieriaus dydžio kreipiklius į tinkamą padėtį.

3. Į dėklą įdėkite popieriaus. Patikrinkite, ar kreiptuvai šiek tiek liečia popierių, bet nelenkia jo.

PASTABA: norėdami išvengti strigčių, dėklo neperpildykite. Įsitikinkite, kad popieriaus šūsnies viršus yra šiek tiek žemiau pilno dėklo žymės.

PASTABA: Jei dėklas netinkamai sureguliuotas, spausdinimo metu gali būti pateiktas klaidos pranešimas arba užstrigti popierius.

4. Uždarykite dėklą.

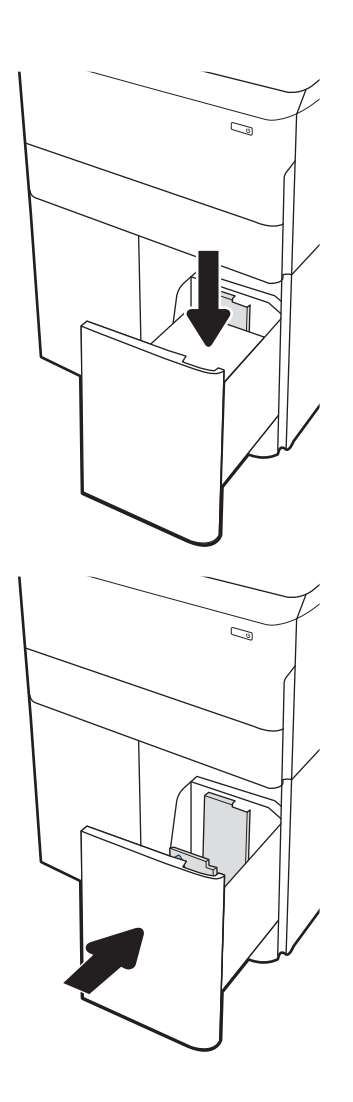

- 5. Spausdintuvo valdymo pulte rodomas dėklo konfigūracijos pranešimas.
- 6. Pasirinkite mygtuką OK, kad patvirtintumėte aptiktą tipą ir dydį, arba pasirinkite mygtuką Keisti, kad pasirinktumėte kitą popieriaus dydį arba tipą.

### HCI popieriaus pakreipimas

Norėdami užtikrinti geriausią spausdinimo kokybę, tinkamai įdėkite popierių į HCI.

### 2-8 lentelė Antraštės arba iš anksto atspausdintas – vertikalus

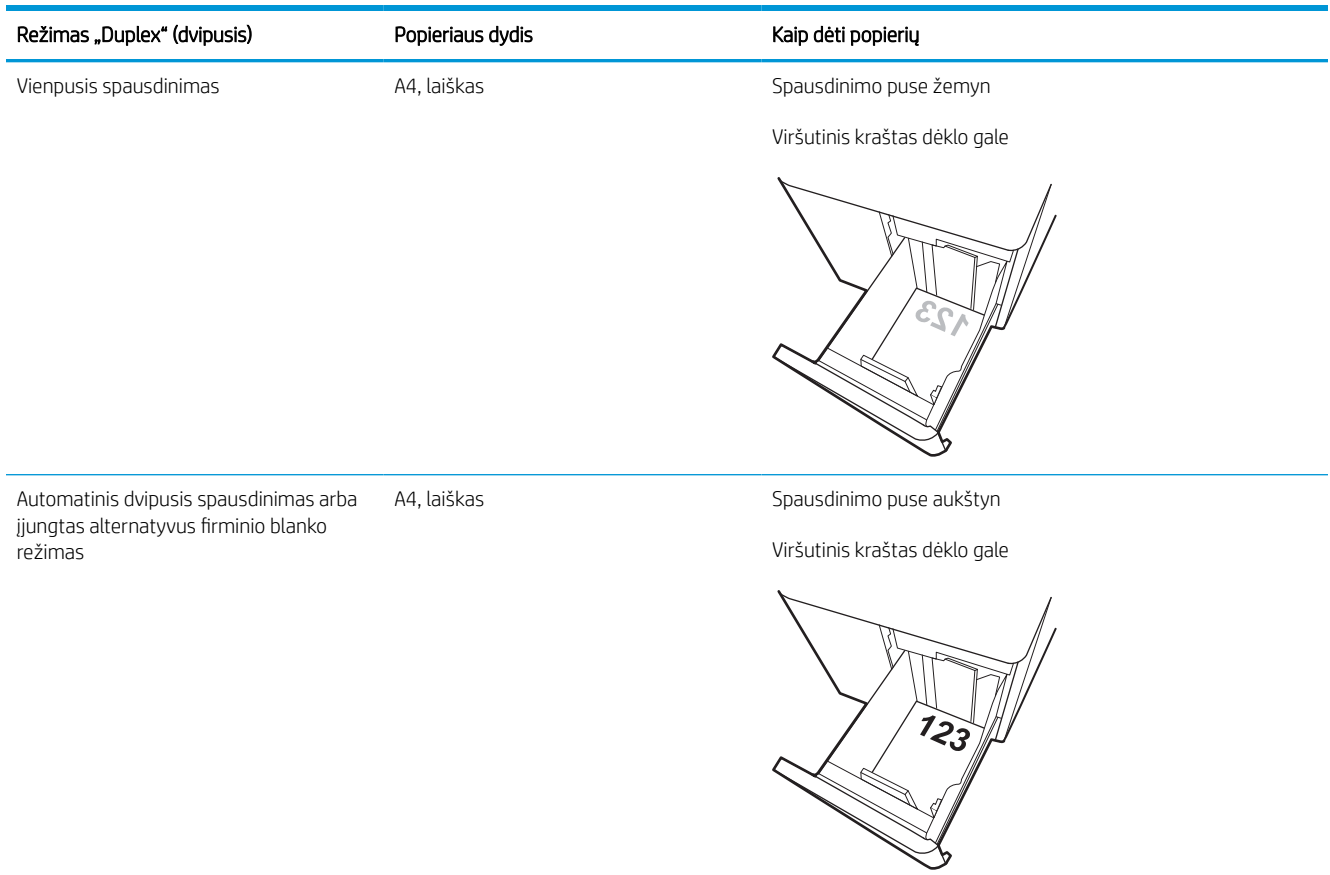

### 2-9 lentelė Antraštės arba iš anksto atspausdintas – horizontalus

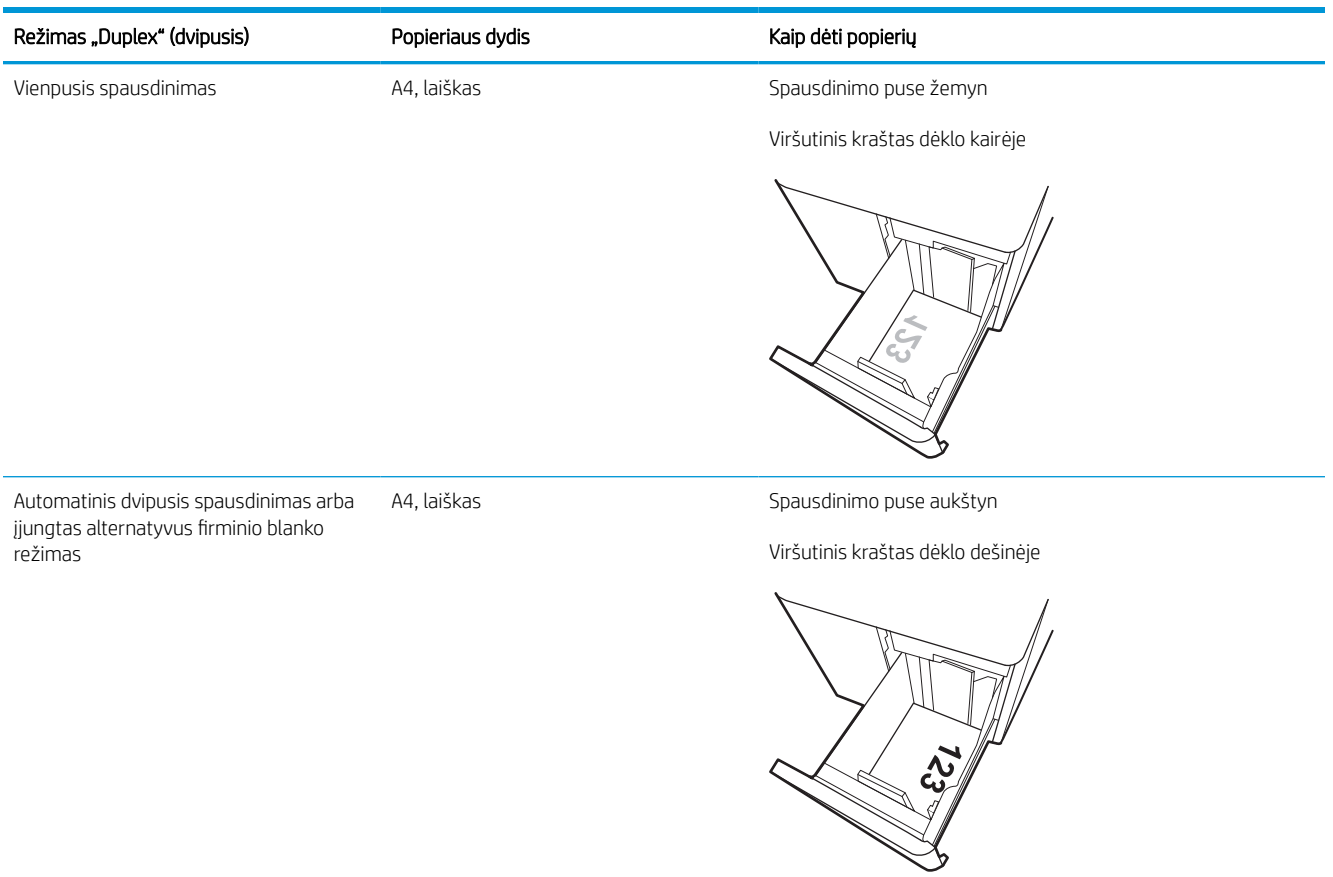

### 2-10 lentelė Perforuotas – horizontalus

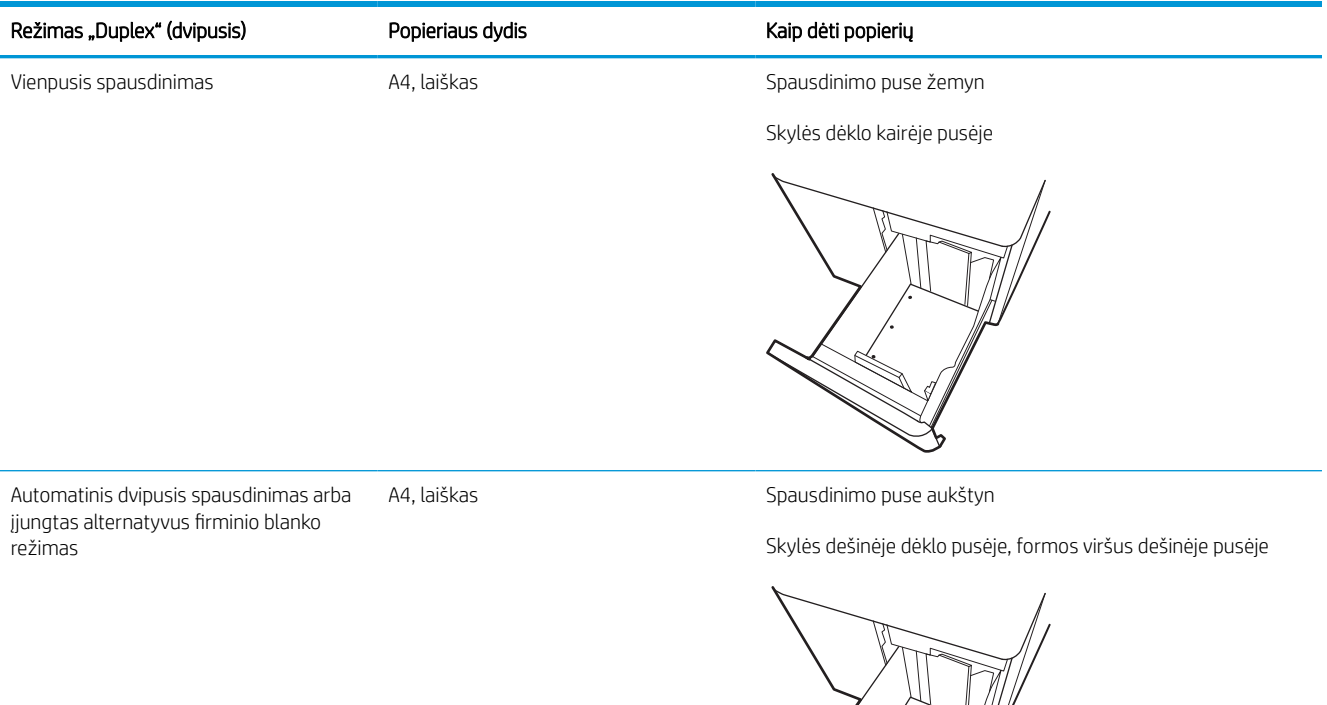

Ŕ e de la cardia de la cardià de la cardià de la cardià de la cardià de la cardià de la cardià de la cardià de l<br>L'altre de la cardià de la cardià de la cardià de la cardià de la cardià de la cardià de la cardià de la cardià

## Naudokite kitą firminio blanko režimą

Naudokite "Alternative Letterhead Mode" (Kitas firminio blanko režimas) funkciją, kad į dėklą tokiu pačiu būdu įdėtumėte firminį blanką arba iš anksto atspausdintą popierių, nesvarbu spausdinant vienoje lapo pusėje, ar abiejuose. Naudojant šį režimą popierių įdėkite kaip automatiniam dvipusiam spausdinimui.

### Naudodami spausdintuvo valdymo skydelio meniu įjunkite alternatyvų laiškų režimą

Naudokite meniu Nustatymai kad nustatytumėte Alternatyvaus laiškų režimo nustatymą.

- 1. Pradiniame spausdintuvo valdymo skydo ekrane naršykite ir atidarykite meniu Nustatymai.
- 2. Atidarykite šiuos meniu:
	- a. Kopijavimas / spausdinimas arba Spausdinimas
	- b. Tvarkyti dėklus
	- c. Kitas firminio blanko režimas
- 3. Pasirinkite Įjungta.

## Vokų įdėjimas ir spausdinimas

Šiame skyriuje paaiškinama, kaip įdėti ir spausdinti vokus. Spausdinimui ant vokų naudokite tik 1 dėklą. 1 dėkle telpa iki 14 vokų, priklausomai nuo voko matmenų ir aplinkos sąlygų.

### Vokų spausdinimas

Norėdami spausdinti vokus su rankinio tiekimo parinktimi, atlikite nurodytus veiksmus, kad spausdinimo tvarkyklėje pasirinktumėte tinkamus nustatymus, ir spausdintuve nustatę spausdinimo užduotį įdėkite vokus į dėklą.

- **PASTABA:** Jei naudojate rankinį tiekimo įtaisą, palaukite, kol valdymo skydas paragins įdėti vokus į 1 dėklą.
	- 1. Programoje pasirinkite parinktį Spausdinti.
	- 2. Pasirinkite spausdintuvą iš spausdintuvų sąrašo, tada spustelėkite arba bakstelėkite mygtuką "Properties" (Ypatybės) arba "Preferences" (Nuostatos) tam, kad atvertumėte spausdintuvo tvarkyklę.
	- **PASTABA:** skirtingos programos turi kitokius mygtukų pavadinimus.
	- PASTABA: Norėdami pasinaudoti spausdinimo funkcijomis iš "Windows" 8 ar 8.1 pradžios ekrano programų, pasirinkite *Įrenginiai*, pasirinkite Spausdinti ir tada rinkitės spausdintuvą. "Windows 10" pasirinkite Spausdinti, tai gali skirtis kitoms programoms. "Windows" 8, 8.1 ir 10 šios programos turės skirtingą išdėstymą ir skirtingas funkcijas nei toliau aprašytos darbastalio programos. "HP PCL-6 V4" tvarkyklei "HP AiO Printer Remote" programa atsiunčia papildomas tvarkyklės funkcijas, kai pasirenkama Daugiau nustatymų.
	- 3. Spustelėkite skirtuką Popierius / kokybė.
	- 4. Išskleidžiamajame sąraše "Paper size" (Popieriaus dydis) pasirinkite tinkamą vokų dydį.
	- 5. Išskleidžiamajame sąraše "Paper type" (Popieriaus tipas) pasirinkite "More" (Daugiau).
	- 6. Dalyje "Type is" (Tipas yra) pasirinkite "Other" (Kita), tada pasirinkite "Envelope" (Vokas).
	- 7. Išskleidžiamajame sąraše "Paper source" (Popieriaus tiekimas) pasirinkite "Manual feed" (Rankinis tiekimas).
	- 8. Spustelėkite mygtuką Gerai, jei norite uždaryti dialogo langą Dokumentų savybės.
	- 9. Norėdami spausdinti užduotį, dialogo lange Spausdinti spustelėkite mygtuką Gerai.

### Voko kryptis

Vokai turi būti įdedami tam tikru būdu, kad būtų spausdinama taisyklingai.

**PASTABA:** Spausdintuvas nepalaiko dvipusio spausdinimo ant vokų.

### 2-11 lentelė Voko kryptis

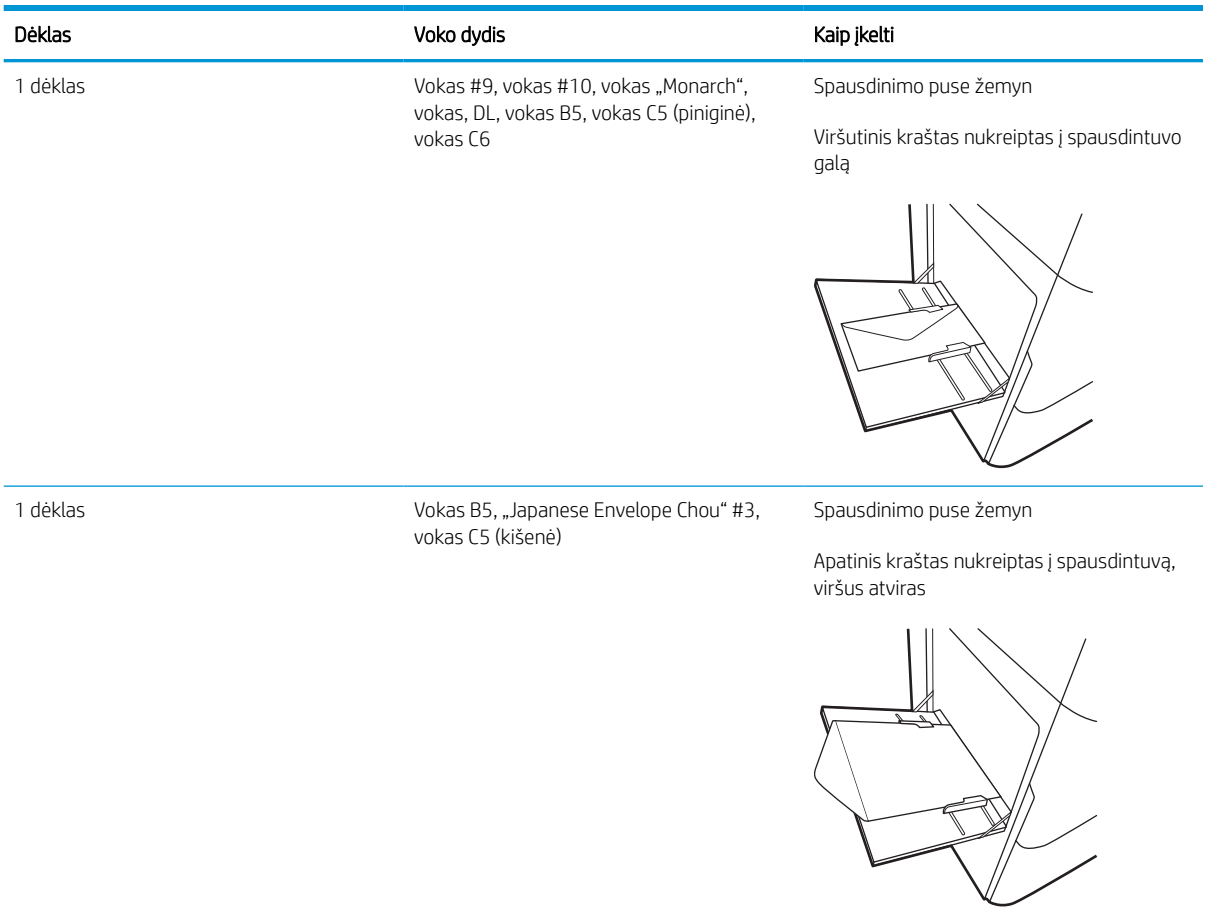

## Etikečių įdėjimas ir spausdinimas

Šiame skyriuje aprašoma, kaip įdėti ir spausdinti etiketes.

## Etikečių įdėjimas rankiniu būdu

Naudokitės 1 dėklo rankinio tiekimo režimą, kad spausdintumėte ant etikečių.

- 1. Programoje pasirinkite parinktį Spausdinti.
- 2. Pasirinkite spausdintuvą iš spausdintuvų sąrašo, tada spustelėkite arba bakstelėkite mygtuką "Properties" (Ypatybės) arba "Preferences" (Nuostatos) tam, kad atvertumėte spausdintuvo tvarkyklę.

**PASTABA:** skirtingos programos turi kitokius mygtukų pavadinimus.

- PASTABA: Norėdami pasinaudoti spausdinimo funkcijomis iš "Windows" 8 ar 8.1 pradžios ekrano programų, pasirinkite *Įrenginiai*, pasirinkite Spausdinti ir tada rinkitės spausdintuvą. "Windows 10" pasirinkite Spausdinti, tai gali skirtis kitoms programoms. "Windows" 8, 8.1 ir 10 šios programos turės skirtingą išdėstymą ir skirtingas funkcijas nei toliau aprašytos darbastalio programos. "HP PCL-6 V4" tvarkyklei "HP AiO Printer Remote" programa atsiunčia papildomas tvarkyklės funkcijas, kai pasirenkama Daugiau nustatymų.
- 3. Spustelėkite skirtuką Popierius / kokybė.
- 4. Išskleidžiamajame sąraše "Paper size" (Popieriaus dydis) pasirinkite tinkamą etikečių lapų dydį.
- 5. Išskleidžiamajame sąraše "Paper type" (Popieriaus tipas) pasirinkite "Labels" (Etiketės).
- 6. Išskleidžiamajame sąraše "Paper source" (Popieriaus tiekimas) pasirinkite "Manual feed" (Rankinis tiekimas).
- 7. Spustelėkite mygtuką Gerai, jei norite uždaryti dialogo langą Dokumentų savybės.
- 8. Dialogo lange Spausdinti spustelėkite mygtuką Spausdinti, kad atspausdintumėte darbą.

### Etiketės pakreipimas

Etiketės turi būti įdedamos tam tikru būdu, kad būtų spausdinama taisyklingai.

### 2-12 lentelė Etiketės pakreipimas

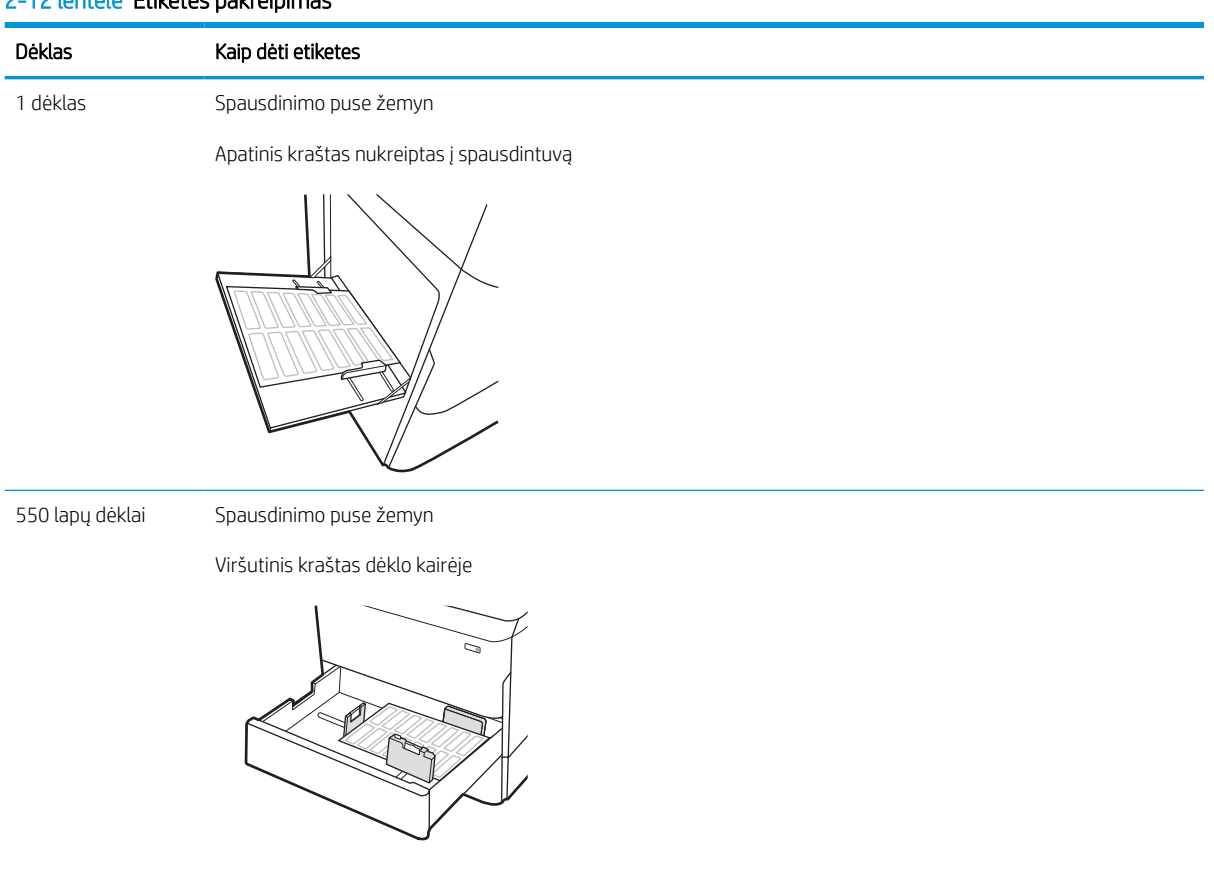

# 3 Eksploatacinės medžiagos, priedai ir dalys

Užsakykite eksploatacinių medžiagų ar priedų, pakeiskite dažų kasetes arba nuimkite ir pakeiskite kitas dalis.

Vaizdinės pagalbos ieškokite [www.hp.com/videos/PageWide](http://www.hp.com/videos/PageWide).

Toliau pateikta informacija yra teisinga paskelbimo metu. Naujausios informacijos ieškokite [http://www.hp.com/](http://www.hp.com/support/pwcolor765) [support/pwcolor765](http://www.hp.com/support/pwcolor765) arba <http://www.hp.com/support/colorpw755>.

### Daugiau informacijos rasite:

HP visa apimantis spausdintuvo pagalbos centras pateikia tokią informaciją:

- Diegimas ir konfigūracija
- Mokymai ir naudojimas
- Spręskite problemas
- Atsisiųskite programinės ir programinės-aparatinės įrangos atnaujinimus
- Prisijunkite prie pagalbos forumų
- Raskite informacijos apie garantiją ir teisinės informacijos

## Užsakyti eksploatacines medžiagas, priedus ir dalis

Sužinokite, kaip gauti keičiamas eksploatacines medžiagas, priedus ir dalis spausdintuvui.

### Užsakymas

Užsakykite dalis, reikmenis ar priedus vienu iš šių būdų.

#### 3-1 lentelė Užsakymo parinktys

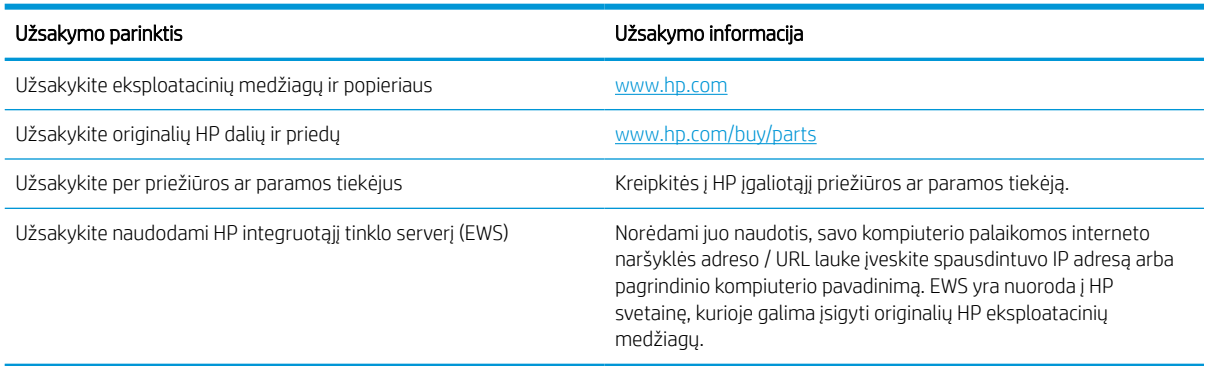

## Eksploatacinės medžiagos ir priedai

Raskite daugiau informacijos apie spausdintuvui skirtas eksploatacines medžiagas ir priedus.

#### 3-2 lentelė Eksploatacinės medžiagos

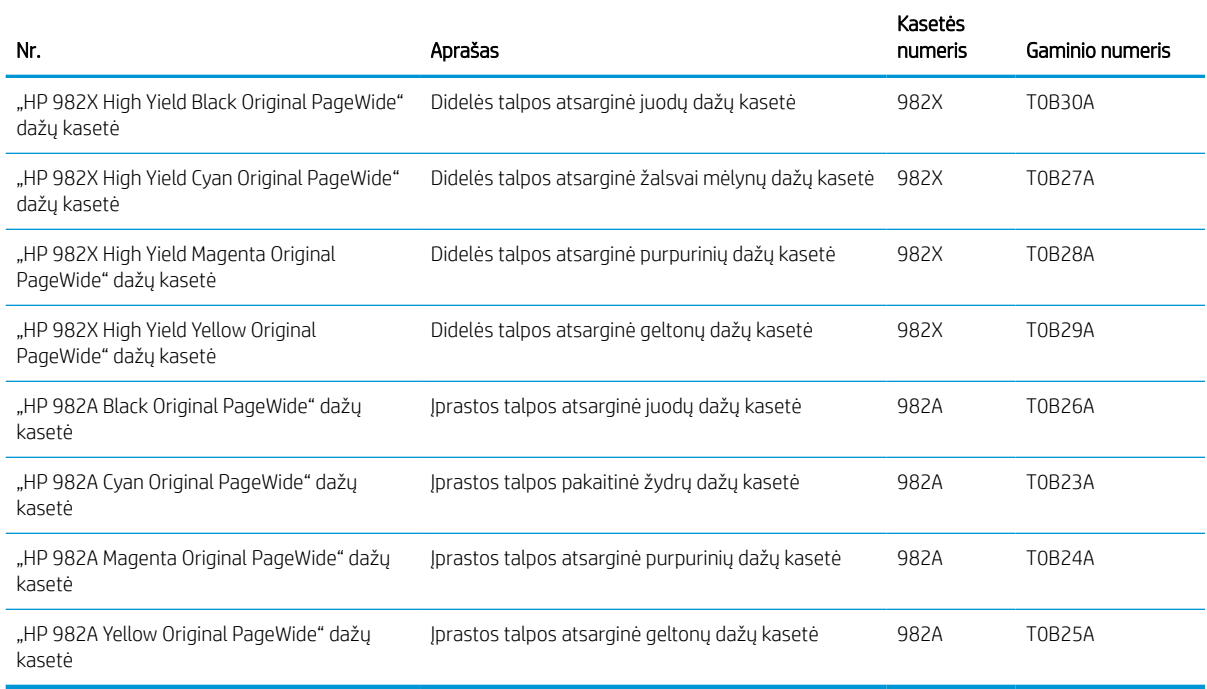

### 3-3 lentelė Priedai

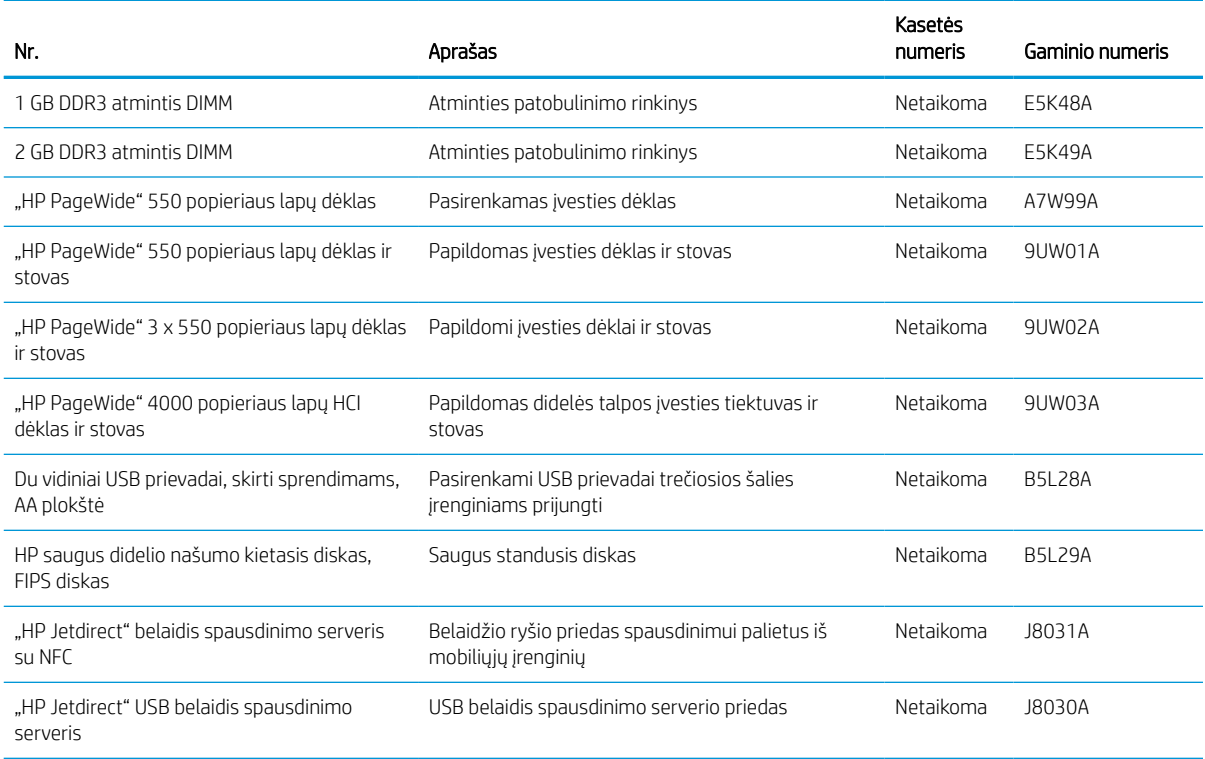

## Techninė priežiūra / ilgalaikės medžiagos (LLC)

Rasite informaciją apie jūsų spausdintuvui prieinamas priežiūros / ilgalaikio naudojimo medžiagas.

#### 3-4 lentelė Techninė priežiūra / ilgalaikės medžiagos (LLC)

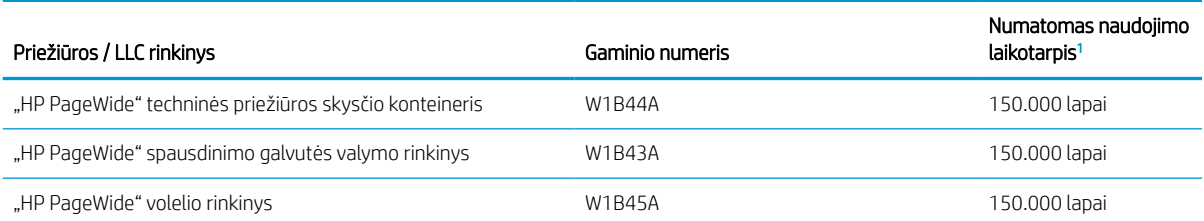

<sup>1</sup> HP priežiūros / ilgalaikių medžiagų (LLC) eksploatavimo specifikacijos yra paskaičiavimai, kurie yra paremti LLC eksploatavimo testinėmis sąlygomis. Realus individualus eksploatavimo laikas / išeiga naudojant priklauso nuo naudojimo būdo, aplinkos, popieriaus ir kitų veiksnių. Numatomas laikas nėra garantija ar garantuojamas.

#### LLC eksploatavimo laiko testo sąlygos

- Spausdinimo padengimas: 5 % tolygiai paskirstoma per puslapį
- Aplinka: 17 iki 25 °C ; 30–70 % santykinė drėgmė (RH)
- Spausdinimo medžiagos dydis: Laiškas / A4
- Spausdinimo medžiagos svoris: 75 g/m2 plokščia spausdinimo medžiaga
- Užduoties dydis: 4 lapai
- Trumpojo krašto padavimas (A3) (pvz., teisinio formato dydis)

Veiksniai, kurie gali sumažinti eksploatavimą nuo įprastų sąlygų:

- · Spausdinimo medžiaga siauresnė nei "Letter" (Laiško) / A4 pločio (trumpojo krašto tiekimas yra greitesnis nei įtaisas apdoroja puslapyje)
- Popieriaus storesnis nei 75 g/m2 (sunkesnės spausdinimo medžiagos sukuria daugiau spaudimo spausdintuvo komponentams)
- Mažesnių negu 4 vaizdų (mažesnių užduočių daugiau įtaiso veiklos vienam puslapiui) užduočių spausdinimas

### Dalys, kurias klientas gali taisyti pats

Spausdintuvui galimos šios dalys.

- Dalis, esančias Privalomų dalių, kurias klientas gali taisyti pats, sąraše, klientas turi įtaisyti pats, nebent norite sumokėti HP aptarnavimo skyriaus darbuotojams, kad jie atlikti remontą. Šioms dalims pagal HP gaminio garantiją vietoje teikiamo remonto arba grąžinimo palaikymas netaikomas.
- Dalis, esančias Papildomų dalių, kurias klientas gali taisyti pats, sąraše gaminio garantijos laikotarpiu HP aptarnavimo darbuotojai gali įmontuoti jūsų prašymu be papildomo apmokestinimo.

#### 3-5 lentelė Dalys, kurias klientas gali taisyti pats

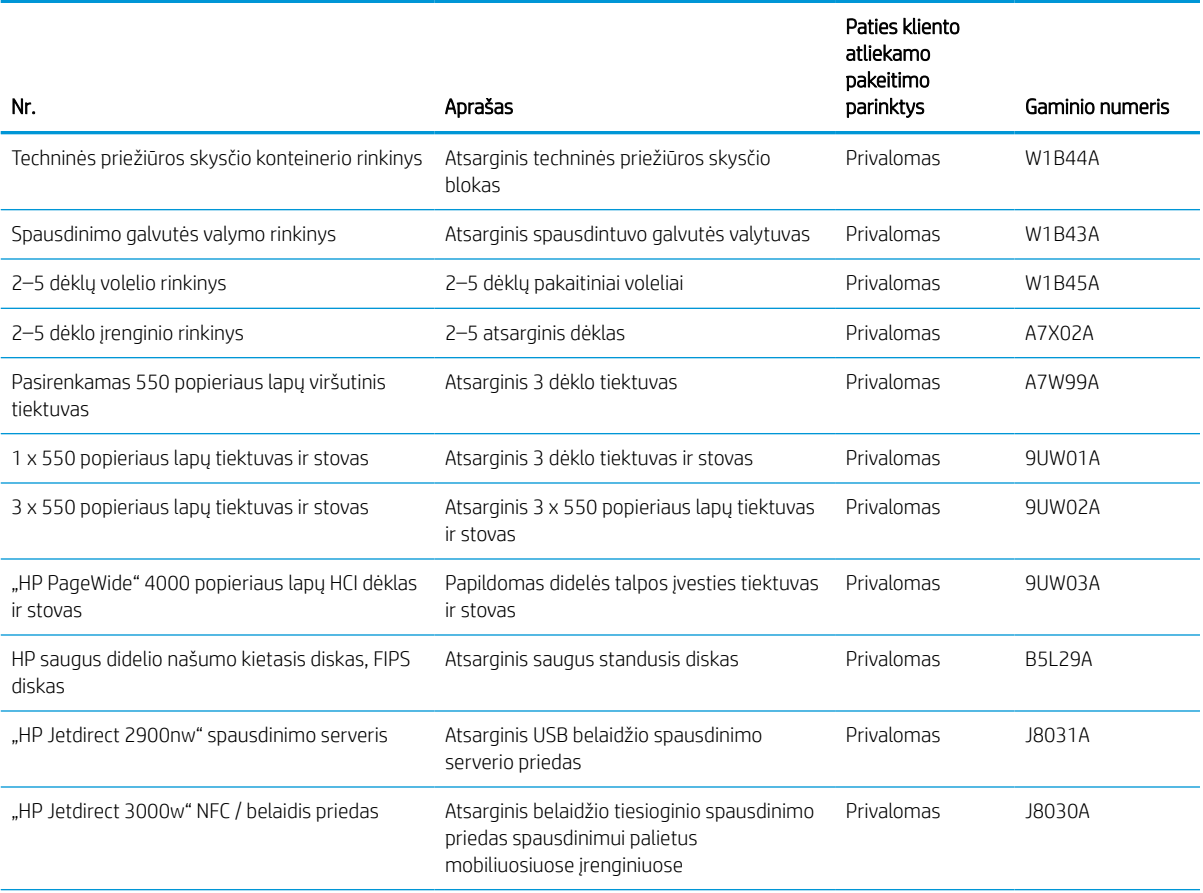

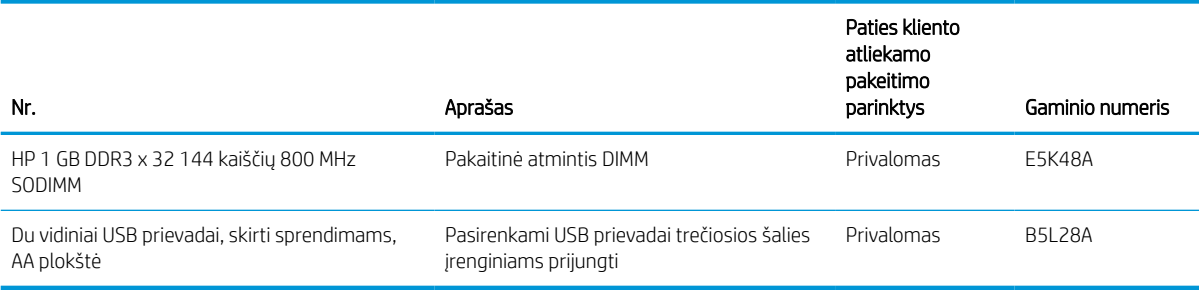

## dažų kasečių keitimas

Jei rodomas pranešimas apie spausdintuvo arba spausdinimo kokybės sutrikimus, pakeiskite dažų kasetes.

### Dažų kasetės informacija

Šis spausdintuvas įspėja, kai dažų kasetėje liko mažai dažų, labai mažai dažų arba jų beveik neliko.

Spausdintuvas naudoja keturias spalvas ir turi skirtingas dažų kasetes kiekvienai jų: geltoną (Y), rausvai raudoną (M), žalsvai mėlyną (C) ir juodą (K).

Neišimkite kasetės iš pakuotės, kol neketinate jos naudoti.

SPĖJIMAS: Norėdami išvengti sugadinimo, nelieskite auksinės spalvos metalinių kasetės kontaktų.

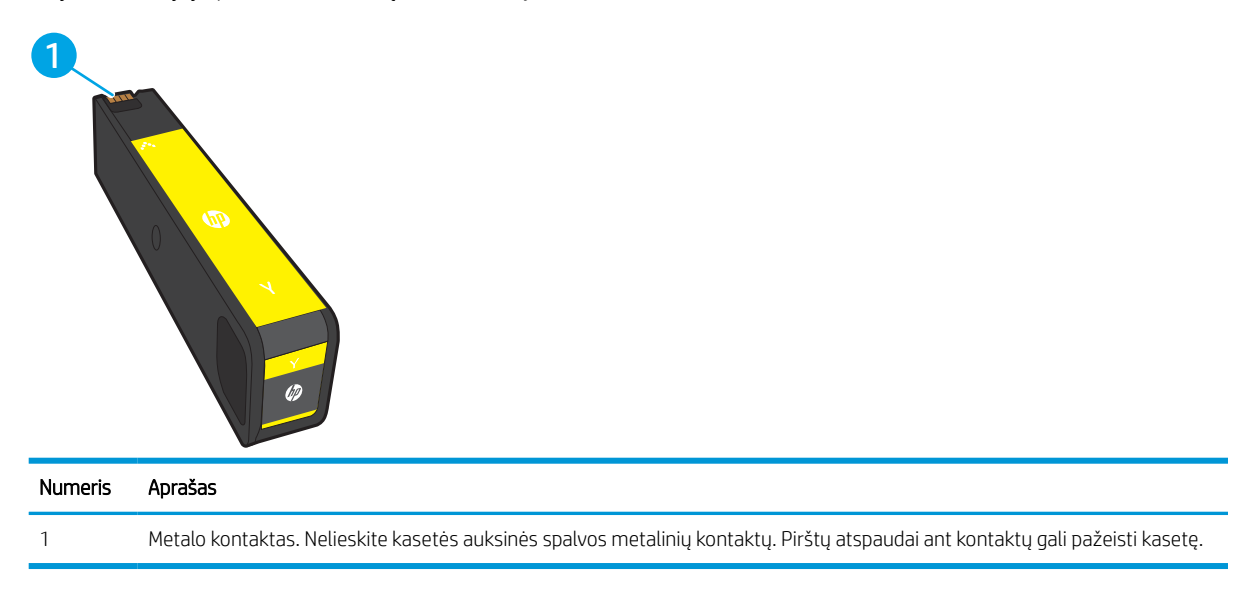

Šioje iliustracijoje parodomos dažų kasetės dalys.

Jei norite įsigyti kasetes arba patikrinti kasečių suderinamumą su spausdintuvu, apsilankykite [www.hp.com.](http://www.hp.com) Slinkite į puslapio apačią ir patikrinkite, šalis / regionas yra tinkami.

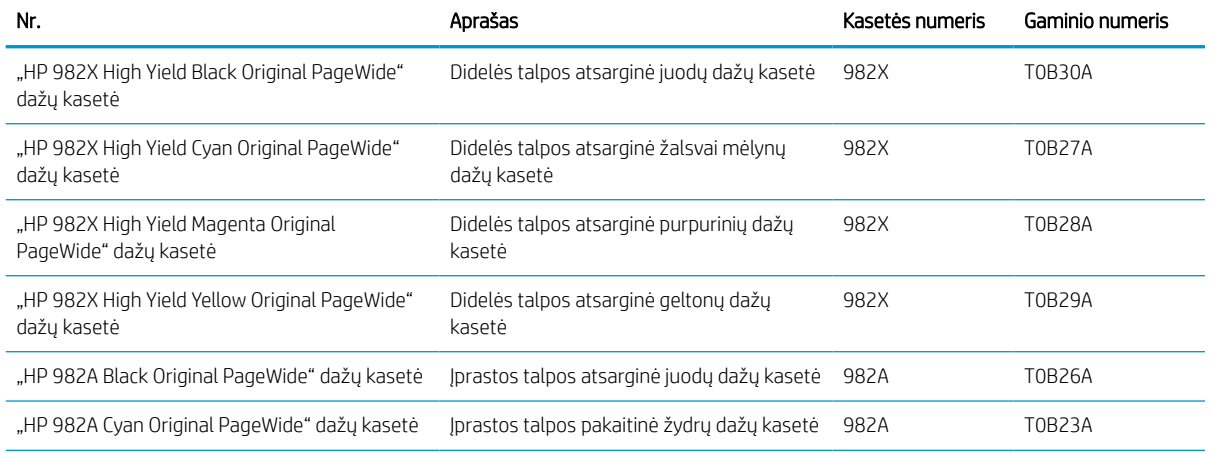

### 3-6 lentelė Dažų kasetės informacija

### 3-6 lentelė Dažų kasetės informacija (tęsinys)

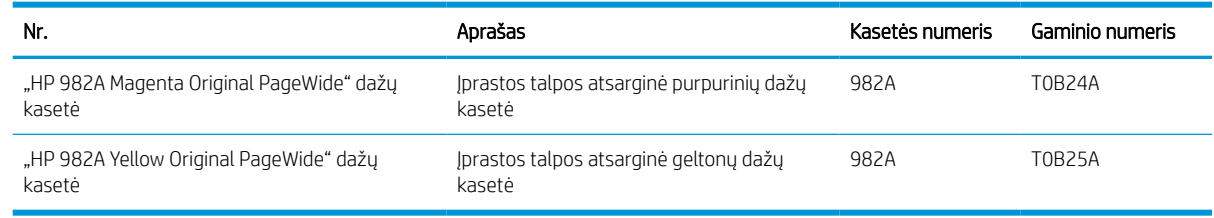

**EM** PASTABA: Didelio našumo dažų kasetėse yra daugiau pigmento nei įprastose kasetėse, kad būtų spausdinama daugiau puslapių. Daugiau informacijos rasite [www.hp.com/go/learnaboutsupplies](http://www.hp.com/go/learnaboutsupplies).

PASTABA: Informacija apie panaudotų dažų kasečių perdirbimą pateikta ant dėžės.

### Išimkite ir pakeiskite kasetes

Atlikite šiuos veiksmus, kad pakeistumėte dažų kasetę.

1. Atidarykite dažų kasetės dureles.

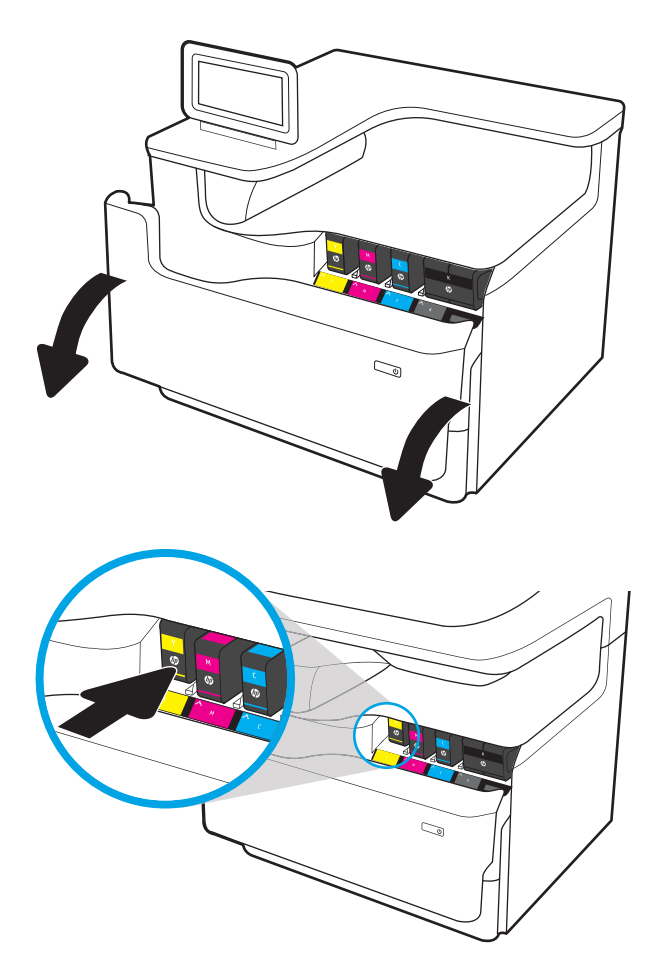

2. Norėdami atlaisvinti, spustelėkite senąją dažų kasetę į vidų.

- 3. Suimkite seną dažų kasetę už krašto ir traukdami kasetę tiesiai į viršų ją išimkite.
- Ó S

4. Išpakuokite naująją dažų kasetę.

5. Nelieskite kasetės auksinės spalvos metalinių kontaktų. Pirštų atspaudai ant kontaktų gali pažeisti kasetę.

6. Įstatykite į gaminį naują dažų kasetę. Patikrinkite, ar kasetė yra tvirtai užfiksuota vietoje.

7. Uždarykite dažų kasetės dureles.

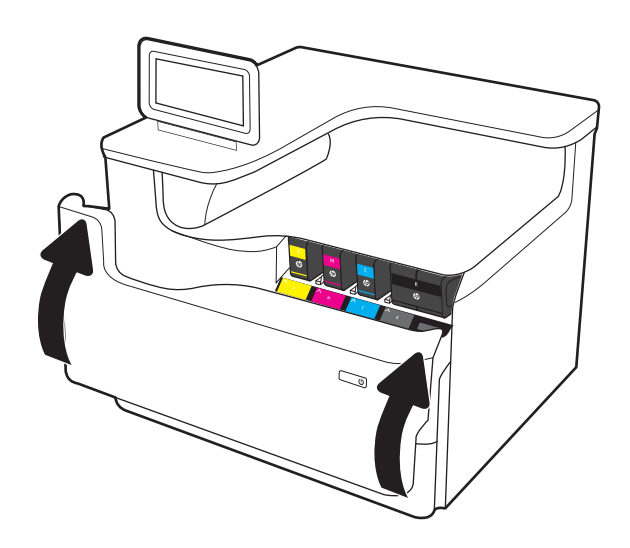

8. Supakuokite panaudotą kasetę į dėžutę, kurioje gavote naują kasetę. Daugiau informacijos apie perdirbimą žr. pridėtoje perdirbimo informacijoje.

HP padeda perdirbti originalias HP kasetes. Tai paprasta ir nemokama su "HP Planet Partners" programa, vykdoma daugiau nei 50 šalių / regionų visame pasaulyje<sup>1)</sup>.

Informaciją, kaip perdirbti panaudotas HP kasetės, rasite adresu <u>www.hp.com/recycle</u>.

<sup>1)</sup> Programos prieinamumas gali skirtis. Daugiau informacijos rasite adresu [www.hp.com/recycle](http://www.hp.com/recycle).

## Pakeiskite techninės priežiūros skysčio konteinerį

Sužinokite, kaip pakeisti priežiūros skysčių konteinerį.

## Priežiūros skysčių konteinerio informacija

Toliau pateikiama informacija apie spausdintuvo techninės priežiūros skysčių konteinerį ir nurodymai, kaip jį pakeisti.

Spausdintuve nurodoma, kada techninės priežiūros skysčių konteineris yra beveik pilnas ir kada yra visiškai pilnas. Kai jis yra visiškai pilnas, spausdinimas nutraukiamas, kol bus pakeistas techninės priežiūros skysčių konteineris.

Norėdami įsigyti techninės priežiūros skysčių konteinerį (dalies numeris W1B44A), apsilankykite HP dalių parduotuvėje internetiniu adresu [www.hp.com/buy/parts.](http://www.hp.com/buy/parts)

**PASTABA:** Techninės priežiūros skysčių konteineris yra vienkartinio naudojimo. Nebandykite ištuštinti techninės priežiūros skysčių konteinerio ir naudoti iš naujo. Tokiu būdu galite išlieti dažus į spausdintuvą ir spausdinimo kokybė taptų bloga. Grąžinkite techninės priežiūros skysčių konteinerį perdirbimui pagal "HP Planet Partners" grąžinimo programą.

### Išimkite ir pakeiskite techninės priežiūros skysčio konteinerį

Norėdami pakeisti priežiūros skysčių konteinerį, atlikite toliau aprašomus veiksmus.

1. Atidarykite dureles kairėje pusėje.

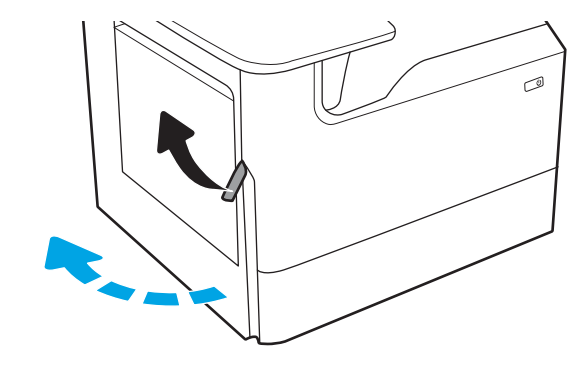

2. Ištraukite techninės priežiūros skysčio konteinerį iš spausdintuvo.

ĮSPĖJIMAS: Stengdamiesi ištraukti techninės priežiūros skysčio konteinerį, nelieskite juodo cilindro, kad rašalu nesuteptumėte odos arba drabužių.

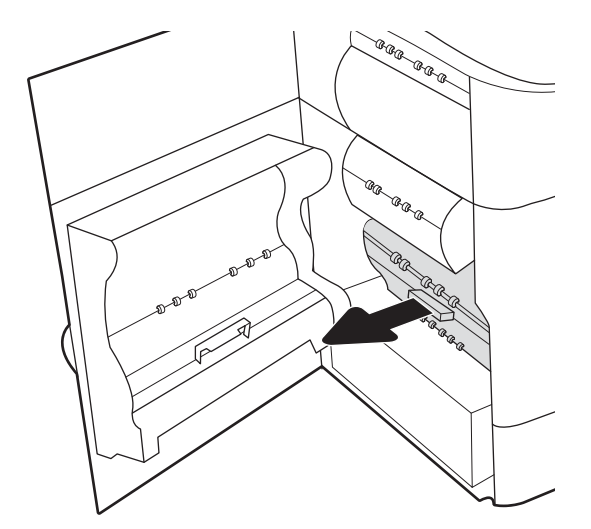

3. Kairėje techninės priežiūros skysčio konteinerio pusėje atleiskite skląstį, kuris prilaiko bloką lygiavimo vėžėse, tada nuimkite kairę bloko pusę.

4. Iš lygiavimo vėžių išimkite dešinę pusę ir tada ištraukite bloką iš spausdintuvo. Padėkite įtaisą vertikaliai ant popieriaus lapo, kad neišsilietų rašalas.

5. Iš pakuotės išimkite naują techninės priežiūros skysčio konteinerį.

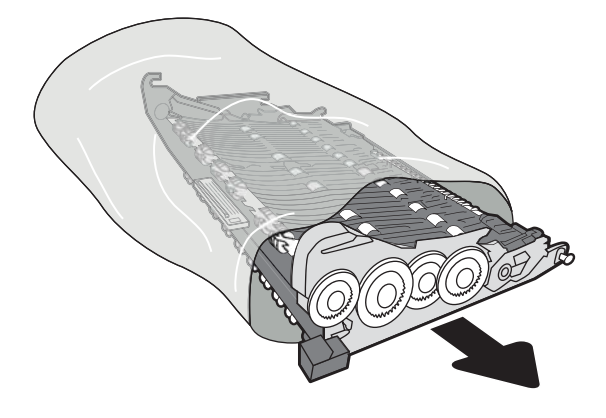

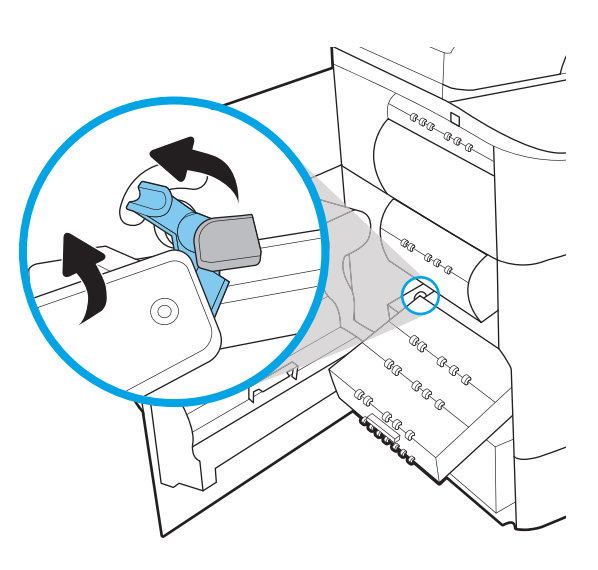

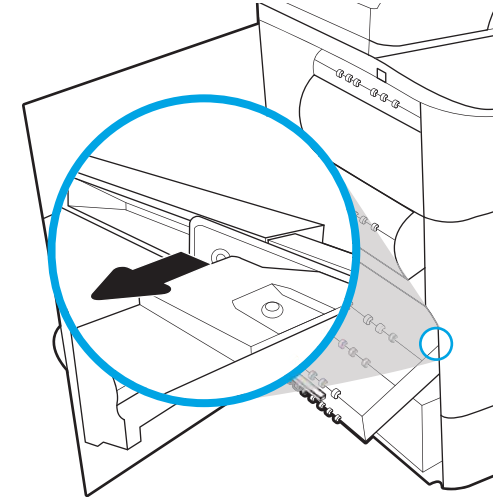

6. Pirmiausia įstatykite dešinę techninės priežiūros skysčio konteinerio pusę į lygiavimo vėžes.

7. Įstatykite kairę techninės priežiūros skysčio konteinerio pusę į lygiavimo vėžes, tada užfiksuokite skląstį, kuri prilaiko įtaisą vėžėse.

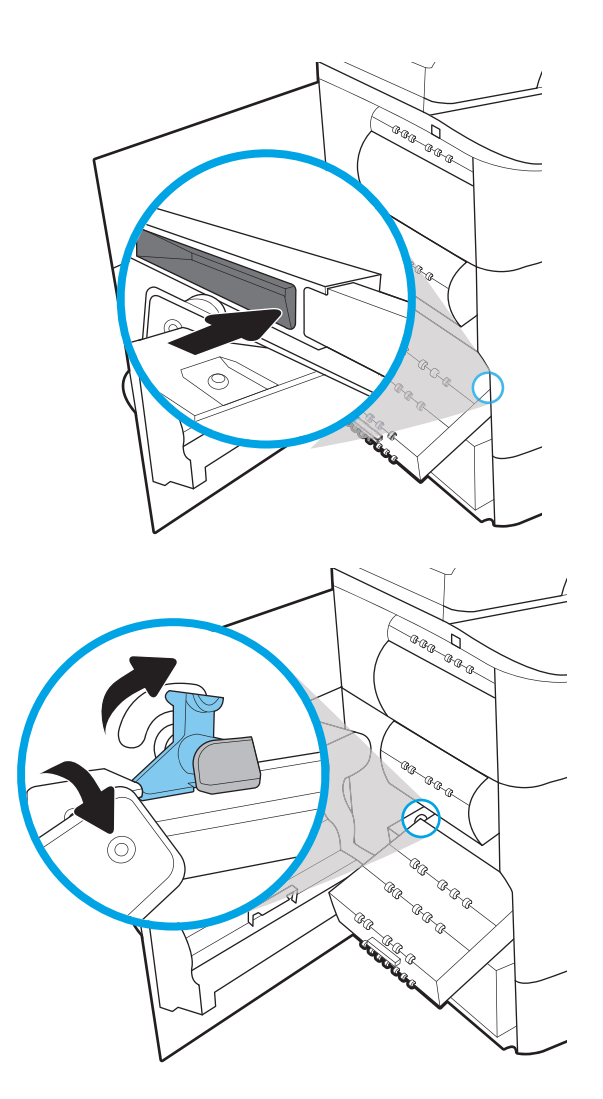

8. Stumkite techninės priežiūros skysčio konteinerį iš spausdintuvo.

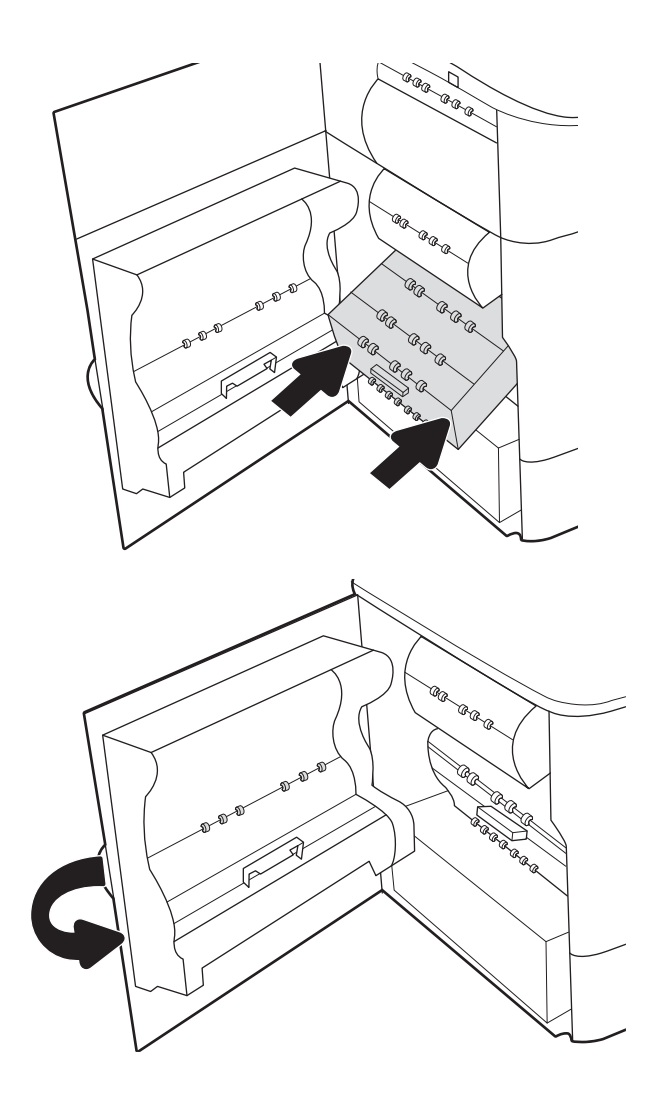

9. Uždarykite dureles kairėje pusėje.

# 4 Spausdinimas

Spausdinkite naudodami programinę įrangą arba spausdinkite iš mobiliojo įrenginio ar USB atmintinės.

Vaizdinės pagalbos ieškokite [www.hp.com/videos/PageWide](http://www.hp.com/videos/PageWide).

Toliau pateikta informacija yra teisinga paskelbimo metu. Naujausios informacijos ieškokite [http://www.hp.com/](http://www.hp.com/support/pwcolor765) [support/pwcolor765](http://www.hp.com/support/pwcolor765) arba <http://www.hp.com/support/colorpw755>.

### Daugiau informacijos rasite:

HP visa apimantis spausdintuvo pagalbos centras pateikia tokią informaciją:

- Diegimas ir konfigūracija
- Mokymai ir naudojimas
- Spręskite problemas
- Atsisiųskite programinės ir programinės-aparatinės įrangos atnaujinimus
- Prisijunkite prie pagalbos forumų
- Raskite informacijos apie garantiją ir teisinės informacijos

## Spausdinimo užduotys ("Windows")

Sužinokite apie įprastas "Windows" vartotojų spausdinimo užduotis.

### Kaip spausdinti ("Windows")

Naudokite parinktį "Print" (Spausdinti), esančią programinės įrangos programėlėje, kad pasirinktumėte spausdintuvą ir pagrindines spausdinimo darbo parinktis.

Toliau pateikiami veiksmai aprašo pagrindinį spausdinimo procesą, skirtą "Windows".

- 1. Programoje pasirinkite parinktį Spausdinti.
- 2. Iš spausdintuvų sąrašo pasirinkite spausdintuvą. Norėdami pakeisti nustatymus, spustelėkite mygtuką Ypatybės arba Nuostatos tam, kad atvertumėte spausdintuvo tvarkyklę.

**PASTABA:** skirtingos programos turi kitokius mygtukų pavadinimus.

"Windows" 10, 8.1 ir 8 šios programos turės skirtingą išdėstymą ir skirtingas funkcijas nei toliau aprašytos darbastalio programos. Norėdami prieiti prie spausdinimo funkcijos iš pradžios ekrano programos, atlikite šiuos veiksmus:

- "Windows" 10: Pasirinkite Spausdinti ir tada pasirinkite spausdintuvą.
- "Windows" 8.1 ar 8: Pasirinkite Įrenginiai, pasirinkite Spausdinti ir tada pasirinkite spausdintuvą.

"HP PCL-6 V4" tvarkyklei "HP AiO Printer Remote" programa atsiunčia papildomas tvarkyklės funkcijas, kai pasirenkama Daugiau nustatymų.

**EX** PASTABA: Daugiau informacijos rasite spausdintuvo tvarkyklėje paspaudę mygtuką "Help" (?) (Pagalba).

- 3. Norėdami sukonfigūruoti galimas parinktis, spustelėkite skirtukus spausdintuvo tvarkyklėje. Pavyzdžiui, nustatykite popieriaus orientaciją skirtuke Apdailos ir pasirinkite popieriaus šaltinį, tipą, dydį bei keiskite kokybės nustatymus skirtuke Popierius / kokybė.
- 4. Spustelėkite mygtuką Gerai, norėdami grįžti į dialogo langą Spausdinti. Ekrane pasirinkite norimą spausdinamų kopijų skaičių.
- 5. Norėdami spausdinti užduotį, spustelėkite mygtuką Spausdinti.

### Automatinis spausdinimas iš abiejų pusių ("Windows")

Jei jūsų spausdintuve sumontuotas automatinio dvipusio spausdinimo įrenginys, galite automatiškai spausdinti ant abiejų popieriaus lapo pusių. Naudokite dvipusio spausdinimo įrenginiui tinkamą popieriaus dydį ir tipą.

- 1. Programoje pasirinkite parinktį Spausdinti.
- 2. Pasirinkite spausdintuvą iš spausdintuvų sąrašo, tada spustelėkite mygtuką Ypatybės arba Nuostatos tam, kad atvertumėte spausdintuvo tvarkyklę.

**PASTABA:** skirtingos programos turi kitokius mygtukų pavadinimus.

"Windows" 10, 8.1 ir 8 šios programos turės skirtingą išdėstymą ir skirtingas funkcijas nei toliau aprašytos darbastalio programos. Norėdami prieiti prie spausdinimo funkcijos iš pradžios ekrano programos, atlikite šiuos veiksmus:

- Windows" 10: Pasirinkite Spausdinti ir tada pasirinkite spausdintuvą.
- "Windows" 8.1 ar 8: Pasirinkite Irenginiai, pasirinkite Spausdinti ir tada pasirinkite spausdintuva.

"HP PCL-6 V4" tvarkyklei "HP AiO Printer Remote" programa atsiunčia papildomas tvarkyklės funkcijas, kai pasirenkama Daugiau nustatymų.

- 3. Spustelėkite skirtuką Finishing (užbaigimas).
- 4. Pasirinkite Spausdinti ant abiejų pusių. Spustelėkite Gerai, kad uždarytumėte dialogo langą Dokumentų savybės.
- 5. Dialogo lange Spausdinti spustelėkite mygtuką Spausdinti, kad atspausdintumėte užduotį.

## Rankinis spausdinimas iš abiejų pusių ("Windows")

Šią procedūrą naudokite spausdintuvams, kurie neturi automatinio dvipusio spausdinimo įrenginio arba, jei norite spausdinti ant popieriaus, kurio dvipusio spausdinimo įrenginys nepalaiko.

- 1. Programoje pasirinkite parinktį Spausdinti.
- 2. Pasirinkite spausdintuvą iš spausdintuvų sąrašo, tada spustelėkite mygtuką Ypatybės arba Nuostatos tam, kad atvertumėte spausdintuvo tvarkyklę.
	- **PASTABA:** skirtingos programos turi kitokius mygtukų pavadinimus.

"Windows" 10, 8.1 ir 8 šios programos turės skirtingą išdėstymą ir skirtingas funkcijas nei toliau aprašytos darbastalio programos. Norėdami prieiti prie spausdinimo funkcijos iš pradžios ekrano programos, atlikite šiuos veiksmus:

- "Windows" 10: Pasirinkite Spausdinti ir tada pasirinkite spausdintuvą.
- "Windows" 8.1 ar 8: Pasirinkite Jrenginiai, pasirinkite Spausdinti ir tada pasirinkite spausdintuvą.

"HP PCL-6 V4" tvarkyklei "HP AiO Printer Remote" programa atsiunčia papildomas tvarkyklės funkcijas, kai pasirenkama Daugiau nustatymų.

- 3. Spustelėkite skirtuką Finishing (užbaigimas).
- 4. Pasirinkite Spausdinti ant abiejų pusių (rankiniu būdu), tada spustelėkite OK ir uždarykite Dokumentų savybių langą.
- 5. Dialogo lange Spausdinti spustelėkite Spausdinti ir spausdinkite pirmą užduoties pusę.
- 6. Išimkite išspausdintą darbą iš išvesties dėklo ir įdėkite į 1 dėklą.
- 7. Jei būsite paraginti, pasirinkite reikiamą valdymo skydo mygtuką ir tęskite.

## Kelių puslapių spausdinimas viename lape ("Windows")

Kai spausdinate iš programinės įrangos programėlės naudodamiesi parinktimi "Print" (Spausdinti), galite pasirinkti parinktį spausdinti kelis puslapius ant vieno popieriaus lapo. Pavyzdžiui, galite pasinaudoti šia parinktimi, kai spausdinate didelį dokumentą ir norite sutaupyti popieriaus.

- 1. Programoje pasirinkite parinktį Spausdinti.
- 2. Pasirinkite spausdintuvą iš spausdintuvų sąrašo, tada spustelėkite mygtuką Ypatybės arba Nuostatos tam, kad atvertumėte spausdintuvo tvarkyklę.

**PASTABA:** skirtingos programos turi kitokius mygtukų pavadinimus.

"Windows" 10, 8,1 ir 8 šios programos turės skirtingą išdėstymą ir skirtingas funkcijas nei toliau aprašytos darbastalio programos. Norėdami prieiti prie spausdinimo funkcijos iš pradžios ekrano programos, atlikite šiuos veiksmus:

- "Windows" 10: Pasirinkite Spausdinti ir tada pasirinkite spausdintuvą.
- "Windows" 8.1 ar 8: Pasirinkite Jrenginiai, pasirinkite Spausdinti ir tada pasirinkite spausdintuvą.

"HP PCL-6 V4" tvarkyklei "HP AiO Printer Remote" programa atsiunčia papildomas tvarkyklės funkcijas, kai pasirenkama Daugiau nustatymų.

- 3. Spustelėkite skirtuką Finishing (užbaigimas).
- 4. Išskleidžiamame sąraše Puslapių lape pasirinkite puslapių skaičių kiekviename lape.
- 5. Pasirinkite teisingas parinktis Spausdinti puslapio rėmeliai, Puslapių tvarka ir Padėtis. Spustelėkite Gerai, kad uždarytumėte dialogo langą Dokumentų savybės.
- 6. Dialogo lange Spausdinti spustelėkite mygtuką Spausdinti, kad atspausdintumėte užduotį.

### Popieriaus tipo pasirinkimas ("Windows")

Kai spausdinate iš programinės įrangos programėlės naudodamiesi parinktimi "Print" (Spausdinti), galite nustatyti spausdinimo darbui naudojamą popieriaus tipą. Pavyzdžiui, jei numatytasis yra laiško formatas, bet spausdinimo darbui naudojate kitokį popieriaus tipą, pasirinkite tą popieriaus tipą.

- 1. Programoje pasirinkite parinktį Spausdinti.
- 2. Pasirinkite spausdintuvą iš spausdintuvų sąrašo, tada spustelėkite mygtuką Ypatybės arba Nuostatos tam, kad atvertumėte spausdintuvo tvarkyklę.

**PASTABA:** skirtingos programos turi kitokius mygtukų pavadinimus.

"Windows" 10, 8.1 ir 8 šios programos turės skirtingą išdėstymą ir skirtingas funkcijas nei toliau aprašytos darbastalio programos. Norėdami prieiti prie spausdinimo funkcijos iš pradžios ekrano programos, atlikite šiuos veiksmus:

- "Windows" 10: Pasirinkite Spausdinti ir tada pasirinkite spausdintuvą.
- "Windows" 8.1 ar 8: Pasirinkite Jrenginiai, pasirinkite Spausdinti ir tada pasirinkite spausdintuvą.

"HP PCL-6 V4" tvarkyklei "HP AiO Printer Remote" programa atsiunčia papildomas tvarkyklės funkcijas, kai pasirenkama Daugiau nustatymų.

3. Spustelėkite skirtuką Popierius / kokybė.

- 4. Išskleidžiamajame sąraše Popieriaus tipas pasirinkite popieriaus tipą.
- 5. Spustelėkite Gerai, kad uždarytumėte dialogo langą Dokumentų savybės. Dialogo lange Spausdinti spustelėkite mygtuką Spausdinti, kad atspausdintumėte užduotį.

Jei dėklą reikia konfigūruoti, spausdintuvo valdymo skyde rodomas dėklo konfigūracijos pranešimas.

- 6. Jdėkite į dėklą nurodyto tipo ir formato popieriaus ir uždarykite dėklą.
- 7. Palieskite mygtuką "OK" (Gerai), kad patvirtintumėte aptiktą tipą ir dydį, arba palieskite mygtuką "Modify" (Keisti), kad pasirinktumėte kitą popieriaus dydį arba tipą.
- 8. Pasirinkite tinkamą tipą ir dydį, tada palieskite mygtuką "OK" (Gerai).

### Papildomos spausdinimo užduotys

Suraskite informaciją internete, kaip atlikti įprastas spausdinimo užduotis.

Eikite į <http://www.hp.com/support/pwcolor765>arba [http://www.hp.com/support/colorpw755.](http://www.hp.com/support/colorpw755)

Instrukcijos yra prieinamos atliekant tokias spausdinimo užduotis, kaip šios:

- Kurkite ir naudokite spausdinimo nuorodas arba išankstines pasirinktis
- Pasirinkite popieriaus dydį arba naudokite pasirinktinį popieriaus didį
- Pasirinkite puslapio padėtį
- Sukurkite lankstinuką
- Pritaikykite dokumentą prie konkretaus popieriaus dydžio
- Pirmą ir paskutinį puslapį spausdinkite ant kitokio popieriaus
- Spausdinkite vandens ženklus ant dokumento

## Spausdinimo užduotys ("macOS")

Spausdinkite naudodami HP spausdinimo programinę įrangą, skirtą "macOS", įskaitant tai, kaip spausdinti ant abiejų pusių ar spausdinti kelis puslapius ant vieno lapo.

### Kaip spausdinti ("macOS")

Naudokite parinktį "Print" (Spausdinti), esančią programinės įrangos programėlėje, kad pasirinktumėte spausdintuvą ir pagrindines spausdinimo darbo parinktis.

Toliau pateikiamuose veiksmuose aprašomas pagrindinis spausdinimo procesas, skirtas "macOS".

- 1. Spustelėkite meniu Failas, tada spustelėkite parinktį Spausdinti.
- 2. Pasirinkite spausdintuvą.
- 3. Spustelėkite "Show Details" (Rodyti išsamią informaciją) arba "Copies & Pages" (Kopijos ir puslapiai), tuomet pasirinkite kitą meniu, kad pritaikytumėte spausdinimo nustatymus.

**PASTABA:** Skirtingos programinės įrangos programos turi kitokius elementų pavadinimus.

4. Spustelėkite mygtuką Spausdinti.

### Automatinis spausdinimas ant abiejų pusių ("macOS")

Jei jūsų spausdintuve sumontuotas automatinio dvipusio spausdinimo įrenginys, galite automatiškai spausdinti ant abiejų popieriaus lapo pusių. Naudokite dvipusio spausdinimo įrenginiui tinkamą popieriaus dydį ir tipą.

**PASTABA:** Ši informacija skirta automatinio dvipusio spausdinimo spausdintuvams.

PASTABA: ši funkcija yra galima, jei įdiegiate HP spausdinimo tvarkyklę. Ši funkcija yra negalima, jei naudojate "AirPrint®".

- 1. Spustelėkite meniu Failas, tada spustelėkite parinktį Spausdinti.
- 2. Pasirinkite spausdintuvą.
- 3. Spustelėkite "Show Details" (Rodyti išsamią informaciją) arba "Copies & Pages" (Kopijos ir puslapiai), tuomet paspauskite meniu "Layout" (Išdėstymas).

"macOS 10.14 Mojave" ir vėlesnės versijos: Iš pradžių paspauskite Rodyti išsamią informaciją, spauskite Dvipusis, tuomet paspauskite meniu Išdėstymas.

**PASTABA:** Skirtingos programinės įrangos programos turi kitokius elementų pavadinimus.

- 4. Išskleidžiamajame sąraše Dvipusis pasirinkite atitinkamą parinktį.
- 5. Spustelėkite mygtuką Spausdinti.

### Spausdinimas ant abiejų pusių rankiniu būdu ("macOS")

Šią procedūrą naudokite spausdintuvams, kurie neturi automatinio dvipusio spausdinimo įrenginio arba, jei norite spausdinti ant popieriaus, kurio dvipusio spausdinimo įrenginys nepalaiko.

PASTABA: ši funkcija yra galima, jei įdiegiate HP spausdinimo tvarkyklę. Ši funkcija yra negalima, jei naudojate "AirPrint".

- 1. Spustelėkite meniu Failas, tada spustelėkite parinktį Spausdinti.
- 2. Pasirinkite spausdintuvą.
- 3. Spustelėkite "Show Details" (Rodyti išsamią informaciją) arba "Copies & Pages" (Kopijos ir puslapiai), tuomet paspauskite meniu "Manual Duplex" (Rankinis dvipusis spausdinimas).

**PASTABA:** Skirtingos programinės įrangos programos turi kitokius elementų pavadinimus.

- 4. Spustelėkite langelį Rankinis dvipusis spausdinimas ir pasirinkite atitinkamą parinktį.
- 5. Spustelėkite mygtuką Spausdinti.
- 6. Iš spausdintuvo 1 dėklo išimkite visą tuščią popierių.
- 7. Išspausdintus lapus išimkite iš išvesties skyriaus ir įdėkite spausdinta puse žemyn į įvesties dėklą.
- 8. Jei jus paragins, palieskite reikiamą valdymo skydo mygtuką ir tęskite.

### Kelių puslapių spausdinimas viename lape ("macOS")

Kai spausdinate iš programinės įrangos programėlės naudodamiesi parinktimi "Print" (Spausdinti), galite pasirinkti parinktį spausdinti kelis puslapius ant vieno popieriaus lapo. Pavyzdžiui, galite pasinaudoti šia parinktimi, kai spausdinate didelį dokumentą ir norite sutaupyti popieriaus.

- 1. Spustelėkite meniu Failas, tada spustelėkite parinktį Spausdinti.
- 2. Pasirinkite spausdintuvą.
- 3. Spustelėkite "Show Details" (Rodyti išsamią informaciją) arba "Copies & Pages" (Kopijos ir puslapiai), tuomet paspauskite meniu "Layout" (Išdėstymas).
- **PASTABA:** Skirtingos programinės įrangos programos turi kitokius elementų pavadinimus.
- 4. Išskleidžiamajame sąraše Puslapių lape pasirinkite puslapių, kuriuose norite spausdinti, numerius.
- 5. Srityje Išdėstymo kryptis, pasirinkite puslapių lape tvarką ir išdėstymą.
- 6. Iš meniu Rėmeliai pasirinkite, kokio tipo rėmelius norite spausdinti aplink kiekvieną puslapį.
- 7. Spustelėkite mygtuką Spausdinti.

### Popieriaus tipo pasirinkimas ("macOS")

Kai spausdinate iš programinės įrangos programėlės naudodamiesi parinktimi "Print" (Spausdinti), galite nustatyti spausdinimo darbui naudojamą popieriaus tipą. Pavyzdžiui, jei numatytasis yra laiško formatas, bet spausdinimo darbui naudojate kitokį popieriaus tipą, pasirinkite tą popieriaus tipą.

- 1. Spustelėkite meniu Failas, tada spustelėkite parinktį Spausdinti.
- 2. Pasirinkite spausdintuvą.
- 3. Spustelėkite "Show Details" (Rodyti išsamią informaciją) arba "Copies & Pages" (Kopijos ir puslapiai), tuomet paspauskite meniu "Media & Quality" (Laikmena ir kokybė) arba meniu "Paper / Quality" (Popierius / kokybė).
	- $\mathbb{F}$  PASTABA: Skirtingos programinės įrangos programos turi kitokius elementų pavadinimus.
- 4. Pasirinkite iš parinkčių "Media & Quality" (Laikmena ir kokybė) arba "Paper / Quality" (Popierius / kokybė).
- **PASTABA:** Šiame sąraše pateikiamas pagrindinių parinkčių rinkinys. Kai kurios parinktys galimos ne visuose spausdintuvuose.
	- "Media Type" (Laikmenos tipas): Spausdinimo užduočiai pasirinkite popieriaus tipo parinktį.
	- Spausdinimo kokybė arba Kokybė: Spausdinimo užduočiai pasirinkite raiškos lygį.
	- "Edge-To-Edge Printing" (Spausdinimas nuo krašto iki krašto): Pasirinkite parinktį spausdinti arčiau popieriaus kraštų.
- 5. Spustelėkite mygtuką Spausdinti.

### Papildomos spausdinimo užduotys

Suraskite informaciją internete, kaip atlikti įprastas spausdinimo užduotis.

Eikite į <http://www.hp.com/support/pwcolor765>arba [http://www.hp.com/support/colorpw755.](http://www.hp.com/support/colorpw755)

Instrukcijos yra prieinamos atliekant tokias spausdinimo užduotis, kaip šios:

- Kurkite ir naudokite spausdinimo nuorodas arba išankstines pasirinktis
- Pasirinkite popieriaus dydį arba naudokite pasirinktinį popieriaus didį
- Pasirinkite puslapio padėtį
- Sukurkite lankstinuką
- Pritaikykite dokumentą prie konkretaus popieriaus dydžio
- Pirmą ir paskutinį puslapį spausdinkite ant kitokio popieriaus
- Spausdinkite vandens ženklus ant dokumento

## Spausdinimo užduočių išsaugojimas spausdintuve, kad būtų galima spausdinti vėliau arba privačiai

Išsaugokite spausdinimo užduotis spausdintuvo atmintyje, kad galėtumėte spausdinti vėliau.

### Įžanga

Toliau pateikiama informacija, kaip sukurti ir atspausdinti dokumentus, laikomus USB atmintinėje. Šiuos darbus galima atspausdinti vėliau arba atspausdinti privačiai.

## Išsaugoto darbo kūrimas ("Windows")

Išsaugokite užduotis USB atmintinėje privačiam arba uždelstam spausdinimui.

- 1. Programoje pasirinkite parinktį Spausdinti.
- 2. Spausdintuvų sąraše pasirinkite spausdintuvą ir tada pasirinkite "Properties" (Savybės) ar "Preferences" (Nuostatos).
- **EX** PASTABA: skirtingos programos turi kitokius mygtukų pavadinimus.

"Windows" 10, 8.1 ir 8 šios programos turės skirtingą išdėstymą ir skirtingas funkcijas nei toliau aprašytos darbastalio programos. Norėdami prieiti prie spausdinimo funkcijos iš pradžios ekrano programos, atlikite šiuos veiksmus:

- "Windows" 10: Pasirinkite Spausdinti ir tada pasirinkite spausdintuvą.
- "Windows" 8.1 ar 8: Pasirinkite Įrenginiai, pasirinkite Spausdinti ir tada pasirinkite spausdintuvą.

"HP PCL-6 V4" tvarkyklei "HP AiO Printer Remote" programa atsiunčia papildomas tvarkyklės funkcijas, kai pasirenkama Daugiau nustatymų.

- 3. Spustelėkite skirtuką "Job Storage" (Darbo saugojimas).
- 4. Pasirinkite parinktį "Job Storage Mode" (Darbo saugojimo režimas):
	- "Proof and Hold" (Tikrinti ir laikyti): spausdinkite ir tikrinkite vieną darbo kopiją, tada spausdinkite daugiau kopijų.
	- "Personal Job" (Asmeninė užduotis): Darbas nespausdinamas, kol jo nepatvirtinate spausdintuvo valdymo skyde. Šiame darbo saugojimo režimas galite pasirinkti vieną iš "Make Job Private / Secure" (Paversti darbą privačiu / apsaugoti) parinkčių. Jei priskiriate užduočiai asmeninį identifikacijos numerį (PIN), turite nurodyti reikiamą PIN kodą valdymo skydeliui. Jei užkoduojate darbą, valdymo skyde turite pateikti reikiamą slaptažodį. Atspausdinus darbą jis yra ištrinamas iš atminties ir yra prarandamas, jei nutraukiamas spausdintuvo maitinimas.
	- "Quick Copy" (Greitas kopijavimas): Galite atspausdinti reikiamą darbo kopijų skaičių, o tada išsaugoti jo kopiją spausdintuvo atmintyje, kad galėtumėte spausdinti vėliau.
	- **"Stored Job" (Išsaugotas darbas)**: Išsaugokite darbą spausdintuve ir leiskite kitiems naudotojams spausdinti jį bet kuriuo metu. Šiame darbo saugojimo režimas galite pasirinkti vieną iš "Make Job Private / Secure" (Paversti darbą privačiu / apsaugoti) parinkčių. Jei priskiriate darbui asmeninį identifikacijos numerį (PIN), darbą spausdinantis asmuo turi nurodyti reikiamą PIN valdymo skydelyje. Jei užkoduojate darbą, darbą spausdinantis asmuo valdymo skyde turi pateikti reikiamą slaptažodį.

5. Norėdami naudoti pasirinktinį vartotojo vardą arba darbo pavadinimą, spustelėkite mygtuką "Custom" (Pasirinktis) ir įveskite vartotojo vardą arba darbo pavadinimą.

Pasirinkite, kurią parinktį norite naudoti, jei tuo vardu jau buvo pavadintas kitas darbas:

- "Use Job Name + (1-99)" (Naudoti darbo pavadinimą + (1-99): Prie užduoties pavadinimo pabaigos pridėkite unikalų numerį.
- "Replace Existing File" (Pakeisti esamą failą): Esamą išsaugotą užduotį perrašykite nauja.
- 6. Spustelėkite mygtuką Gerai, jei norite uždaryti dialogo langą Dokumentų savybės. Dialogo lange Spausdinti spustelėkite mygtuką Spausdinti, kad atspausdintumėte darbą.

## Išsaugoto darbo kūrimas ("macOS")

Išsaugokite užduotis USB atmintinėje privačiam arba uždelstam spausdinimui.

- 1. Spustelėkite meniu Failas, tada spustelėkite parinktį Spausdinti.
- 2. "Printer" (Spausdintuvas) meniu pasirinkite spausdintuvą.
- 3. Spustelėkite Rodyti išsamią informaciją arba Kopijos ir puslapiai, tuomet paspauskite meniu Išdėstymas.

**PASTABA:** Jei **Užduoties saugojimo** meniu nerodomas, vykdykite nurodymus skyriuje "Atjungti ar įjungti užduoties saugojimo funkciją", kad įjungtumėte meniu.

- 4. Išskleidžiamajame sąraše "Mode" (Režimas) pasirinkite išsaugoto darbo tipą.
	- "Proof and Hold" (Tikrinti ir laikyti): spausdinkite ir tikrinkite vieną darbo kopiją, tada spausdinkite daugiau kopijų. Pirmoji kopija išspausdinama nedelsiant. Kitų kopijų spausdinimas turi būti pradėtas iš prietaiso priekinio valdymo skydo. Pvz., jei siunčiama 10 kopijų, viena kopija spausdinama nedelsiant, o kitos devynios kopijos bus spausdinamos, kai užduotis bus atkurta. Užduotis ištrinama atspausdinus visas kopijas.
	- "Personal Job" (Asmeninė užduotis): Darbas nespausdinamas, kol kas nors jo nepatvirtina spausdintuvo valdymo skyde. Jei darbui yra priskirtas asmeninis identifikacijos numeris (PIN), turite nurodyti reikiamą PIN kodą valdymo skydelyje. Spausdinimo užduotis yra ištrinama iš atminties, po to, kai ji spausdinama.
	- "Quick Copy" (Greitas kopijavimas): Galite išspausdinti reikiamą darbo kopijų skaičių, o tada išsaugoti jo kopiją spausdintuvo atmintyje, kad galėtumėte spausdinti vėliau. Užduotis ištrinama rankiniu būdu arba užduoties išsaugojimo tvarkaraštyje.
	- · Stored Job" (Išsaugotas darbas): Išsaugokite darbą spausdintuve ir leiskite kitiems naudotojams spausdinti jį bet kuriuo metu. Jei darbui yra priskirtas asmeninis identifikacijos numeris (PIN), darbą spausdinantis asmuo turi nurodyti reikiamą PIN valdymo skydelyje. Užduotis ištrinama rankiniu būdu arba užduoties išsaugojimo tvarkaraštyje.
- 5. Norėdami naudoti pasirinktinį vartotojo vardą arba darbo pavadinimą, spustelėkite mygtuką "Custom" (Pasirinktis) ir įveskite vartotojo vardą arba darbo pavadinimą.
	- **PASTABA:** "macOS 10.14 Mojave" ir vėlesnės versijos: Spausdintuvo tvarkyklėje nebėra mygtuko Pasirinktinis. Naudokite parinktis, esančias po Režimo išskleidžiamuoju sąrašu, kad nustatytumėte išsaugotą užduotį.

Pasirinkite, kurią parinktį norite naudoti, jei tuo vardu jau buvo pavadinta kita saugoma užduotis.
- "Use Job Name + (1-99)" (Naudoti darbo pavadinimą + (1–99): Prie užduoties pavadinimo pabaigos pridėkite unikalų numerį.
- "Replace Existing File" (Pakeisti esamą failą): Esamą išsaugotą užduotį perrašykite nauja.
- 6. Jei pasirinkote parinktis Išsaugota užduotis arba Asmeninė užduotis išskleidžiamame sąraše Režimas, užduotį galite apsaugoti PIN kodu. Laukelyje "Use PIN to Print" (Naudoti PIN prieš spausdinant) įveskite 4 skaitmenų kodą. Kai šią užduotį bandys spausdinti kiti asmenys, spausdintuvas juos paragins įvestį šį PIN kodą.
- 7. Norėdami apdoroti darbą, spustelėkite mygtuką "Print" (Spausdinti).

### Laikomų užduočių spausdinimas

Norėdami spausdinti spausdintuvo atmintyje išsaugotą užduotį naudokite toliau nurodytą procedūrą.

- 1. Pradiniame spausdintuvo valdymo skydo ekrane pasirinkite Spausdinimas iš užduoties saugyklos.
- 2. Pasirinkite aplanko, kuriame išsaugota užduotis, pavadinimą, arba pasirinkite Choose (Pasirinkti), kad peržiūrėtumėte aplanko sąrašą.
- 3. Pasirinkite darbo pavadinimą. Jei užduotis yra privati ar šifruota, įveskite PIN arba pasirinkite OK (Gerai), kad įvestumėte slaptažodį klaviatūra.
- 4. Norėdami reguliuoti kopijų skaičių, pasirinkite kopijų skaičiaus laukelį. Spausdinamų kopijų skaičių įveskite klaviatūra.
- 5. Pasirinkite paleidimo o mygtuką arba "Print" (Spausdinti), kad spausdintumėte darbą.

### Laikomo darbo pašalinimas

Gali ištrinti spausdintuve išsaugotus dokumentus, jei jų nebereikia. Taip pat galite reguliuoti maksimalų spausdintuve saugomų užduočių skaičių.

#### Ištrinti spausdintuve išsaugotą užduotį

Norėdami trinti spausdintuvo atmintyje išsaugotą užduotį naudokite valdymo skydą.

- 1. Pradiniame spausdintuvo valdymo skydo ekrane pasirinkite Spausdinti iš užduočių saugyklos.
- 2. Pasirinkite aplanko, kuriame išsaugota užduotis, pavadinimą, arba pasirinkite Choose (Pasirinkti), kad peržiūrėtumėte aplanko sąrašą.
- 3. Pasirinkite darbo pavadinimą. Jei užduotis yra privati ar šifruota, įveskite PIN arba pasirinkite OK (Gerai), kad įvestumėte slaptažodį klaviatūra.
- 4. Pasirinkite šiukšlių dėžės mygtuką  $\overline{m}$  (Šiukšlių dėžės piktograma), kad ištrintumėte užduotį.

#### Pakeiskite užduoties saugojimo limitą

Kai spausdintuvo atmintyje yra išsaugomas naujas darbas, spausdintuvas įrašo jį vietoje ankstesnių darbų, pažymėtų tuo pačiu vartotoju vardu ir užduoties pavadinimu. Jei darbas nėra saugomas tuo pačiu vartotojo vardu ir darbo pavadinimu, ir spausdintuvui reikia daugiau vietos, jis gali ištrinti kitus saugomus spausdinimo darbus pradedant nuo seniausio.

Jei norite pakeisti spausdintuvo saugomų užduočių skaičių, atlikite šiuos veiksmus:

- 1. Pradiniame spausdintuvo valdymo skydo ekrane eikite į "Settings" (Nustatymai) programėlę ir tada pasirinkite piktogramą "Settings" (Nustatymai).
- 2. Atidarykite šiuos meniu:
	- a. Kopijavimas / spausdinimas arba Spausdinimas
	- b. Nėra išsaugotų užduočių
	- c. Laikinas užduočių saugojimo limitas
- 3. Klaviatūra įveskite spausdintuvo saugomų užduočių skaičių.
- 4. Pasirinkite "OK" (gerai) arba "Done" (atlikta), kad išsaugotumėte nustatymą.

#### Informacija nusiųsta į spausdintuvą užduočių apskaitos tikslais

Spausdinimo užduotyse, siunčiamose iš klientui priklausančių tvarkyklių (pvz., asmeninio kompiuterio), į HP spausdinimo ir vaizdavimo įrenginius gali būti nusiųsta asmeninė informacija. Ši informacija gali apimti duomenis, įskaitant, bet neapsiribojant vartotojo vardu ir kliento vardu, kuriame buvo sukurta užduotis, ir kuris gali būti naudojamas užduoties apskaitos tikslais, kaip numatyta spausdinimo įrenginio administratoriaus. Naudojant užduoties saugojimo funkciją, ši informacija taip pat gali būti išsaugota kartu su užduotimi spausdintuvo nuolatinio saugojimo įrenginyje (pvz., kietajame diske).

## Mobilusis spausdinimas

Mobilieji ir "ePrint" sprendimai HP spausdintuve įgalina lengvą spausdinimą iš nešiojamojo ar planšetinio kompiuterio, išmaniojo telefono ar kito mobiliojo prietaiso.

### Įžanga

HP siūlo daug mobiliųjų spausdinimo sprendimų, kad HP spausdintuve būtų galima įgalinti lengvą spausdinimą iš nešiojamojo ar planšetinio kompiuterio, išmaniojo telefono ar kito mobiliojo prietaiso.

Norėdami pamatyti visą sąrašą ir išsirinkti geriausią pasiūlymą, apsilankykite [www.hp.com/go/](http://www.hp.com/go/LaserJetMobilePrinting) [LaserJetMobilePrinting](http://www.hp.com/go/LaserJetMobilePrinting).

### "Wi-Fi", "Wi-Fi Direct Print", NFC ir BLE spausdinimas

HP teikia "Wi-Fi Direct Print", artimojo lauko ryšys (NFC) ir "Bluetooth Low Energy" (BLE) spausdinimas spausdintuvams, kurie palaiko "HP Jetdirect 3100w" BLE / NFC / belaidį priedą. Tai yra pasirinktinis priedas.

Šiomis funkcijomis leidžiama "Wi-Fi" ryšį turinčius (mobilius) įrenginius susieti tiesiogiai su spausdintuvu, nenaudojant belaidžio kelvedžio ir užmezgant belaidžio tinklo ryšį.

Spausdintuvo nereikia prijungti prie tinklo, kad veiktų mobiliojo "Walk-up" spausdinimo funkcija.

Su "Wi-Fi Direct Print" galite per belaidį tinklą spausdinti iš šių prietaisų:

- "iPhone", "iPad" arba "iPod Touch" naudojant "Apple AirPrint"
- Mobiliųjų įrenginių su "Android" operacine sistema, naudojančių "Android" integruoto spausdinimo sprendimus

Daugiau informacijos apie belaidį spausdinimą rasite [www.hp.com/go/LaserJetMobilePrinting](http://www.hp.com/go/LaserJetMobilePrinting).

NFC, BLE ir "Wi-Fi Direct Print" spausdinimo funkcijas galima jjungti ar išjungti spausdintuvo valdymo skyde.

#### Įjunkite belaidį spausdinimą

Norint spausdinti iš laidais neprijungtų mobiliųjų prietaisų, turi būti įjungta "Wi-Fi Direct".

- 1. Pradiniame spausdintuvo valdymo skydo ekrane pasirinkite meniu Nustatymai.
- 2. Pasirinkite iš meniu:
	- a. Tinklinis sujungimas
	- b. ..Wi-Fi Direct"
	- c. Būsena
- 3. Pasirinkite ljungta ir tada pasirinkite Gerai, jei norite įjungti belaidį spausdinimą.

#### pakeiskite "Wi-Fi Direct" pavadinimą

Pakeiskite spausdintuvo "Wi-Fi Direct" pavadinimą, naudodami HP integruotąjį tinklo serverį (EWS).

**PASTABA:** Jei netoliese naudojami daugiau nei vienas tokio paties modelio spausdintuvai, gali būti naudinga kiekvienam spausdintuvui suteikti unikalų "Wi-Fi Direct" pavadinimą, kad "HP Wi-Fi Direct" spausdinimo funkcija lengviau juos atrastų. Belaidžio ryšio tinklo pavadinimai, pvz., belaidis ryšys, "Wi-Fi Direct" ir t. t pasiekiami informacijos ekrane pasirinkus informacijos piktogramą $\bigcap$ , ir tada pasirinkus "Wi-Fi Direct" piktogramą  $\Box$ 

Atlikite šiuos veiksmus, jei norite keisti spausdintuvo "Wi-Fi Direct" pavadinimą:

- 1. Pradiniame spausdintuvo valdymo skydo ekrane pasirinkite piktogramą Nustatymai.
- 2. Atidarykite šiuos meniu:
	- a. Tinklinis sujungimas
	- b. "Wi-Fi Direct"
	- c. "Wi-Fi Direct" pavadinimas
- 3. Klaviatūra pakeiskite pavadinimą teksto laukelyje "Wi-Fi Direct" pavadinimas ir tada pasirinkite OK.

### "HP ePrint" el. paštu

Naudokite el. pašto "HP ePrint" funkciją dokumentams spausdinti išsiunčiant juos kaip el. laiško priedus spausdintuvo el. pašto adresu iš bet kurio įtaiso, turinčio el. paštą.

Naudokite "HP ePrint" dokumentams spausdinti išsiunčiant juos kaip el. laiško priedus spausdintuvo el. pašto adresu iš bet kurio įtaiso, turinčio el. paštą.

Jei norite naudotis "HP ePrint" programa, spausdintuvas turi atitikti šiuos reikalavimus:

- Spausdintuvas turi būti prijungtas prie laidinio arba belaidžio tinklo ir turėti prieigą prie interneto.
- Spausdintuve turi būti įjungtos "HP Web Services" ir spausdintuvas turi būti registruotas "HP Smart" svetainėje.

Laikykitės šios procedūros, kad jjungtumėte HP tinklo paslaugas ir užregistruotumėte "HP Smart":

- 1. Atidarykite HP įterptinį tinklo serverį (EWS):
	- a. Spausdintuvo valdymo skyde paspauskite informacijos n mygtuką ir tada rodyklių mygtukais pasirinkite eterneto meniu 品 (Eterneto piktograma). Paspauskite mygtuką Gerai, kad atidarytumėte meniu ir būtų rodomas IP adresas arba pagrindinio kompiuterio pavadinimas.
	- b. Atidarykite žiniatinklio naršyklę ir adreso eilutėje įveskite IP adresą arba pagrindinio kompiuterio pavadinimą tiksliai taip, kaip yra nurodyta spausdintuvo valdymo skyde. Kompiuterio klaviatūroje paspauskite klavišą "Enter" (įvesti). Atidaromas EWS.

https://10.10.XXXXX/

- **PASTABA:** Jei interneto naršyklėje rodomas pranešimas, kad svetainės prieiga gali būti nesaugi, pasirinkite atitinkamą parinktį, kad galėtumėte tęsti jungimąsi prie svetainės. Prieiga prie šios svetainės kompiuteriui nepakenks.
- 2. Spustelėkite skirtuką HP Web Services (HP tinklo paslaugos).
- 3. Pasirinkite interneto paslaugų įjungimo parinktį.

**PASTABA:** Tinklo paslaugų jiungimas gali užtrukti kelias minutes.

4. Norėdami sukurti paskyrą ir baigti sąrankos procesą, apsilankykite [www.hpconnected.com](http://www.hpconnected.com).

### "AirPrint"

Tiesioginį spausdinimą naudojant "Apple AirPrint" palaiko "iOS" ir "Mac" kompiuteriai su "macOS" 10.7 "Lion" ar naujesne versija.

Naudokite "AirPrint", kad galėtumėte siųsti spausdinti tiesiogiai į spausdintuva iš "iPad", "iPhone" (3GS arba naujesnės versijos) arba "iPod Touch" (trečiosios kartos arba naujesnės versijos) naudodami toliau nurodytas mobiliąsias programas.

- El. paštas
- **Nuotraukos**
- "Safari"
- "iBooks"
- Pasirinkite trečiosios šalies programas

Norėdami naudotis "AirPrint", spausdintuvą turite prijungti prie to paties tinklo (potinklio), kurį naudoja "Apple" įrenginys. Išsamesnės informacijos apie "AirPrint" naudojimą ir kurie HP spausdintuvai yra suderinami su "AirPrint", ieškokite [www.hp.com/go/MobilePrinting](http://www.hp.com/go/MobilePrinting).

**PASTABA:** Prieš naudojant "AirPrint" USB ryšiu, patvirtinkite versijos numerį. "AirPrint" 1.3 ir ankstesnės versijos nepalaiko USB ryšio.

#### "Android" integruotas spausdinimas

HP integruoto spausdinimo sprendimas iš "Android" ir "Kindle" įgalina mobiliuosius įrenginius automatiškai surasti ir spausdinti HP spausdintuvais, kurie yra prijungti prie tinklo arba yra nustatytame "Wi-Fi" tiesioginio spausdinimo belaidžiame diapazone.

Spausdinimo sprendimas įdiegtas daugelyje operacinės sistemos versijų.

**PASTABA:** Jei jūsų įrenginiu negalima spausdinti, eikite į ["Google Play" > "Android" programos](https://play.google.com/store/apps/details?id=com.hp.android.printservice) ir įdiekite HP spausdinimo paslaugos papildinį.

Daugiau informacijos apie "Android" įterptojo spausdinimo naudojimą ir "Android" įrenginių palaikymą rasite [www.hp.com/go/MobilePrinting.](http://www.hp.com/go/MobilePrinting)

## Atspausdinkite iš USB atmintinės

Šiame spausdintuve galima lengvai pasiekti USB spausdinimą, kad būtų galima spausdinti failus be kompiuterio.

Spausdintuvas priima standartines USB atmintines netoli valdymo skydo esančiame USB prievade. Palaikomi šių tipų failai:

- .pdf
- .prn
- .pcl
- .ps
- .cht

### Įjungti USB prievadą spausdinimui

USB prievadas pagal numatytąjį nustatymą yra išjungtas. Prieš naudodami šią funkciją, įjunkite USB prievadą.

Norėdami įjungti prievadą naudokite vieną iš šių būdų:

#### Pirmas būdas. Įjunkite USB prievadą iš spausdintuvo valdymo skydelio

Naudokite spausdintuvo valdymo skydą, kad įjungtumėte USB prievadą spausdinimui.

- 1. Pradiniame spausdintuvo valdymo skydo ekrane eikite į "Settings" (Nustatymai) programėlę ir tada pasirinkite piktogramą "Settings" (Nustatymai).
- 2. Atidarykite šiuos meniu:
	- a. Kopijavimas / spausdinimas arba Spausdinimas
	- **b.** Jjungti įrenginio USB
- 3. Pasirinkite Jjungti spausdinimą iš USB atmintinės.

#### Antras būdas. Įjunkite USB prievadą iš HP įterptojo tinklo serverio (tik tinkle sujungti spausdintuvai)

Naudokite spausdintuvo valdymo skydą, kad įjungtumėte USB prievadą spausdinimui.

- 1. Atidarykite HP įterptinį tinklo serverį (EWS):
	- a. Spausdintuvo valdymo skyde paspauskite informacijos n mygtuką ir tada rodyklių mygtukais pasirinkite eterneto meniu 몼 (Eterneto piktograma). Paspauskite mygtuką Gerai, kad atidarytumėte meniu ir būtų rodomas IP adresas arba pagrindinio kompiuterio pavadinimas.
	- b. Atidarykite žiniatinklio naršyklę ir adreso eilutėje įveskite IP adresą arba pagrindinio kompiuterio pavadinimą tiksliai taip, kaip yra nurodyta spausdintuvo valdymo skyde. Kompiuterio klaviatūroje paspauskite klavišą "Enter" (įvesti). Atidaromas EWS.

#### https://10.10.XXXXX/

- **PASTABA:** Jei interneto naršyklėje rodomas pranešimas, kad svetainės prieiga gali būti nesaugi, pasirinkite atitinkamą parinktį, kad galėtumėte tęsti jungimąsi prie svetainės. Prieiga prie šios svetainės kompiuteriui nepakenks.
- 2. Pasirinkite skirtuką Kopijuoti / spausdinti MFP modeliuose arba skirtuką Spausdinti SFP modeliai.
- 3. Kairiajame meniu pasirinkite Spausdinimo iš USB atmintinės nustatymai.
- 4. Pasirinkite **Jjungti spausdinimą iš USB atmintinės**.
- 5. Spustelėkite Apply (taikyti).

### Spausdinkite USB dokumentus (klaviatūros valdymo skydas)

- 1. Jkiškite USB atmintinę į lengvos prieigos USB prievadą.
- PASTABA: Prievadas gali būti uždengtas. Kai kuriuose spausdintuvuose dangtelį galima pakelti. Kituose spausdintuvuose dangtelį reikia ištraukti jį patraukus tiesiai.
- 2. Pradiniame spausdintuvo valdymo skydo ekrane pasirinkite "USB Drive" (USB atmintinė).

3. Pasirinkite "Choose" (Rinktis), tada pasirinkite spausdinamo dokumento pavadinimą ir pasirinkite "Select" (Pasirinkti).

**PASTABA:** Dokumentas gali būti aplanke. Atidarykite reikiamus aplankus.

- 4. Norėdami reguliuoti kopijų skaičių, pasirinkite kopijų skaičiaus laukelį. Spausdinamų kopijų skaičių įveskite klaviatūra.
- 5. Pasirinkite "Start" (Pradėti) , kad atspausdintumėte dokumentą.

## Spausdinti naudojant didelio greičio USB 2.0 prievadą (laidinį)

Įjunkite didelio greičio USB 2.0 prievadą laidiniam USB spausdinimui. Prievadas yra sąsajos prievadų skyriuje ir yra išjungtas pagal numatytą nustatymą.

Norėdami įjungti didelio greičio USB 2.0 prievadą naudokite vieną iš šių būdų. Kai prievadas yra įjungtas, įdiekite gaminio programinę įrangą, kad pradėtumėte spausdinti naudodami šį prievadą.

### Pirmas būdas. Įjunkite didelio greičio USB 2.0 prievadą iš spausdintuvo valdymo skydelio meniu

Naudokite valdymo skydą, kad įjungtumėte prievadą.

- 1. Pradiniame spausdintuvo valdymo skydo ekrane eikite į "Settings" (Nustatymai) programėlę ir tada pasirinkite piktogramą "Settings" (Nustatymai).
- 2. Atidarykite šiuos meniu:
	- a. Bendra
	- **b.** Įjungti įrenginio USB
- 3. Pasirinkite parinktį "Enabled" (Jgalintas).

### Antras būdas. Įjunkite didelio greičio USB 2.0 prievadą iš HP įterptojo tinklo serverio (tik tinkle sujungti spausdintuvai)

Naudokite HP EWS, kad įjungtumėte prievadą.

- 1. Atidarykite HP įterptinį tinklo serverį (EWS):
	- a. Spausdintuvo valdymo skyde paspauskite informacijos n mygtuką ir tada rodyklių mygtukais pasirinkite eterneto meniu 몼 (Eterneto piktograma). Paspauskite mygtuką Gerai, kad atidarytumėte meniu ir būtų rodomas IP adresas arba pagrindinio kompiuterio pavadinimas.
	- b. Atidarykite žiniatinklio naršyklę ir adreso eilutėje įveskite IP adresą arba pagrindinio kompiuterio pavadinimą tiksliai taip, kaip yra nurodyta spausdintuvo valdymo skyde. Kompiuterio klaviatūroje paspauskite klavišą "Enter" (įvesti). Atidaromas EWS.

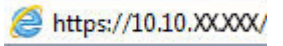

**PASTABA:** Jei interneto naršyklėje rodomas pranešimas, kad svetainės prieiga gali būti nesaugi, pasirinkite atitinkamą parinktį, kad galėtumėte tęsti jungimąsi prie svetainės. Prieiga prie šios svetainės kompiuteriui nepakenks.

- 2. Pasirinkite skirtuką Apsauga.
- 3. Kairėje ekrano pusėje, pasirinkite "General Security" (Bendroji sauga).
- 4. Slinkite žemyn į "Hardware Ports" (Techninės įrangos prievadai) ir pasirinkite žymimąjį laukelį, kad įjungtumėte abu elementus:
	- Įjungti įrenginio USB
	- Įjunkite pagrindinio kompiuterio USB savaiminio paleidimo funkciją
- 5. Spustelėkite Apply (taikyti).

# 5 Spausdintuvo tvarkymas

Naudokite spausdintuvo valdymo įrankius, konfigūruokite saugumo ir energijos taupymo nustatymus, ir valdykite techninės įrangos naujinimus.

Vaizdinės pagalbos ieškokite [www.hp.com/videos/PageWide](http://www.hp.com/videos/PageWide).

Toliau pateikta informacija yra teisinga paskelbimo metu. Naujausios informacijos ieškokite [http://www.hp.com/](http://www.hp.com/support/pwcolor765) [support/pwcolor765](http://www.hp.com/support/pwcolor765) arba <http://www.hp.com/support/colorpw755>.

#### Daugiau informacijos rasite:

HP visa apimantis spausdintuvo pagalbos centras pateikia tokią informaciją:

- Diegimas ir konfigūracija
- Mokymai ir naudojimas
- Spręskite problemas
- Atsisiųskite programinės ir programinės-aparatinės įrangos atnaujinimus
- Prisijunkite prie pagalbos forumų
- Raskite informacijos apie garantiją ir teisinės informacijos

## Pažangus konfigūravimas su HP integruotuoju tinklo serveriu (EWS)

Norėdami tvarkyti Išplėstines spausdinimo funkcijas, naudokite HP integruotąjį tinklo serverį.

### Įžanga

Norėdami tvarkyti spausdinimo funkcijas iš kompiuterio, o ne iš spausdintuvo valdymo skydelio, naudokitės HP integruotuoju tinklo serveriu.

- Peržiūrėti spausdintuvo būsenos informaciją
- Sužinoti, kiek yra likę visų eksploatacinių medžiagų ir užsisakyti naujų
- Peržiūrėti ir keisti dėklų konfigūraciją
- Peržiūrėti ir keisti spausdintuvo derinimo pulto meniu konfigūraciją
- Peržiūrėti ir išspausdinti vidinius puslapius
- Gauti pranešimus apie spausdintuvo ir eksploatacinių medžiagų įvykius
- Peržiūrėti ir keisti tinklo konfigūraciją

HP integruotas tinklo serveris veikia, kai spausdintuvas prijungtas prie IP pagrindu veikiančio tinklo. HP integruotas tinklo serveris nepalaiko IPX pagrindu veikiančių jungčių su spausdintuvu. Norint įjungti ir naudoti HP integruotąjį tinklo serverį, prieiga prie interneto nebūtina.

Kai spausdintuvas prijungtas prie tinklo, HP integruotas tinklo serveris tampa pasiekiamas automatiškai.

**PASTABA:** HP jterptinis tinklo serveris neprieinamas už tinklo ugniasienės.

### Prieiga prie HP integruotojo interneto serverio (EWS)

Norėdami atidarykite EWS, atlikite šiuos veiksmus.

- 1. Pradiniame spausdintuvo valdymo skydo ekrane palieskite informacijos piktogramą nir tada palieskite eterneto piktogramą – 只, kad būtų rodomas IP adresas arba pagrindinio kompiuterio pavadinimas.
- 2. Atidarykite žiniatinklio naršyklę ir adreso eilutėje įveskite IP adresą arba pagrindinio kompiuterio pavadinimą tiksliai taip, kaip yra nurodyta spausdintuvo valdymo skyde. Kompiuterio klaviatūroje paspauskite klavišą "Enter" (įvesti). Atidaromas EWS.

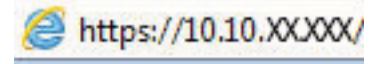

PASTABA: Jei interneto naršyklėje rodomas pranešimas, kad svetainės prieiga gali būti nesaugi, pasirinkite atitinkamą parinktį, kad galėtumėte tęsti jungimąsi prie svetainės. Prieiga prie šios svetainės kompiuteriui nepakenks.

Norint naudoti HP integruotąjį tinklo serverį, jūsų naršyklė turi atitikti šiuos reikalavimus:

#### "Windows® 7"

- "Internet Explorer" (8.x arba naujesnė versija)
- "Google Chrome" (34.x arba naujesnė versija)
- "Firefox" (20.x arba naujesnė versija)

#### "Windows® 8" arba naujesnė versija

- "Internet Explorer" (9.x arba naujesnė versija)
- "Google Chrome" (34.x arba naujesnė versija)
- "Firefox" (20.x arba naujesnė versija)

#### "macOS"

- "Safari" (5.x arba naujesnė versija)
- "Google Chrome" (34.x arba naujesnė versija)

#### "Linux"

- "Google Chrome" (34.x arba naujesnė versija)
- "Firefox" (20.x arba naujesnė versija)

## HP įterptinio tinklo serverio funkcijos

Sužinokite apie kiekviename skirtuke esančias HP įterptojo tinklo serverio (EWS) funkcijas.

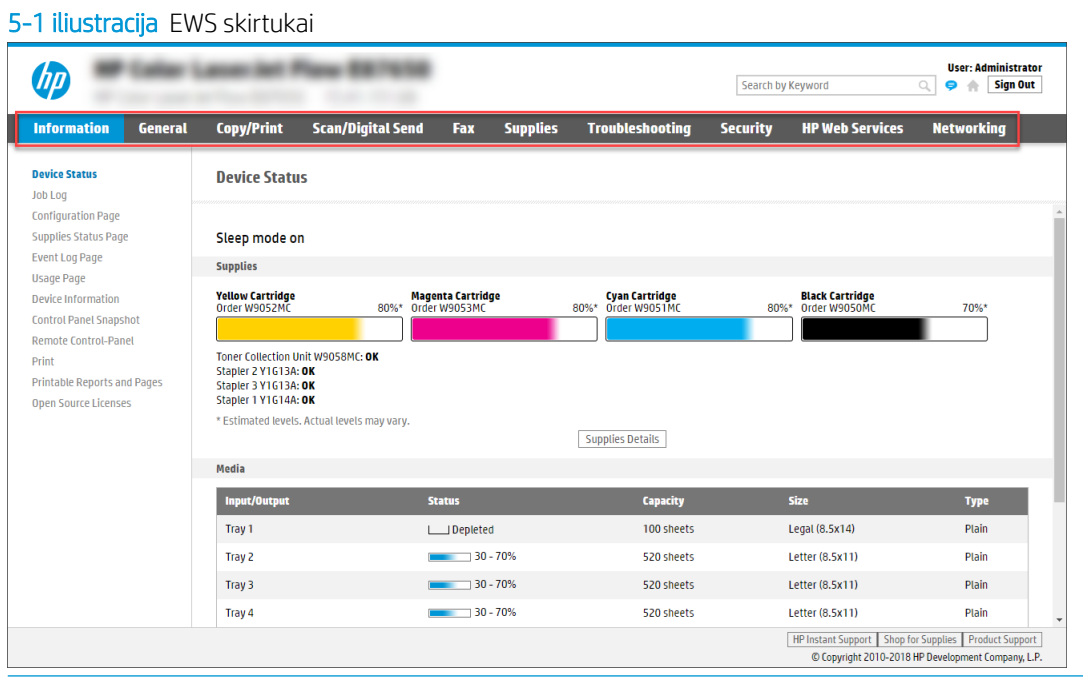

PASTABA: Skirtukai "Copy / Print" (Kopijuoti / spausdinti), "Scan / Digital Send" (Nuskaityti / siųsti skaitmeniniu būdu) ir "Fax" (Faksas) rodomi tik kelių funkcinių spausdintuvuose (MFP). Vienos funkcijos spausdintuvams (SFP) atsiranda skirtukas "Print" (Spausdinti).

#### Information (informacijos) skirtukas

Nustatymų lentelę žr. Informacijos skirtuke.

#### 5-1 lentelė HP integruotojo tinklo serverio skirtukas "Information" (Informacija)

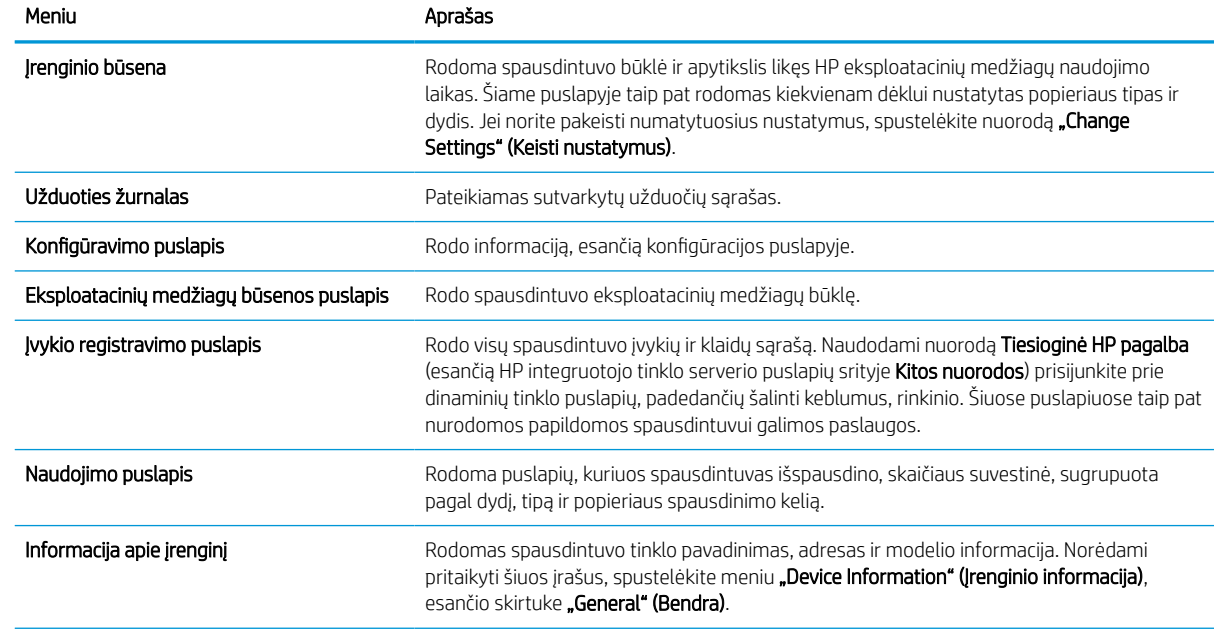

#### 5-1 lentelė HP integruotojo tinklo serverio skirtukas "Information" (Informacija) (tęsinys)

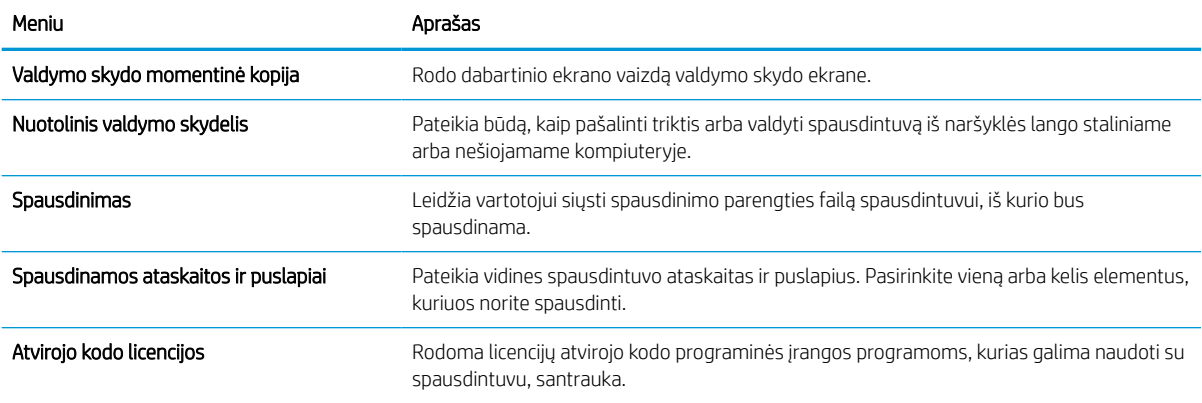

#### Skirtukas "General" (Bendra)

Žr. nustatymų lentelę **Bendrajame** skirtuke.

#### 5-2 lentelė HP integruotojo tinklo serverio skirtukas "General" (Bendra)

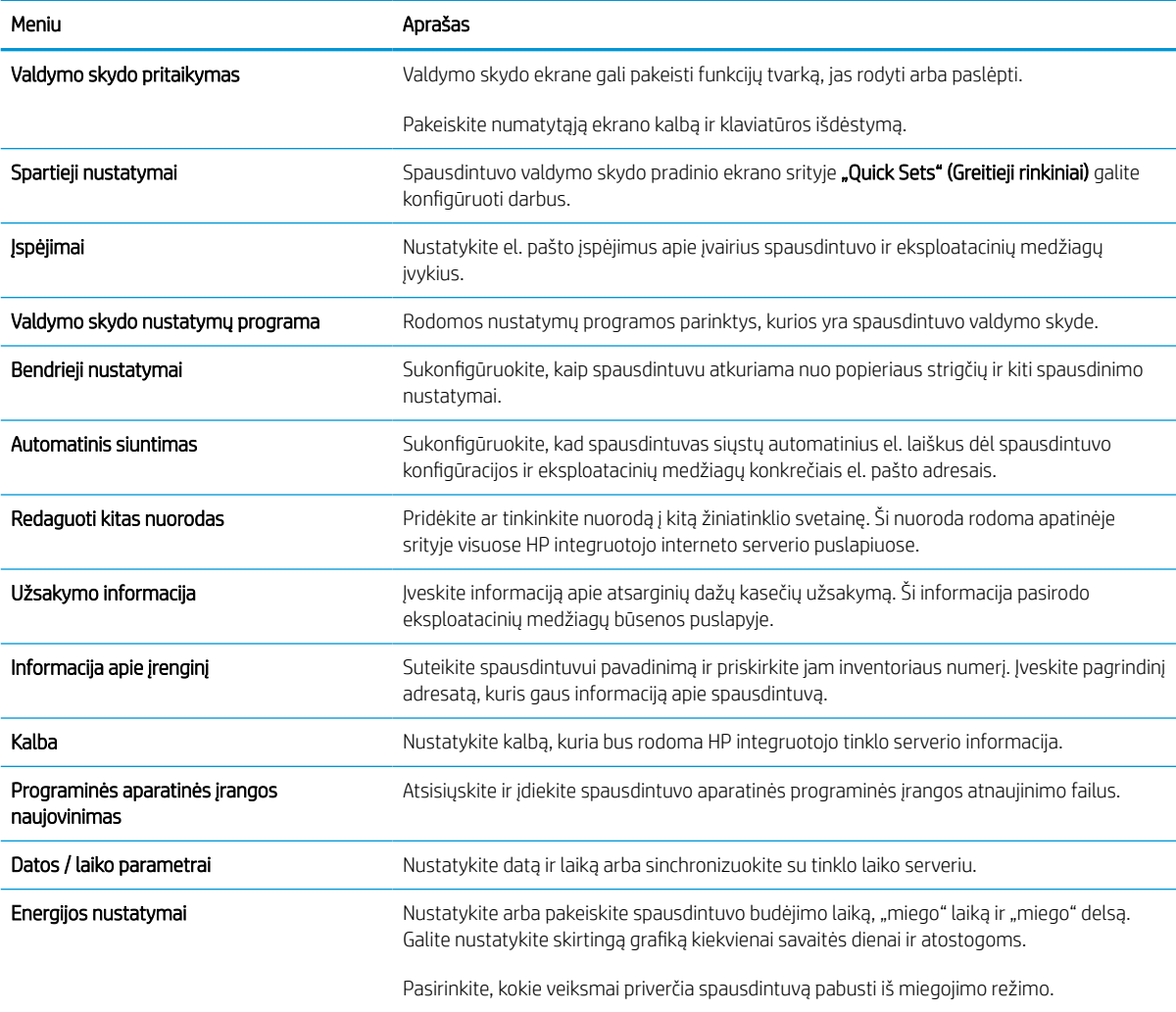

#### 5-2 lentelė HP integruotojo tinklo serverio skirtukas "General" (Bendra) (tęsinys)

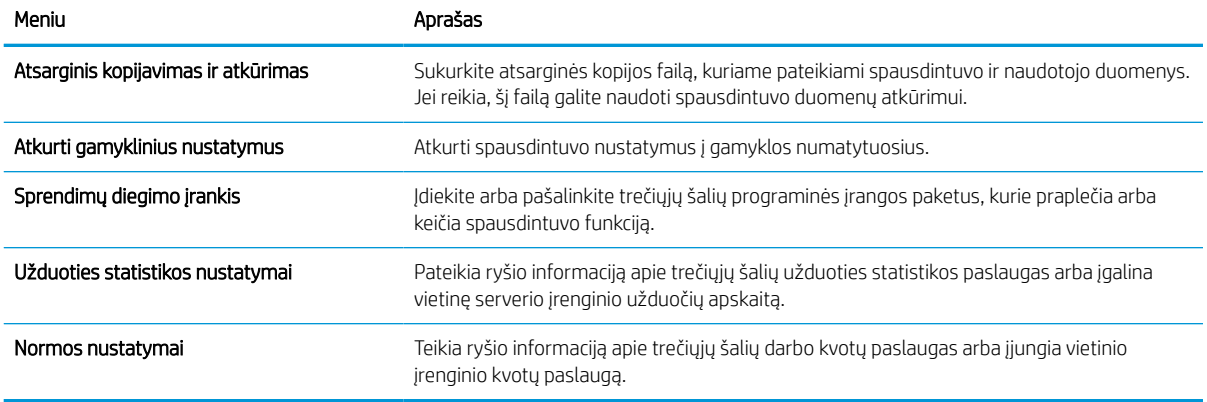

#### "Other Links" (Kitos nuorodos) sąrašas

Konfigūruokite, kurių nuorodų rodymas HP įterptinio tinklo serverio apačioje matomas naudojant meniu Redaguoti kitas nuorodas skirtuke Bendra.

**PASTABA:** Toliau nurodytos numatytosios nuorodos.

#### 5-3 lentelė HP integruotojo tinklo serverio sąrašas "Other Links" (Kitos nuorodos)

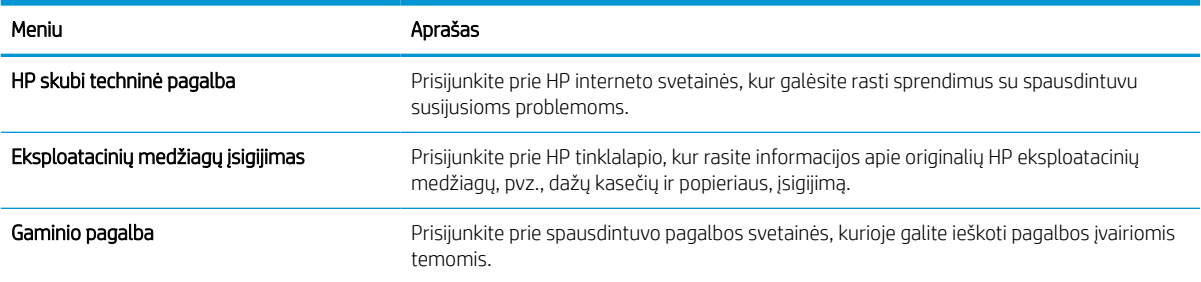

### Skirtukas Spausdinti

Žr. nustatymų lentelę Spausdinimo skirtuke.

#### 5-4 lentelė HP įterptojo tinklo serverio skirtukas "Print" (Spausdinti)

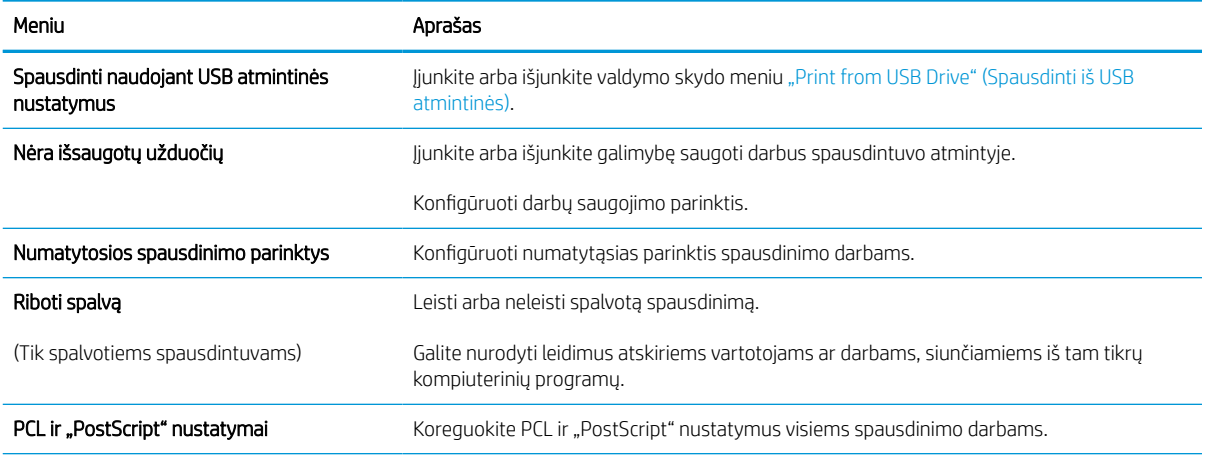

#### 5-4 lentelė HP įterptojo tinklo serverio skirtukas "Print" (Spausdinti) (tęsinys)

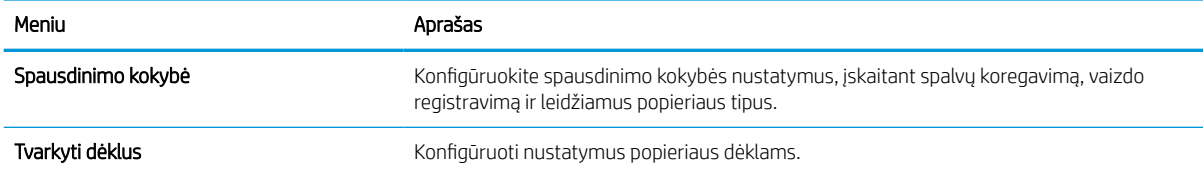

#### Eksploatacinių medžiagų skirtukas

Žr. nustatymų lentelę Eksploatacinių medžiagų skirtuke.

#### 5-5 lentelė HP integruotojo tinklo serverio skirtukas "Supplies" (Eksploatacinės medžiagos)

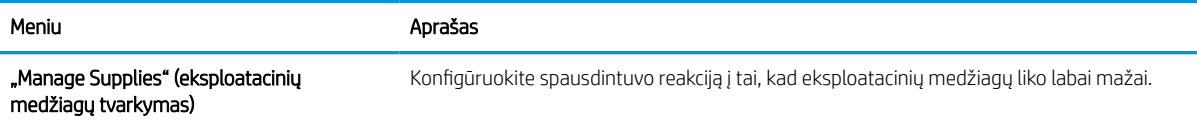

### "Troubleshooting" (Trikčių diagnostikos) skirtukas

Žr. nustatymų lentelę Trikčių diagnostikos skirtuke.

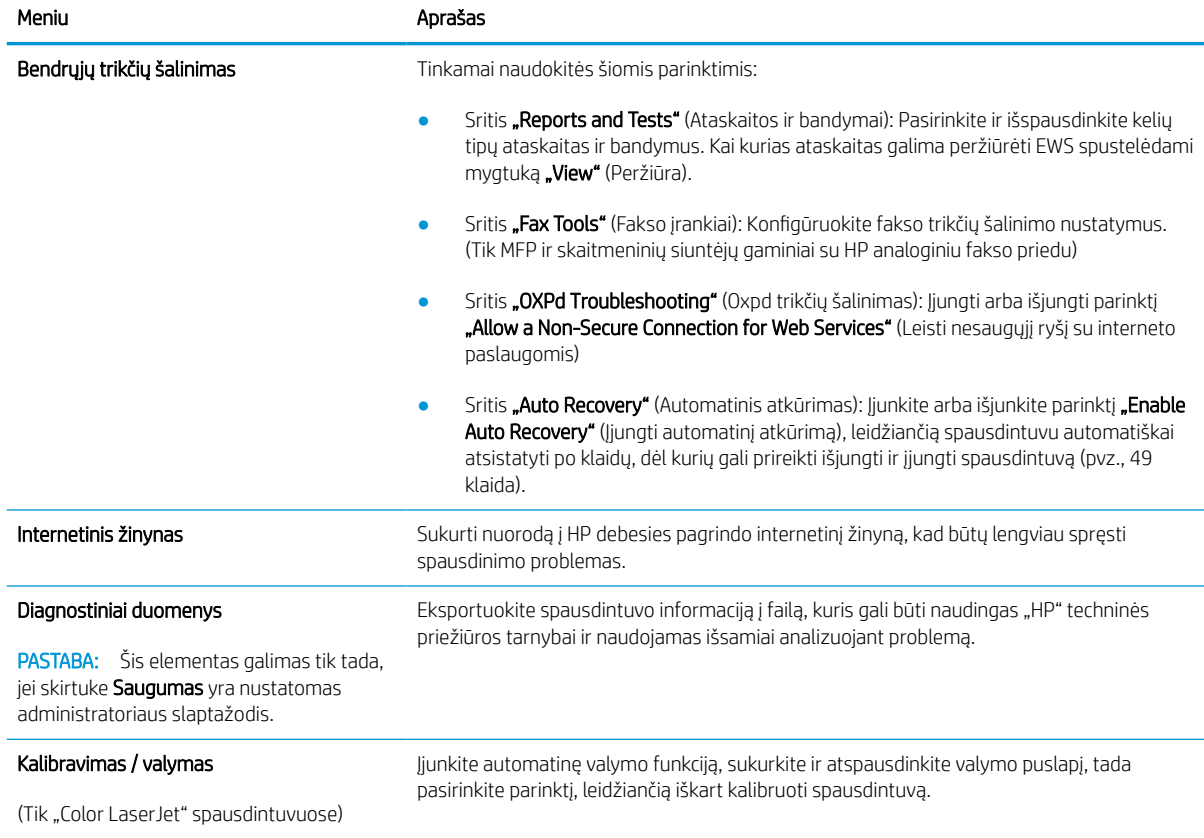

#### 5-6 lentelė HP integruotojo tinklo serverio skirtukas "Troubleshooting" (Trikčių diagnostika)

#### 5-6 lentelė HP integruotojo tinklo serverio skirtukas "Troubleshooting" (Trikčių diagnostika) (tęsinys)

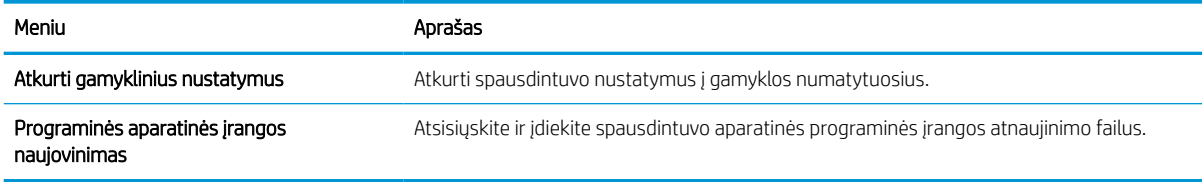

### Skirtukas "Security" (Saugumas)

Žr. nustatymų lentelę Saugos skirtuke.

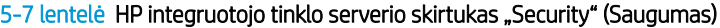

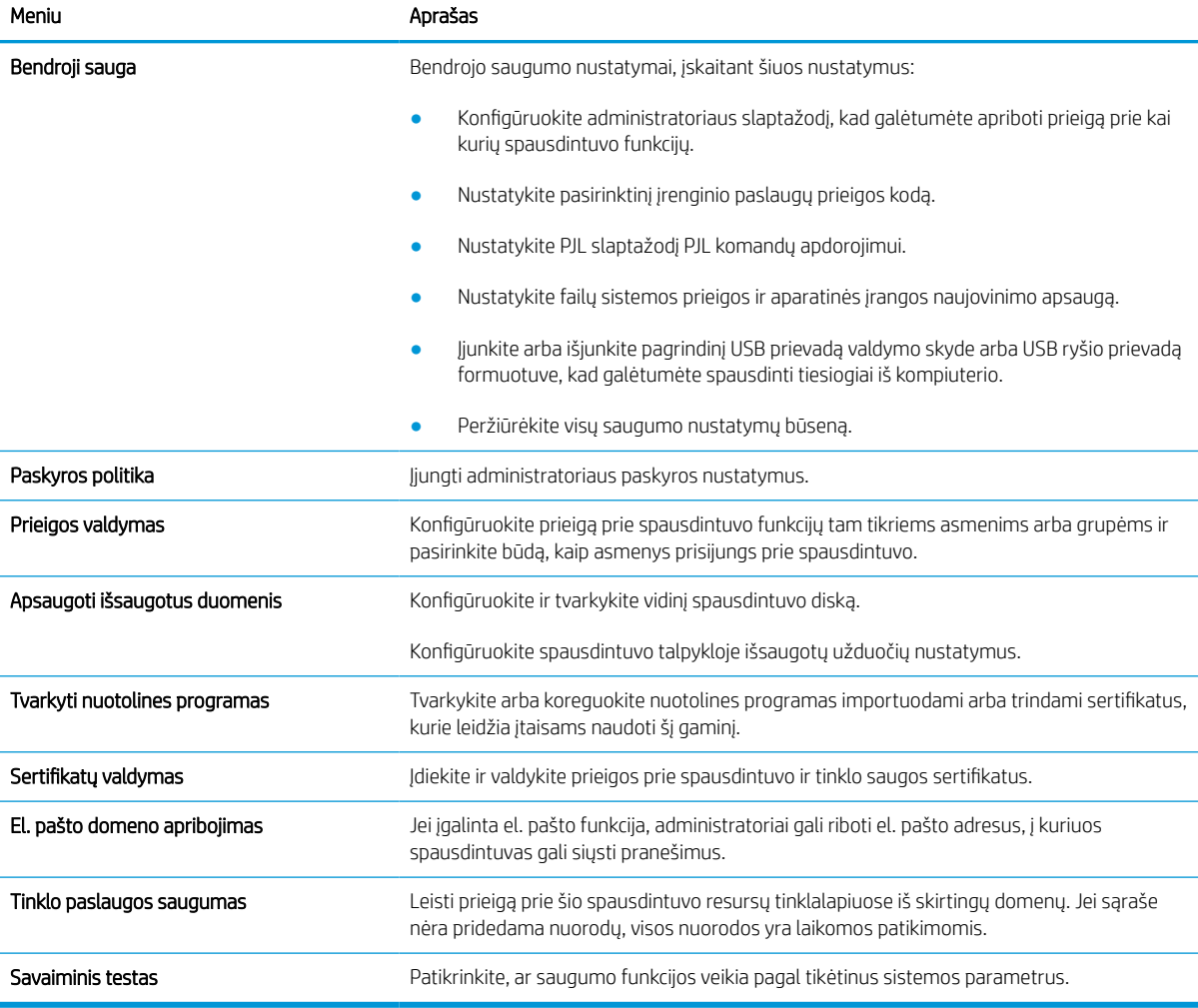

### Skirtukas "HP Web Services" (HP tinklo paslaugos)

Naudokite "HP Web Services" (HP tinklo paslaugos) skirtuką, kad sukonfigūruotumėte ir įjungtumėte HP tinklo paslaugas šiam spausdintuvui. Turite įjungti HP tinklo paslaugas, kad galėtumėte naudotis funkcija "HP ePrint".

#### 5-8 lentelė HP įterptinio tinklo serveris "HP Web Services" (HP tinklo paslaugos) skirtukas

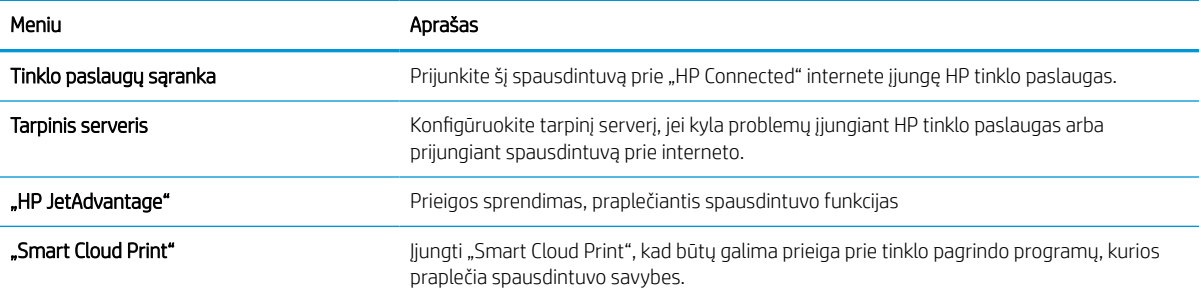

#### Skirtukas Tinklo parametrai

Naudodami skirtuką "Networking" (Darbas tinkle) sukonfigūruokite ir apsaugokite spausdintuvo tinklo nustatymus, kai jis yra prijungtas prie IP pagrindu veikiančio tinklo. Šis skirtukas nerodomas, jei spausdintuvas prijungtas prie kito tipo tinklų.

| Meniu             | Aprašas                                                                                                    |
|-------------------|----------------------------------------------------------------------------------------------------|
| Belaidis ryšys    | Konfigūruokite pradinio belaidžio tinklo nustatymus.                                                                                                    |
|                   | Konfigūravimo parinktys priklauso nuo spausdinimo serverio modelio.<br>PASTABA:                                                                                                    |
| "Wi-Fi Direct"    | Sukonfigūruokite "Wi-Fi Direct" spausdintuvo nustatymus, kurie apima įterptąjį "Wi-Fi Direct<br>Print" ir NFC spausdinimą arba kuriame yra sumontuotas belaidis priedas.                                                                                                    |
|                   | PASTABA:<br>Konfigūravimo parinktys priklauso nuo spausdinimo serverio modelio.                                                                                                    |
| TCP/IP parametrai | Konfigūruokite TCP/IP nustatymus IPv4 ir IPv6 tinklams.                                                                                                    |
|                   | PASTABA:<br>Konfigūravimo parinktys priklauso nuo spausdinimo serverio modelio.                                                                                                    |
| Tinklo parametrai | Konfigūruokite IPX/SPX, "AppleTalk", DLC/LLC ir SNMP nustatymus priklausomai nuo<br>spausdinimo serverio modelio.                                                                                                    |
| Kiti nustatymai   | Konfigūruokite bendruosius spausdinimo protokolus ir paslaugas, kurias palaiko<br>spausdinimo serveris. Galimos parinktys priklauso nuo spausdinimo serverio modelio,<br>tačiau gali apimti aparatinės įrangos naujovinimus, LPD eiles, USB nustatymus, pagalbos<br>informacija ir atnaujinimo įvertinimą. |
| "AirPrint"        | Jjunkite, atlikite sąranką arba išjunkite spausdinimą tinkle per "Apple" palaikomus<br>spausdintuvus.                                                                                                    |
| Pasirinkite kalba | Pakeiskite HP integruotojo tinklo serverio rodomą kalbą. Šis puslapis rodomas, jei tinklo<br>puslapis palaiko kelias kalbas. Pasirinktinai pasirinkite palaikomas kalbas naršyklės kalbų<br>parinkimo nustatymuose.                                                                                        |
| Pasirinkite vieta | Pasirinkite spausdintuvo šalį / regioną.                                                                                                    |

5-9 lentelė HP integruoto tinklo serverio skirtukas "Darbas tinkle" > "Konfigūracijos nustatymai"

#### 5-10 lentelė HP integruoto tinklo serverio skirtukas "Darbas tinkle" > "Google debesies spausdinimo nustatymai"

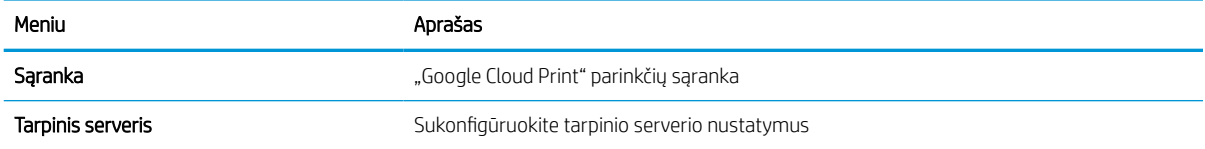

#### 5-11 lentelė HP integruoto tinklo serverio skirtukas "Darbas tinkle" > "Saugos nustatymai"

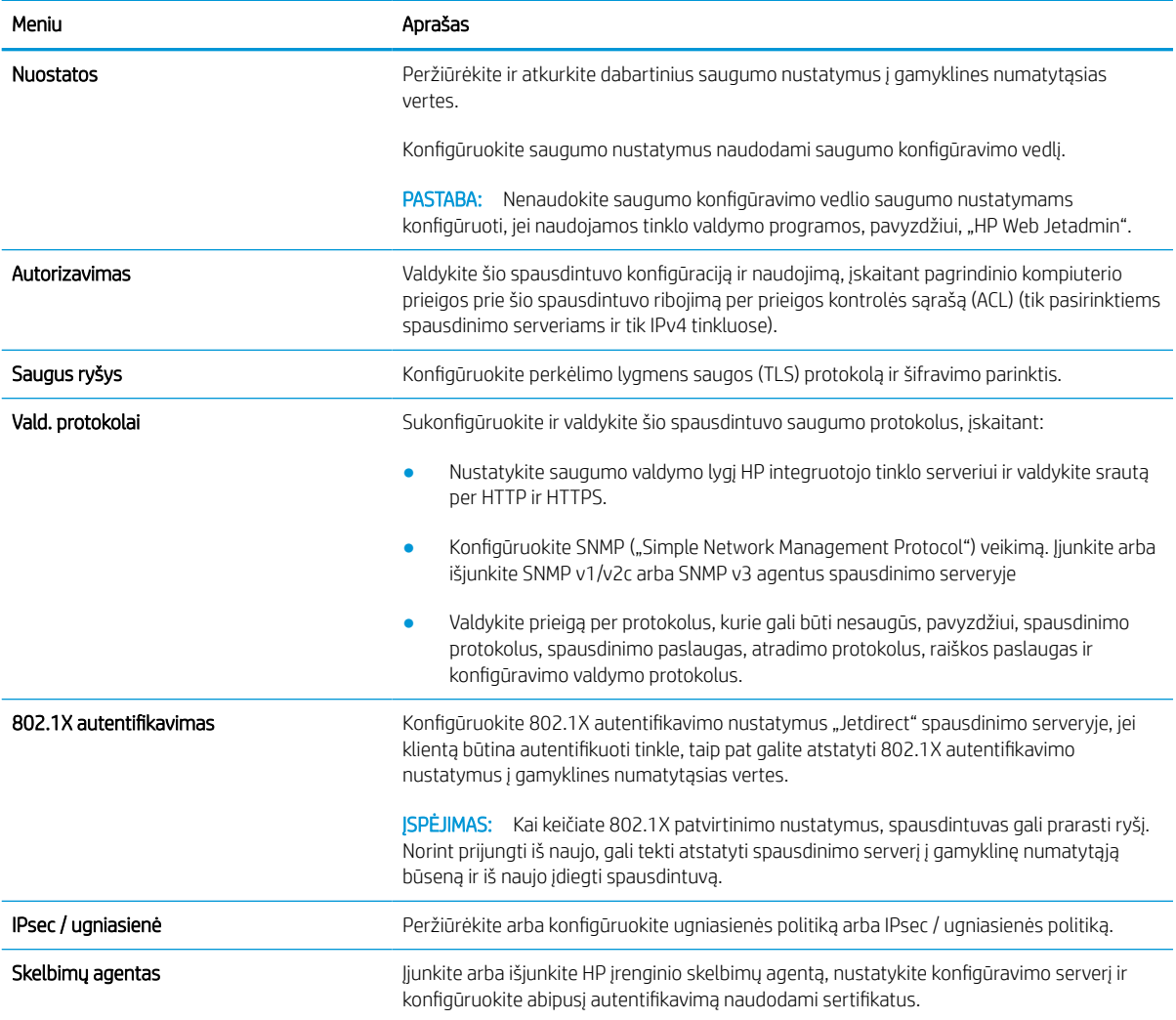

#### 5-12 lentelė HP integruoto tinklo serverio skirtukas "Darbas tinkle" > "Diagnostikos nustatymai"

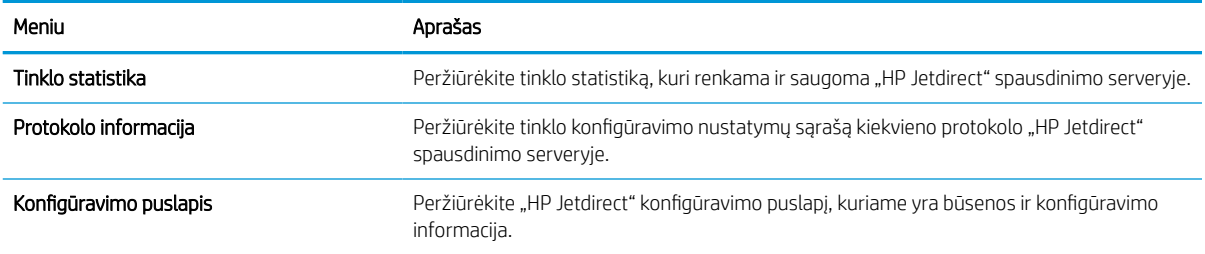

## Tinklo IP nustatymų konfigūravimas

Norėdami sukonfigūruoti spausdintuvo tinklo nustatymus, naudokite EWS.

### Spausdintuvo bendro naudojimo atsakomybės panaikinimas

Peržiūrėkite toliau pateiktą atsakomybės apribojimą.

HP neteikia galimybės dirbti lygiaverčio tarptinklinio ryšio tinkle, nes tai yra ne HP spausdintuvo tvarkyklių, o "Microsoft" operacinių sistemų funkcija. Apsilankykite "Microsoft" svetainėje adresu [www.microsoft.com](http://www.microsoft.com).

### Tinklo nustatymų peržiūrėjimas ar keitimas

Naudokite HP įterptinį interneto serverį, kad peržiūrėtumėte ar keistumėte IP konfigūracijos nustatymus.

- 1. Atidarykite HP įterptinį tinklo serverį (EWS):
	- a. Pradiniame spausdintuvo valdymo skydo ekrane palieskite piktogramą "Informacija" (; tada palieskite eterneto piktogramą 凡 norėdami peržiūrėti IP adresą arba pagrindinio kompiuterio pavadinimą.
	- b. Atidarykite žiniatinklio naršyklę ir adreso eilutėje įveskite IP adresą arba pagrindinio kompiuterio pavadinimą tiksliai taip, kaip yra nurodyta spausdintuvo valdymo skyde. Kompiuterio klaviatūroje paspauskite klavišą "Enter" (įvesti). Atidaromas EWS.

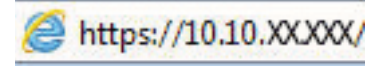

- **PASTABA:** Jei interneto naršyklėje rodomas pranešimas, kad svetainės prieiga gali būti nesaugi, pasirinkite atitinkamą parinktį, kad galėtumėte tęsti jungimąsi prie svetainės. Prieiga prie šios svetainės kompiuteriui nepakenks.
- 2. Spustelėję skirtuką "Networking" (tinklo parametrai) ir gausite tinklo informaciją. Jei reikia, keiskite nustatymus.

### Pervadinti spausdintuvą tinkle

Norėdami pervadinti spausdintuvą tinkle, kad jis būtų atpažįstamas pagal unikalų pavadinimą, naudokite HP integruotąjį tinklo serverį.

- 1. Atidarykite HP įterptinį tinklo serverį (EWS):
	- a. Pradiniame spausdintuvo valdymo skydo ekrane palieskite piktogramą "Informacija" (a. tada palieskite eterneto piktogramą – 黑 norėdami peržiūrėti IP adresą arba pagrindinio kompiuterio pavadinimą.

b. Atidarykite žiniatinklio naršyklę ir adreso eilutėje įveskite IP adresą arba pagrindinio kompiuterio pavadinimą tiksliai taip, kaip yra nurodyta spausdintuvo valdymo skyde. Kompiuterio klaviatūroje paspauskite klaviša "Enter" (įvesti). Atidaromas EWS.

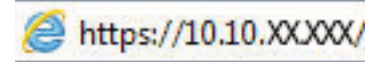

- **PASTABA:** Jei interneto naršyklėje rodomas pranešimas, kad svetainės prieiga gali būti nesaugi, pasirinkite atitinkamą parinktį, kad galėtumėte tęsti jungimąsi prie svetainės. Prieiga prie šios svetainės kompiuteriui nepakenks.
- 2. Atidarykite skirtuką "General" (Bendra).
- 3. "Device Information" (Jrenginių informacija) puslapyje numatytas spausdintuvo pavadinimas yra nurodytas srityje "Device Name" (Jrenginio pavadinimas). Galite pakeisti šį pavadinimą į unikalų pavadinimą, pagal kurį spausdintuvas bus atpažįstamas.

**PASTABA:** kitų šiame puslapyje esančių laukų pildyti nėra būtina.

4. Spustelėdami mygtuką "Apply" (Taikyti), įrašykite pakeitimus.

### Rankinis IPv4 TCP/IP parametrų konfigūravimas derinimo pulte

Naudokite valdymo skydo meniu "Settings" (Nustatymai), norėdami rankiniu būdu nustatyti IPv4 adresą, potinklio šabloną ir numatytąją tinklo sąsają.

- 1. Pradiniame spausdintuvo valdymo skydo ekrane eikite į "Settings" (Nustatymai) programėlę ir tada pasirinkite piktogramą "Settings" (Nustatymai).
- 2. Atidarykite šiuos meniu:
	- a. Tinklinis sujungimas
	- b. Eternetas
	- c. TCP/IP
	- d. IPV 4 nustatymai
	- e. Konfigūravimo metodas
- 3. Pasirinkite parinktį Rankinis, tada paspauskite mygtuką Išsaugoti.
- 4. Atidarykite meniu "Manual Settings" (Rankiniai nustatymai).
- 5. Palieskite parinktį "IP Address" (IP adresas), "Subnet Mask" (Potinklio šablonas) arba "Default Gateway" (Numatytoji tinklo sąsaja).
- 6. Palieskite pirmąjį laukelį, kad atidarytumėte klaviatūrą. Įveskite tinkamus skaičius į laukelį ir palieskite mygtuką "OK" (Gerai).

Pakartokite procesą kiekviename laukelyje ir palieskite mygtuką Išsaugoti.

### Rankinis IPv6 TCP/IP parametrų konfigūravimas iš derinimo pulte

Naudokite valdymo skydo meniu "Settings" (Nustatymai), norėdami rankiniu būdu nustatyti IPv6 adresą.

- 1. Pradiniame spausdintuvo valdymo skydo ekrane eikite į "Settings" (Nustatymai) programėlę ir tada pasirinkite piktogramą "Settings" (Nustatymai).
- 2. Norėdami įjungti rankinį konfigūravimą, atidarykite šiuos meniu:
	- a. Tinklinis sujungimas
	- b. Eternetas
	- c. TCP/IP
	- d. IPV6 parametrai
- 3. Pasirinkite Aktyvinti, tada spustelėkite Jjungti.
- 4. Pasirinkite parinktį "Enable Manual Settings" (Jjungti rankinius nustatymus), tada palieskite mygtuką "Done" (Atlikta).
- 5. Norėdami konfigūruoti adresą, atidarykite "Address" (Adresas) meniu ir palieskite laukelį, kad atidarytumėte klaviatūrą.
- 6. Klaviatūra įveskite adresą ir tada palieskite mygtuką "OK" (Gerai).
- 7. Palieskite Išsaugoti.

### Nuorodos sparta ir dvipusio spausdinimo nustatymai

Jei norite keisti nuorodos greičio ir dvipusio spausdinimo nustatymus, atlikite šiuos veiksmus.

 $\mathbb{B}^\prime$  PASTABA: Ši informacija taikoma tik eterneto tinklams. Ji netinka belaidžiams tinklams.

Spausdinimo serverio ryšio sparta ir ryšio režimas turi atitikti tinklo telktuvo charakteristikas. Įprastomis situacijomis leiskite spausdintuvui veikti automatiniu režimu. Neteisingai pakeitus nuorodos spartą ir dvipusio spausdinimo nustatymus, spausdintuvui gali nepavykti palaikyti ryšio su kitais tinklo įrenginiais. Pakeitimams atlikti naudokite spausdintuvo valdymo skydą.

**PASTABA:** Spausdintuvo nustatymai turi atitikti tinklo įrenginio (tinklo centro, jungties, tinklo sąsajos, kelvedžio ar kompiuterio) nustatymus.

**PASTABA:** Atlikus šių nustatymų pakeitimus, spausdintuvas išsijungia ir vėl įsijungia. Pakeitimus atlikite tik tada, kai spausdintuvas neatlieka jokių operacijų.

- 1. Pradiniame spausdintuvo valdymo skydo ekrane eikite į "Settings" (Nustatymai) programėlę ir tada pasirinkite piktogramą "Settings" (Nustatymai).
- 2. Atidarykite šiuos meniu:
	- a. Tinklinis sujungimas
	- b. Eternetas
	- c. Nuorodos greitis
- 3. Pasirinkite vieną iš šių parinkčių:
	- "Auto" (Automatinis): Spausdinimo serveris automatiškai konfigūruojasi nustatydamas didžiausią tinkle leidžiamą nuorodos spartą ir ryšio režimą.
	- "10T Half" (10T pusė): 10 megabaitų per sekundę (Mbps), pusinis-dvipusis veikimas
- "10T Full" (1000T visas): 10 Mbps, visas-dvipusis veikimas
- "10T Auto" (10T automatinis): 10 Mbps, automatinis-dvipusis veikimas
- "100TX Half" (100TX pusė): 100 Mbps, pusinis-dvipusis veikimas
- "100TX Full" (100TX visas): 100 Mbps, visas-dvipusis veikimas
- "100TX Auto" (100TX automatinis): 100 Mbps, automatinis-dvipusis veikimas
- "1000T Full" (1000T visas): 1000 Mbps, visas-dvipusis veikimas
- 4. Palieskite mygtuką Išsaugoti. Spausdintuvas išsijungia ir vėl įsijungia.

## Spausdintuvo saugos savybės

Apribokite konfigūracijos nustatymų, duomenų saugos ir vertingų aparatinės įrangos komponentų prieigą.

### Įžanga

Spausdintuve yra kelios saugos funkcijos, ribojančios prieigą prie konfigūravimo nustatymų, apsaugančios duomenis ir prieigą prie vertingų techninės įrangos komponentų.

### Saugos pareiškimai

Peržiūrėkite šį svarbų saugos pareiškimą.

Spausdintuvas atitinka saugos standartus ir rekomenduojamus protokolus, kurie padeda išlaikyti jį saugų, apsaugoti ypač svarbią informaciją tinkle ir supaprastinti spausdintuvo valdymą ir priežiūrą.

### Priskirti administratoriaus slaptažodį

Priskirkite administratoriaus slaptažodį prieigai prie spausdintuvo ir HP integruotojo tinklo serverio, kad neįgalioti vartotojai negalėtų keisti spausdintuvo parametrų.

#### Naudokite HP integruotą interneto serverį (EWS), kad nustatytumėte slaptažodį

Atlikite šiuos veiksmus, kad nustatytumėte spausdintuvo slaptažodį.

- 1. Atidarykite HP įterptinį tinklo serverį (EWS):
	- a. Pradiniame spausdintuvo valdymo skydo ekrane palieskite piktogramą "Informacija" **(\*)**, tada palieskite eterneto piktogramą 못 norėdami peržiūrėti IP adresą arba pagrindinio kompiuterio pavadinimą.
	- b. Atidarykite žiniatinklio naršyklę ir adreso eilutėje įveskite IP adresą arba pagrindinio kompiuterio pavadinimą tiksliai taip, kaip yra nurodyta spausdintuvo valdymo skyde. Kompiuterio klaviatūroje paspauskite klavišą "Enter" (įvesti). Atidaromas EWS.

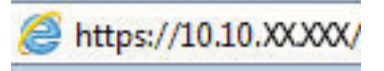

- PASTABA: Jei interneto naršyklėje rodomas pranešimas, kad svetainės prieiga gali būti nesaugi, pasirinkite atitinkamą parinktį, kad galėtumėte tęsti jungimąsi prie svetainės. Prieiga prie šios svetainės kompiuteriui nepakenks.
- 2. Spustelėkite skirtuką Apsauga.
- 3. Atidarykite meniu "General Security" (Bendrasis saugumas).
- 4. Srityje, kuri yra pažymėtą "Set the Local Administrator Password" (Nustatyti vietinio administratoriaus slaptažodį), įveskite vardą ir susiekite su slaptažodžiu laukelyje "Username" (Vartotojo vardas).
- 5. Jveskite slaptažodį laukelyje "New Password" (Naujas slaptažodis), tada įvesite jį darbą kartą laukelyje "Verify Password" (Patvirtinti slaptažodį).
	- **PASTABA:** Norėdami keisti esamą slaptažodį, visų pirma turite įvesti esamą slaptažodį laukelyje "Old Password" (Senas slaptažodis).
- 6. Spustelėkite mygtuką Taikyti.
	- SVARBU: Užsirašykite slaptažodį ir laikykite jį saugioje vietoje. Administratoriaus slaptažodžio nebegalima atkurti. Jei administratoriaus slaptažodį praradote arba pamiršote, kreipkitės į HP pagalbos centrą, kad visiškai atstatytumėte spausdintuvo pradinę būseną.

[Spustelėkite čia, kad susisiektumėte su HP pagalba dėl spausdintuvo slaptažodžio atstatymo](http://support.hp.com).

#### Spausdintuvo valdymo skyde įveskite vartotojo prieigos duomenis

Atlikite šiuos veiksmus, kad prisijungtumėte prie valdymo skydo.

Kai kurios spausdintuvo valdymo skydo funkcijos gali būti apsaugotos, kad neįgalioti asmenys negalėtų jų naudoti. Kai funkcija yra apsaugota, spausdintuvas prašo jūsų prisijungti prieš jį naudojant. Jūs taip pat galite prisijungti ir nelaukdami raginimo spausdintuvo valdymo skyde, pasirinkite mygtuką "Sign In" (Prisijungti).

Paprastai prisijungimo duomenys prie spausdintuvo yra tokie pat, kaip ir prisijungimo prie tinklo. Kreipkitės į šio spausdintuvo tinklo administratorių, jei kyla klausimų apie naudojamus prisijungimo duomenis.

- 1. Pradiniame spausdintuvo valdymo skydo ekrane pasirinkite "Sign In" (Prisijungti).
- 2. Vadovaukitės raginimais ir įveskite duomenis.

**EX PASTABA:** Norėdami išlaikyti spausdintuvo saugumą, baigę jį naudoti pasirinkite "Sign Out" (Atsijungti).

### IP Security (IP sauga)

"IP Security (IPsec)" (IP sauga) yra protokolų rinkinys, kuris kontroliuoja IP pagrindu veikiančio tinklo srautą į spausdintuvą ir iš jo. IPsec rūpinasi autentifikavimu "iš pagr. kompiuterio į pagr. kompiuterį", duomenų vientisumu ir tinklo ryšio šifravimu.

Spausdintuvams, kurie yra prijungti prie tinklo ir turi "HP Jetdirect" spausdinimo serverį, IPsec galima konfigūruoti naudojant skirtuką "Networking" (Darbas tinkle), esantį HP įterptiniame tinklo serveryje.

### Šifravimo pagalba: HP didelio našumo saugusis kietasis diskas

Šis kietasis diskas užtikrina technine įranga grindžiamą šifravimą, todėl galite saugiai laikyti konfidencialius duomenis nesumažindami spausdintuvo našumo. Šiame kietajame diske naudojamas naujausias patobulintas šifravimo standartas (AES), jam būdingos įvairios laiko taupymo funkcijos ir patikimas veikimas.

Naudodami meniu Apsauga, esantį HP įterptiniame tinklo serveryje, sukonfigūruokite diską.

### Užblokuokite formuotuvą

Formavimo įtaisas turi angą, prie kurios galite prijungti saugos kabelį.

Užrakinus formavimo įtaisą pašaliniai asmenys negali prie jo prieiti ir išimti vertingų komponentų.

## Energijos taupymo nustatymai

Sužinokite daugiau apie spausdintuvo energijos taupymo nustatymus.

### Nustatykite miegojimo laikmatį ir sukonfigūruokite spausdintuvą, kad naudotų 2 vatus arba mažiau energijos

Miego nustatymai lemia, kiek energijos spausdintuvas naudoja budėjimo / miego režimu, kaip greitai įjungiamas miego režimas ir kaip greitai spausdintuvas pereina į budėjimo režimą.

Norėdami konfigūruoti spausdintuvą, kad jis naudotų 2 vatus arba mažiau energijos miego režimu, įveskite miego po neveikimo laikotarpio ir automatinio išjungimo po miego nustatymų laikus.

- 1. Spausdintuvo valdymo skydo pradžios ekrane pasirinkite Nustatymai.
- 2. Atidarykite šiuos meniu:
	- Bendra
	- Energijos nustatymai
	- Miego nustatymai
- 3. Pasirinkite Miegoti po neveikimo, kad nurodytumėte minučių skaičių, kai spausdintuvas yra neaktyvus prieš miegojimą. Įveskite atitinkamą laiko tarpą.
- 4. Pasirinkite Automatiškai išjungti po miego, kad nustatytumėte spausdintuvo išjungimo maitinimo taupymo režimą po miego laiko. Įveskite atitinkamą laiko tarpą.
- **PASTABA:** Pagal numatytuosius nustatymus spausdintuvas atsibus iš automatinio išjungimo būsenos reaguodamas į bet kokią veiklą, išskyrus USB arba "Wi-Fi". Norėdami sutapyti daugiau energijos, galite nustatyti pabudimą tik jjungus maitinimo mygtuką, tam reikia pasirinkti "Shutdown (wake on power button only)" (Išjungti (pabusti tik paspaudus maitinimo mygtuką)).
- 5. Pasirinkite Atlikta, kad išsaugotumėte nustatymus.

### Nustatyti budėjimo grafiką

Naudokite funkciją Miegojimo grafikas, kad sukonfigūruotumėte spausdintuvą automatiškai pabusti arba miegoti nurodytu laiku tam tikromis savaitės dienomis.

- 1. Pradiniame spausdintuvo valdymo skydo ekrane eikite į "Settings" (Nustatymai) programėlę ir tada pasirinkite piktogramą "Settings" (Nustatymai).
- 2. Atidarykite šiuos meniu:
	- a. Bendra
	- **b.** Energijos nustatymai
	- c. Budėjimo tvarkaraštis
- 3. Pasirinkite mygtuką Naujas įvykis ir pasirinkite tvarkaraščio įvykio tipą: "Wake Event" (Žadinimo įvykis) arba "Sleep Event" (Miego įvykis).
- 4. Pabudimo arba miego įvykiams galima konfigūruoti laiką ir dienas. Pasirinkite Išsaugoti, kad išsaugotumėte nustatymus.

## "HP Web Jetadmin"

"HP Web Jetadmin" yra apdovanota, pirmaujanti pramonės šakoje priemonė, skirta efektyviai valdyti įvairiausius į tinklą sujungtus HP gaminius, įskaitant spausdintuvus, daugiafunkcinius spausdintuvus ir skaitmeninius siuntimo įrenginius. Vien šis sprendinys leidžia nuotoliniu būdu įdiegti, stebėti, atlikti techninę priežiūrą, šalinti triktis ir apsaugoti spausdinimo ir vaizdų aplinką – galiausiai padidinti verslo produktyvumą padėdamas jums sutaupyti laiko, kontroliuoti išlaidas ir apsaugoti investicijas.

Periodiškai pateikiami "HP Web Jetadmin" atnaujinimai, kurie padeda teikti pagalbą specifinėms gaminio funkcijoms. Daugiau informacijos rasite [www.hp.com/go/webjetadmin](http://www.hp.com/go/webjetadmin).

## Programinės ir programinės-aparatinės įrangos atnaujinimai

HP reguliariai atnaujina funkcijas, kurios pateikiamos su spausdintuvo programine-aparatine įranga. Norėdami pasinaudoti naujausių funkcijų privalumais, atnaujinkite spausdintuvo programinę-aparatinę įrangą.

Iš interneto atsisiųskite naujausią programinės-aparatinės įrangos failą:

Eikite į <http://www.hp.com/support/pwcolor765>arba [http://www.hp.com/support/colorpw755.](http://www.hp.com/support/colorpw755) Spustelėkite Programinė įranga, tvarkyklės ir programinė aparatinė įranga.

# 6 Spręskite problemas

Spausdintuvo trikčių šalinimas. Nustatykite, kur galite gauti papildomos pagalbos ir techninės pagalbos.

Vaizdinės pagalbos ieškokite [www.hp.com/videos/PageWide](http://www.hp.com/videos/PageWide).

Toliau pateikta informacija yra teisinga paskelbimo metu. Naujausios informacijos ieškokite [http://www.hp.com/](http://www.hp.com/support/pwcolor765) [support/pwcolor765](http://www.hp.com/support/pwcolor765) arba <http://www.hp.com/support/colorpw755>.

#### Daugiau informacijos rasite:

HP visa apimantis spausdintuvo pagalbos centras pateikia tokią informaciją:

- Diegimas ir konfigūracija
- Mokymai ir naudojimas
- Spręskite problemas
- Atsisiųskite programinės ir programinės-aparatinės įrangos atnaujinimus
- Prisijunkite prie pagalbos forumų
- Raskite informacijos apie garantiją ir teisinės informacijos

## Valdymo skydo žinyno sistema

Spausdintuve įdiegta žinyno sistema, paaiškinanti, kaip naudoti kiekvieną ekraną. Norėdami atidaryti žinyno sistemą, palieskite žinyno ? mygtuką valdymo skyde.

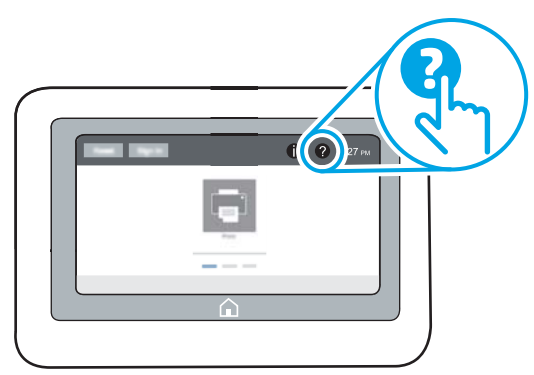

Kai kuriuose ekranuose žinynas atsidaro kaip bendras meniu, kuriame galite ieškoti paskirų temų. Meniu struktūrą galite žvalgyti bakstelėdami meniu esančius mygtukus.

Kai kuriuose žinyno ekranuose yra animacija, pateikianti tam tikrus veiksmus, tokius kaip užstrigusio popieriaus šalinimas.

Jei spausdintuvu pranešama apie klaidą ar rodomas įspėjimas, palieskite žinyno ? mygtuką, kad atidarytumėte problemą apibūdinantį pranešimą. Tame pranešime bus ir nurodymai, kai problemą išspręsti.

## Atkurti gamyklinius nustatymus

Jei iš naujo nustatomi numatytieji gamykliniai nustatymai, tai gali išspręsti problemas.

### Įžanga

Naudokitės vienu iš toliau pateiktų būdų, kad iš naujo nustatytumėte originalius gamyklinius spausdintuvo nustatymus.

### Pirmas būdas. Gamyklinių nustatymų atkūrimas iš spausdintuvo valdymo skydo

Naudokite spausdintuvo valdymo skydą, kad iš naujo nustatytumėte originalias vertes.

- 1. Pradiniame spausdintuvo valdymo skydo ekrane eikite į "Settings" (Nustatymai) programėlę ir tada pasirinkite piktogramą "Settings" (Nustatymai).
- 2. Atidarykite šiuos meniu:
	- a. Bendra
	- **b.** Atkurti gamyklinius nustatymus
- 3. Pasirinkite "Reset" (Atkurti).

Patikrinimo pranešimu pranešama, kad tęsiant atstatymo funkciją galima prarasti duomenis.

4. Pasirinkite "Reset" (Atstatyti), kad baigtumėte procesą.

**PASTABA:** Spausdintuvas paleidžiamas iš naujo automatiškai, kai baigiamas atstatymas.

### Antras būdas. Atkurkite gamyklinius nustatymus iš HP įterptojo tinklo serverio (tik tinkle sujungti spausdintuvai)

Naudokite HP EWS, kad iš naujo nustatytumėte originalius spausdintuvo nustatymus.

- 1. Spausdintuvo valdymo skyde paspauskite informacijos mygtuką  $\bigcap$ , ir tada pasirinkite tinklo piktogramą  $\frac{p}{2n}$ norėdami peržiūrėti IP adresą arba pagrindinio kompiuterio pavadinimą.
- 2. Atidarykite skirtuką "General" (Bendra).
- 3. Kairėje ekrano pusėje spustelėkite "Reset Factory Settings" (Atkurti gamyklinius nustatymus).
- 4. Spustelėkite mygtuką "Reset" (Atstatyti).

**PASTABA:** Spausdintuvas paleidžiamas iš naujo automatiškai, kai baigiamas atstatymas.

## Spausdintuvo valdymo skyde pasirodo pranešimas "Cartridge is low" (Spausdintuvo kasetėje mažai dažų) arba "Cartridge is very low" (Spausdintuvo kasetėje labai mažai dažų)

Peržiūrėkite šios problemos galimus sprendimus.

"Cartridge is low" (Kasetėje mažai rašalo): Spausdintuvas nurodo, kai dažų kasetėje lieka mažai dažų. Faktinė likusi kasetės eksploatavimo trukmė gali skirtis. Turėkite atsarginę spausdinimo kasetę, kurią naudosite, kai spausdinimo kokybė taps nebepriimtina. Dažų kasetės dabar keisti nereikia.

"Cartridge is very low" (kasetėje labai mažai rašalo). Spausdintuvas nurodo, kai dažų kasetėje lieka labai mažai dažų. Faktinė likusi kasetės eksploatavimo trukmė gali skirtis. Turėkite atsarginę spausdinimo kasetę, kurią naudosite, kai spausdinimo kokybė taps nebepriimtina. Dabar dar nereikia keisti dažų kasetės, nebent spausdinimo kokybė yra nepriimtina.

HP papildoma apsaugos garantija baigia galioti prieš kasetės eksploatavimo pabaigą. Patikrinkite eksploatacinių medžiagų būsenos puslapį arba HP integruoto tinklo serverio (EWS) būseną.

**PASTABA:** Šio spausdintuvo negalima naudoti su nuolatinio rašalo sistemomis. Norėdami tęsti spausdinimą, išimkite nuolatinio rašalo sistemą ir įdiekite originalią HP (arba suderinamą) kasetę.

**EX PASTABA:** Su šiuo spausdintuvu rašalo kasetės naudojamos tol, kol jose yra rašalo. Jei kasetė pakartotinai pildoma prieš išeikvojimą, spausdintuvas gali sugesti. Tokiu atveju įdėkite naują kasetę (originalią HP arba suderinamą) ir tęskite spausdinimo užduotį.

### Pakeiskite nustatymą "Very Low" (Labai mažai)

Galite pakeisti spausdintuvo reakciją į tai, kad eksploatacinių medžiagų liko labai mažai. Įdėjus naują dažų kasetę nereikia iš naujo nustatyti šių nustatymų.

- 1. Spausdintuvo valdymo skydo pradžios ekrane pasirinkite Nustatymai.
- 2. Atidarykite šiuos meniu:
	- a. "Manage Supplies" (eksploatacinių medžiagų tvarkymas)
	- b. Labai mažai veiklos
	- c. "Black Cartridge" (Juodų dažų kasetė) arba "Color Cartridges" (Spalvotų dažų kasetės)
- 3. Pasirinkite vieną iš šių parinkčių:
	- Pasirinkite "Stop" (Stabdyti) parinkti, kad spausdintuvas nebespausdintų, jei kasetė pasiekia lygį "Very Low" (Labai mažai).
	- Pasirinkite parinktį "Continue" (Tęsti), kad spausdintuvas jus įspėtų, jei kasetėje likę mažai rašalo, o spausdinimas būtų tęsiamas nepaisant būsenos "Very Low" (Labai mažai). Tokiu atveju spausdinimo kokybė gali būti nepatenkinama.
	- Pasirinkite "Prompt to continue" (Klausti, ar tęsti) parinktį, kad spausdintuvas nebespausdintų, jei kasetė pasiekia lygį "Very Low" (Labai mažai). Galite patvirtinti raginimą arba pakeisti kasetę ir tęsti spausdinimą.

### Spausdintuvuose su fakso funkcija

Kai spausdintuve nustatoma parinktis "Stop" (Stabdyti) arba "Prompt to continue" (Klausti ar tęsti), kyla pavojus, kad faksogramos nebus atspausdintos, kai spausdintuvas tęs spausdinimo užduotis. Tai gali įvykti, jei spausdintuvas gavo daugiau faksogramų, nei telpa jo atmintyje esant laukimo režimui.

Spausdintuvas gali spausdinti faksogramas be pertrūkių, kai pasiekiama riba "Very Low" (Labai mažai), jei dažų kasetei parinksite parinktį "Continue" (Tęsti), tačiau gali suprastėti spausdinimo kokybė.

### "Order supplies" (eksploatacinių medžiagų užsakymas)

Užsakykite eksploatacinių medžiagų ir popieriaus, skirtų HP spausdintuvui.

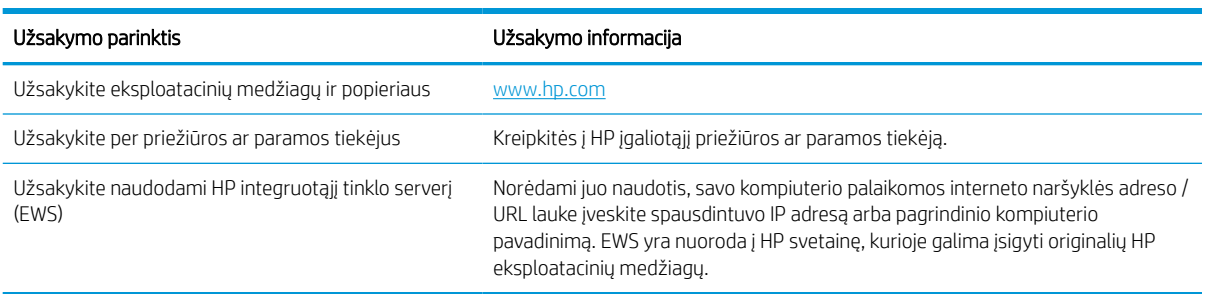

#### 6-1 lentelė Užsakymo parinktys

## Spausdintuvas nepaima popierius arba sutrinka tiekimas

Naudokite šią informaciją, jei spausdintuvas neima popieriaus iš dėklo arba vienu metu paima kelis popieriaus lapus.

### Įžanga

Toliau pateikti sprendimai gali padėti išspręsti problemas, jei spausdintuvas neima popieriaus iš dėklo arba ima kelis popieriaus lapus vienu metu. Dėl bet kurios iš šių priežasčių gali užstrigti popierius.

### Spausdintuvas nepaima popieriaus

Jei spausdintuvas nepaima popieriaus iš dėklo, išbandykite šiuos sprendimus:

- 1. Atidarykite spausdintuvą ir pašalinkite įstrigusį popierių. Patikrinkite, ar spausdintuvo viduje neliko jokių suplėšytų popieriaus likučių.
- 2. Įdėkite į dėklą tinkamo dydžio popieriaus, kurio reikės spausdinimo užduočiai atlikti.
- 3. Įsitikinkite, kad spausdintuvo valdymo skyde yra nustatytas teisingas popieriaus formatas ir tipas.
- 4. Įsitikinkite, kad popieriaus kreiptuvai tinkamai sureguliuoti pagal popieriaus dydį. Nustatykite kreiptuvus tinkamose dėklo išėmose. Rodyklė dėklo kreipiklyje turėtų tiksliai lygiuoti su dėklo žymėjimu.
- PASTABA: Popieriaus kreipiklių neprispauskite prie pat popieriaus šūsnies. Sureguliuokite juos iki dėkle esančių žymėjimo įspaudų.

Toliau pateikiami įvairių spausdintuvų dėkle esančių popieriaus dydžio įspaudų pavyzdžiai. Dauguma HP spausdintuvų turi į šias panašias žymas.

6-1 iliustracija 1 arba universalaus dėklo formato žymės

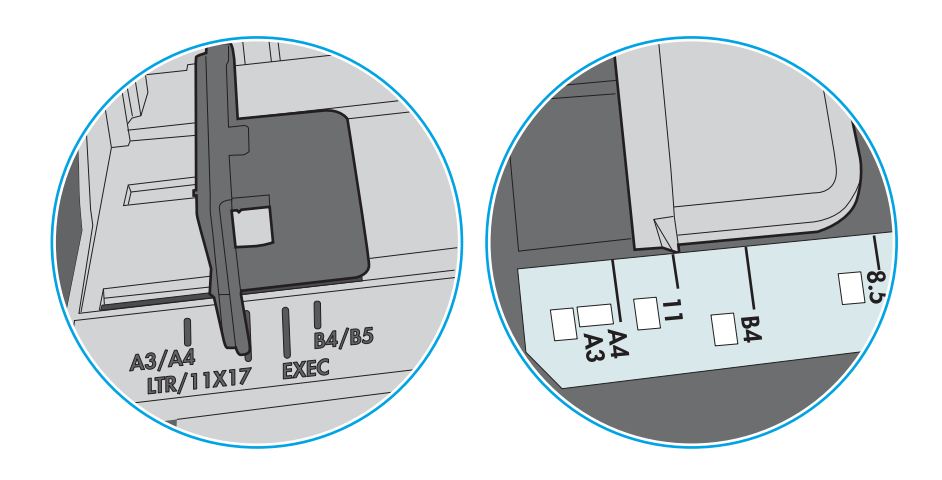

#### 6-2 iliustracija Kasečių dėklų dydžio žymės

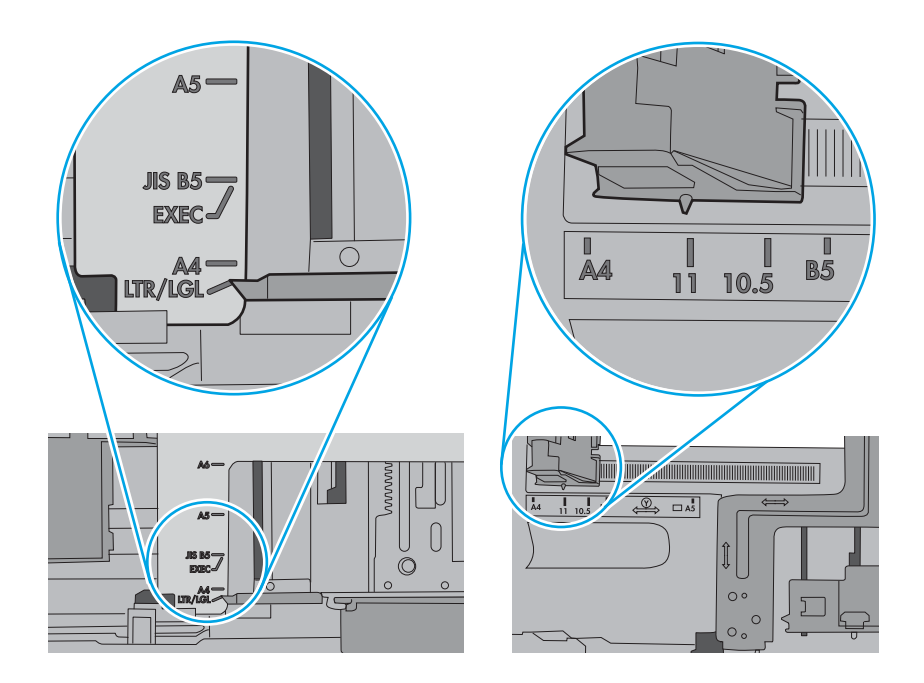

5. Patikrinkite, ar kambario drėgmė atitinka spausdintuvo specifikacijas ir popierius laikomas neatplėštose pakuotėse. Dauguma popieriaus šūsnių yra parduodamos nuo drėgmės apsaugančiuose pakuotėse, kad popieriaus išliktų sausas.

Didelės drėgmės aplinkose, dėkle esančios popieriaus šūsnies viršutiniai lapai gali sugerti drėgmę, dėl to lapas gali tapti banguotas arba nelygus. Jei taip nutinka, nuo šūsnies viršaus nuimkite nuo 5 iki 10 popieriaus lapų.

Mažos drėgmės aplinkose dėl statinio elektros krūvio pertekliaus popieriaus lapai gali sulipti. Jei taip nutinka, išimkite popierių iš dėklo ir palankstykite šūsnį laikydami už abiejų galų ir kraštus pakėlę į viršų suformuokite U formą. Tuomet pakreipkite kraštus į apačią ir vėl suformuokite atvirkščią U formą. Paskui laikykite už abiejų popieriaus šūsnies pusių ir pakartokite šį procesą. Šis procesas atskiria lapus nesukuriant statinio elektros krūvio. Prieš įdėdami atgal į dėklą, popieriaus šūsnį ištiesinkite į stalą.

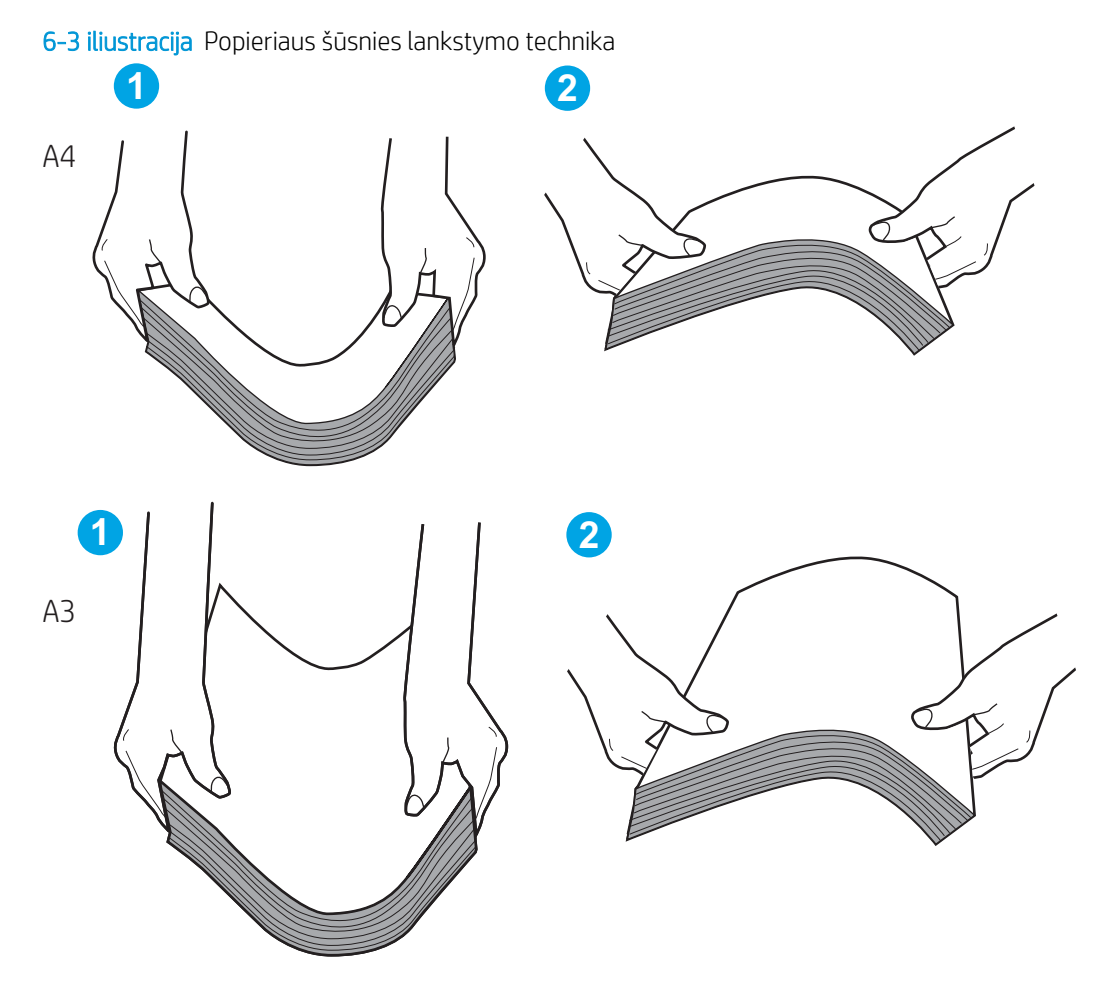

6. Patikrinkite spausdintuvo valdymo skydą, kad sužinotumėte, ar jame rodomas raginimas įdėti popierių rankiniu būdu. Įdėkite popieriaus ir tęskite.

- 7. Virš volelių esantis dėklas gali būti užterštas. Nuvalykite volelius šiltu vandeniu sudrėkintu medžiagos be pūkelių gabalėliu. Jei įmanoma, naudokite distiliuotą vandenį.
	- $\triangle$  ĮSPĖJIMAS: Nepurkškite vandens tiesiai ant spausdintuvo. Vietoj to, vandenį purkškite ant audeklo arba įmerkite audeklą į vandenį ir prieš valant volelius jį išgręžkite.

Toliau pateikti volelių vietos pavyzdžiai skirtinguose spausdintuvuose.

6-4 iliustracija 1 arba universalaus dėklo volelių vietos

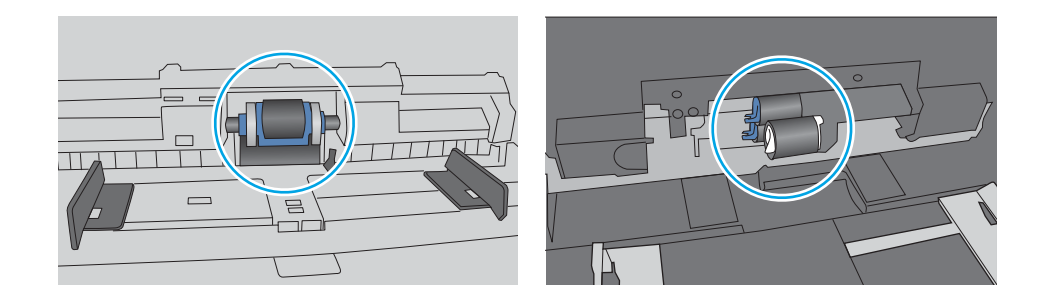

### Spausdintuvas paima kelis popieriaus lapus

Jei spausdintuvas iš dėklo paima kelis popieriaus lapus, išbandykite šiuos sprendimus:

- 1. Išimkite popieriaus rietuvę iš dėklo ir palankstykite ją, apsukite 180 laipsnių ir apverskite. *Neišskleiskite popieriaus.* Popieriaus rietuvę vėl įdėkite į dėklą.
	- **PASTABA:** Vėduojant popierių sukuriamas statinis elektros krūvis. Vietoj popieriaus vėdavimo, palankstykite šūsnį laikydami už abiejų galų ir kraštus pakėlę į viršų suformuokite U formą. Tuomet pakreipkite kraštus į apačią ir vėl suformuokite atvirkščią U formą. Paskui laikykite už abiejų popieriaus šūsnies pusių ir pakartokite šį procesą. Šis procesas atskiria lapus nesukuriant statinio elektros krūvio. Prieš įdėdami atgal į dėklą, popieriaus šūsnį ištiesinkite į stalą.

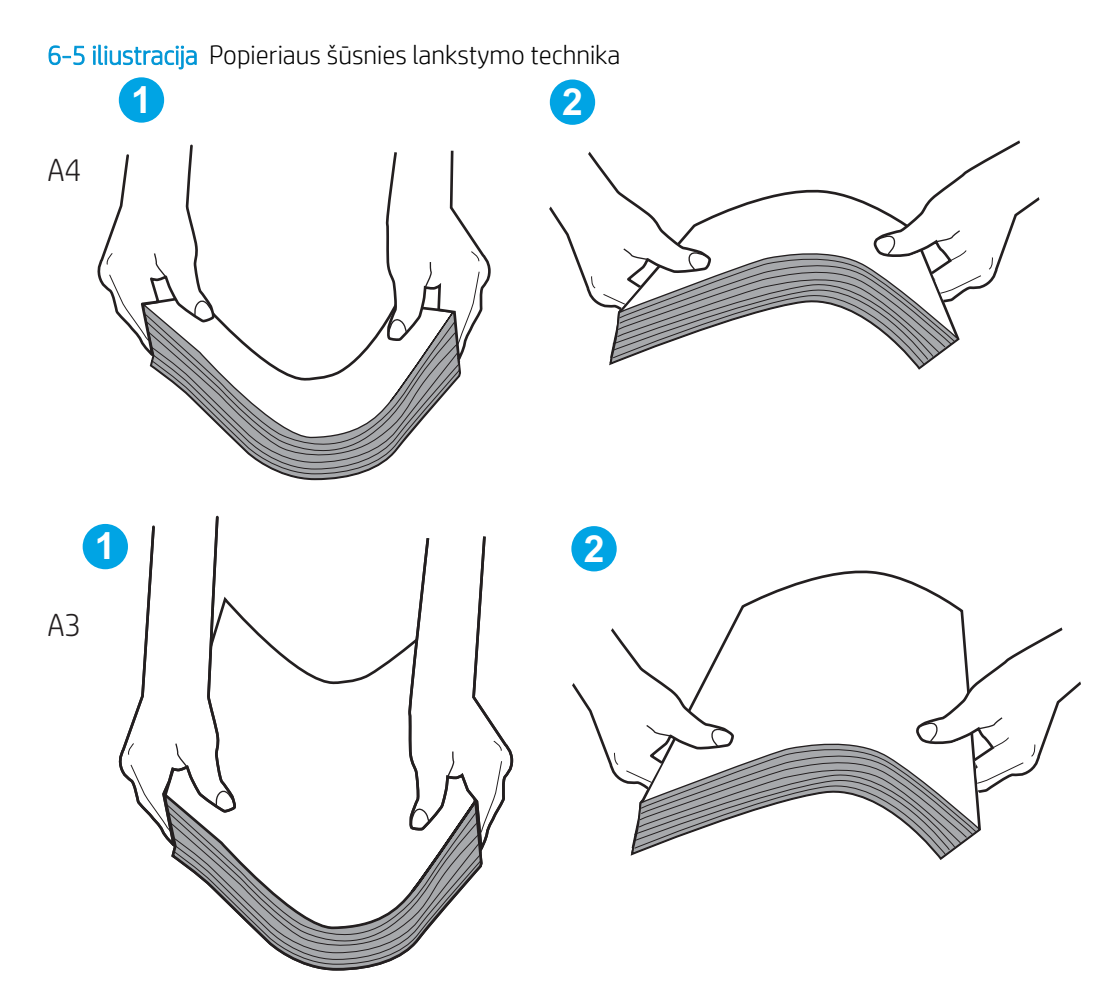

- 2. Šiame spausdintuve naudokite tik HP specifikacijas atitinkantį popierių.
- 3. Patikrinkite, ar kambario drėgmė atitinka spausdintuvo specifikacijas ir ar popierius laikomas neatplėštose pakuotėse. Dauguma popieriaus šūsnių yra parduodamos nuo drėgmės apsaugančiuose pakuotėse, kad popieriaus išliktų sausas.

Didelės drėgmės aplinkose, dėkle esančios popieriaus šūsnies viršutiniai lapai gali sugerti drėgmę, dėl to lapas gali tapti banguotas arba nelygus. Jei taip nutinka, nuo šūsnies viršaus nuimkite nuo 5 iki 10 popieriaus lapų.

Mažos drėgmės aplinkose dėl statinio elektros krūvio pertekliaus popieriaus lapai gali sulipti. Jei taip nutinka, išimkite popierių iš dėklo ir palankstykite šūsnį kaip aprašyta anksčiau.

4. Naudokite nesulamdytą, neperlenktą ar nesuplėšytą popierių. Jei reikia, naudokite popierių iš kitos pakuotės.

5. Dėklo viduje tikrindami šūsnies aukščio žymas įsitikinkite, kad dėklas neperpildytas. Jei jis perpildytas, išimkite visą popieriaus šūsnį iš dėklo, ištiesinkite ją ir vėl įdėkite dalį popieriaus.

Toliau pateikti pavyzdžiai rodo skirtingų spausdintuvų dėklo aukščio žymes. Dauguma HP spausdintuvų turi į šias panašias žymas. Taip pat patikrinkite, ar visi popieriaus lapai yra po skirtukais, šalia šūsnies aukščio žymų. Šie skirtukus padeda išlaikyti popierių teisingoje padėtyje jam patenkant į spausdintuvą.

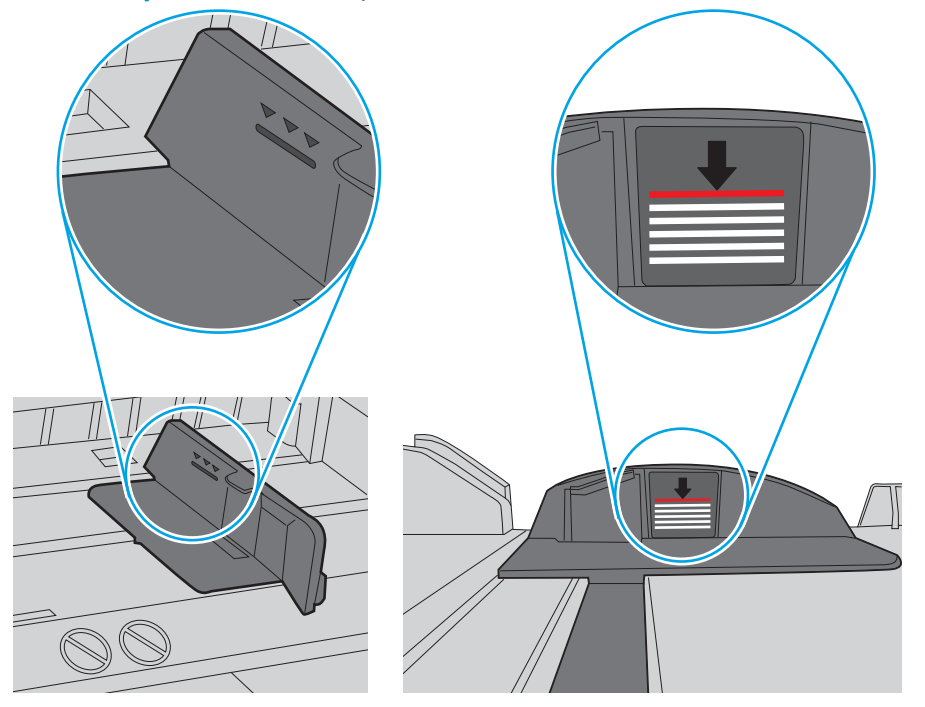

6-6 iliustracija Šūsnies aukščio žymos

6-7 iliustracija Popieriaus šūsnies skirtukas

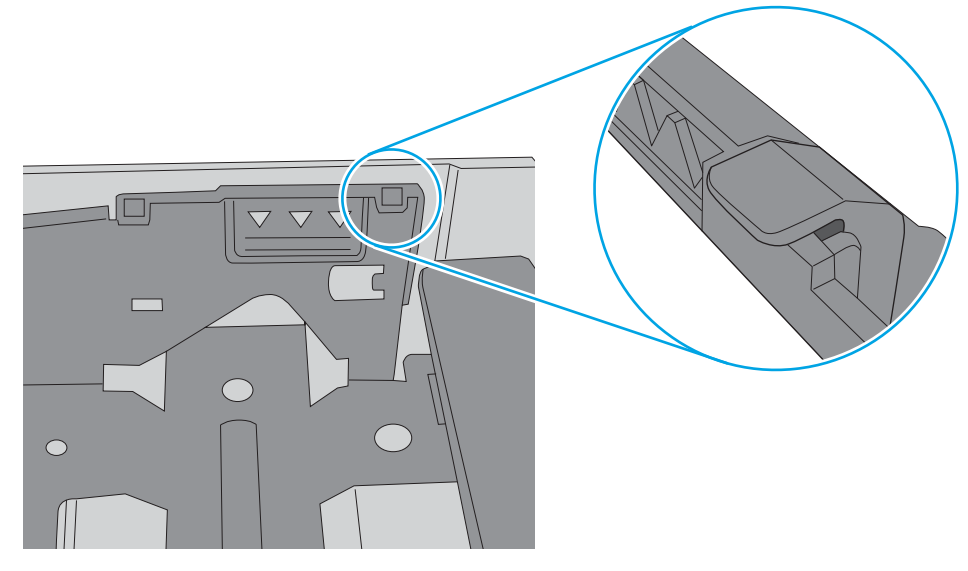

- 6. Įsitikinkite, kad popieriaus kreiptuvai tinkamai sureguliuoti pagal popieriaus dydį. Nustatykite kreiptuvus tinkamose dėklo išėmose. Rodyklė dėklo kreipiklyje turėtų tiksliai lygiuoti su dėklo žymėjimu.
	- **PASTABA:** Popieriaus kreipiklių neprispauskite prie pat popieriaus šūsnies. Sureguliuokite juos iki dėkle esančių žymėjimo įspaudų.

Toliau pateikiami įvairių spausdintuvų dėkle esančių popieriaus dydžio įspaudų pavyzdžiai. Dauguma HP spausdintuvų turi į šias panašias žymas.

6-8 iliustracija 1 arba universalaus dėklo formato žymės

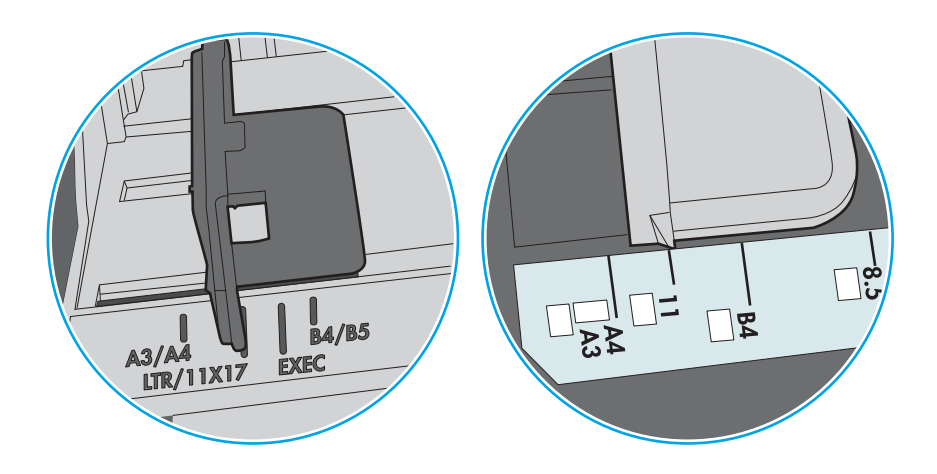

#### 6-9 iliustracija Kasečių dėklų dydžio žymės

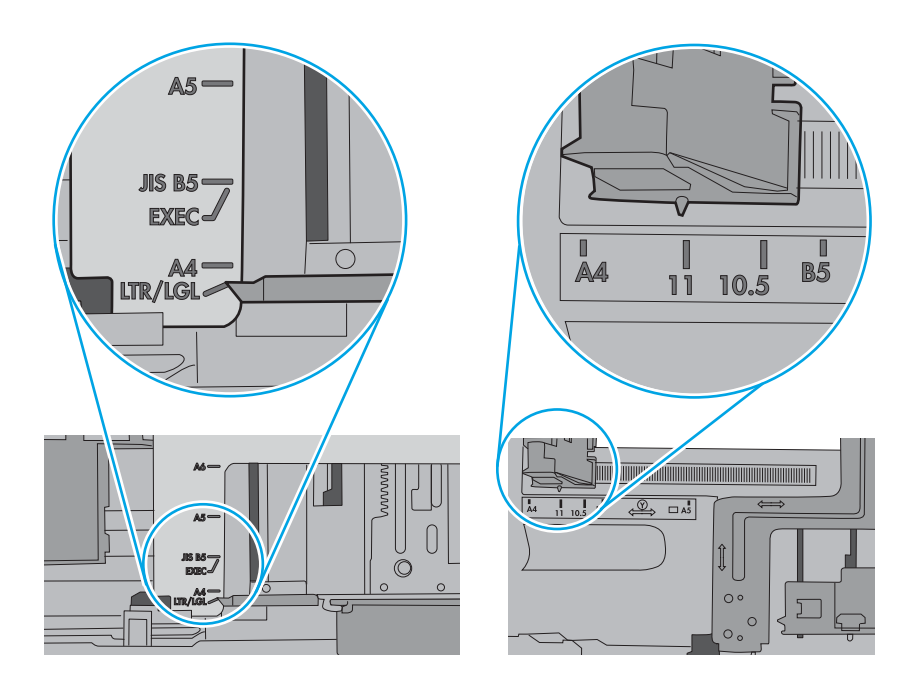

7. Įsitikinkite, kad spausdinimo aplinka atitinka rekomenduojamas specifikacijas.

# Popieriaus strigčių šalinimas

Šiame skyriuje aprašytomis procedūromis pašalinkite įstrigusį popierių iš spausdintuvo popieriaus takelį.

# Popieriaus strigties vietos

Strigtys gali įvykti šiose vietose.

6-10 iliustracija Popieriaus strigties vietos

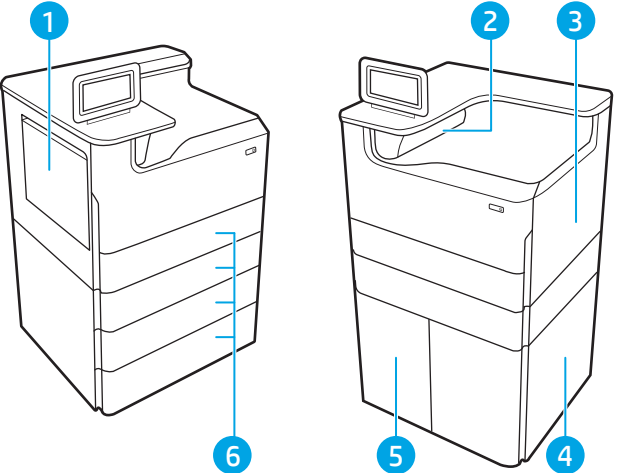

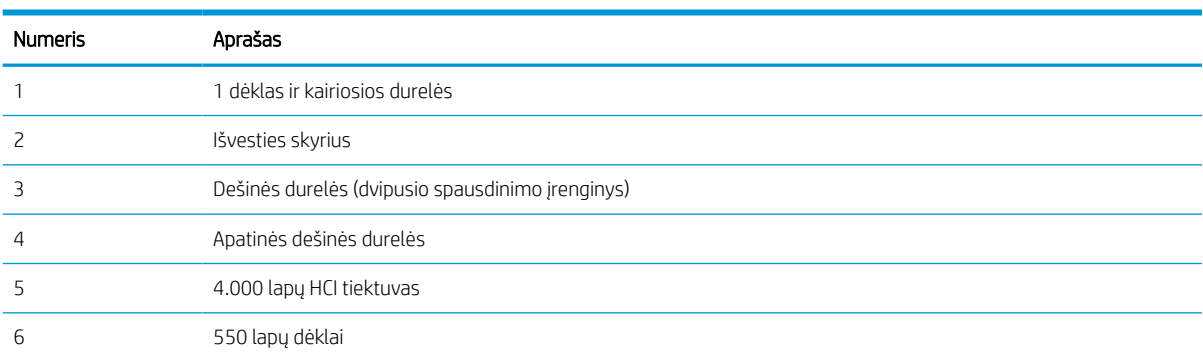

# Automatiniai nurodymai šalinant popieriaus strigtis

Sužinokite apie spausdintuvo strigčių šalinimo automatinį naršymą.

Automatinių nurodymų funkcija padeda pašalinti strigtis valdymo skyde pateikiant instrukcijas su konkrečiais veiksmais.

Atlikus veiksmą, spausdintuvo ekrane pateikiami nurodymai kitam veiksmui, kol galiausiai įvykdote visus reikiamus veiksmus.

# Dažnai ar pakartotinai užstringa popierius?

Kad popierius strigtų rečiau, išbandykite šiuos sprendimus.

- 1. Šiame spausdintuve naudokite tik HP specifikacijas atitinkantį popierių.
- 2. Naudokite nesulamdytą, neperlenktą ar nesuplėšytą popierių. Jei reikia, naudokite popierių iš kitos pakuotės.
- 3. Nenaudokite popieriaus, kuris jau buvo naudojamas spausdintuve ar kopijavimo aparate.
- 4. Įsitikinkite, kad dėkle nėra įdėta per daug popieriaus. Jei taip, išimkite visą popieriaus šūsnį iš dėklo, ištiesinkite ją ir vėl įdėkite dalį popieriaus.
- 5. Įsitikinkite, kad popieriaus kreiptuvai tinkamai sureguliuoti pagal popieriaus dydį. Sureguliuokite kreiptuvus, kad jie liestųsi prie popieriaus šūsnies, bet jos nelenktų.
- 6. Įsitikinkite, kad dėklas yra gerai įstatytas į spausdintuvą.
- 7. Jei spausdinate ant storo, grublėto arba perforuoto popieriaus, naudokite rankinio tiekimo funkciją ir dėkite lapus po vieną.
- 8. Spausdintuvo valdymo skyde atidarykite meniu "Trays" (Dėklai). Patikrinkite, ar dėklas yra sukonfigūruotas taisyklingai pagal popieriaus tipą ir formatą.
- 9. Jsitikinkite, kad spausdinimo aplinka atitinka rekomenduojamas specifikacijas.

### Popieriaus strigčių šalinimas 1 dėkle – 15.A1.yz; 15.D1.51; 15.D1.81; 15.D2.A1; 15.D2.D1

Jei yra strigtis, valdymo skydelio ekrane matysite klaidos pranešimą ir animaciją, pagelbėsiančią valant strigtį.

Esant popieriaus strigčiai 1 dėkle gali būti parodytas bet kuris iš toliau nurodytų klaidų kodų.

- 15.A1.yz
- 15.D1.51
- 15.D1.81
- 15.D2.A1
- 15.D2.D1

Atlikite toliau nurodytus veiksmus, kad pašalintumėte popieriaus strigtį.

1. Jei užstrigęs popierius matosi 1 dėkle, strigtį pašalinkite atsargiai ištraukdami popierių.

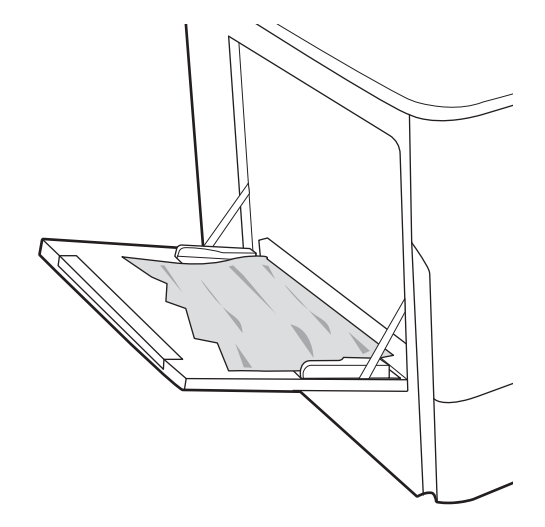

2. Uždarykite 1 dėklą.

3. Atidarykite dureles kairėje pusėje.

4. Tiesiai ištraukite visą įstrigusį popierių.

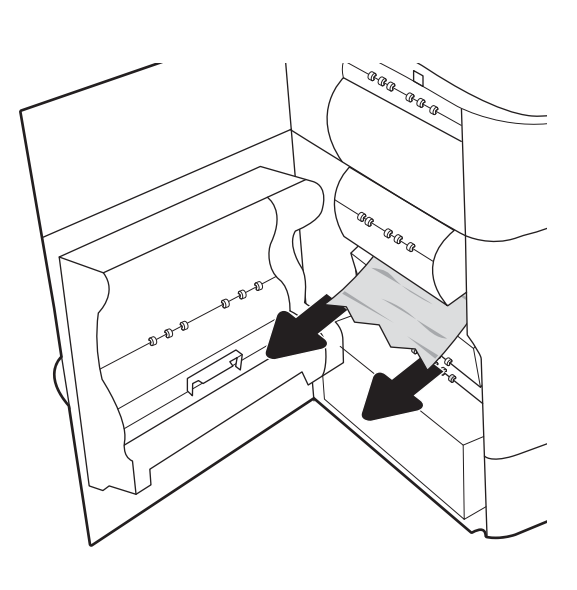

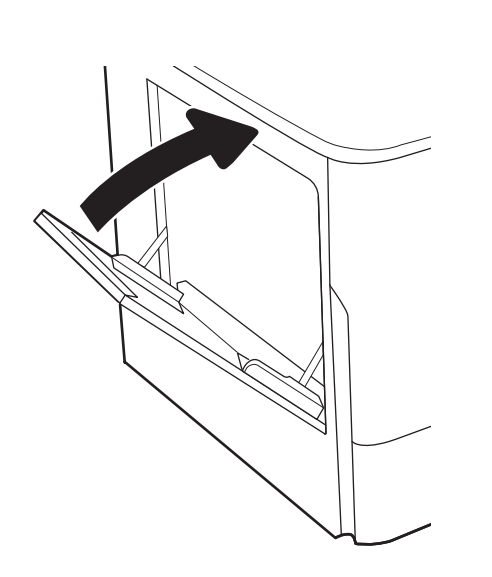

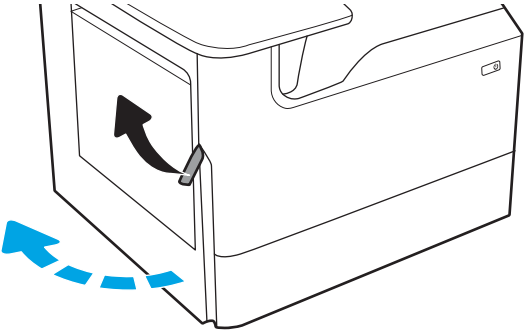

5. Jei įstrigusio popieriaus nesimato, ištraukite techninės priežiūros skysčio konteinerį.

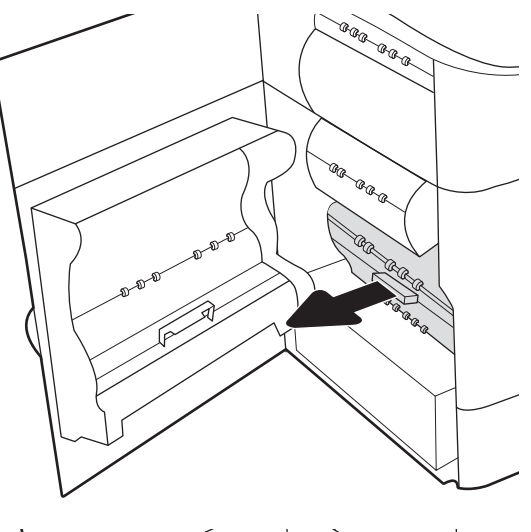

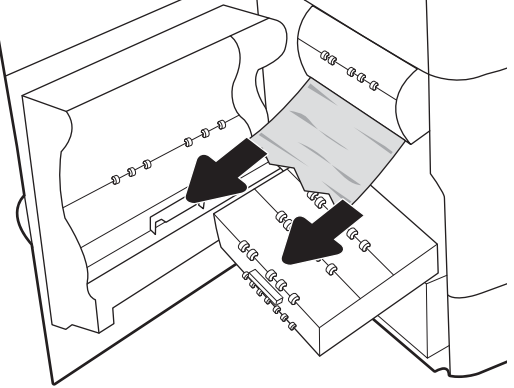

6. Tiesiai ištraukite visą įstrigusį popierių.

7. Stumkite techninės priežiūros skysčio konteinerį iš spausdintuvo.

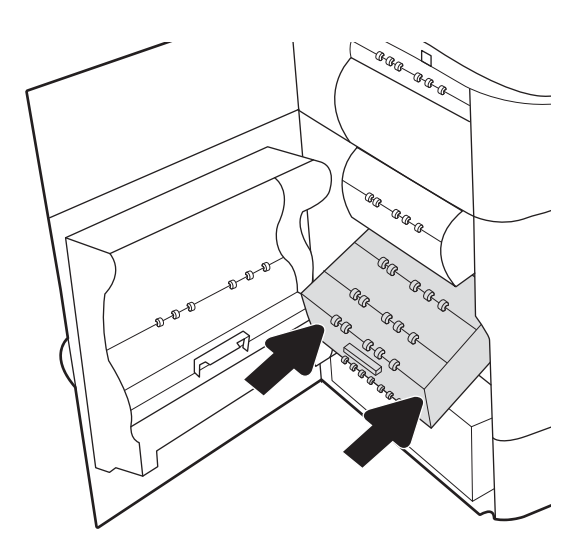

8. Uždarykite dureles kairėje pusėje.

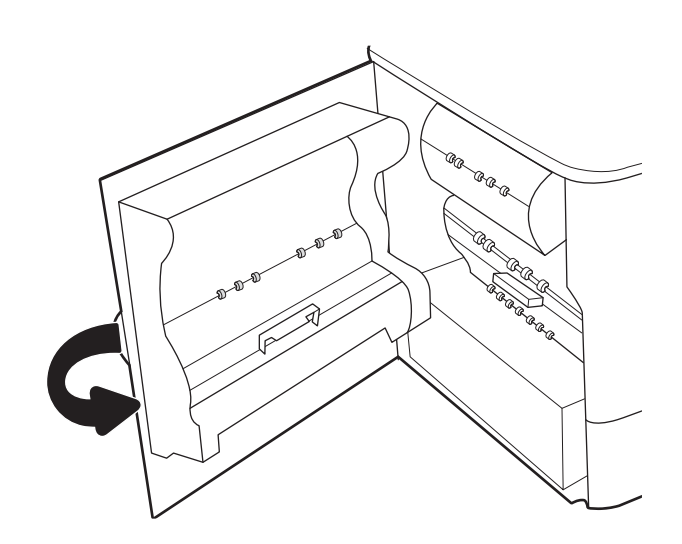

9. Jei spausdintuve yra likusių lapų, valdymo skyde rasite instrukcijas, kaip išvalyti strigtis.

## Popieriaus strigčių šalinimas 2 dėkle – 15.A2.yz; 15.D2.52; 15.D2.82; 15.D2.A2; 15.D2.D2

Jei yra strigtis, valdymo skydelio ekrane matysite klaidos pranešimą ir animaciją, pagelbėsiančią valant strigtį.

Esant popieriaus strigčiai 2 dėkle gali būti parodytas bet kuris iš toliau nurodytų klaidų kodų.

- 15.A2.yz
- 15.D2.52
- 15.D2.82
- 15.D2.A2
- 15.D2.D2

Atlikite toliau nurodytus veiksmus, kad pašalintumėte popieriaus strigtį.

1. atidarykite dešiniąsias dureles;

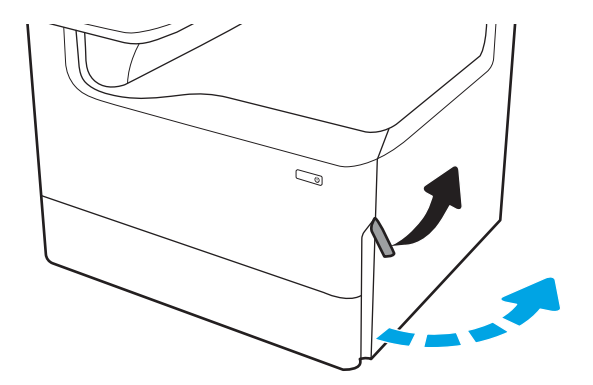

2. Pašalinkite įstrigusį popierių.

3. Jei įstrigusio popieriaus nesimato, nuimkite dvipusį spausdinimo įrenginį.

4. Tiesiai ištraukite visą įstrigusį popierių.

5. Įdiekite dvipusio spausdinimo įrenginį dar kartą.

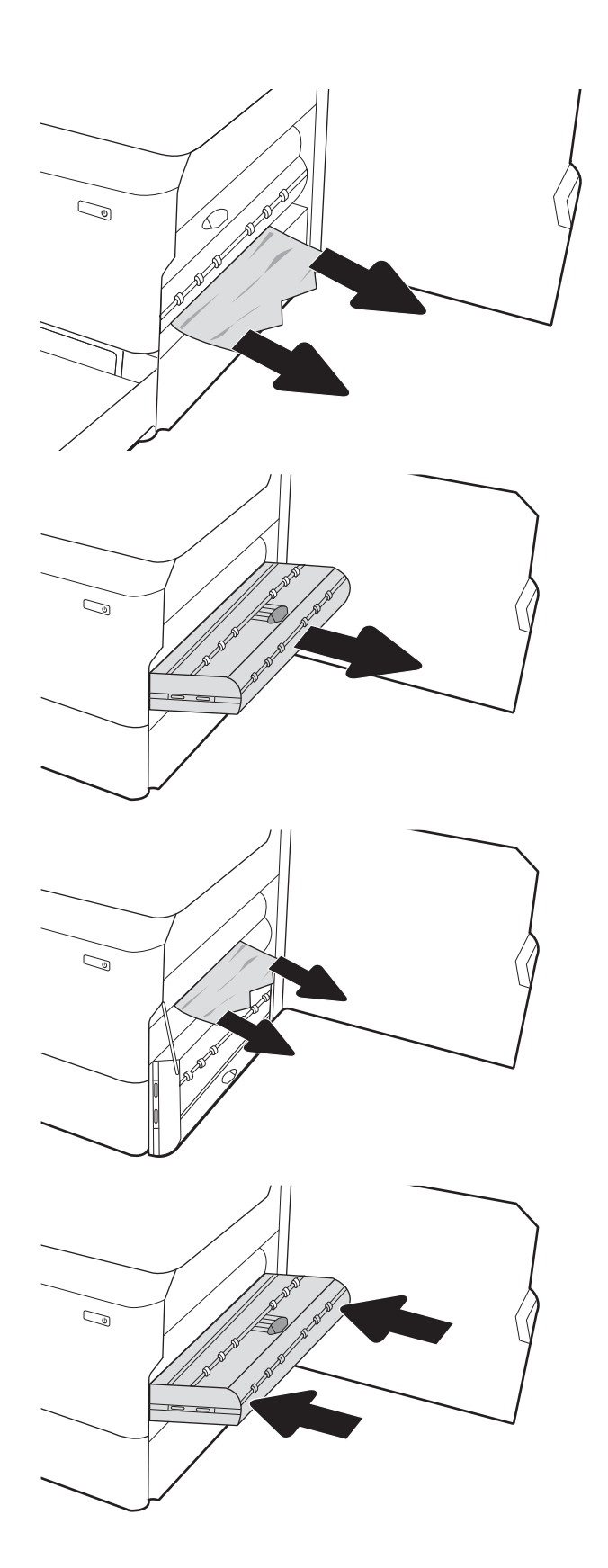

6. Atidarykite dėklą.

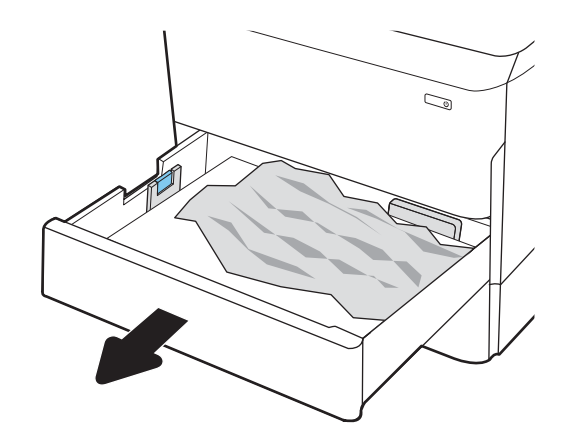

 $\mathbb{Z}$ 1 2

8. Uždarykite dėklą.

7. Iš tiekimo volelių spausdintuvo viduje ištraukite

priekį, kad išimtumėte.

užstrigusį popierių. Pirmiausia patraukite popierių į kairę, kad jį atlaisvintumėte, ir tada patraukite jį į

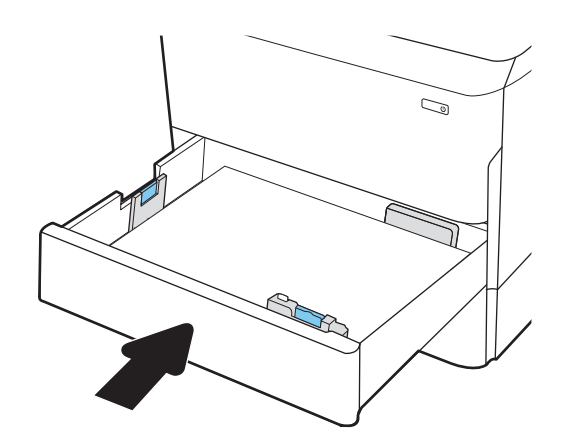

9. Uždarykite dešinės pusės dureles.

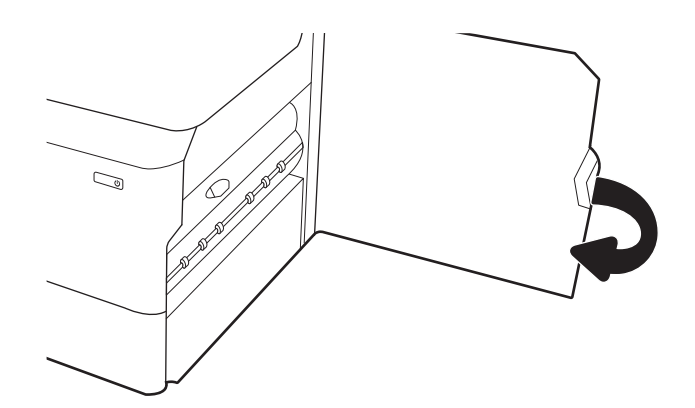

10. Jei spausdintuve yra likusių lapų, valdymo skyde rasite instrukcijas, kaip išvalyti strigtis.

# Popieriaus strigčių šalinimas 3 dėkle – 15.A3.yz; 15.12.A3; 15.12.D3

Jei yra strigtis, valdymo skydelio ekrane matysite klaidos pranešimą ir animaciją, pagelbėsiančią valant strigtį.

Esant popieriaus strigčiai 3 dėkle gali būti parodytas bet kuris iš toliau nurodytų klaidų kodų.

- 15.A3.yz
- 15.12.A3
- 15.12.D3

Atlikite toliau nurodytus veiksmus, kad pašalintumėte popieriaus strigtį.

**PASTABA:** Popieriaus strigčių šalinimo iš 1 x 550 lapų popieriaus dėklo procedūra su stovu yra tokia pat, kaip ir stalinio 1 x 550 lapų popieriaus dėklo. Čia rodomas tik stalo viršaus dėklas.

1. Atidarykite dešines dureles ir apatines bei viršutines dureles.

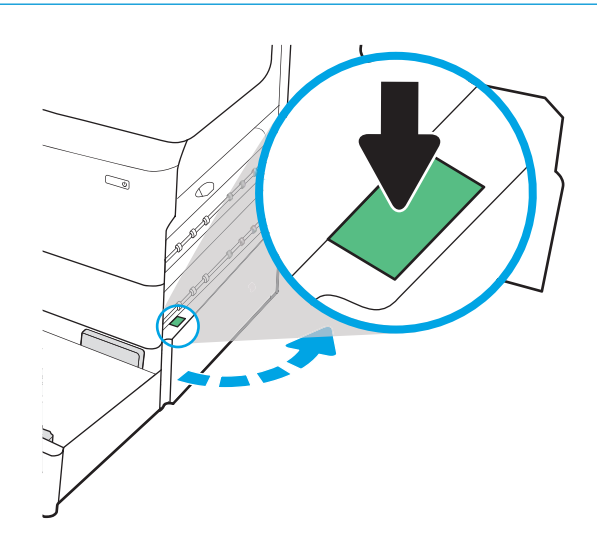

2. Švelniai ištraukite visą įstrigusį popierių.

3. Jei įstrigusio popieriaus nesimato, nuimkite dvipusį spausdinimo įrenginį.

4. Tiesiai ištraukite visą įstrigusį popierių.

5. Įdiekite dvipusio spausdinimo įrenginį dar kartą.

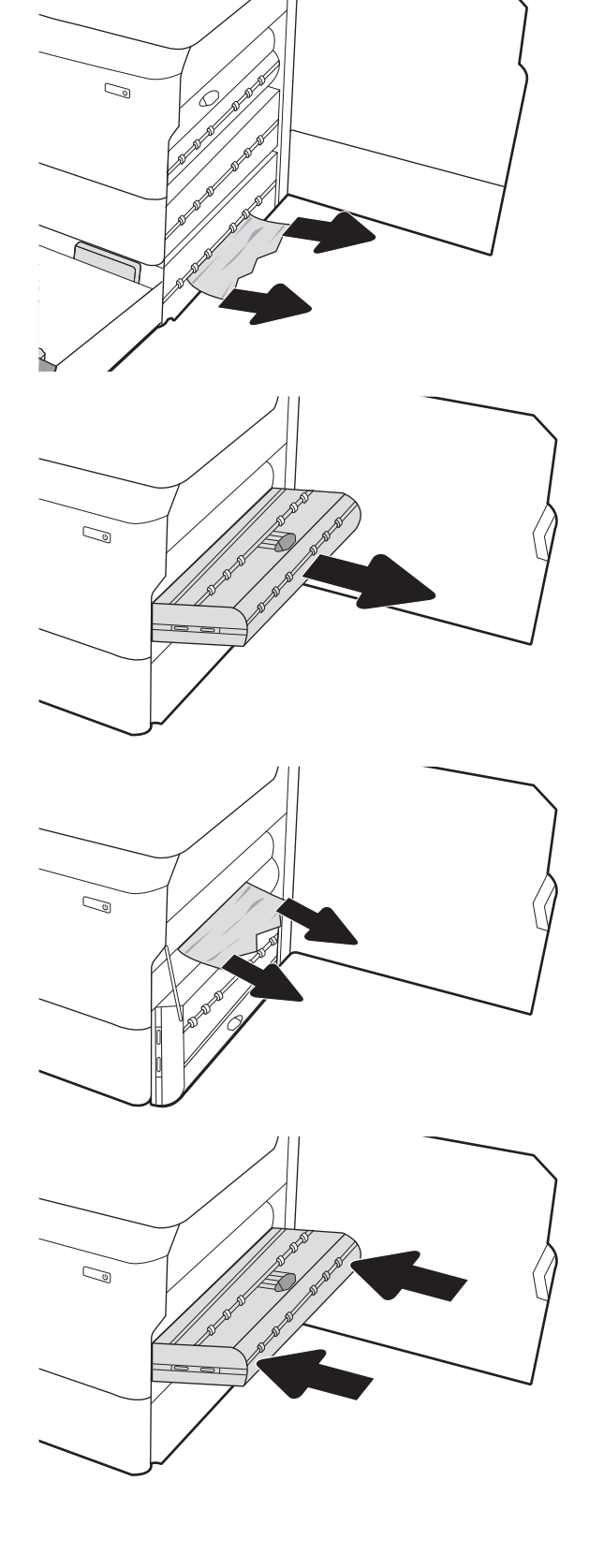

6. Atidarykite dėklą.

7. Iš tiekimo volelių spausdintuvo viduje ištraukite užstrigusį popierių. Pirmiausia patraukite popierių į kairę, kad jį atlaisvintumėte, ir tada patraukite jį į priekį, kad išimtumėte.

8. Uždarykite apatines dešines dureles ir dešines dureles, tada uždarykite dėklą.

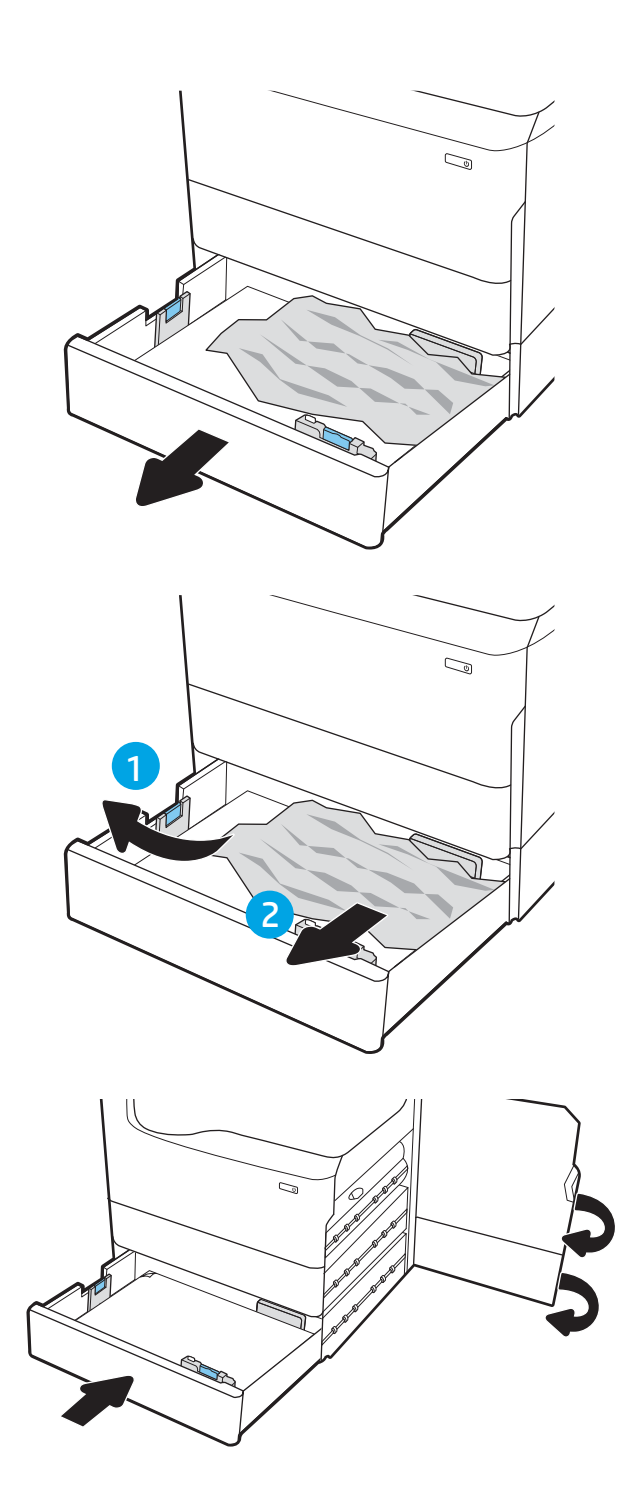

9. Jei spausdintuve yra likusių lapų, valdymo skyde rasite instrukcijas, kaip išvalyti strigtis.

# Popieriaus strigčių šalinimas išvesties skyriuje – 15.E1.yz; 15.C1.Az

Jei yra strigtis, valdymo skydelio ekrane matysite klaidos pranešimą ir animaciją, pagelbėsiančią valant strigtį.

Esant popieriaus strigčiai išvesties skyriuje gali būti parodytas bet kuris iš toliau nurodytų klaidų kodų.

- 15.E1.yz
- 15.C1.Az

Atlikite toliau nurodytus veiksmus, kad pašalintumėte popieriaus strigtį.

1. Jei išvesties skyriuje matosi popierius, paimkite už išlindusio krašto ir ištraukite.

2. Atidarykite dureles kairėje pusėje.

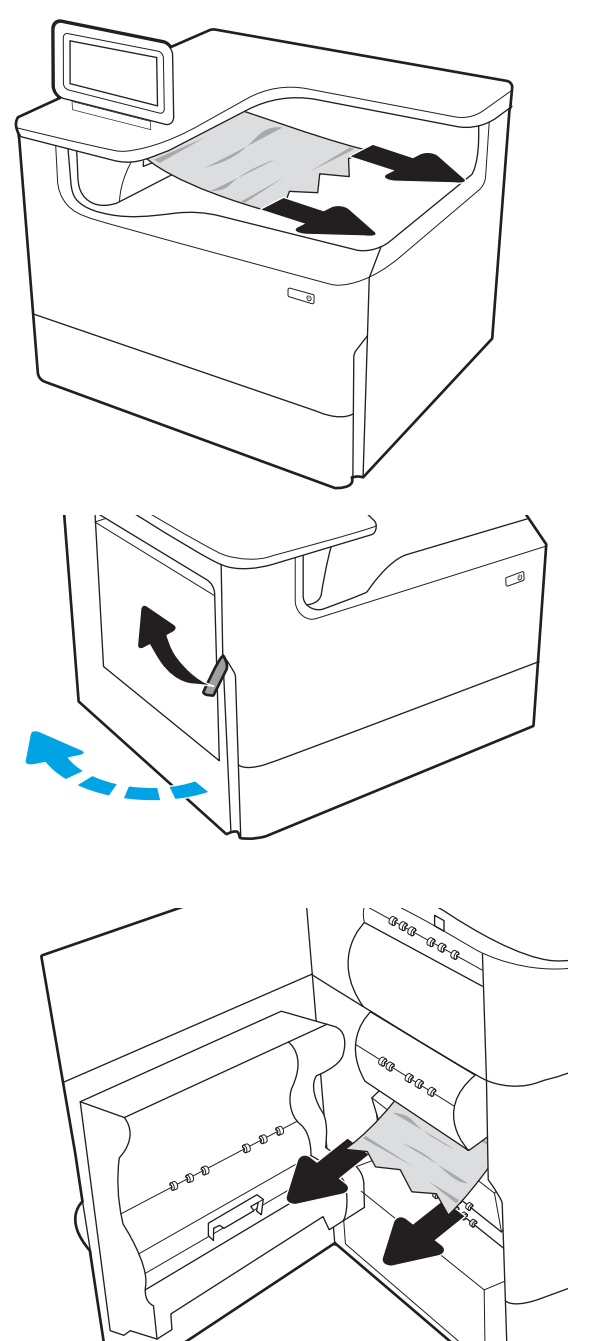

3. Pašalinkite įstrigusį popierių.

4. Uždarykite dureles kairėje pusėje.

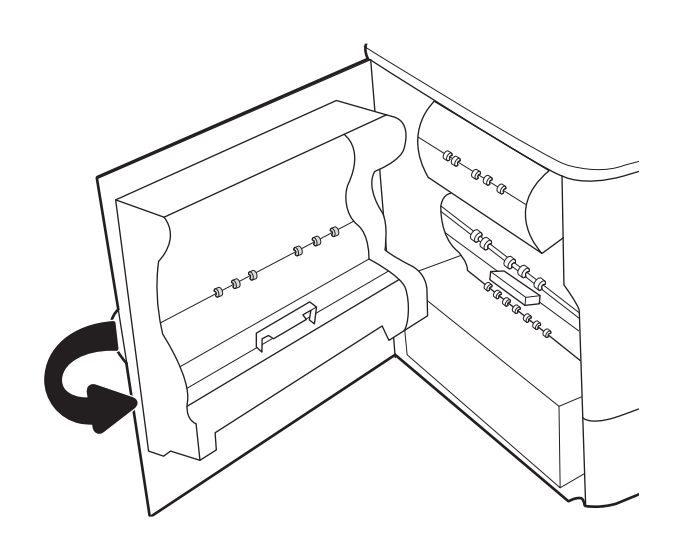

5. Jei spausdintuve yra likusių lapų, valdymo skyde rasite instrukcijas, kaip išvalyti strigtis.

## Popieriaus strigčių šalinimas dvipusio spausdinimo įtaise – 15.D1.yz; 15.D2.yz; 15.C1.5z; 15.C1.8z; 15.C1.9z

Jei yra strigtis, valdymo skydelio ekrane matysite klaidos pranešimą ir animaciją, pagelbėsiančią valant strigtį.

Esant popieriaus strigčiai dvipusio spausdinimo įtaise gali būti parodytas bet kuris iš toliau nurodytų klaidų kodų.

- 15.D1.yz
- 15.D2.yz
- 15.C1.5z
- 15.C1.8z
- 15.C1.9z

Atlikite toliau nurodytus veiksmus, kad pašalintumėte popieriaus strigtį.

1. atidarykite dešiniąsias dureles;

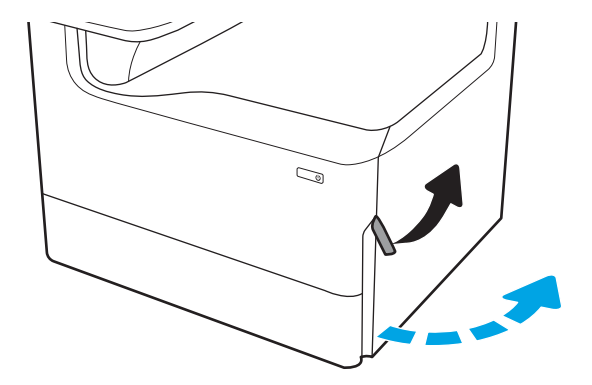

2. Pašalinkite įstrigusį popierių.

3. Jei įstrigusio popieriaus nesimato, nuimkite dvipusį spausdinimo įrenginį.

4. Tiesiai ištraukite visą įstrigusį popierių.

5. Įdiekite dvipusio spausdinimo įrenginį dar kartą.

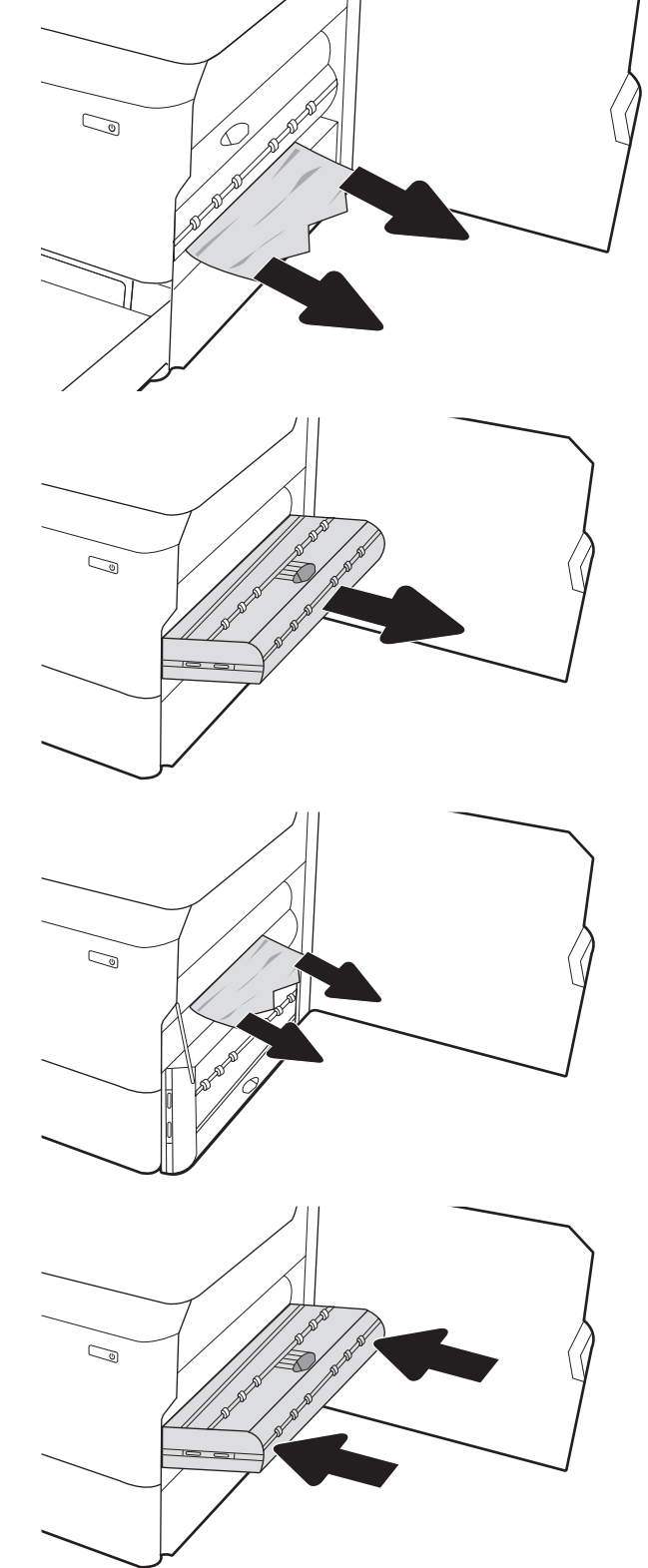

6. Uždarykite dešinės pusės dureles.

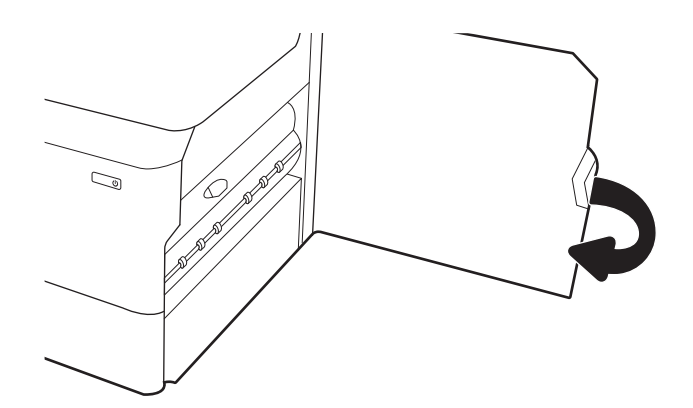

7. Jei spausdintuve yra likusių lapų, valdymo skyde rasite instrukcijas, kaip išvalyti strigtis.

### Popieriaus strigčių šalinimas 3X550 dėkluose – 15.A4.yz; 15.A5.yz; 15.A6.yz; 15.A9.yz; 15.37.yz; 15.38.yz; 15.48.yz

Jei yra strigtis, valdymo skydelio ekrane matysite klaidos pranešimą ir animaciją, pagelbėsiančią valant strigtį.

Esant popieriaus strigčiai 3x550 lapų priede gali būti parodytas bet kuris iš toliau nurodytų klaidų kodų.

- 15.A4.yz
- 15.A5.yz
- 15.A6.yz
- 15.A9.yz
- 15.37.yz
- 15.38.yz
- 15.48.yz

Atlikite toliau nurodytus veiksmus, kad pašalintumėte popieriaus strigtį.

1. Atidarykite vieną iš dėklų.

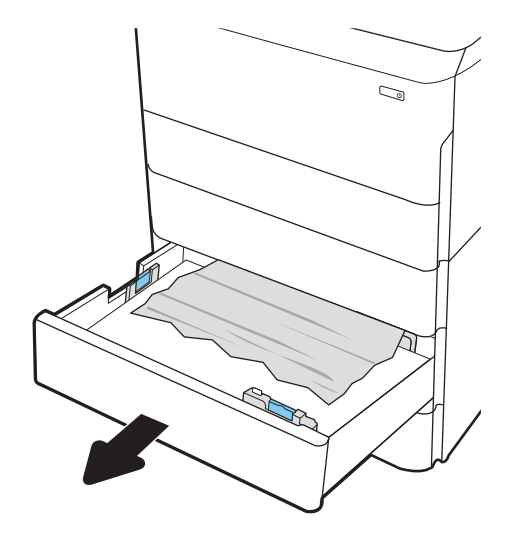

2. Iš tiekimo volelių spausdintuvo viduje ištraukite užstrigusį popierių. Pirmiausia patraukite popierių į kairę, kad jį atlaisvintumėte, ir tada patraukite jį į priekį, kad išimtumėte.

3. Atidarykite dešines dureles ir apatines bei viršutines dureles.

4. Švelniai ištraukite visą įstrigusį popierių.

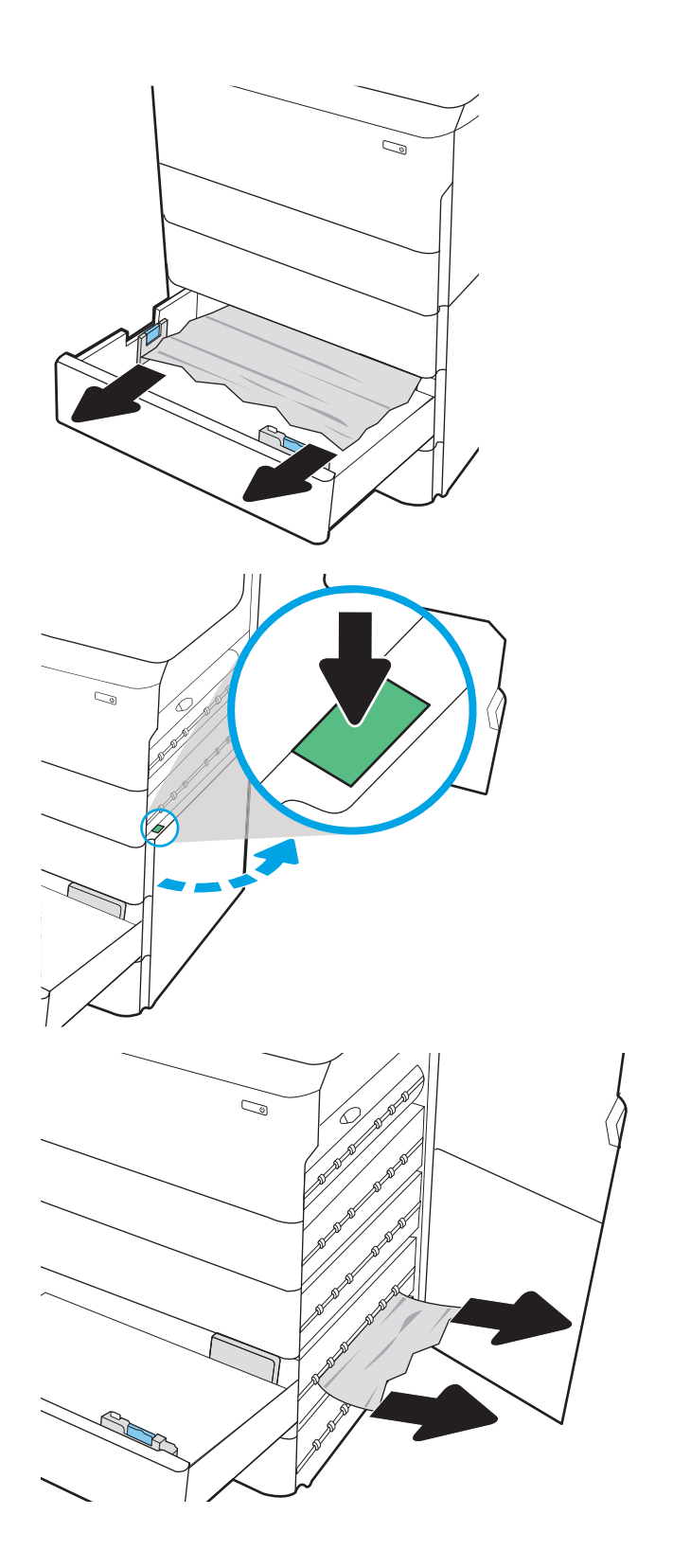

- 5. Jei įstrigusio popieriaus nesimato, nuimkite dvipusį spausdinimo įrenginį.
- $\mathbb{Q}$  $\mathbb{C}$  $\mathbb{Z}$

6. Tiesiai ištraukite visą įstrigusį popierių.

7. Įdiekite dvipusio spausdinimo įrenginį dar kartą.

8. Uždarykite dešines dureles ir apatines dešines dureles, tada uždarykite dėklą.

9. Jei spausdintuve yra likusių lapų, valdymo skyde rasite instrukcijas, kaip išvalyti strigtis.

# Popieriaus strigčių šalinimas 4 000 lapų HCI – 15.A7.yz; 15.A8.yz; 15.37.yz; 15.38.yz; 15.48.yz

Jei yra strigtis, valdymo skydelio ekrane matysite klaidos pranešimą ir animaciją, pagelbėsiančią valant strigtį. Esant popieriaus strigčiai 4 000 lapų HCI priede gali būti parodytas bet kuris iš toliau nurodytų klaidų kodų.

- 15.A7.yz
- 15.A8.yz
- 15.37.yz
- 15.38.yz
- 15.48.yz

Atlikite toliau nurodytus veiksmus, kad pašalintumėte popieriaus strigtį.

1. Atidarykite dešines dureles ir apatines bei viršutines dureles.

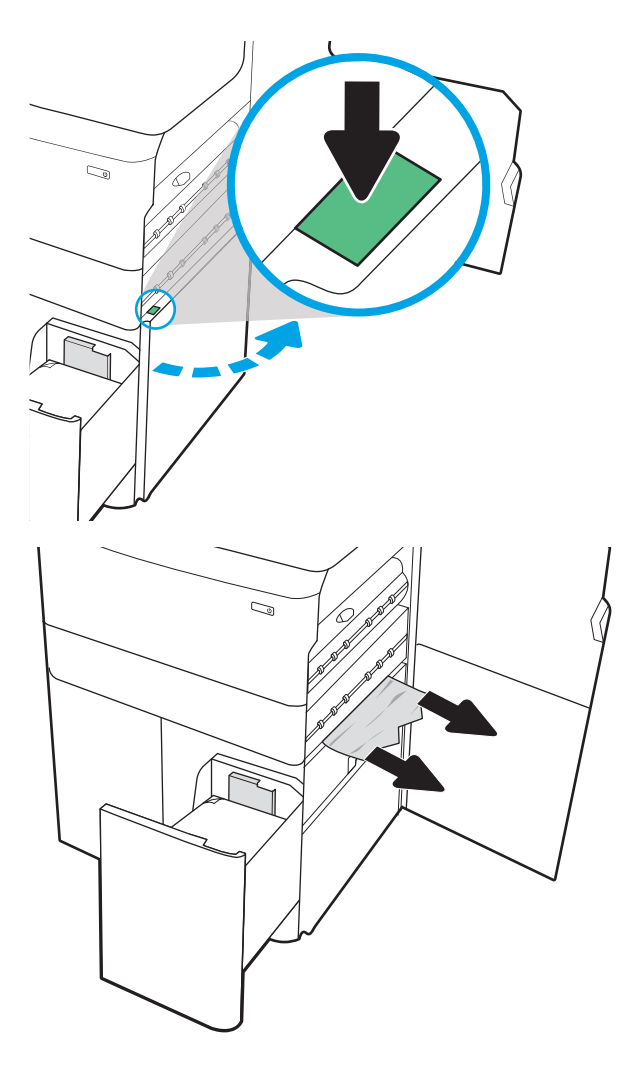

2. Išimkite sugadintus lapus.

- 3. Jei įstrigusio popieriaus nesimato, nuimkite dvipusį spausdinimo įrenginį.
- $\mathbb{Q}$  $\mathbb{Q}$  $\mathbb{Z}$ Ø

4. Tiesiai ištraukite visą įstrigusį popierių.

5. Įdiekite dvipusio spausdinimo įrenginį dar kartą.

6. Apatinių dešinių durelių srityje naudokite žalią rankenėlę ir ištraukite užstrigusią HCI kasetę.

7. Iš strigčių kasečių srities pašalinkite visą užstrigusį popierių.

8. Jei norite atidaryti HCI užstrigusios kasetės viršų, panaudokite žalią rankeną ir ištraukite įstrigusį popierių.

9. Uždarykite strigties kasetę ir įstatykite ją į spausdintuvą.

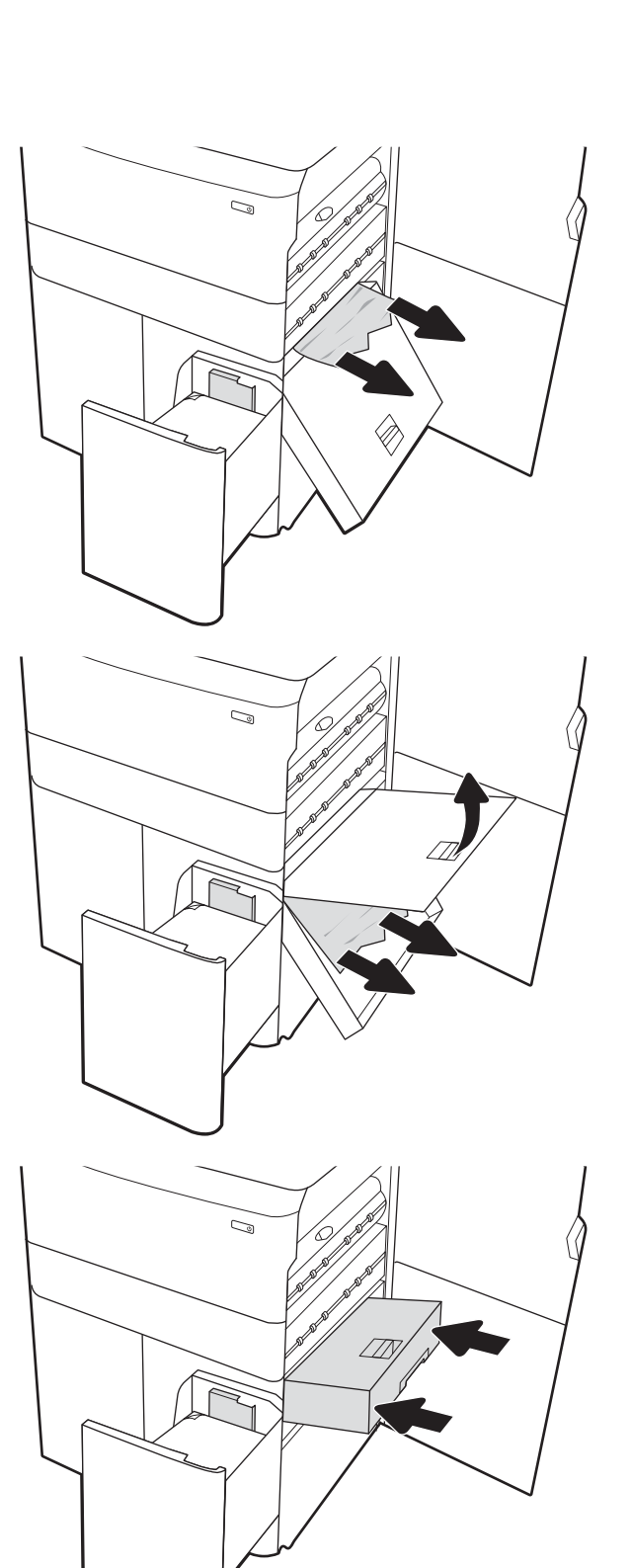

10. Atidarykite kairįjį didelės talpos įvesties dėklą.

11. Iš tiekimo volelių spausdintuvo viduje ištraukite užstrigusį popierių. Pirmiausia patraukite popierių į kairę, kad jį atlaisvintumėte, ir tada patraukite jį į priekį, kad išimtumėte.

12. Uždarykite kairį dėklą ir atidarykite dešinį didelės talpos įvesties dėklą.

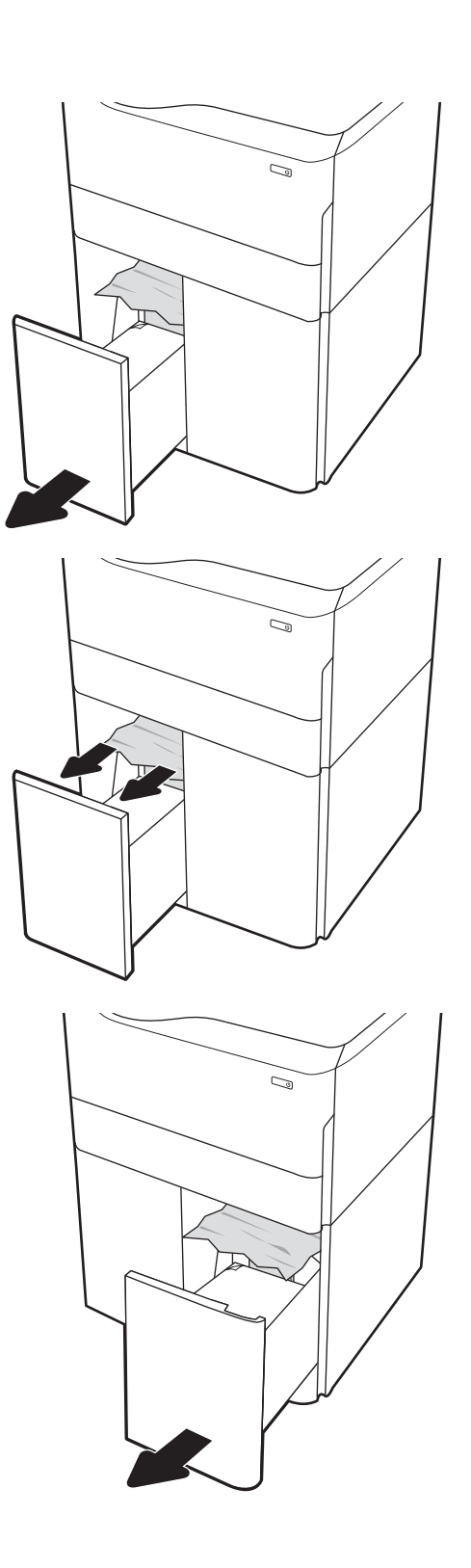

13. Iš tiekimo volelių spausdintuvo viduje ištraukite užstrigusį popierių. Pirmiausia patraukite popierių į kairę, kad jį atlaisvintumėte, ir tada patraukite jį į priekį, kad išimtumėte.

14. Uždarykite dešines dureles ir apatines dešines dureles, tada uždarykite dešinį dėklą.

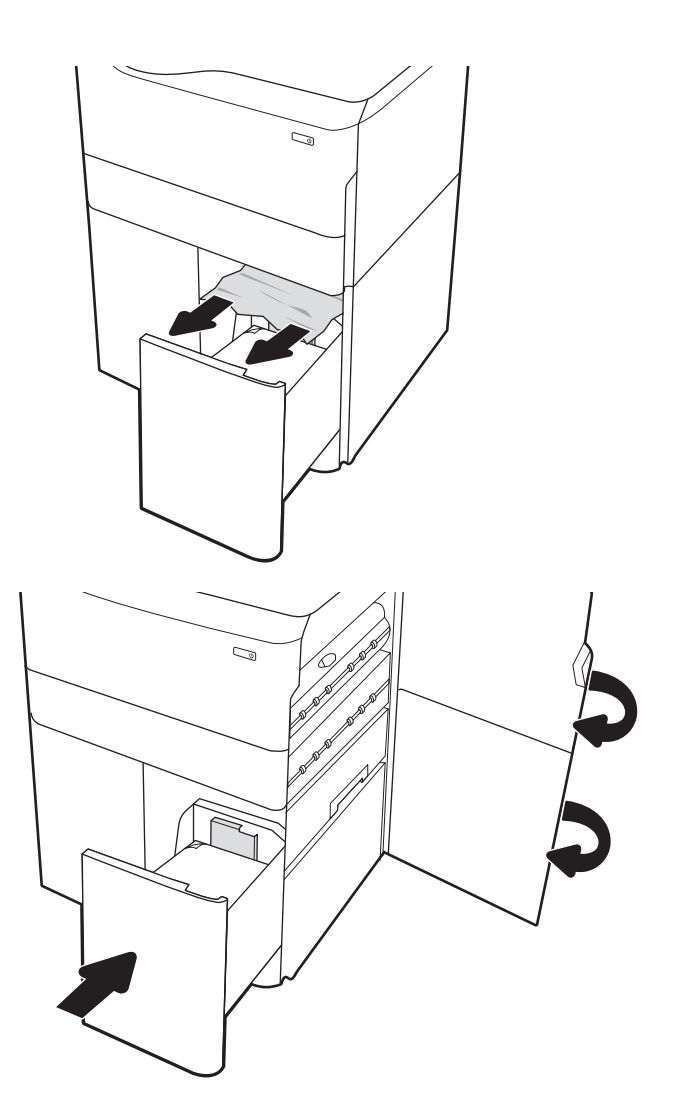

15. Jei spausdintuve yra likusių lapų, valdymo skyde rasite instrukcijas, kaip išvalyti strigtis.

# Spalvoto spausdinimo kokybės problemų sprendimas

Naudokite toliau pateiktą informaciją, kad išspręstumėte spausdinimo kokybės, spalvų kokybės ir vaizdo kokybės problemas "HP Color LaserJet Enterprise" spausdintuvuose.

# Įžanga

Trikčių šalinimo veiksmai gali padėti išspręsti šiuos defektus:

- Tušti lapai
- Juodi lapai
- Nesuderintos spalvos
- **•** Susiglamžęs popierius
- Tamsios arba šviesios juostos
- Tamsūs arba šviesūs dryžiai
- Neryškus lapas
- Pilkas fonas arba tamsus lapas
- Lengvas spausdinimas
- Nepanaudoti dažai
- Dažų trūkumas
- Išsklaidyti dažų taškai
- Iškreipti vaizdai
- **Dėmės**
- Dryžiai

# Spausdinimo kokybės trikčių šalinimas

Jei norite išspręsti spausdinimo kokybės problemas, išbandykite šiuos veiksmus toliau nurodyta seka.

Norėdami šalinti triktis konkretiems vaizdo defektams, žr. vaizdo defektų trikčių šalinimas.

### Atnaujinti spausdintuvo aparatinę įrangą

Pabandykite atnaujinti spausdintuvo aparatinę įrangą.

Nurodymus rasite [www.hp.com/support.](http://www.hp.com/support)

### Spausdinimas iš skirtingų programų

Bandykite spausdinti iš kitos programos.

Jei puslapis išspausdinamas, problema yra dėl programos, su kuria spausdinote.

### Patikrinkite spausdinamos užduoties popieriaus tipo nustatymą

Spausdinimo metu patikrinkite popieriaus rūšies nustatymus programinėje įrangoje ir, ar ant išspausdintų puslapių nėra dėmių, neaiškių arba tamsių vietų, ar popierius nesuglamžytas, ar spaudinyje nėra padrikų taškų ar nereikalingo dažų kiekio, arba neatspausdintų vietų.

#### Popieriaus tipo nustatymo valdymo skydelyje tikrinimas

Patikrinkite "Windows" popieriaus tipo nustatymus spausdintuvo valdymo skydo ekrane ir, jei reikia. pakeiskite nustatymą.

- 1. Atidarykite ir uždarykite popieriaus dėklą.
- 2. Vykdykite raginimus valdymo skydelyje, kad patvirtintumėte arba pakeistumėte popieriaus tipo ir dydžio nustatymus dėkle.
- 3. Jsitikinkite, kad įdėtas popierius atitinka nurodymus.
- 4. Sureguliuokite drėgmės ir atsparumo nustatymą valdymo skydelyje taip, kad jis atitiktų aplinką.
	- a. Atidarykite šiuos meniu:
		- 1. Nuostatos
		- 2. Spausdinimo kokybė
		- 3. Popieriaus tipo reguliavimas
	- b. Pasirinkite popieriaus tipą, atitinkantį dėkle įdėtą popierių.
	- c. Rodyklėmis padidinkite arba sumažinkite drėgmės ir atsparumo nustatymą.
- 5. Jsitikinkite, kad tvarkyklės nustatymai atitinka valdymo skydelio nustatymus.

**PASTABA:** Spausdintuvo tvarkyklės nustatymai pakeis bet kokius valdymo skydo nustatymus.

#### Popieriaus tipo nustatymo tikrinimas ("Windows")

Patikrinkite "Windows" popieriaus tipo nustatymus ir, jei reikia, pakeiskite.

- **PASTABA:** Spausdintuvo tvarkyklės nustatymai pakeis bet kokius valdymo skydo nustatymus.
	- 1. Programoje pasirinkite parinktį Spausdinti.
	- 2. Pasirinkite spausdintuvą ir spustelėkite mygtuką Ypatybės arba Nuostatos.
	- 3. Spustelėkite skirtuką Popierius / kokybė.
	- 4. Išskleidžiamajame sąraše "Paper Type" (Popieriaus tipas) spustelėkite parinktį "More..." (Daugiau...).
	- 5. Išskleiskite sąrašo Tipas yra: parinktis.
	- 6. Išplėskite popieriaus tipų kategoriją, kuri geriausiai atitinka naudojamo popieriaus ypatybes.
	- 7. Pasirinkite naudojamą popieriaus tipo parinktį, tada spustelėkite mygtuką Gerai.
	- 8. Spustelėkite mygtuką Gerai, jei norite uždaryti dialogo langą Dokumentų savybės. Norėdami spausdinti užduotį, dialogo lange Spausdinti spustelėkite mygtuką Gerai.

#### Patikrinkite popieriaus tipo nustatymą ("macOS")

Patikrinkite "macOS" popieriaus tipo nustatymus ir, jei reikia, pakeiskite.

- 1. Spustelėkite meniu Failas, tada spustelėkite parinktį Spausdinti.
- 2. "Printer" (Spausdintuvas) meniu pasirinkite spausdintuvą.
- 3. Pagal numatytąją funkciją spausdinimo tvarkyklė rodo meniu "Copies & Pages" (Kopijos ir puslapiai). Atidarykite meniu išskleidžiamąjį sąrašą ir spustelėkite meniu "Finishing" (Užbaigimas).
- 4. Išskleidžiamajame sąraše "Media Type" (Laikmenos tipas) pasirinkite tipą.
- 5. Spustelėkite mygtuką Spausdinti.

### Patikrinkite dažų kasetės būseną

Laikydamiesi šių nurodymų patikrinkite numatomą likusį dažų kiekį dažų kasetėse ir, jei taikoma, kitų keičiamų techninės priežiūros dalių būseną.

#### Pirmasis veiksmas: Eksploatacinių medžiagų būsenos lapo spausdinimas

Eksploatacinių medžiagų būsenos lape nurodoma kasetės būsena.

- 1. Pradiniame spausdintuvo valdymo skydo ekrane pasirinkite meniu Ataskaitos.
- 2. Pasirinkite meniu Konfigūravimas / būsenos puslapiai.
- 3. Pasirinkite Eksploatacinių medžiagų būsenos puslapį ir tada pasirinkite Spausdinti, kad atspausdintumėte puslapį.

#### Antrasis veiksmas: Eksploatacinių medžiagų būsenos tikrinimas

Patikrinkite tiekimo būklės ataskaitą šitaip.

1. Peržiūrėkite eksploatacinių medžiagų būsenos ataskaitą ir patikrinkite likusį procentinį dažų kiekį dažų kasetėse ir, jei taikoma, kitų keičiamų techninės priežiūros dalių būseną.

Su spausdinimo kokybe susijusių problemų gali kilti, jei naudosite kasetę, kurios eksploatavimo laikas jau baigėsi. Eksploatacinių medžiagų būsenos puslapis nurodo, kai eksploatacinių medžiagų yra labai mažai. Eksploatacinėms HP medžiagoms pasiekus žemiausią ribą, baigiasi jų HP papildoma apsaugos garantija.

Dabar dar nebūtina keisti dažų kasetės, nebent spausdinimo kokybė būtų nebepriimtina. Turėkite atsarginę spausdinimo kasetę, kai spausdinimo kokybė tampa nebepriimtina.

Jei nusprendžiate pakeisti dažų kasetę ar kitas keičiamas techninės priežiūros dalis, eksploatacinių medžiagų būsenos puslapis pateikia originalių HP dalių numerių sąrašą.

2. Patikrinkite ar naudojate originalią HP dažų kasetę.

Originali HP dažų kasetė turi žodžius "HP" arba "HP" logotipą. Daugiau informacijos apie HP dažų kasetes rasite [www.hp.com/go/learnaboutsupplies.](http://www.hp.com/go/learnaboutsupplies)

#### Valymo puslapio spausdinimas

Spausdinimo metu spausdintuvo viduje gali susikaupti popieriaus, dažų ir dulkių dalelių, todėl gali atsirasti spausdinimo kokybės problemų, tokių kaip dažų taškeliai arba dryžiai, dėmės, linijos arba pasikartojantys ženklai.

Spausdintuvo popieriaus takui išvalyti atlikite tokius veiksmus:

- 1. Pradiniame spausdintuvo valdymo skydo ekrane pasirinkite meniu Palaikymo įrankiai.
- 2. Pasirinkite iš meniu:
- a. Priežiūra
- **b.** Kalibravimas / valymas
- c. Cleaning Page (valymo puslapis)
- 3. Pasirinkite "Print" (Spausdinti), kad atspausdintumėte puslapį.

Spausdintuvo valdymo skyde bus rodomas pranešimas "Cleaning..." (Valoma). Valymo procesas trunka kelias minutes. Neišjunkite spausdintuvo, kol spausdinimo procesas nesibaigė. Baigę išmeskite išspausdintą puslapį.

### Apžiūrėdami patikrinkite dažų kasetę arba kasetes

Atlikite šiuos veiksmus, kad patikrintumėte kiekvieną dažų kasetę:

- 1. Išimkite dažų kasetę iš spausdintuvo ir patikrinkite, ar nuplėšta izoliuojamoji juostelė.
- 2. Patikrinkite, ar nepažeistas atminties lustas.
- 3. Apžiūrėkite žalio vaizdo formavimo būgno paviršių.

A SPĖJIMAS: nelieskite vaizdo būgno. Pirštų atspaudai ant vaizdo būgno gali sukelti spausdinimo kokybės problemų.

- 4. Jei aptikote įbrėžimų, pirštų atspaudų ar kitokių vaizdo būgno pažeidimų, pakeiskite dažų kasetę.
- 5. Vėl sumontuokite dažų kasetę ir atspausdinkite kelis puslapius, jog įsitikintumėte, kad problema išspręsta.

### Patikrinkite popieriaus ir spausdinimo aplinką

Naudokite šią informaciją, kad patikrintumėte popieriaus parinkimą ir spausdinimo aplinką.

#### Pirmasis veiksmas: Naudokite HP specifikacijas atitinkantį popierių

Kai kurios spausdinimo kokybės problemos kyla naudojant popierių, neatitinkantį HP specifikacijų.

- Visada naudokite spausdintuvo palaikomą popieriaus tipą ir storį.
- Naudokite popierių, kuris yra geros kokybės, nėra subraižytas, įpjautas, įplėštas, išteptas, skylėtas, apdulkėjęs, suglamžytas, jo kraštai nesulankstyti ir neužlenkti.
- Nenaudokite popieriaus, ant kurio jau buvo spausdinta.
- Naudokite popierių, kurio sudėtyje nėra metalo dalelių, pavyzdžiui, blizgučių.
- Naudokite lazeriniams spausdintuvams skirtą popierių. Nenaudokite popieriaus, kuris yra skirtas tik rašaliniams spausdintuvams.
- Nenaudokite pernelyg grublėto popieriaus. Naudojant mažiau grublėta popierių paprastai spaudinių kokybė būna geresnė.

#### Antrasis veiksmas: Patikrinkite aplinką

Aplinka gali tiesiogiai paveikti spausdinimo kokybę ir daro įtaką spausdinimo kokybės ar popieriaus tiekimo problemas. Pamėginkite atlikti šį veiksmą:

- Perkelkite spausdintuvą iš vėsių vietų, pavyzdžiui, toliau nuo atidarytų langų ar durų, ar oro kondicionavimo angų.
- Įsitikinkite, kad spausdintuvas nėra veikiamas aukštesnės nei jo specifikacijose nurodytos temperatūros ar drėgmės.
- Nelaikykite spausdintuvo uždaroje erdvėje, pavyzdžiui, spintoje.
- Spausdintuvą laikykite ant plokščio, tvirto paviršiaus.
- Pašalinkite viską, kas blokuoja spausdintuvo vėdinimo angas. Spausdintuvas turi būti gerai aušinamas iš visų pusių, įskaitant ir viršutinę dalį.
- Apsaugokite spausdintuvą nuo ore esančių nuosėdų, dulkių, garų, riebių medžiagų ar kitų elementų, nuo kurių spausdintuvo viduje gali atsirasti nešvarumų.

#### Trečiasis veiksmas. Atskirai sulygiuokite dėklą

Atlikite šiuos veiksmus, jei tekstas arba vaizdai nėra centre arba netinkamai sulygiuoti spausdinamame puslapyje, kai spausdinama iš tam tikro dėklo.

- 1. Pradiniame spausdintuvo valdymo skydo ekrane pasirinkite meniu Nustatymai.
- 2. Pasirinkite iš meniu:
	- a. Kopijavimas / spausdinimas arba Spausdinimas
	- **b.** Spausdinimo kokybė
	- c. Vaizdo registracija
- 3. Pasirinkite Dėklas ir pasirinkite norimą reguliuoti dėklą.
- 4. Pasirinkite "Print Test Page" (Spausdinti bandymo puslapį) ir vykdykite išspausdintuose puslapiuose esančius nurodymus.
- 5. Pasirinkite "Print Test Page" (Spausdinti bandymo puslapį) dar kartą, kad patikrintumėte rezultatus ir tęstumėte reguliavimą (jei reikia).
- 6. Pasirinkite Atlikta, kad išsaugotumėte naujus nustatymus.

### Bandykite kitą spausdinimo tvarkyklę

Pamėginkite kitą spausdintuvo tvarkyklę, kai spausdinate iš programinės įrangos, o atspausdintuose lapuose yra nepageidaujamų linijų piešiniuose, trūksta teksto, nėra piešinių, neteisingas formatavimas ar pakeistas šriftas.

Iš HP internetinės svetainės atsisiųskite bet kurią iš šių tvarkyklių:<http://www.hp.com/support/pwcolor765> arba [http://www.hp.com/support/colorpw755.](http://www.hp.com/support/colorpw755)

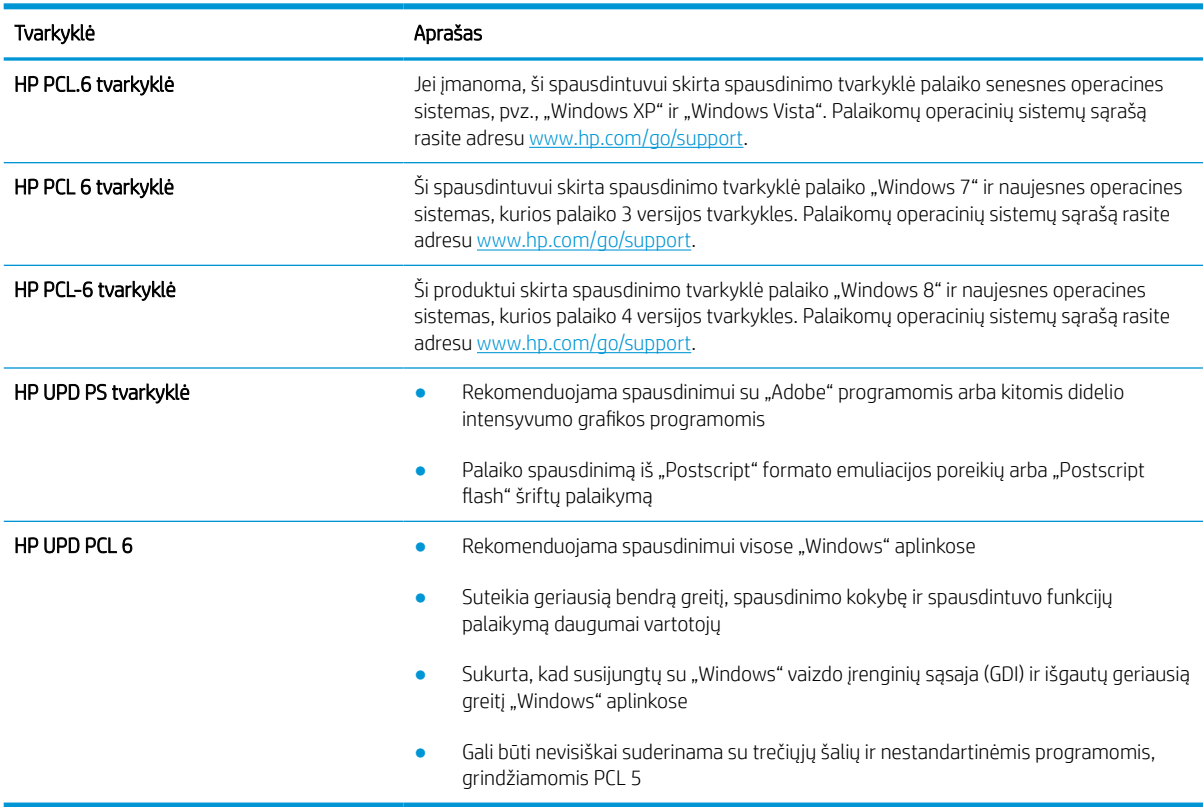

#### 6-2 lentelė Spausdinimo tvarkyklės

### Spalvų kokybės trikčių šalinimas

Spausdintuvo kalibravimas gali padėti užtikrinti spalvoto spausdinimo kokybę.

#### Kalibruoti spausdintuvą, kad spalvos sutaptų

Kalibravimas yra spausdintuvo funkcija, padedanti optimizuoti spausdinimo kokybę.

Atlikite šiuos veiksmus, kad išspręstumėte spausdinimo kokybės problemas, tokias kaip blogai sulygiuotos spalvos, spalvoti šešėliai, susiliejusios grafikos detalės ar kitos spausdinimo kokybės problemos.

- 1. Pradiniame spausdintuvo valdymo skydo ekrane pasirinkite meniu Palaikymo įrankiai.
- 2. Pasirinkite iš meniu:
	- Priežiūra
	- Kalibravimas / valymas
	- Visuminis kalibravimas
- 3. Pasirinkite "Start" (Pradėti) ir pradėkite kalibravimą.

Spausdintuvo valdymo skyde bus rodomas pranešimas "Calibrating" (Kalibruojama). Kalibravimo procesas trunka kelias minutes. Neišjunkite spausdintuvo, kol kalibravimo procesas nesibaigė.

4. Palaukite, kol spausdintuvas pabaigs kalibravimo procesą ir po to bandykite spausdinti dar kartą.

#### Vaizdo kokybės trikčių šalinimas

Peržiūrėkite vaido defektų pavyzdžius ir veiksmus, skirtus pašalinti šiuos defektus

#### 6-3 lentelė Vaizdo defektų nuorodinė lentelė

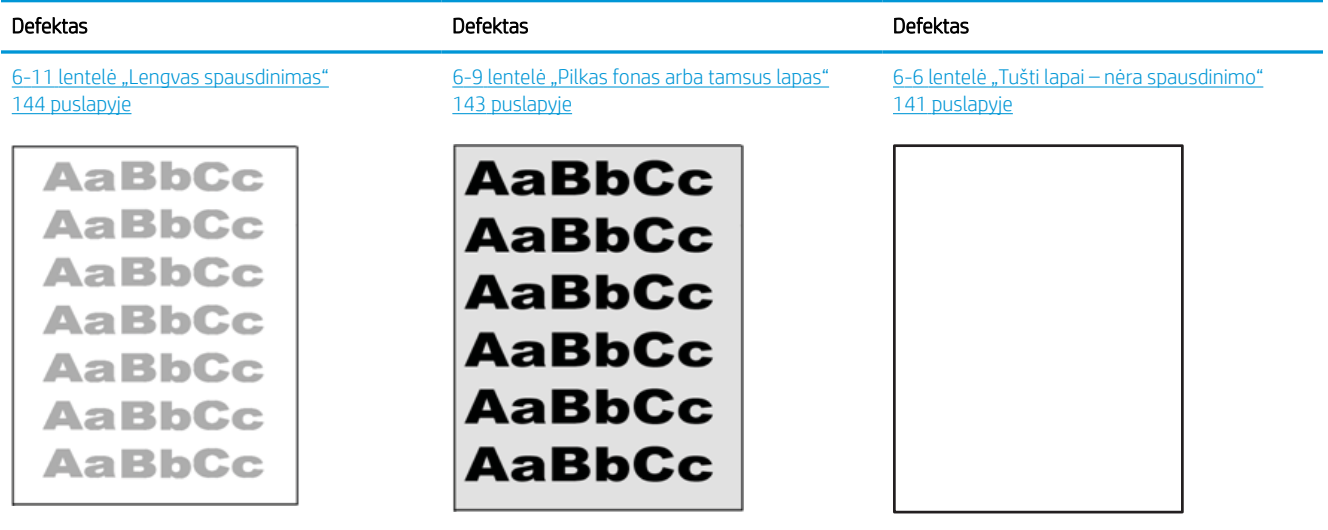
#### 6-3 lentelė Vaizdo defektų nuorodinė lentelė (tęsinys)

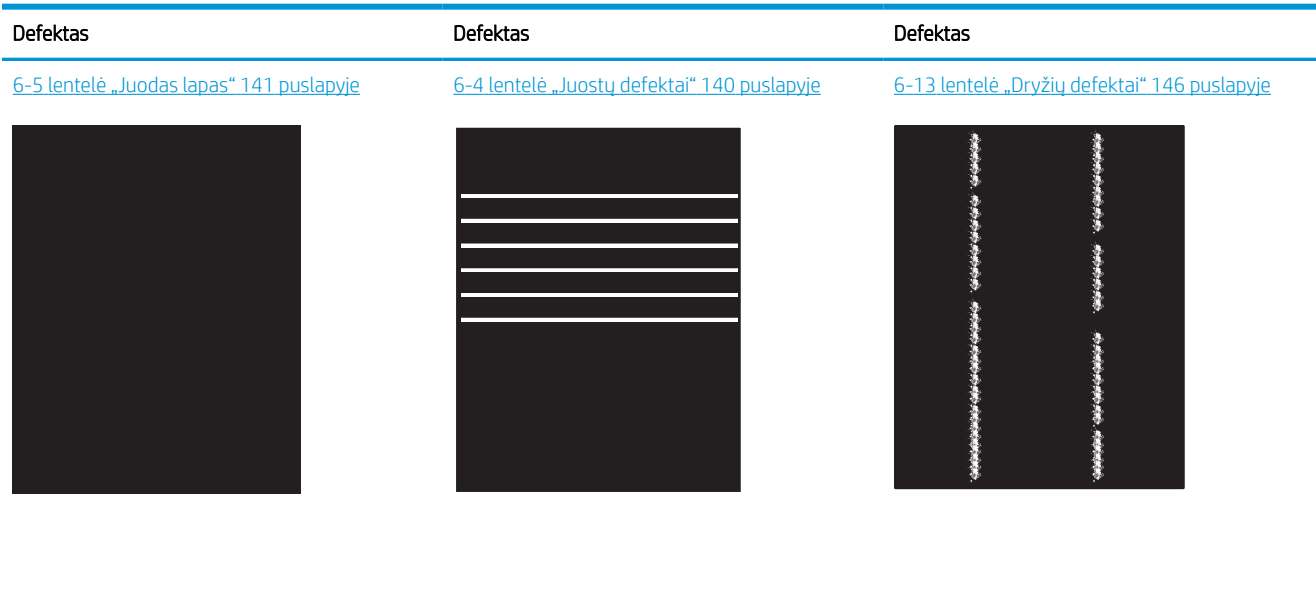

143 [puslapyje](#page-148-0)

LP

6-8 [lentelė "Fiksavimo / kaitintuvo defektai"](#page-147-0) 142 [puslapyje](#page-147-0)

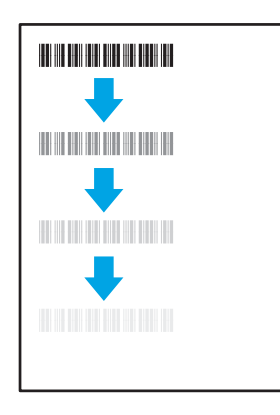

6-12 [lentelė "Išvesties defektai"](#page-150-0) 145 puslapyje

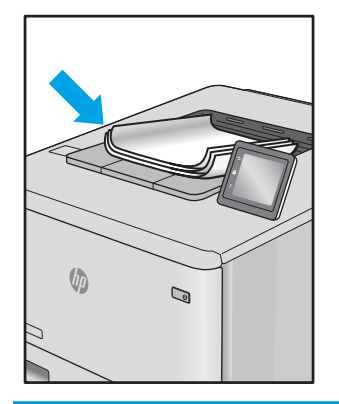

Vaizdo defektai, nepriklausomai nuo priežasčių, gali dažnai būti išspręsti naudojant tuos pačius veiksmus. Atlikite šiuos veiksmus pradžioje, kad išspręstumėte vaizdo defektus.

#### 6-10 [lentelė "Vaizdo išdėstymo defektai"](#page-148-0) 6-7 [lentelė "Spalvų plokštumos registracijos](#page-147-0) <u>[defektai \(tik spalvoti modeliai\)"](#page-147-0) 142 puslapyje</u>

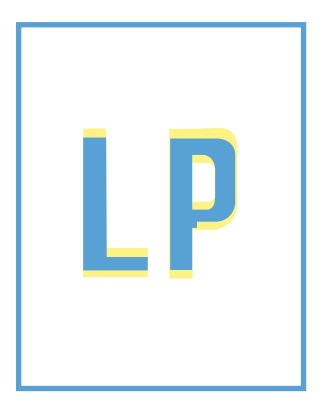

- <span id="page-145-0"></span>1. Išspausdinkite dokumentą iš naujo. Spausdinimo kokybės defektai gali būti laikini arba gali būti nuolatiniai.
- 2. Patikrinkite kasečių būklę. Jei kasetėje dažų lygis Labai mažas (viršyta atitinkama riba), pakeiskite kasetę.
- 3. Jsitikinkite, kad tvarkyklė ir dėklo spausdinimo režimo nustatymai atitinka dėkle naudojamas medžiagas. Pabandykite naudoti kitas medžiagas kitam dėkle. Pabandykite naudoti kitą spausdinimo režimą.
- 4. Įsitikinkite, kad spausdintuvas yra tinkamos darbinės temperatūros / drėgmės aplinkoje.
- 5. Įsitikinkite, kad popieriaus tipas, dydis ir svoris yra tinkami. Palaikomus popieriaus dydžius ir spausdintuvo tipus rasite spausdintuvų pagalbos puslapyje, adresu [support.hp.com.](http://support.hp.com)

**PASTABA:** Terminas "prilipimas" reiškia, kad spausdinant dažų kasetė prilimpa prie popieriaus.

Toliau pateikiamas pavyzdys, kaip laiško dydžio popierius praeina per spausdintuvą pirmiausia trumpuoju kraštu.

#### 6-4 lentelė Juostų defektai

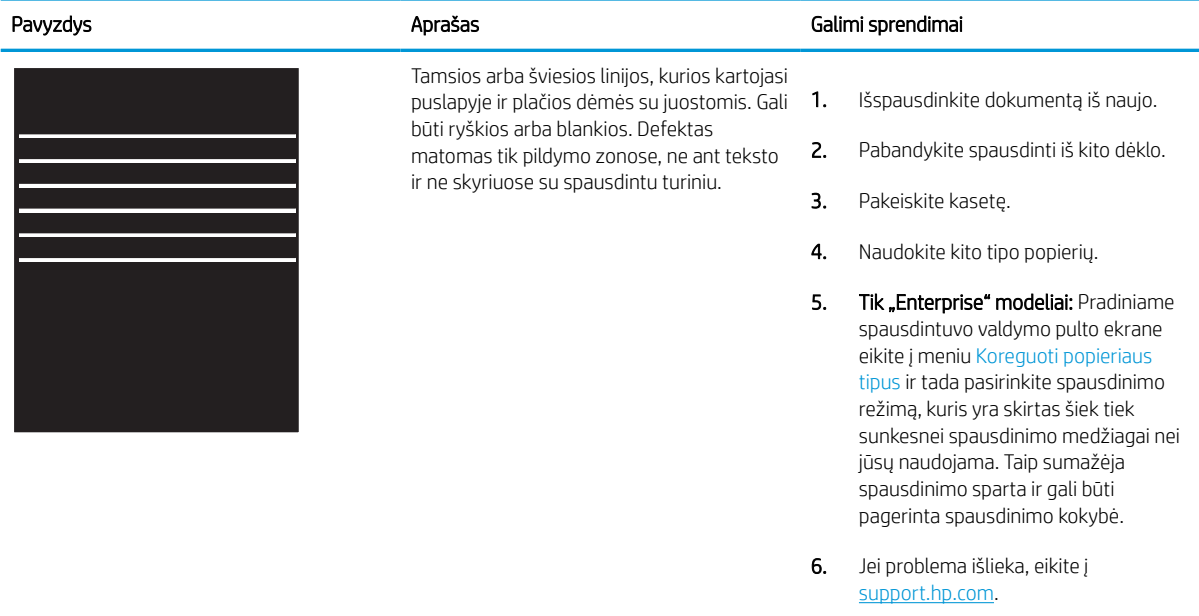

#### <span id="page-146-0"></span>6-5 lentelė Juodas lapas

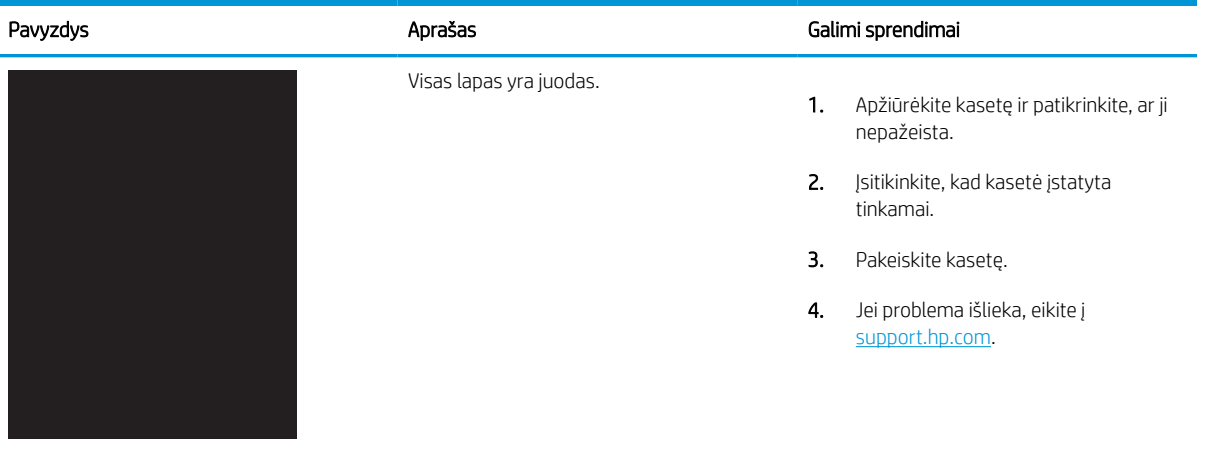

#### 6-6 lentelė Tušti lapai – nėra spausdinimo

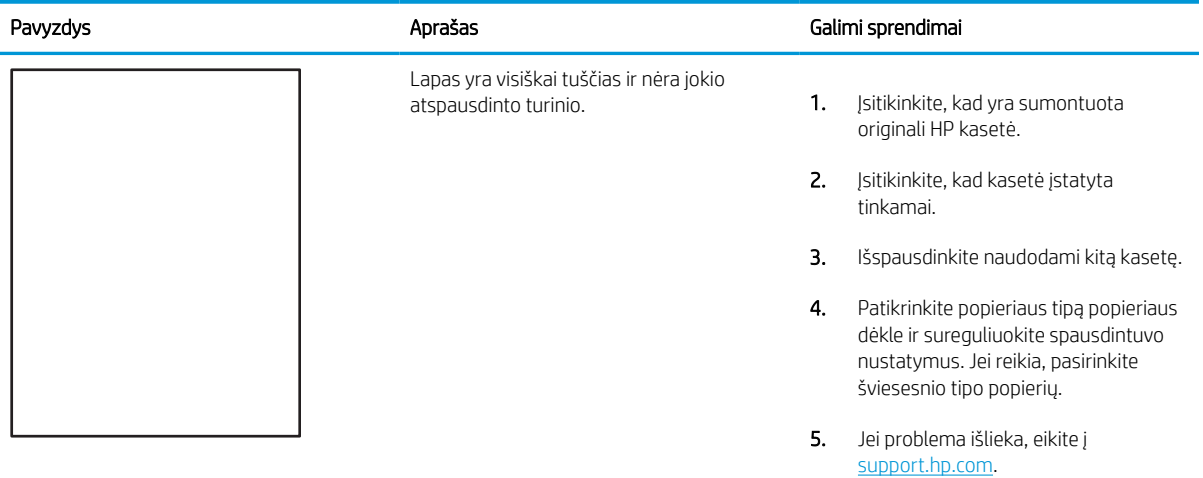

#### <span id="page-147-0"></span>6-7 lentelė Spalvų plokštumos registracijos defektai (tik spalvoti modeliai)

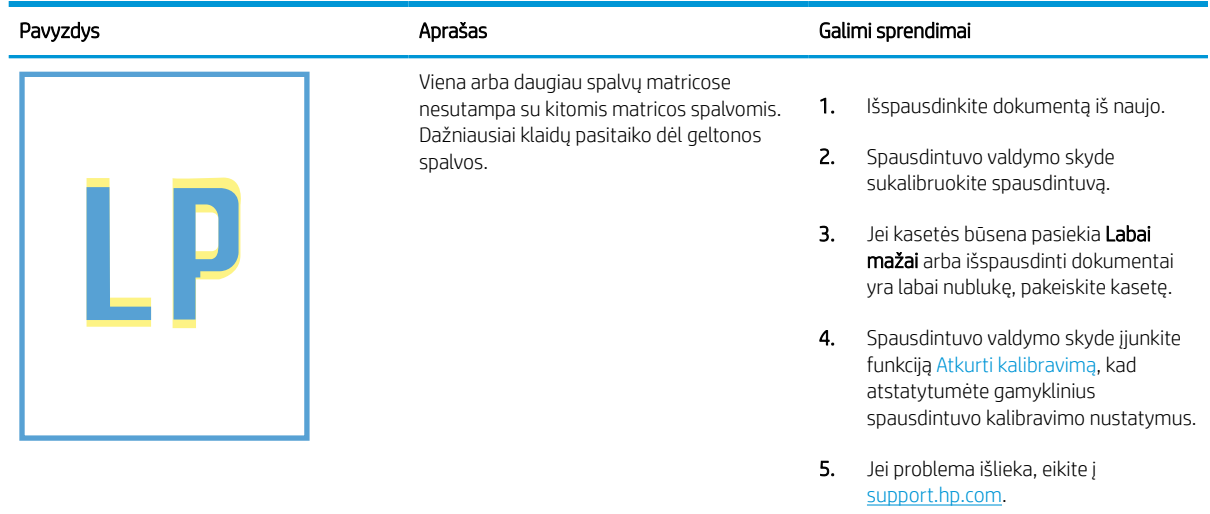

#### 6-8 lentelė Fiksavimo / kaitintuvo defektai

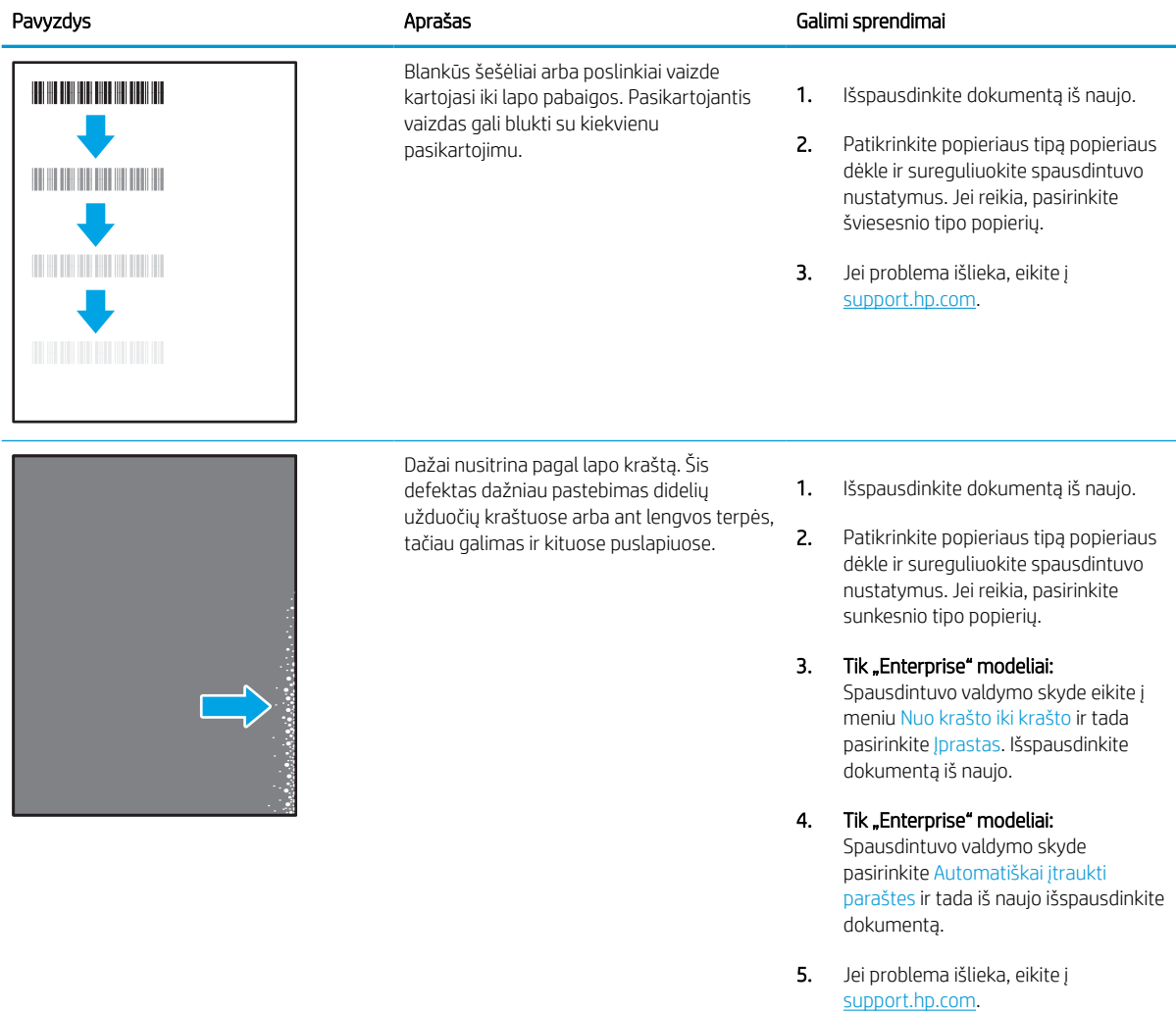

#### <span id="page-148-0"></span>6-9 lentelė Pilkas fonas arba tamsus lapas

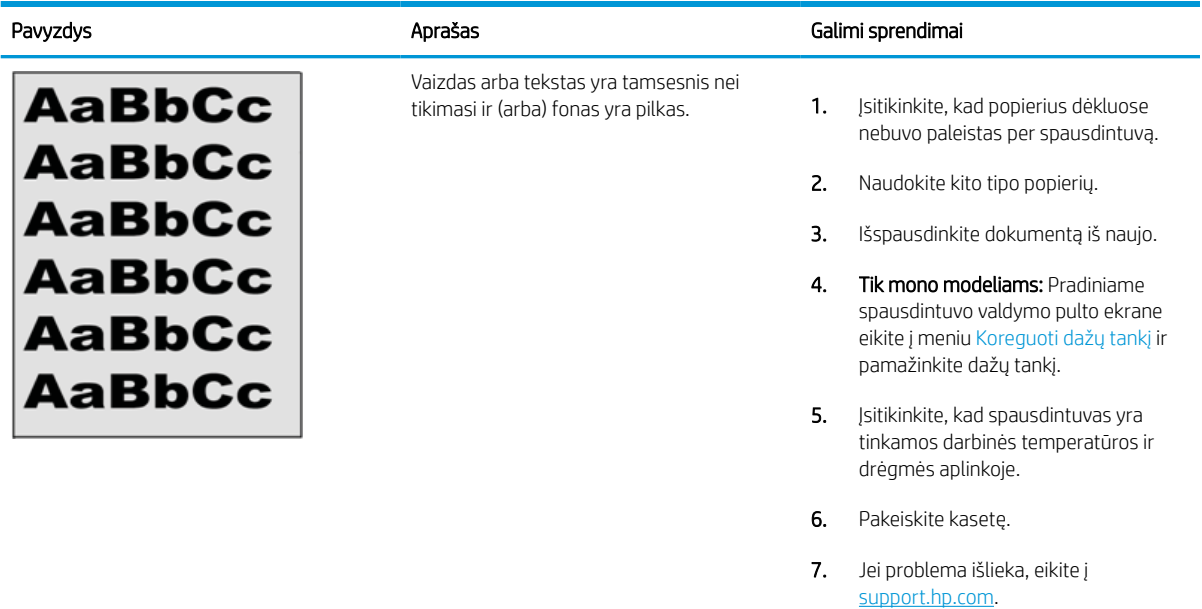

#### 6-10 lentelė Vaizdo išdėstymo defektai

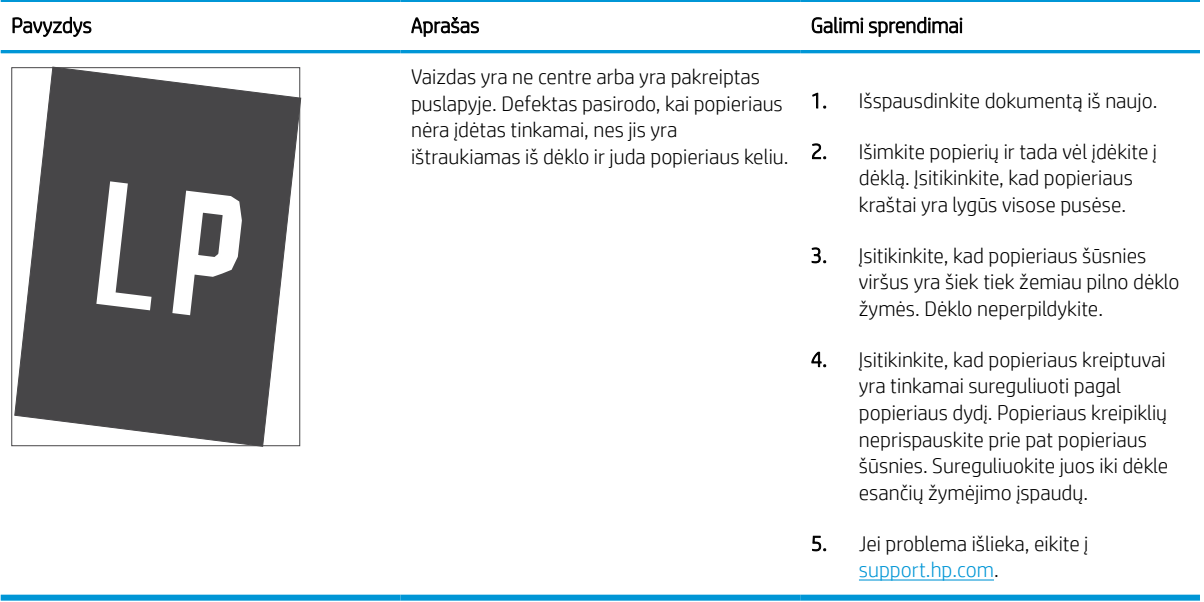

#### 6-11 lentelė Lengvas spausdinimas

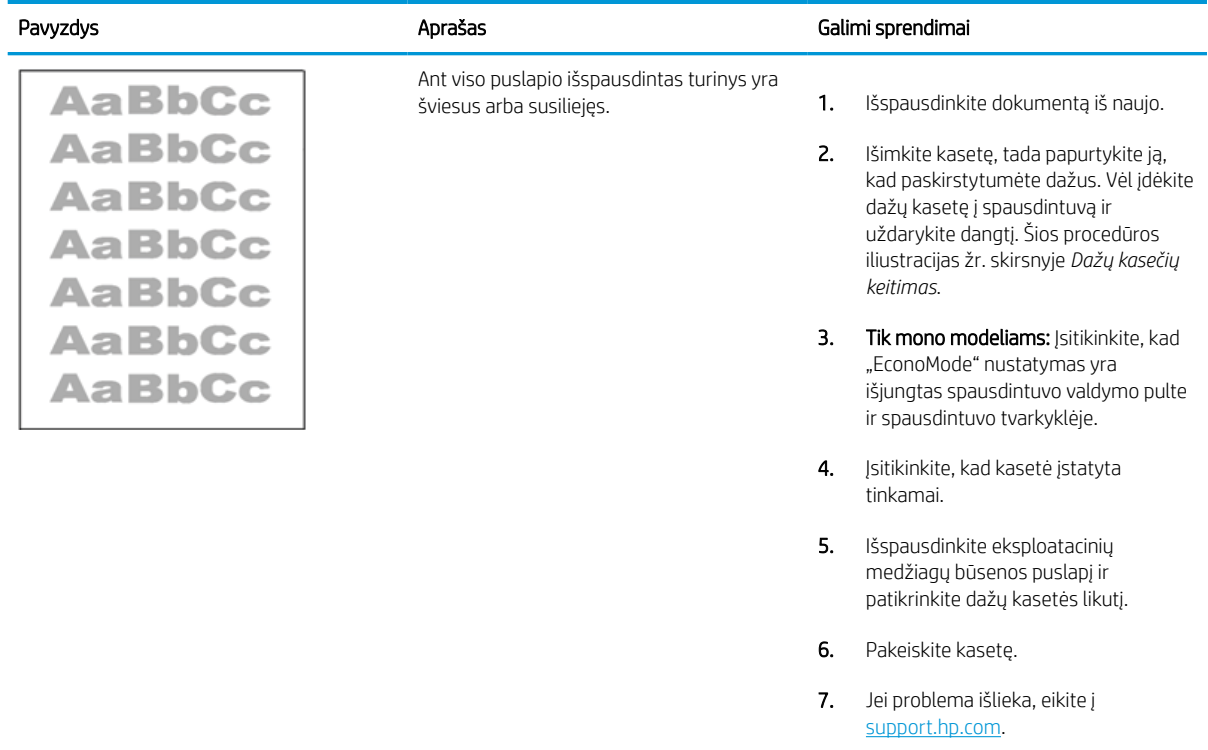

#### <span id="page-150-0"></span>6-12 lentelė Išvesties defektai

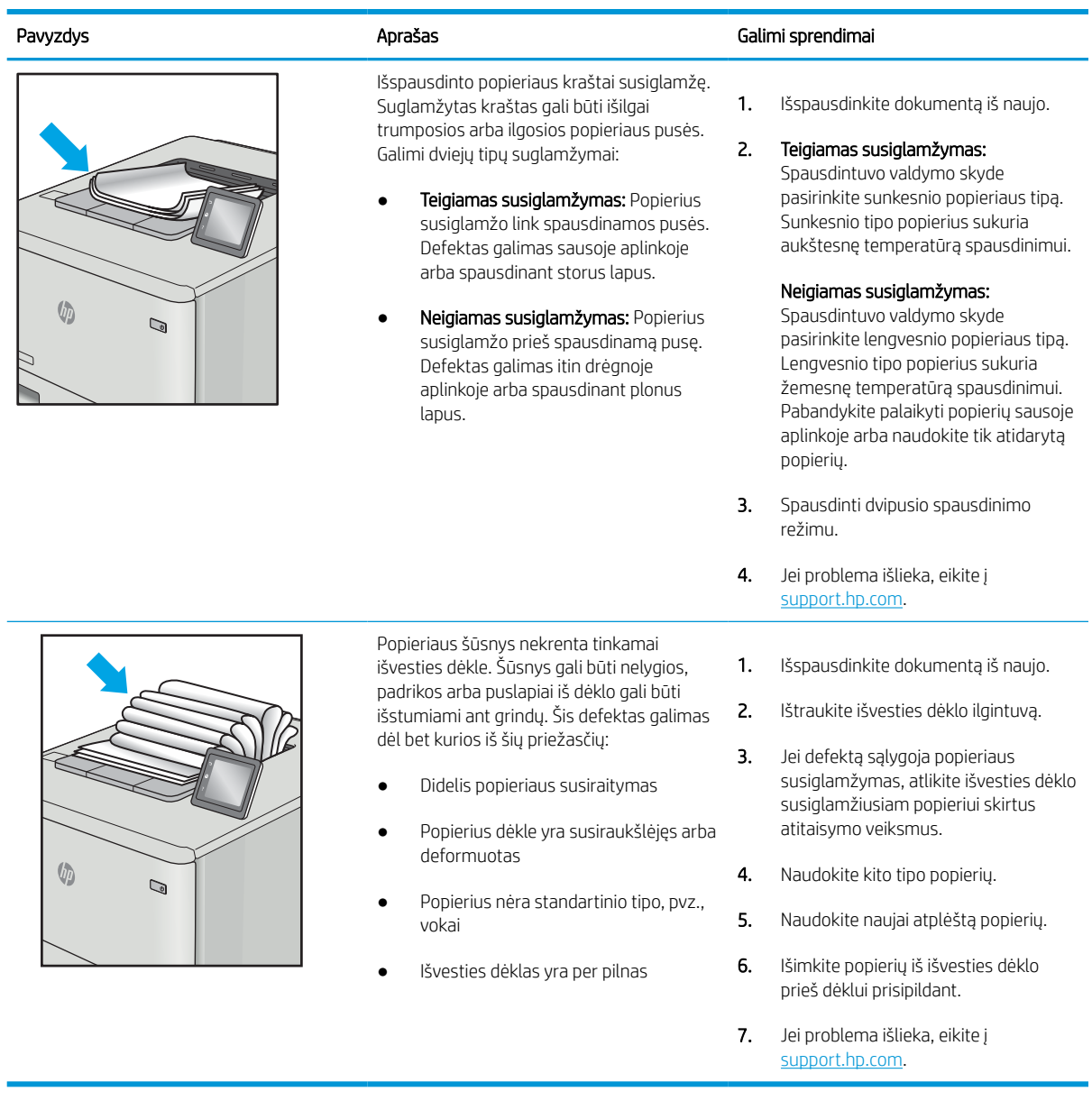

#### <span id="page-151-0"></span>6-13 lentelė Dryžių defektai

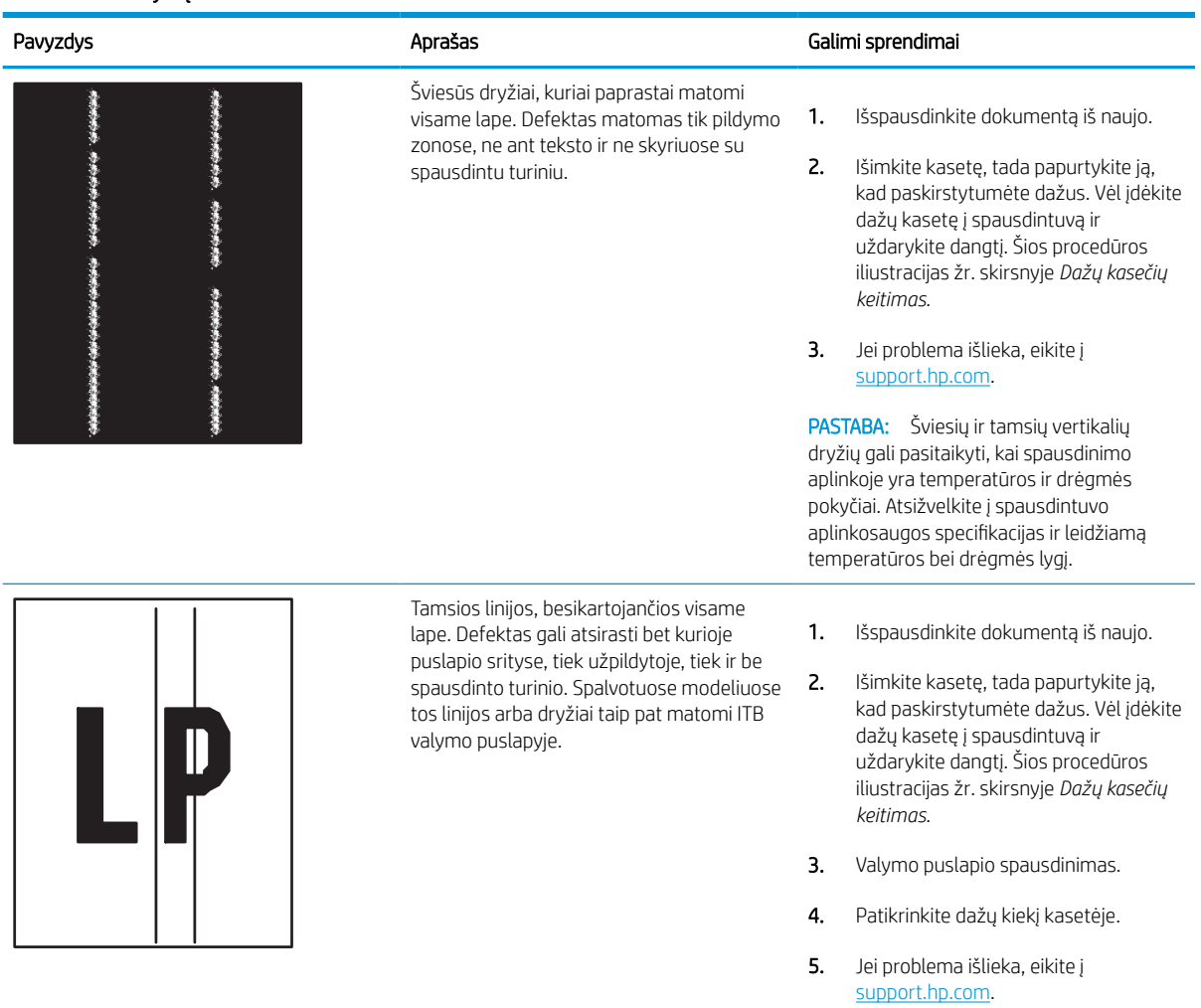

# <span id="page-152-0"></span>Laidinio tinklo problemų sprendimas

Norėdami išspręsti laidinio tinklo problemas, patikrinkite šią informaciją.

## Įžanga

Tam tikros problemos gali nurodyti tinklo ryšio problemą. Šių problemų apimamos sritys:

## Prasta fizinė jungtis

Patikrinkite kabelio jungtis.

- 1. Patikrinkite, ar spausdintuvas prijungtas prie tinkamo tinklo prievado reikiamo ilgio kabeliu.
- 2. Patikrinkite, ar kabelio jungtys saugios.
- 3. Apžiūrėkite spausdintuvo gale esančią tinklo prievado jungtį ir patikrinkite, ar mirksi tinklo veikimą nurodant gintaro spalvos aktyvumo lemputė ir dega žalia tinklo nuorodos būsenos lemputė.
- 4. Jei problema nedingsta, išbandykite kitą telktuvo kabelį arba prievadą.

## Kompiuteriui nepavyksta prisijungti prie spausdintuvo

Įsitikinkite, kad spausdintuvas palaiko ryšį su tinklu ir kompiuteriu.

- 1. Patikrinkite tinklo ryšį nusiųsdami tinklu signalą į kitą įrenginį.
	- a. Atidarykite kompiuterio komandų eilutę.
		- · Sistemoje "Windows", spustelėkite Pradėti, spustelėkite Vykdyti, įveskite cmd, tada spustelėkite Įeiti.
		- · Jei naudojama "macOS", eikite j "Applications" (Programos), tada "Utilities" (Medžiagos) ir atidarykite "Terminal" (Terminalas).
	- b. Įveskite "ping" (ryšio užklausa) ir spausdintuvo IP adresą.
	- c. Jei lange parodomas signalo išsiuntimo ir grįžimo laikas, vadinasi, tinklas veikia.
- 2. Jei ryšio užklausos komanda nesuveikė, įsitikinkite, kad tinklo koncentratoriai įjungti ir patikrinkite tinklo nustatymus, spausdintuvą ir kompiuterį, ar jie sukonfigūruoti tam pačiam tinklui (kuris dar vadinamas potinklio šablonu).
- 3. Spausdintuvo savybėse paspauskite skirtuką Jungtys. Patikrinkite, ar spausdintuvui yra parinktas esamas IP adresas. Spausdintuvo IP adresas yra nurodytas spausdintuvo konfigūracijos puslapyje.
- 4. Jei spausdintuvą įdiegėte naudodami HP standartinį TCP / IP prievadą, pasirinkite laukelį pavadinimu "Always print to this printer, even if its IP address changes" (Visada spausdinti šiuo spausdintuvu, net jei pasikeičia jo IP adresas).
- 5. Jei spausdintuvą įdiegėte naudodami "Microsoft" standartinį TCP / IP prievadą, naudokite pagrindinį spausdintuvo pavadinimą, o ne IP adresą.
- 6. Jei IP adresas yra teisingas, pašalinkite spausdintuvą ir vėl jį pridėkite.
- 7. Iš naujo įdiekite spausdintuvo programinę įrangą ir tvarkyklę.

## Spausdintuvas naudoja netinkamą tinklo nuorodą ir dvipusio spausdinimo nustatymus

HP rekomenduoja palikti šiuos nustatymus automatiniu režimu (numatytasis nustatymas). Jei pakeisite šias nuostatas, jas turėsite pakeisti ir tinkle.

## Naujos programinės įrangos programos galėjo sukelti suderinamumo problemų

Patikrinkite, ar gerai įdiegtos naujos programinės įrangos programos ir ar jos naudoja tinkamą spausdinimo tvarkyklę.

## Jūsų kompiuteris arba darbo stotis nustatyta netinkamai

Netinkamai sukonfigūruotas kompiuteris gali sukelti spausdinimo problemas.

- 1. Patikrinkite tinklo tvarkykles, spausdinimo tvarkykles ir tinklo nukreipimo nustatymus.
- 2. Patikrinkite, ar teisingai sukonfigūruota operacinė sistema.

## Spausdintuvas yra išjungtas arba neteisingi kiti tinklo nustatymai

Patikrinkite tinklo nustatymus.

- 1. Peržiūrėkite spausdintuvo konfigūracijos / tinklo puslapius iš tinklo nustatymų ir protokolų patikros būsenos.
- 2. Jei reikia, pakeiskite tinklo nustatymus.

# <span id="page-154-0"></span>Spręskite belaidžio tinklo problemas

Norėdami išspręsti belaidžio tinklo problemas, patikrinkite šią informaciją.

## Įžanga

Naudokitės gedimų lokalizavimo informacija, kad lengviau išspręstumėte problemas.

**PASTABA:** Jei norite nustatyti, ar HP NFC, "Wi-Fi" ar belaidis tiesioginis spausdinimas yra įjungti spausdintuve, iš spausdintuvo valdymo skydo atspausdinkite konfigūracijos puslapį.

**EX PASTABA:** Jei buvo kilę tinklo ryšio problemų, pirmiausia atnaujinkite spausdintuvo aparatinę įrangą. Instrukcijas apie spausdintuvo aparatinės įrangos naujinimą rasite<http://support.hp.com>, ieškokite spausdintuvo modelio ir rinkitės "atnaujinti aparatinę įrangą".

## Belaidžio ryšio tikrinimo sąrašas

Naudokitės kontroliniu sąrašu, kuris padės išspręsti belaidžio ryšio sutrikimus.

- Jei spausdintuvai nepalaiko bendro laidinio ir belaidžio ryšio, patikrinkite, ar prijungtas tinklo kabelis.
- Patikrinkite, ar spausdintuvas bei belaidžio ryšio maršruto parinktuvas įjungti ir ar jiems tiekiamas maitinimas. Taip pat pasirūpinkite, kad būtų įjungtas spausdintuvo belaidis radijas. (Belaidžio tinklo indikatorius šviečia, kai spausdintuvas prijungtas prie belaidžio tinklo, arba mirksi, kai ieško belaidžio tinklo.)
- Patikrinkite, ar teisingas paslaugos identifikatorius (SSID):
	- Norėdami nustatyti belaidį ryšį su tinklo, patvirtinkite, ar mobilusis įrenginys prisijungia prie tinkamo maršruto parinktuvo / prieigos taško.
	- Naudojant "Wi-Fi Direct" ryšį, atspausdinkite konfigūravimo puslapį, kad nustatytumėte spausdintuvo SSID.

Jeigu nesate tikri dėl to, ar SSID teisingas, dar kartą atlikite belaidžio ryšio sąranką.

- Jeigu tinklas apsaugotas, patikrinkite, ar teisinga apsaugos informacija. Jeigu apsaugos informacija neteisinga, dar kartą atlikite belaidžio ryšio sąranką.
- Jeigu belaidis tinklas veikia gerai, pamėginkite prisijungti prie kitų belaidžiame tinkle esančių kompiuterių. Jeigu per tinklą pasiekiamas internetas, pamėginkite belaidžiu ryšiu prisijungti prie interneto.
- Patikrinkite, ar spausdintuvo užšifravimo būdas (AES arba TKIP) toks pats kaip ir belaidžio ryšio prieigos taško (tinkle, kuriame taikoma WPA apsauga).
- Patikrinkite, ar spausdintuvas yra belaidžio tinklo diapazone. Paprastai reikia, kad spausdintuvas būtų ne toliau kaip už 30 m nuo belaidžio ryšio prieigos taško (belaidžio ryšio kelvedžio).
- Patikrinkite, ar jokios kliūtys neblokuoja belaidžio ryšio signalo. Pašalinkite visus didelius metalinius objektus, kurių gali pasitaikyti tarp prieigos taško ir spausdintuvo. Įsitikinkite, kad spausdintuvo nuo belaidžio ryšio prieigos taško neskirtų stulpai, sienos ar atraminės kolonos, kuriose yra metalo.
- Užtikrinkite, kad spausdintuvas būtų atokiai nuo elektroninių prietaisų, kurie gali trikdyti belaidžio ryšio signalą. Belaidžio ryšio signalą gali trikdyti įvairūs prietaisai, tokie kaip varikliai, belaidžiai telefonai, apsaugos sistemų kameros, kiti belaidžio ryšio tinklai ir kai kurie "Bluetooth" prietaisai.
- Kompiuteriams, jungiamiems prie belaidžio spausdintuvo:
- Patikrinkite, ar kompiuteryje įdiegta spausdinimo tvarkyklė.
- Patikrinkite, ar pasirinkote teisingą spausdintuvo jungtį.
- Patikrinkite, ar kompiuteris ir spausdintuvas prijungti prie to paties belaidžio ryšio tinklo.
- Jei aplinkoje yra keli belaidžiai signalai ir būtina, kad spausdintuvas palaikytų dviejų diapazonų, 2,4 GHz ir 5 GHz, tinklus, sumontuokite "HP Jetdirect 2900nw" spausdinimo serverio priedą.
- Sistemoje "macOS" patikrinkite, ar belaidžio ryšio maršrutizatorius palaiko "Bonjour".

## Spausdintuvas nespausdina baigus konfigūruoti belaidį ryšį

Spręskite problemas tarp kompiuterio ir spausdintuvo.

- 1. Patikrinkite, ar spausdintuvas įjungtas ir yra parengties būsenos.
- 2. Kompiuteryje išjunkite visas trečiųjų šalių užkardas.
- 3. Patikrinkite, ar gerai veikia belaidžio ryšio tinklas.
- 4. Patikrinkite, ar gerai veikia kompiuteris. Jeigu reikia, paleiskite kompiuterį iš naujo.
- 5. Patikrinkite, ar per tinklo kompiuterį galite atidaryti spausdintuvo HP integruotąjį tinklo serverį.

## Spausdintuvas nespausdina ir kompiuteryje yra įdiegta trečiosios šalies užkarda

Įsitikinkite, kad užkarda netrukdo belaidžiam ryšiui.

- 1. Atnaujinkite užkardą naujausiu gamintojo siūlomu naujiniu.
- 2. Jei diegiant spausdintuvą arba mėginant spausdinti, programos prašo užkardos prieigos teisių, leiskite programoms pasileisti.
- 3. Laikinai išjunkite užkardą, po to įdiekite belaidį spausdintuvą kompiuteryje. Baigę diegti belaidį gaminį jiunkite užkardą.

## Belaidis ryšys neveikia į kitą vietą perkėlus belaidžio ryšio kelvedį arba spausdintuvą

Patvirtinkite, kad spausdintuvo ir tinklo nustatymai yra teisingi.

- 1. Patikrinkite, ar kelvedis arba spausdintuvas prijungti prie to paties tinklo kaip ir kompiuteris.
- 2. Spausdinkite konfigūracijos puslapį.
- 3. Palyginkite paslaugos identifikatorių (SSID), nurodytą konfigūracijos puslapyje, su SSID, kuris nurodytas kompiuteriui skirtoje spausdintuvo konfigūracijoje.
- 4. Jeigu skaičiai nesutampa, prietaisai jungiasi prie skirtingų tinklų. Perkonfigūruokite spausdintuvo belaidžio ryšio sąranką.

## Prie belaidžio ryšio spausdintuvo nepavyksta prijungti daugiau kompiuterių

Jei norite išspręsti ryšio problemas, atlikite šiuos veiksmus.

- 1. Patikrinkite, ar kiti kompiuteriai ne per toli nuo belaidžio ryšio gaminio ir ar jokios kliūtys neblokuoja signalo. Daugelyje tinklų belaidžio ryšio atstumas yra ne didesnis kaip 30 m nuo belaidžio ryšio prieigos taško.
- 2. Patikrinkite, ar spausdintuvas įjungtas ir yra parengties būsenos.
- <span id="page-156-0"></span>3. Patikrinkite, ar nėra daugiau nei 5 tuo pačiu metu veikiančių "Wireless Print Direct" vartotojų.
- 4. Kompiuteryje išjunkite visas trečiųjų šalių užkardas.
- 5. Patikrinkite, ar gerai veikia belaidžio ryšio tinklas.
- 6. Patikrinkite, ar gerai veikia kompiuteris. Jeigu reikia, paleiskite kompiuterį iš naujo.

## Spausdintuvui prisijungus prie VPN (virtualaus privataus serverio) tinklo ryšys nutrūksta.

Paprastai negalima prisijungti prie belaidžio ryšio tinklo ir kitų tinklų vienu metu.

## Belaidžių tinklų sąraše tinklas nerodomas

Atlikite šiuos veiksmus, kai tinklas neatsiranda belaidžio tinklo sąraše kompiuteryje arba mobiliajame įrenginyje.

- Įsitikinkite, kad belaidis maršruto parinktuvas yra įjungtas ir į jį tiekiama elektros srovė.
- Tinklas gali būti slepiamas. Tačiau galite prisijungti ir prie slepiamo tinklo. Įsitikinkite, kad maršruto parinktuvas / prieigos taškas naudoja SSID peržiūrėję, ar SSID yra mobiliaisiais įrenginiais matomuose tinkluose.

## Belaidžio ryšio tinklas neveikia

Atlikite šiuos veiksmus, kad įsitikintumėte, jog tinklas veikia tinkamai.

- 1. Jei spausdintuvai nepalaiko bendro laidinio ir belaidžio ryšio, įsitikinkite, kad tinklo kabelis atjungtas.
- 2. Kad patikrintumėte, ar dingo tinklo ryšys, pamėginkite prie tinklo prijungti kitus prietaisus.
- 3. Patikrinkite tinklo ryšį nusiųsdami tinklu signalą į kitą įrenginį.
	- a. Atidarykite kompiuterio komandų eilutę.
		- · Sistemoje "Windows", spustelėkite Pradėti, spustelėkite Vykdyti, įveskite cmd, tada spustelėkite Įeiti.
		- · Jei naudojama "macOS", eikite į "Applications" (Programos), tada "Utilities" (Medžiagos) ir atidarykite "Terminal" (Terminalas).
	- **b.** Jveskite ping ir maršrutizatoriaus IP adresą.
	- c. Jei lange parodomas signalo išsiuntimo ir grįžimo laikas, vadinasi, tinklas veikia.
- 4. Patikrinkite, ar kelvedis arba spausdintuvas prijungti prie to paties tinklo kaip ir kompiuteris.
	- a. Spausdinkite konfigūracijos puslapį.
	- b. Palyginkite paslaugos identifikatorių (SSID), nurodytą konfigūracijos ataskaitoje, su SSID, kuris nurodytas kompiuteriui skirtoje spausdintuvo konfigūracijoje.
	- c. Jeigu skaičiai nesutampa, prietaisai jungiasi prie skirtingų tinklų. Perkonfigūruokite spausdintuvo belaidžio ryšio sąranką.

## Belaidžio tinklo trukdžių sumažinimas

Remiantis toliau pateiktais patarimais galima sumažinti belaidžio tinklo trukdžius:

- Laikykite belaidžius prietaisus atokiau nuo didelių metalinių objektų, pvz., užpildymo talpų, ir kitų elektromagnetinių prietaisų, pvz., mikrobangų krosnelių ir belaidžių telefonų. Šie objektai gali nutraukti radijo ryšio signalų skleidimą.
- Laikykite belaidžio ryšio prietaisus atokiau nuo didelių mūrinių pastatų ir kitokių statybinių struktūrų. Šie objektai gali sugerti radijo bangas ir susilpninti signalą.
- Patalpinkite belaidžio ryšio kelvedį centre, tinklo belaidžio ryšio spausdintuvų aptikimo lauke.

# Rodyklė

#### Simboliai/skaitmenys

1 dėklas popieriaus kryptis [18,](#page-23-0) [19](#page-24-0) strigtys [109](#page-114-0) vokų dėjimas [39](#page-44-0) 1 x 550 lapų dėklai etikečių įdėjimas [41](#page-46-0) 2 dėklas etikečių įdėjimas [41](#page-46-0) įdėjimas [25](#page-30-0) strigtys [109](#page-114-0) 550 lapų dėklai strigtys [109](#page-114-0) "AirPrint" [69](#page-74-0), [71](#page-76-0) "Android" įrenginiai spausdinimas iš [69](#page-74-0), [72](#page-77-0) "Bonjour" identifikuojama [78](#page-83-0) "Explorer", palaikomos versijos HP integruotasis tinklo serveris [78](#page-83-0) "HP ePrint" [69](#page-74-0) "HP ePrint" programinė įranga [69](#page-74-0) "HP Web Jetadmin" [95](#page-100-0) "Internet Explorer", palaikomos versijos HP integruotasis tinklo serveris [78](#page-83-0) "IPv4 adresas" [87](#page-92-0) "IPv6 adresas" [87](#page-92-0) "Jetadmin", "HP Web" [95](#page-100-0) "Mac" tvarkyklės nustatymai Užduočių saugojimas [65](#page-70-0) "Netscape Navigator", palaikomos versijos HP integruotasis tinklo serveris [78](#page-83-0)

#### A

akustinės specifikacijos [14](#page-19-0) Artimojo lauko komunikacijos spausdinimas ("Near Field Communication printing") [69,](#page-74-0) [70](#page-75-0) atkurti gamyklinius nustatymus [99](#page-104-0) atminties lustas (dažai) aptikimas [48](#page-53-0) atmintis pridėta [10](#page-15-0) Atsijungimo mygtukas aptikimas [7](#page-12-0)

#### B

belaidis tinklas trikčių diagnostika [149](#page-154-0) belaidžio tinklo trukdžiai [149,](#page-154-0) [151](#page-156-0) bendroji konfigūracija HP integruotasis tinklo serveris [78,](#page-83-0) [80,](#page-85-0) [81](#page-86-0) blokavimas formuotuvas [91](#page-96-0), [93](#page-98-0) budėjimo atidėjimas nustatymas [94](#page-99-0)

## D

dalių numeriai keičiamos dalys [46](#page-51-0) segtukų kasetės [46](#page-51-0) dalys apžvalga [43](#page-48-0) dažų kasetės keitimas [48](#page-53-0) komponentai [48](#page-53-0) dėklai aptikimas [4](#page-9-0) naudokite kitą firminio blanko režimą [24](#page-29-0), [32](#page-37-0), [38](#page-43-0)

pridėta [10](#page-15-0) talpa [10](#page-15-0) Didelės spartos USB 2.0 spausdinimo jungtis aptikimas [4](#page-9-0) didelės talpos įvesties dėklas įdėjimas [33](#page-38-0) dokumentų tiektuvas popieriaus tiekimo problemos [102](#page-107-0) dvipusio spausdinimo įrenginys strigtys [109](#page-114-0) dvipusis spausdinimas nustatymai ("Windows") [58](#page-63-0) rankinis būdas ("Windows") [58](#page-63-0) rankiniu būdu ("Mac") [62](#page-67-0) "Mac" [62](#page-67-0) dvipusis spausdinimas (iš abiejų pusių) nustatymai ("Windows") [58](#page-63-0) "Windows" [58](#page-63-0)

## E

eksploatacinės medžiagos apžvalga [43](#page-48-0) dalių numeriai [46](#page-51-0) dažų kasečių keitimas [48](#page-53-0) HP integruotasis tinklo serveris [83](#page-88-0) naudojimas likus mažam kiekiui [100](#page-105-0) užsakymas [44](#page-49-0) žemi slenksčio nustatymai [100](#page-105-0) elektros duomenys [14](#page-19-0) energijos naudojimas, optimizavimas [94](#page-99-0) energijos sunaudojimas [94](#page-99-0) Eterneto (RJ-45) prievadas aptikimas [4](#page-9-0)

etiketės kryptis [41](#page-46-0) spausdinimas ("Windows") [58](#page-63-0) spausdinimas ant [41](#page-46-0) etiketės, įdėjimas [41](#page-46-0)

#### F

fakso nustatymai HP integruotasis tinklo serveris [78,](#page-83-0) [80](#page-85-0)

#### G

gaminio numeris aptikimas [4](#page-9-0) greitis, optimizavimas [94](#page-99-0)

#### H

HP integruotas tinklo serveris (EWS) funkcijos [78](#page-83-0) tinklo jungtis [78](#page-83-0) HP integruotasis tinklo serveris atidarymas [87](#page-92-0) bendroji konfigūracija [78,](#page-83-0) [80,](#page-85-0) [81](#page-86-0) eksploatacinės medžiagos [83](#page-88-0) fakso nustatymai [78,](#page-83-0) [80](#page-85-0) HP Web Services (interneto paslaugos) [78](#page-83-0), [80,](#page-85-0) [84](#page-89-0) informaciniai puslapiai [78,](#page-83-0) [80](#page-85-0) kitų nuorodų sąrašas [78,](#page-83-0) [80,](#page-85-0) [82](#page-87-0) kopijavimo nustatymai [78](#page-83-0), [80](#page-85-0) saugos nustatymai [78,](#page-83-0) [80,](#page-85-0) [84](#page-89-0) skaitmeninio siuntimo nustatymai [78,](#page-83-0) [80](#page-85-0) skenavimo nustatymai [78](#page-83-0), [80](#page-85-0) spausdinimo nustatymai [78](#page-83-0), [80](#page-85-0), [82](#page-87-0) spausdintuvo pavadinimo keitimas [87](#page-92-0) tinklo nustatymų keitimas [87](#page-92-0) tinklo parametrai [78](#page-83-0), [80](#page-85-0), [85](#page-90-0) trikčių šalinimo priemonės [78,](#page-83-0) [80,](#page-85-0) [83](#page-88-0) HP Web Services (interneto paslaugos) įjungimas [78](#page-83-0), [80](#page-85-0), [84](#page-89-0)

#### I

Informacijos mygtukas aptikimas [7](#page-12-0) informaciniai puslapiai HP integruotasis tinklo serveris [78,](#page-83-0) [80](#page-85-0)

Integruotasis tinklo serveris atidarymas [87](#page-92-0) spausdintuvo pavadinimo keitimas [87](#page-92-0) tinklo nustatymų keitimas [87](#page-92-0) Integruotasis tinklo serveris (EWS) funkcijos [78](#page-83-0) slaptažodžių priskyrimas [91](#page-96-0), [92](#page-97-0) tinklo jungtis [78](#page-83-0) interneto naršyklės reikalavimai HP integruotasis tinklo serveris [78](#page-83-0) IP Security (IP sauga) [91](#page-96-0), [93](#page-98-0) IPsec (IP sauga) [91](#page-96-0), [93](#page-98-0) išvesties skyrius aptikimas [4](#page-9-0) strigčių šalinimas [109](#page-114-0) įdėjimas popierius 1 dėkle [18](#page-23-0) popierius 2 dėkle [25](#page-30-0) popierius į 4000 lapų didelės talpos įvesties dėklą [33](#page-38-0) įjungimo / išjungimo mygtukas aptikimas [4](#page-9-0)

#### J

jutiklinis ekranas aptikimo funkcijos [7](#page-12-0)

#### K

kalibruoti spalvos [138](#page-143-0) kasetė keitimas [48](#page-53-0) naudojimas likus mažam kiekiui [100](#page-105-0) žemi slenksčio nustatymai [100](#page-105-0) kasetės dalių numeriai [48](#page-53-0) užsakymo informacija [48](#page-53-0) keičiamos dalys dalių numeriai [46](#page-51-0) keitimas dažų kasetės [48](#page-53-0) keli puslapiai lape spausdinimas ("Mac") [62](#page-67-0) spausdinimas ("Windows") [58](#page-63-0) kitas firminio blanko režimas [18](#page-23-0), [24](#page-29-0), [25,](#page-30-0) [32,](#page-37-0) [33,](#page-38-0) [38](#page-43-0)

kitų nuorodų sąrašas HP integruotasis tinklo serveris [78,](#page-83-0) [80,](#page-85-0) [82](#page-87-0) klaviatūra aptikimas [4](#page-9-0) kontrolinis sąrašas belaidis ryšys [149](#page-154-0) kopijavimo nustatymai HP integruotasis tinklo serveris [78,](#page-83-0) [80](#page-85-0)

## L

LAN lizdas aptikimas [4](#page-9-0) lengvos prieigos USB spausdinimas [73](#page-78-0)

#### M

maitinimas sąnaudos [14](#page-19-0) maitinimo jungiklis aptikimas [4](#page-9-0) maitinimo jungtis aptikimas [4](#page-9-0) matmenys, spausdintuvas [13](#page-18-0) minimalūs reikalavimai sistemai .macOS" [11](#page-16-0) .Windows" [11](#page-16-0) Mygtukas "Help" (žinynas) aptikimas [7](#page-12-0) mobilus spausdinimas, palaikomos programinės įrangos [13](#page-18-0) mobilusis spausdinimas "Android" įrenginiai [69,](#page-74-0) [72](#page-77-0)

## N

naikinama saugojimo užduotys [65,](#page-70-0) [68](#page-73-0) naršyklės reikalavimai HP integruotasis tinklo serveris [78](#page-83-0) NFC prijungimas ir spausdinimas [69,](#page-74-0) [70](#page-75-0) numatytoji tinklo sąsaja, nustatymas [87](#page-92-0) nustatymai iš naujo nustatyti gamyklinius (numatytuosius) nustatymus [99](#page-104-0)

#### O

operacinės sistemos, palaikomos [11](#page-16-0)

#### P

popieriaus dėklai apžvalga [17](#page-22-0) popieriaus paėmimo problemų sprendimas [102,](#page-107-0) [105](#page-110-0) popieriaus strigtys 1 dėklas [109](#page-114-0) 2 dėklas [109](#page-114-0) 550 lapų dėklai [109](#page-114-0) dvipusio spausdinimo įrenginys [109](#page-114-0) išvesties skyrius [109](#page-114-0) vietos [109](#page-114-0) popieriaus tipai pasirinkimas ("Mac") [62](#page-67-0) popieriaus tipas pasirinkimas ("Windows") [58](#page-63-0) popierius 1 dėklas kryptis [18](#page-23-0), [19](#page-24-0) 1 dėklo pripildymas [18](#page-23-0) 2 dėklo pripildymas [25](#page-30-0) įdėjimas į 4000 lapų didelės talpos įvesties dėklą [33](#page-38-0) pasirinkimas [131](#page-136-0), [136](#page-141-0) strigtys [109](#page-114-0) popierius, užsakymas [44](#page-49-0) potencialus smūgių pavojus [2](#page-7-0) potinklio šablonas [87](#page-92-0) Pradinio ekrano mygtukas aptikimas [7](#page-12-0) priedai apžvalga [43](#page-48-0) užsakymas [44](#page-49-0) prievadai aptikimas [4](#page-9-0) priežiūros rinkiniai dalių numeriai [46](#page-51-0) priežiūros skysčio konteineris keisti [52](#page-57-0) prioritetinis įvesties dėklas vokų dėjimas [39](#page-44-0) Prisijungimo mygtukas aptikimas [7](#page-12-0) privatus spausdinimas [65](#page-70-0) puslapių lape pasirinkimas ("Mac") [62](#page-67-0) pasirinkimas ("Windows") [58](#page-63-0)

puslapių per minutę [10](#page-15-0)

#### R

rankinis dvipusis spausdinimas "Mac" [62](#page-67-0) .Windows" [58](#page-63-0) reikalavimai sistemai HP integruotasis tinklo serveris [78](#page-83-0) RJ-45 lizdas aptikimas [4](#page-9-0)

## S

sauga koduotas standusis diskas [91,](#page-96-0) [93](#page-98-0) saugojimas, užduotis "Mac" nustatymai [65](#page-70-0) saugojimo užduotys kuriama ("Mac") [65](#page-70-0) kuriamas ("Windows") [65](#page-70-0) naikinama [65](#page-70-0), [68](#page-73-0) spausdinimas [65](#page-70-0) saugos nustatymai HP integruotasis tinklo serveris [78,](#page-83-0) [80,](#page-85-0) [84](#page-89-0) saugoti spausdinimo darbus [65](#page-70-0) sąsajos prievadai aptikimas [4](#page-9-0) serijos numeris aptikimas [4](#page-9-0) skaidrės spausdinimas ("Windows") [58](#page-63-0) skaitmeninio siuntimo nustatymai HP integruotasis tinklo serveris [78,](#page-83-0) [80](#page-85-0) skenavimo nustatymai HP integruotasis tinklo serveris [78,](#page-83-0) [80](#page-85-0) skyrius, išvestis aptikimas [4](#page-9-0) spalvos kalibruoti [138](#page-143-0) spausdinimas apžvalga [57](#page-62-0) iš USB laikmenų priedų [73](#page-78-0) saugojimo užduotys [65](#page-70-0) Spausdinimas iš abiejų pusių "Mac" [62](#page-67-0) "Windows" [58](#page-63-0)

spausdinimo medžiaga įkėlimas į 1 dėklą [18](#page-23-0) spausdinimo nustatymai HP integruotasis tinklo serveris [78,](#page-83-0) [80,](#page-85-0) [82](#page-87-0) spausdinimo tvarkyklės UNIX [11](#page-16-0)  $.Linux'' 11$  $.Linux'' 11$ "macOS" [11](#page-16-0) .Windows" [11](#page-16-0) spausdinti ant abiejų pusių rankinis būdas, "Windows" [58](#page-63-0) "Mac" [62](#page-67-0) .Windows" [58](#page-63-0) Spausdinti ant abiejų pusių nustatymai ("Windows") [58](#page-63-0) spausdintuvas apžvalga [1](#page-6-0) spausdintuvo valdymas apžvalga [77](#page-82-0) specialus popierius spausdinimas ("Windows") [58](#page-63-0) specifikacijos elektros ir akustinės [14](#page-19-0) standieji diskai koduotas [91,](#page-96-0) [93](#page-98-0) strigtys 1 dėklas [109](#page-114-0) 2 dėklas [109](#page-114-0) 550 lapų dėklai [109](#page-114-0) automatinis naršymas [109](#page-114-0) dvipusio spausdinimo įrenginys [109](#page-114-0) išvesties skyrius [109](#page-114-0) priežastys [109](#page-114-0) vietos [109](#page-114-0) svoris, spausdintuvas [13](#page-18-0)

## T

TCP/IP rankinis IPv4 parametrų konfigūravimas [87](#page-92-0) rankinis IPv6 parametrų konfigūravimas [87](#page-92-0) tinkamos operacinės sistemos [11](#page-16-0) tinklai numatytoji tinklo sąsaja [87](#page-92-0) palaikoma [10](#page-15-0) potinklio šablonas [87](#page-92-0) .HP Web Jetadmin" [95](#page-100-0)

"IPv4 adresas" [87](#page-92-0) "IPv6 adresas" [87](#page-92-0) tinklalapiai "HP Web Jetadmin", atsiunčiama [95](#page-100-0) tinklas nustatymai, keitimas [87](#page-92-0) nustatymai, peržiūra [87](#page-92-0) spausdintuvo pavadinimas, keitimas [87](#page-92-0) tinklo dvipusio spausdinimo nustatymai, keitimas [87](#page-92-0) tinklo nuorodos greičio nustatymai, keitimas [87](#page-92-0) tinklo parametrai HP integruotasis tinklo serveris [78,](#page-83-0) [80,](#page-85-0) [85](#page-90-0) tinklo sąsaja, numatytosios nustatymas [87](#page-92-0) tinklo valdymas [87](#page-92-0) trikčių diagnostika apžvalga [97](#page-102-0) belaidis tinklas [149](#page-154-0) laidinis tinklas [147](#page-152-0) patikrinkite dažų kasetės būseną [131](#page-136-0), [134](#page-139-0) popieriaus tiekimo problemos [102](#page-107-0) strigtys [109](#page-114-0) tinklo problemos [147](#page-152-0) trikčių šalinimo priemonės HP integruotasis tinklo serveris [78,](#page-83-0) [80,](#page-85-0) [83](#page-88-0)

#### U

USB laikmenų priedai spausdinimas iš [73](#page-78-0) USB lizdas aptikimas [4](#page-9-0) įjungimas [73](#page-78-0), [74](#page-79-0), [76](#page-81-0) užduočių saugojimas su "Windows" [65](#page-70-0) užduotys, išsaugotos kuriamas ("Windows") [65](#page-70-0) naikinama [65](#page-70-0), [68](#page-73-0) spausdinimas [65](#page-70-0) "Mac" nustatymai [65](#page-70-0) užsakymas eksploatacinės medžiagos ir priedai [44](#page-49-0)

#### V

vaizdo kokybė patikrinkite dažų kasetės būseną [131](#page-136-0), [134](#page-139-0) valdymo skydas aptikimas [4](#page-9-0) Funkcijų vietos nustatymas jutiklinio ekrano valdymo skyde [7](#page-12-0) žinynas [97](#page-102-0) valymas popieriaus takas [131](#page-136-0) vietinio tinklo (LAN) prievadas aptikimas [4](#page-9-0) vokai kryptis [18,](#page-23-0) [19](#page-24-0) vokai, dėjimas [39](#page-44-0)

#### W

Wi-Fi Direct Print (HP tiesioginis spausdinimas) [13](#page-18-0), [69](#page-74-0), [70](#page-75-0)

## Ž

žinynas internete, valdymo skydas [97](#page-102-0) žinynas, valdymo skydas [97](#page-102-0)